# **GARMIN.**

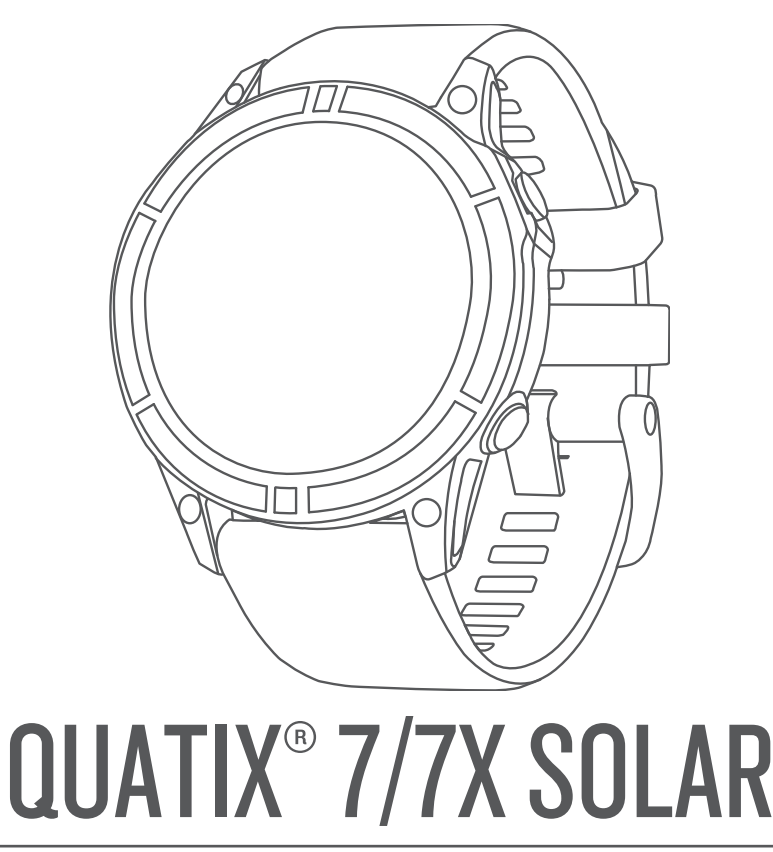

# Podręcznik użytkownika

#### © 2022 Garmin Ltd. lub jej oddziały

Wszelkie prawa zastrzeżone. Zgodnie z prawami autorskimi, kopiowanie niniejszego podręcznika użytkownika w całości lub częściowo bez pisemnej zgody firmy Garmin jest zabronione. Firma Garmin zastrzega sobie prawo do wprowadzenia zmian, ulepszeń do produktów lub ich zawartości niniejszego podręcznika użytkownika bez konieczności powiadamiania o tym jakiejkolwiek osoby lub organizacji. Odwiedź stronę internetową [www.garmin.com](http://www.garmin.com), aby pobrać bieżące aktualizacje i informacje uzupełniające dotyczące użytkowania niniejszego produktu.

Garmin®, logo Garmin, quatix®,ANT®, ANT+®, Approach®, Auto Lap®, Auto Pause®, BlueChart®,Edge®, Fusion®, inReach®,QuickFit®,TracBack®, VIRB®, Virtual Partner® oraz Xero® są znakami towarowymi firmy Garmin Ltd. lub jej oddziałów zarejestrowanymi w Stanach Zjednoczonych i innych krajach. Body Battery™, Connect IQ™, Firstbeat Analytics™, Fusion-Link™, Garmin Connect™, Garmin AutoShot™, Garmin Explore™, Garmin Express™, Garmin Golf™, Garmin Move IQ™, Garmin Pay™, GNT™,HRM-Dual™, HRM-Pro™, HRM-Run™, HRM-Swim™, HRM-Tri™, Rally™, tempe™, TrueUp™, Varia™ oraz Vector™ są znakami towarowymi firmy Garmin Ltd. lub jej podmiotów zależnych. Wykorzystywanie tych znaków bez wyraźnej zgody firmy Garmin jest zabronione.

Android™ jest znakiem towarowym firmy Google LLC. Apple®, iPhone®, iTunes® oraz Mac®są znakami towarowymi firmy Apple Inc., zarejestrowanymi w Stanach Zjednoczonych i innych krajach. Znak i logo BLUETOOTH® stanowią własność firmy Bluetooth SIG, Inc., a używanie ich przez firmę Garmin podlega warunkom licencji. The Cooper Institute®, podobnie jak wszelkie pozostałe powiązane znaki towarowe, stanowią własność organizacji The Cooper Institute. Di2™ jest znakiem towarowym firmy Shimano, Inc. Shimano® jest zarezerwowanym znakiem towarowym firmy Shimano, Inc. iOS® jest zarejestrowanym znakiem towarowym firmy Cisco Systems, Inc. używanym przez firmę Apple Inc. na podstawie udzielonej licencji. STRAVA oraz Strava<sup>™</sup> są znakami towarowymi firmy Strava, Inc. Training Stress Score™ (TSS), Intensity Factor<sup>™</sup> (IF) oraz Normalized Power™ (NP) są znakami towarowymi firmy Peaksware, LLC. Wi-Fi® jest zastrzeżonym znakiem towarowym firmy Wi-Fi Alliance Corporation. Windows® jest zastrzeżonym znakiem towarowym firmy Microsoft Corporation w Stanach Zjednoczonych i w innych krajach. Zwift<sup>™</sup> jest znakiem towarowym firmy Zwift, Inc. Pozostałe znaki towarowe i nazwy handlowe stanowią własność poszczególnych jednostek.

Ten produkt ma certyfikat ANT+®. Odwiedź stronę [www.thisisant.com/directory,](http://www.thisisant.com/directory) aby wyświetlić listę zgodnych produktów i aplikacji.

# Spis treści

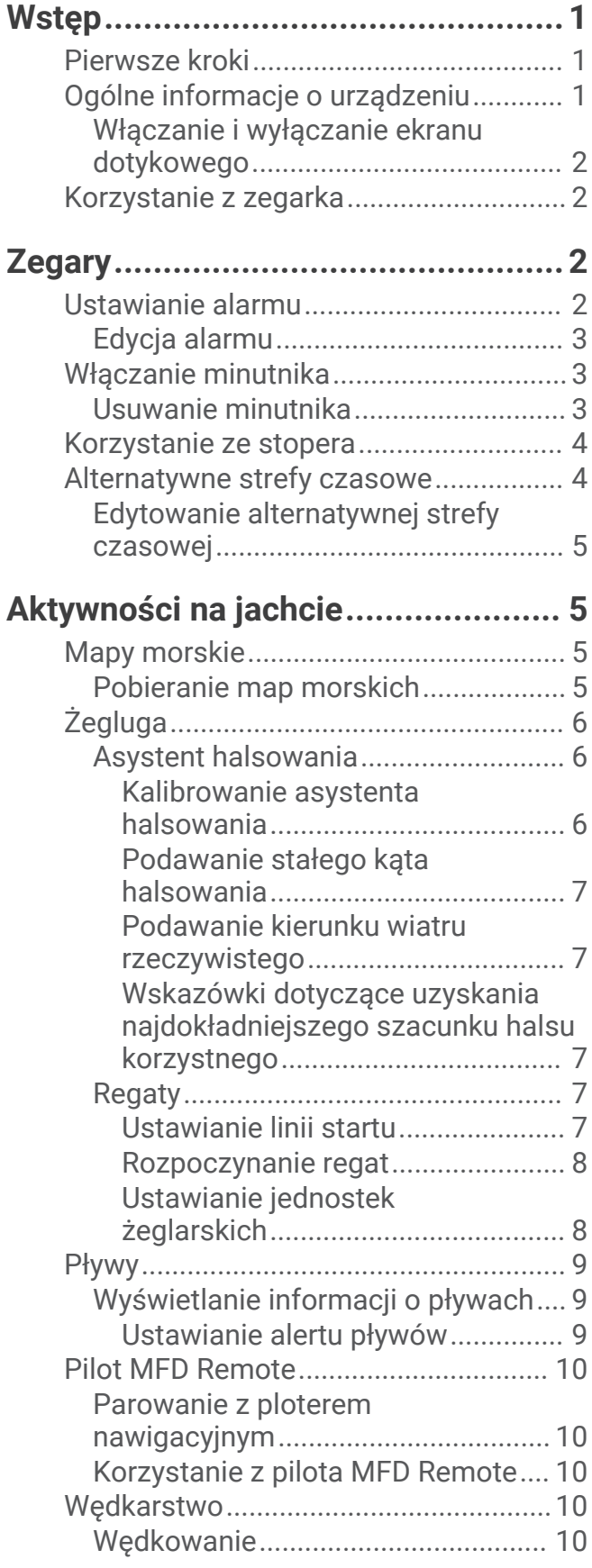

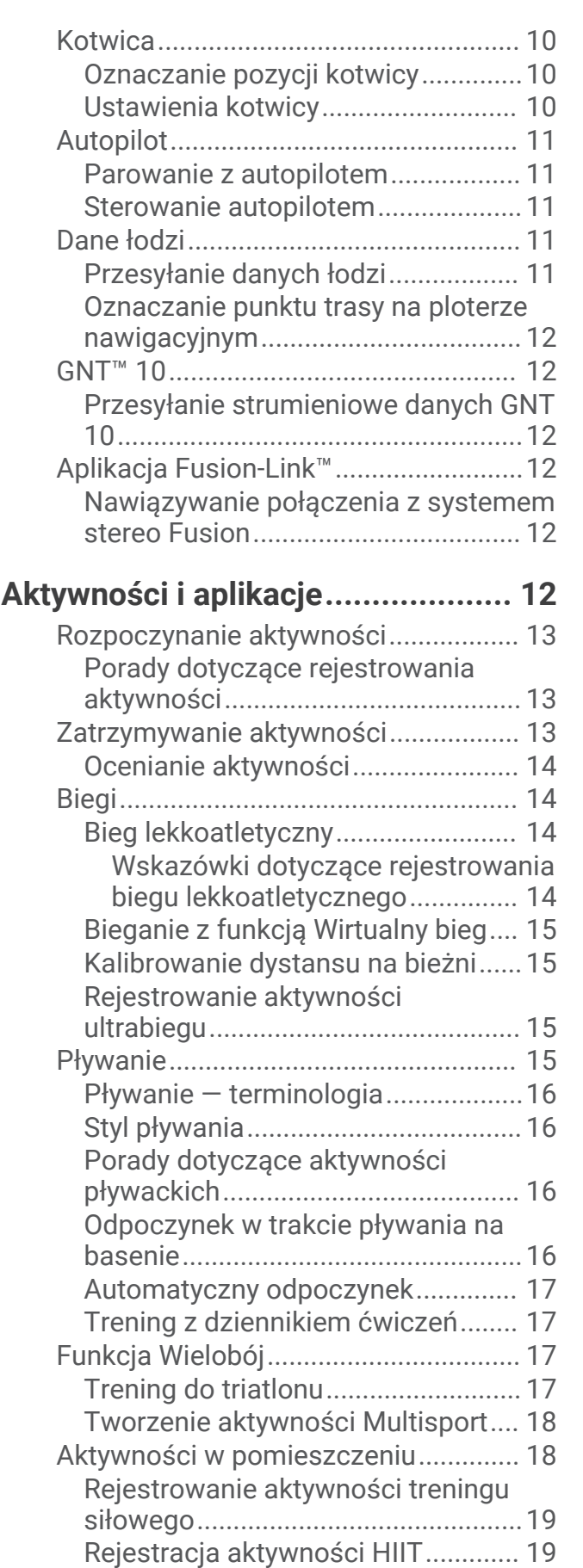

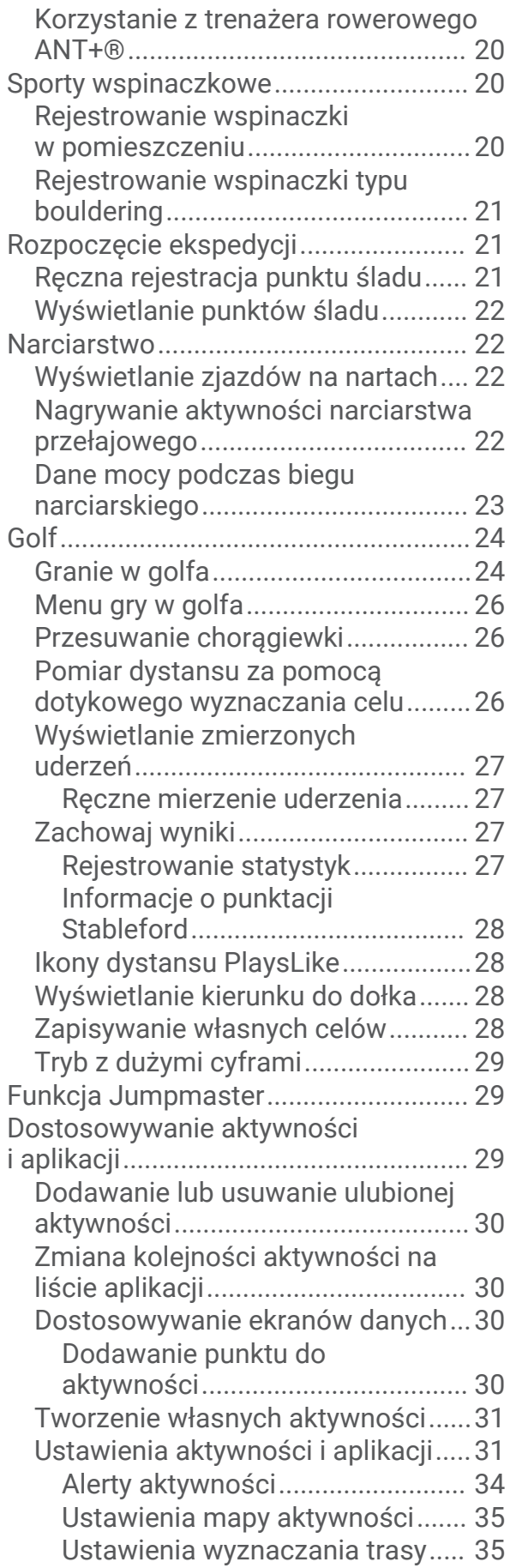

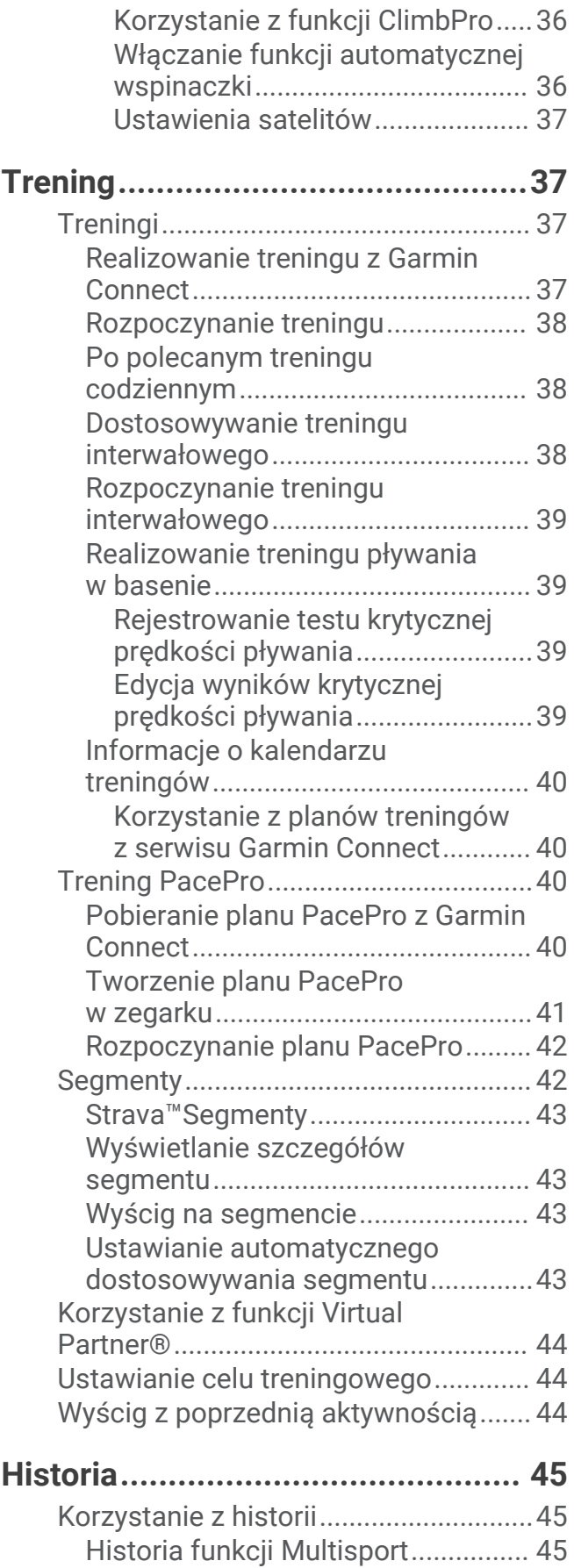

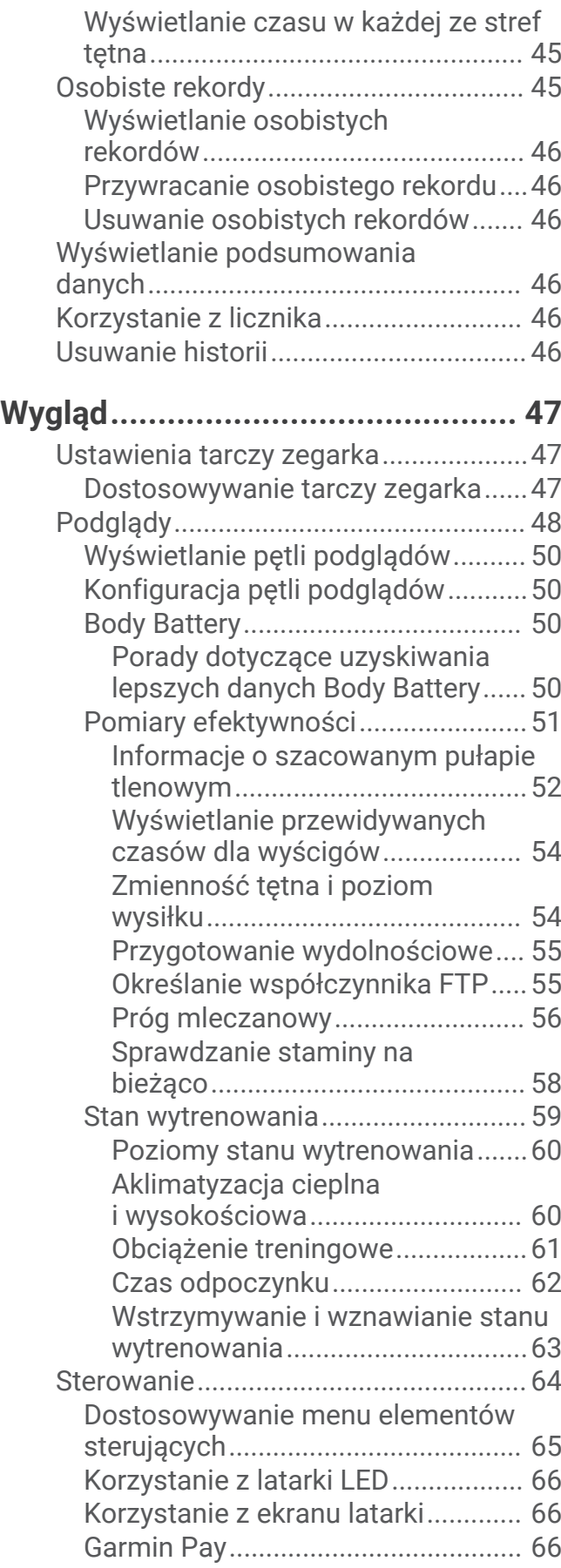

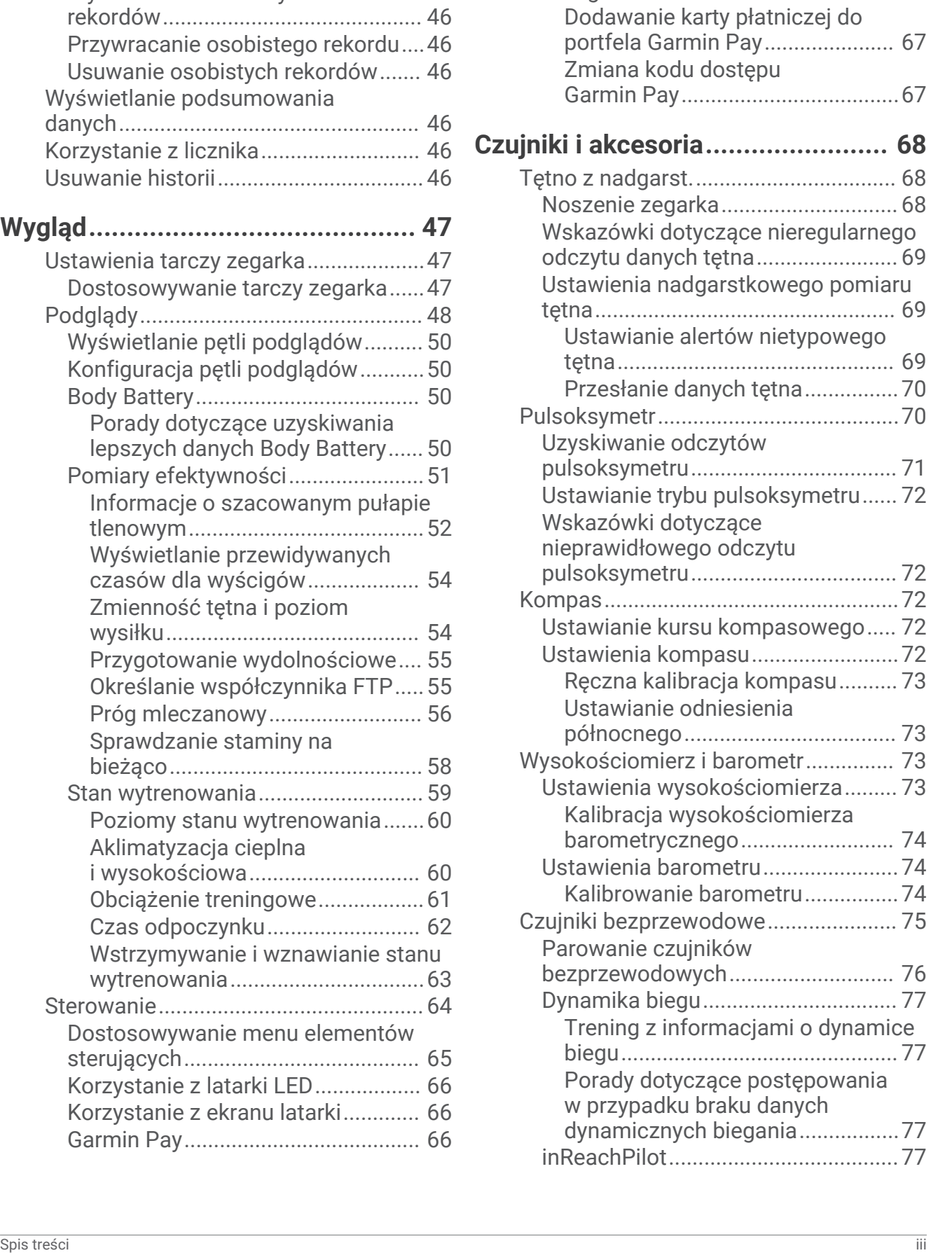

[Konfigurowanie portfela](#page-73-0)

[Garmin Pay.....................................66](#page-73-0)

[Płacenie za zakupy za pomocą](#page-74-0) [zegarka...........................................67](#page-74-0)

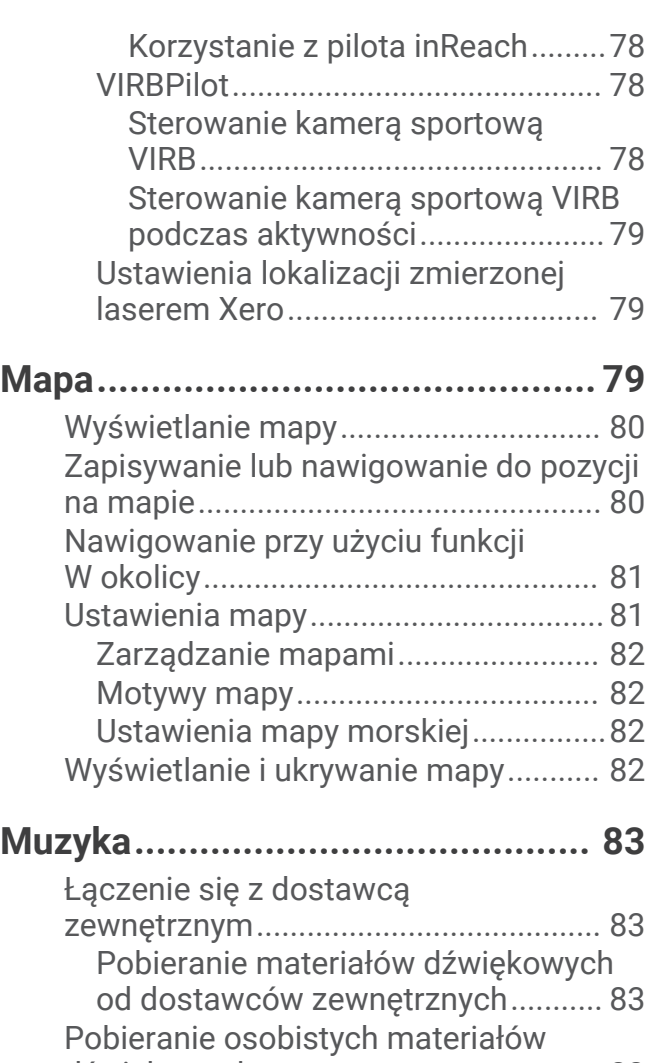

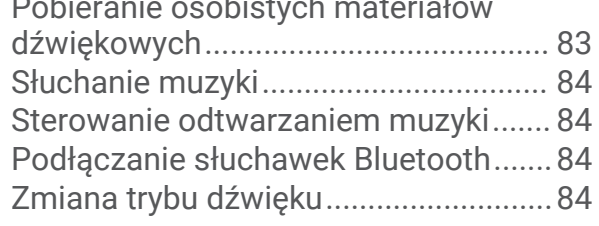

**[Łączność........................................85](#page-92-0)**

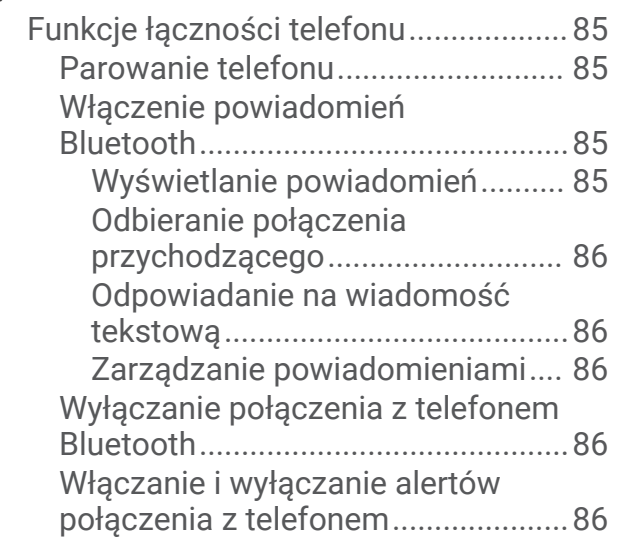

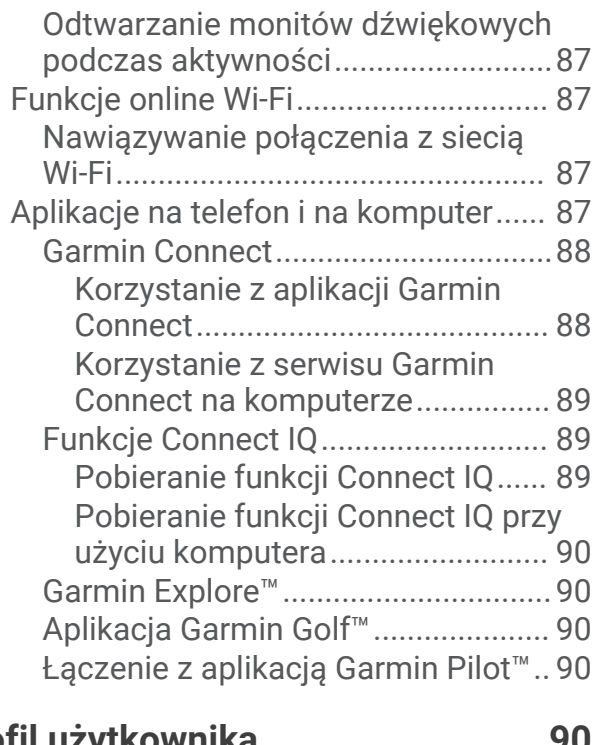

# **[Profil użytkownika..........................](#page-97-0) 90**

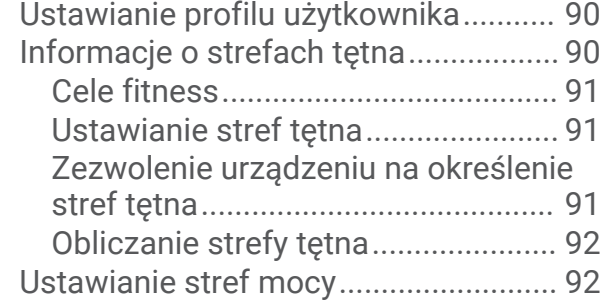

# **[Funkcje bezpieczeństwa](#page-100-0)**

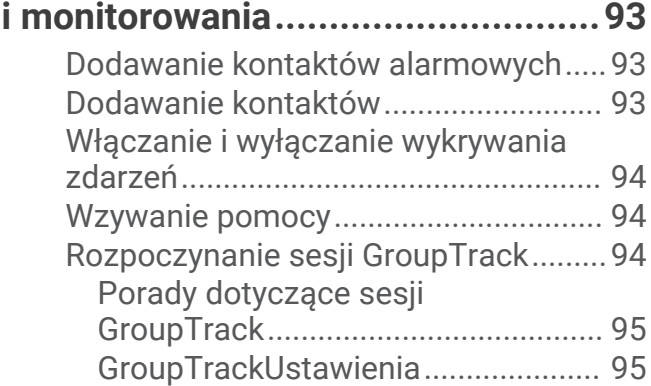

# **[Ustawienia funkcji dbania o zdrowie](#page-102-0)**

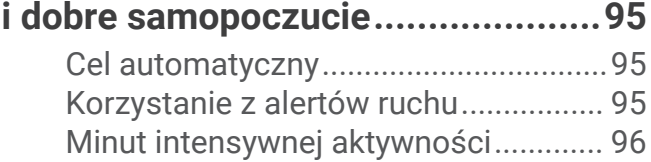

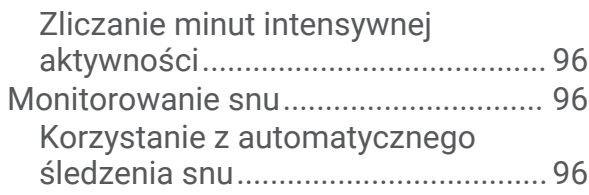

# **[Nawigacja......................................](#page-103-0) 96**

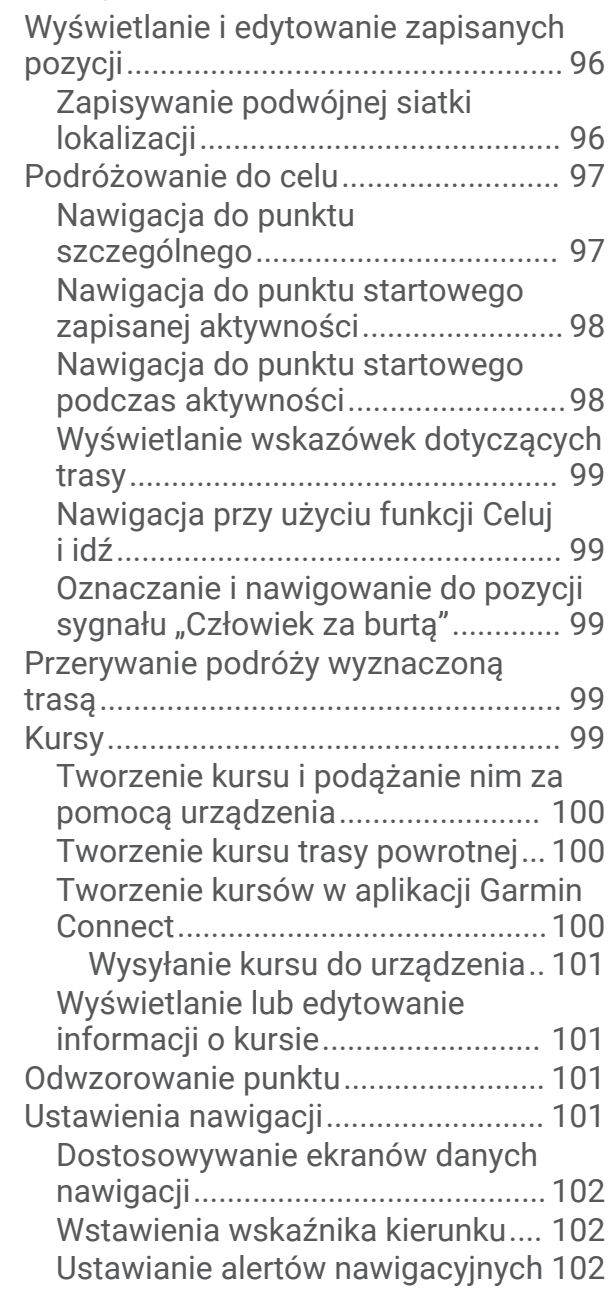

# **[Ustawienia menedżera zasilana....102](#page-109-0)**

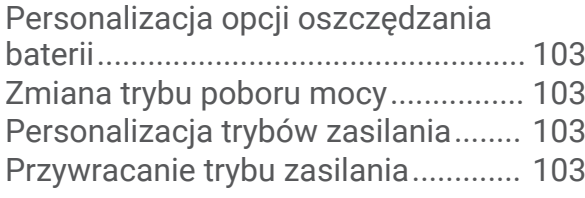

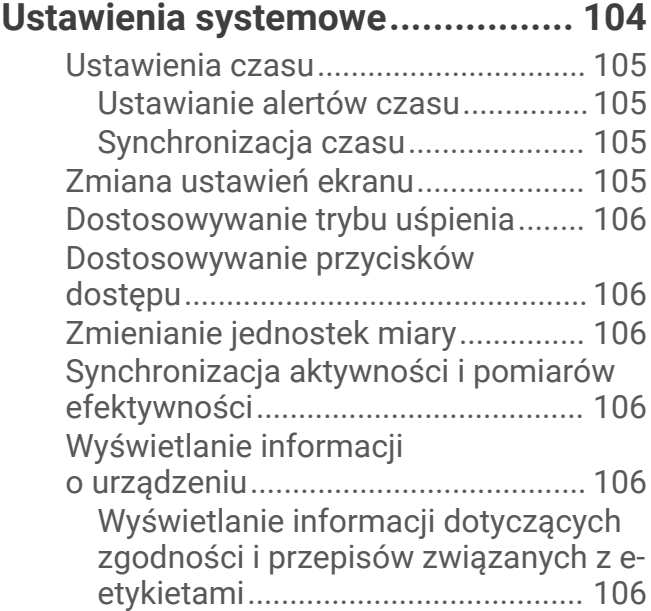

# **[Informacje o urządzeniu...............](#page-114-0) 107**

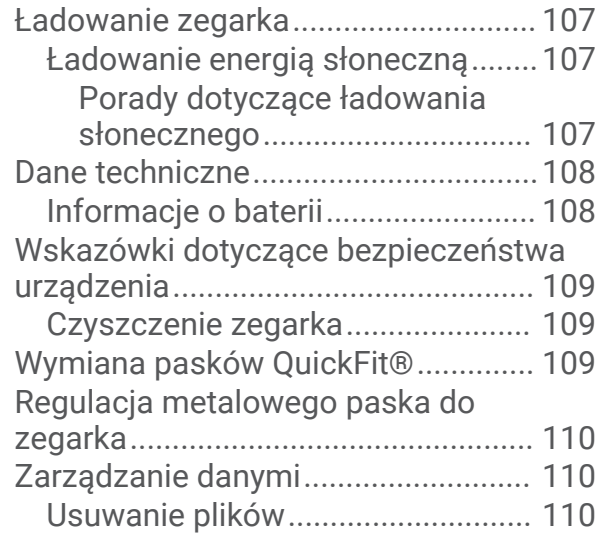

# **[Rozwiązywanie problemów...........110](#page-117-0)**

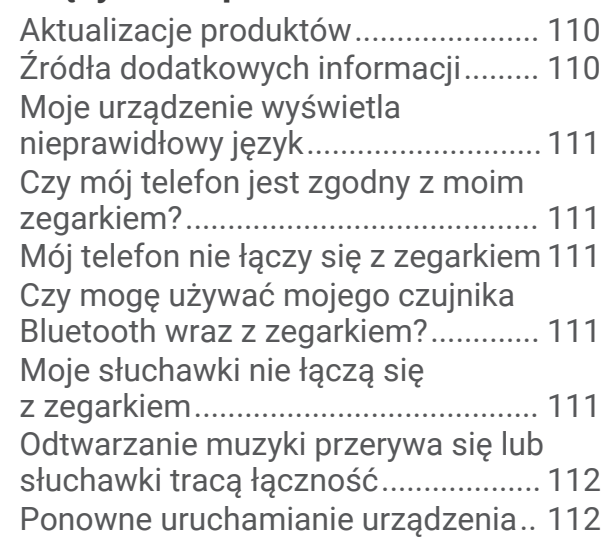

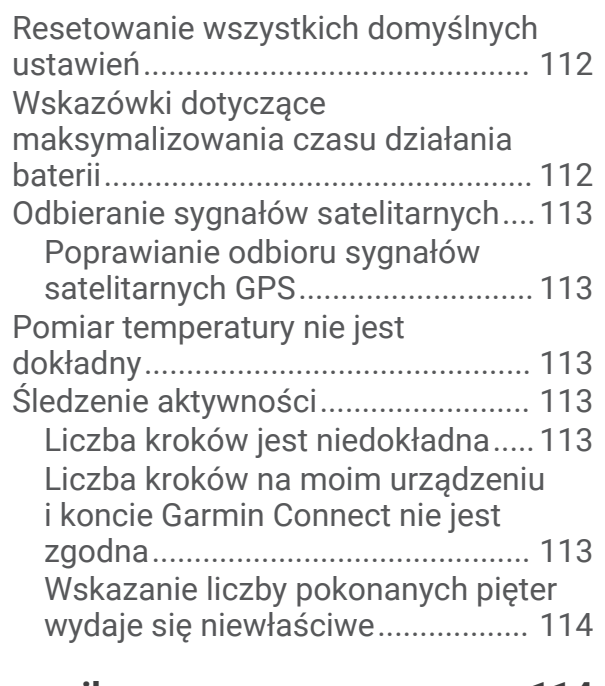

# **[Załącznik......................................114](#page-121-0)**

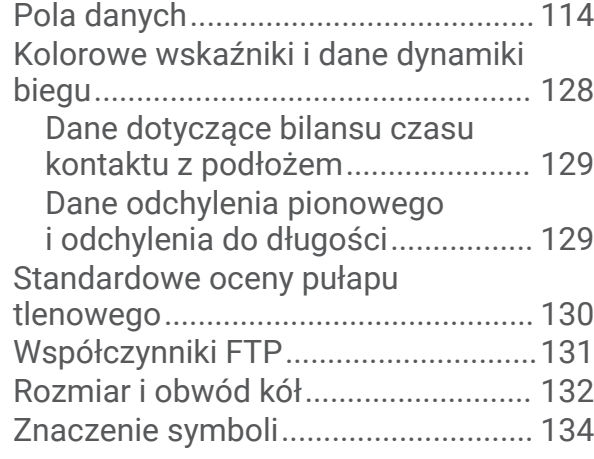

# **Wstep**

#### **OSTRZEŻENIE**

<span id="page-8-0"></span>Należy zapoznać się z zamieszczonym w opakowaniu produktu przewodnikiem *Ważne informacje dotyczące bezpieczeństwa i produktu* zawierającym ostrzeżenia i wiele istotnych wskazówek.

Przed rozpoczęciem lub wprowadzeniem zmian w programie ćwiczeń należy zawsze skonsultować się z lekarzem.

# Pierwsze kroki

Przy pierwszym użyciu zegarka wykonaj poniższe czynności w celu skonfigurowania zegarka i zapoznania się z jego podstawowymi funkcjami.

- **1** Naciśnij przycisk **LIGHT**, aby włączyć zegarek (*Ogólne informacje o urządzeniu*, strona 1).
- **2** Postępuj zgodnie z wyświetlanymi instrukcjami, aby przeprowadzić wstępną konfigurację. Podczas początkowej konfiguracji można sparować zegarek ze smartfonem, aby otrzymywać powiadomienia, skonfigurować portfel Garmin Pay™ i wiele innych (*[Parowanie telefonu](#page-92-0)*, strona 85).
- **3** W pełni naładuj urządzenie (*[Ładowanie zegarka](#page-114-0)*, strona 107).
- **4** Rozpocznij aktywność (*[Rozpoczynanie aktywności](#page-20-0)*, strona 13).

# Ogólne informacje o urządzeniu

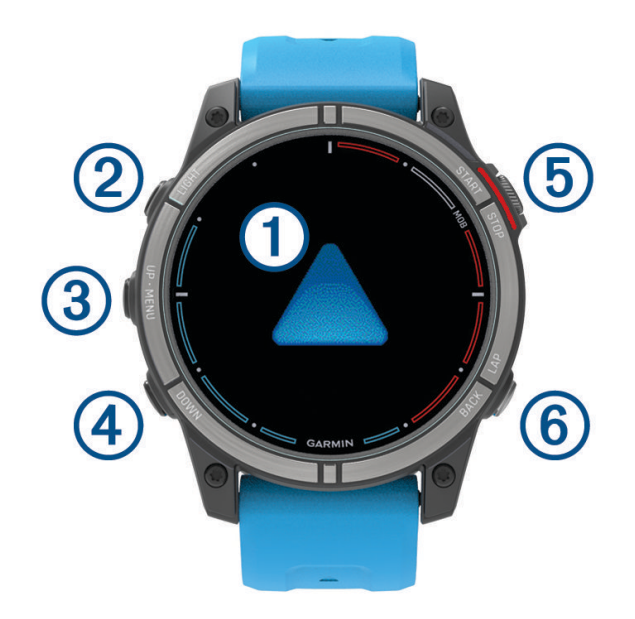

#### **Ekran dotykowy**

- Naciśnij, aby wybrać opcję w menu.
- Naciśnij i przytrzymaj dane na tarczy zegarka, aby otworzyć ich podgląd lub funkcję. **UWAGA:** Funkcja ta nie jest dostępna we wszystkich tarczach zegarka.
- Przesuń palcem w górę lub w dół, aby przewijać pętlę podglądów i menu.
- Przesuń palcem w prawo, aby powrócić do poprzedniego ekranu.
- Zakryj ekran dłonią, aby powrócić do tarczy zegarka i zmniejszyć jasność ekranu.

#### **LIGHT**

- Naciśnij, aby włączyć urządzenie.
- Naciśnij, aby zwiększyć lub zmniejszyć jasność ekranu.
- Szybko naciśnij dwukrotnie, aby włączyć latarkę.
- Naciśnij i przytrzymaj, aby wyświetlić menu sterowania.

#### <span id="page-9-0"></span>**UP·MENU**

- Naciśnij, aby przewijać pętlę podglądów i menu.
- Naciśnij i przytrzymaj, aby wyświetlić menu.

#### **A** DOWN

• Naciśnij, aby przewijać pętlę podglądów i menu.

#### **START·STOP**

- Naciśnij, aby wybrać opcję w menu.
- Naciśnij, aby wyświetlić listę aktywności i rozpocząć lub przerwać aktywność.
- Przytrzymaj, aby zaznaczyć bieżącą pozycję jako lokację "człowiek za burtą" (MOB) i rozpocząć nawigację.

### **BACK·LAP**

- Naciśnij, aby powrócić do poprzedniego ekranu.
- Naciśnij, aby zarejestrować okrążenie, odpoczynek lub przejście podczas aktywności obejmującej wiele dyscyplin sportowych.

## Włączanie i wyłączanie ekranu dotykowego

- Aby tymczasowo włączyć lub wyłączyć ekran dotykowy, naciśnij i przytrzymaj **DOWN** i **START**.
- Aby włączyć lub wyłączyć ekran dotykowy podczas zwykłego użytkowania, aktywności lub snu, naciśnij i przytrzymaj **MENU**, wybierz kolejno **System** > **Dotyk** i wybierz żądaną opcję.

# Korzystanie z zegarka

- Przytrzymaj **LIGHT**, aby wyświetlić menu elementów sterujących (*[Sterowanie](#page-71-0)*, strona 64). Menu elementów sterujących umożliwia szybki dostęp do często używanych funkcji, takich jak włączanie trybu Nie przeszkadzać, zapisywanie pozycji i wyłączanie zegarka.
- Na ekranie zegarka naciśnij **UP** lub **DOWN**, aby przewinąć pętlę podglądu (*Podglądy*[, strona 48\)](#page-55-0).
- Na tarczy zegarka naciśnij **START**, aby rozpocząć aktywność lub otworzyć aplikację (*[Aktywności i aplikacje](#page-19-0)*, [strona 12](#page-19-0)).
- Przytrzymaj **MENU**, aby dostosować tarczę zegarka (*[Dostosowywanie tarczy zegarka](#page-54-0)*, strona 47), wyregulować ustawienia (*[Ustawienia systemowe](#page-111-0)*, strona 104), sparować czujniki bezprzewodowe (*[Parowanie](#page-83-0)  [czujników bezprzewodowych](#page-83-0)*, strona 76) i wykonać inne czynności.

# **Zegary**

# Ustawianie alarmu

Można ustawić wiele alarmów.

- **1** Na tarczy zegarka naciśnij i przytrzymaj **MENU**.
- **2** Wybierz kolejno **Zegary** > **ALARMY** > **Dodaj alarm**.
- **3** Podaj godzinę alarmu.

## <span id="page-10-0"></span>Edycja alarmu

- **1** Na tarczy zegarka naciśnij i przytrzymaj **MENU**.
- **2** Wybierz kolejno **Zegary** > **ALARMY** > **Edytuj**.
- **3** Wybierz alarm.
- **4** Wybierz opcję:
	- Wybierz **Stan**, aby włączyć lub wyłączyć alarm.
	- Aby zmienić czas alarmu, wybierz **Aktualny czas**.
	- Aby ustawić regularne powtarzanie alarmu, wybierz **Powtórz** i określ, kiedy alarm ma być powtarzany.
	- Aby wybrać typ powiadomienia alarmu, wybierz **Dźwięk i wibracje**.
	- Aby włączyć lub wyłączyć podświetlenie podczas alarmu, wybierz **Podświetlenie**.
	- Aby wybrać opis alarmu, wybierz **Etykieta**.
	- Aby usunąć alarm, wybierz **Usuń**.

## Włączanie minutnika

- **1** Na tarczy zegarka naciśnij i przytrzymaj **MENU**.
- **2** Wybierz kolejno **Zegary** > **CZASOMIERZE**.
- **3** Wybierz opcję:
	- Aby ustawić i zapisać odliczanie czasu po raz pierwszy, wprowadź czas, naciśnij przycisk **MENU** i wybierz **Zapisz minutnik**.
	- Aby ustawić i zapisać dodatkowe odliczanie czasu, wybierz **Dodaj czasomierz** i wprowadź czas.
	- Aby ustawić odliczanie czasu bez zapisywania, wybierz **Minutnik** i wprowadź czas.
- **4** W razie potrzeby naciśnij **MENU** i wybierz opcję:
	- Wybierz **Aktualny czas**, aby zmienić czas.
	- Wybierz kolejno **Restart** > **Włączone**, aby automatycznie restartować stoper, gdy skończy pracę.
	- Wybierz **Dźwięk i wibracje** i określ rodzaj powiadomienia.
- **5** Naciśnij **START**, aby uruchomić minutnik.

#### Usuwanie minutnika

- **1** Na tarczy zegarka naciśnij i przytrzymaj **MENU**.
- **2** Wybierz kolejno **Zegary** > **CZASOMIERZE** > **Edytuj**.
- **3** Wybierz minutnik.
- **4** Wybierz **Usuń**.

# <span id="page-11-0"></span>Korzystanie ze stopera

- **1** Na tarczy zegarka naciśnij i przytrzymaj **MENU**.
- **2** Wybierz kolejno **Zegary** > **STOPER**.
- **3** Naciśnij **START**, aby uruchomić stoper.
- **4** Wybierz LAP, aby ponownie uruchomić stoper okrążenia (1).

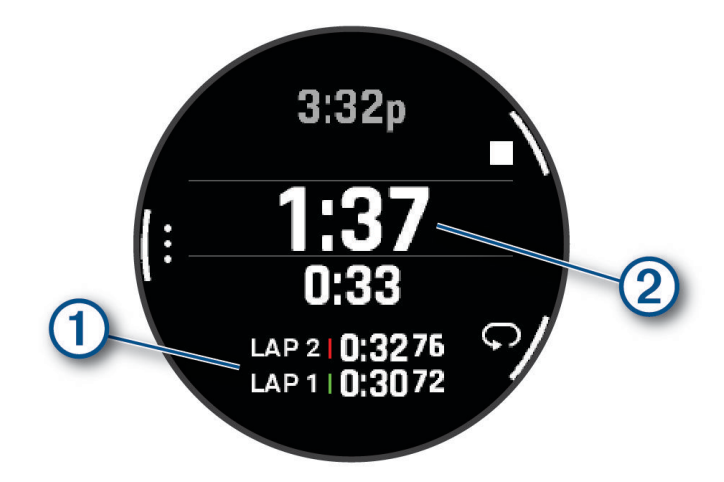

Całkowity czas stopera  $(2)$  jest nadal mierzony.

- **5** Naciśnij **STOP**, aby zatrzymać oba stopery.
- **6** Wybierz opcję:
	- Aby zresetować oba stopery, naciśnij **DOWN**.
	- Aby zapisać czas stopera jako aktywność, naciśnij **MENU**, a następnie wybierz **Zapisz aktywność**.
	- Aby wyzerować międzyczasy i zamknąć stoper, naciśnij **MENU**, a następnie wybierz **Gotowe**.
	- Aby przejrzeć stopery okrążeń, naciśnij **MENU**, a następnie wybierz **Przejrzyj**. **UWAGA:** Opcja **Przejrzyj** pojawia się tylko w przypadku wielu okrążeń.
	- Aby powrócić do tarczy zegarka bez resetowania międzyczasów, naciśnij **MENU** i wybierz **Otwórz tarczę zegarka**.
	- Aby włączyć lub wyłączyć rejestrowanie okrążeń, naciśnij **MENU** i wybierz **Przycisk Lap**.

## Alternatywne strefy czasowe

Możesz wyświetlić aktualny czas w dodatkowych strefach czasowych na podglądzie alternatywnych stref czasowych. Możesz dodać maksymalnie 4 alternatywne strefy czasowe.

**UWAGA:** Konieczne może być dodanie podglądu alternatywnych stref czasowych do pętli podglądów (*[Konfiguracja pętli podglądów](#page-57-0)*, strona 50).

- **1** Na tarczy zegarka naciśnij i przytrzymaj **MENU**.
- **2** Wybierz kolejno **Zegary** > **ALTER. STREFY CZAS.**.**ALTER. STREFY CZAS.** > **Dodaj alt. str. czas.**.
- **3** Wybierz strefę czasową.
- **4** W razie potrzeby zmień nazwę strefy.

#### <span id="page-12-0"></span>Edytowanie alternatywnej strefy czasowej

- **1** Na tarczy zegarka naciśnij i przytrzymaj **MENU**.
- **2** Wybierz kolejno **Zegary** > **ALTER. STREFY CZAS.**.**ALTER. STREFY CZAS.** > **Edytuj**.
- **3** Wybierz strefę czasową.
- **4** Wybierz opcję:
	- Aby wprowadzić własną nazwę strefy czasowej, wybierz **Zmień nazwę strefy**.
	- Aby zmienić strefę czasową, wybierz **Zmień strefę**.
	- Aby zmienić pozycję strefy czasowej w podglądzie, wybierz **Zmień kolejność stref**.
	- Aby usunąć strefę czasową, wybierz **Usuń strefę**.

# Aktywności na jachcie

W zegarku znajdują się fabrycznie wczytane aplikacje do śledzenia aktywności wykonywanych na jachcie, takich rejs, żegluga czy interakcja z urządzeniami morskimi Garmin®. Możesz sparować urządzenie ze zgodnymi urządzeniami morskimi Garmin, korzystając z aplikacji morskich zainstalowanych w zegarku.

Więcej informacji na temat parowania z urządzeniem morskim Garmin znajduje się w podręczniku użytkownika tego urządzenia.

## Mapy morskie

Opcjonalne płatne mapy, takie jak BlueChart® g3 i LakeVü g3, pozwalają optymalnie wykorzystać urządzenie quatix.

#### Pobieranie map morskich

- **1** Odwiedź stronę [maps.garmin.com/marine,](http://maps.garmin.com/marine) aby odszukać i kupić mapę morską.
- **2** Pobierz Garmin Express™ .
- **3** Postępuj zgodnie z instrukcjami wyświetlanymi na ekranie, aby zainstalować zakupione mapy na urządzeniu.

# <span id="page-13-0"></span>Żegluga

#### Asystent halsowania

Podczas rejsu wycieczkowego lub regat przez linię wiatru asystent halsowania pomaga w określeniu, czy łódź płynie z wiatrem czy pod wiatr. Po skalibrowaniu asystenta halsowania urządzenie rejestruje pomiary podczas kursu nad dnem (KDd) dla lewej  $\Omega$  i prawej burty  $\Omega$  oraz wykorzystuje te dane w celu obliczenia średniej wartości kierunku wiatru rzeczywistego  $\overline{3}$  i kąta halsu łodzi $\overline{4}$ .

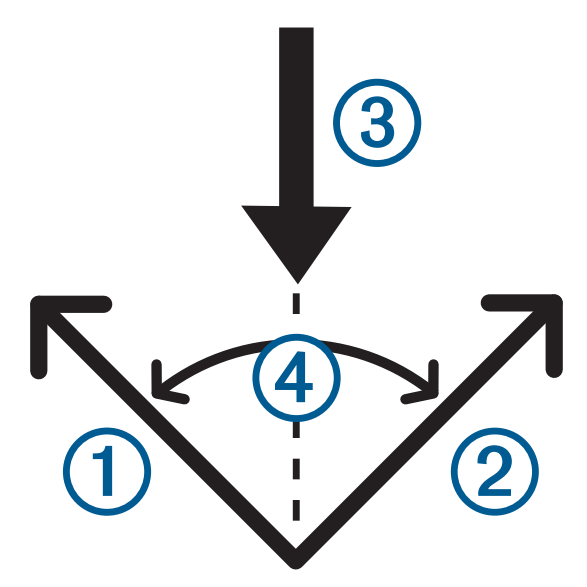

Urządzenie wykorzystuje te informacje, aby określić, czy łódź płynie z wiatrem czy pod wiatr w przypadku zmiany kierunku wiatru.

Domyślnie funkcja wspomagania halsowania jest ustawiona na tryb automatyczny. Przy każdej kalibracji kursu nad dnem dla prawej i lewej burty, urządzenie przeprowadza ponowną kalibrację przeciwnej strony, a także kierunku wiatru rzeczywistego. Ustawienia asystenta halsowania można zmienić w celu wprowadzenia stałego kąta halsu lub kierunku wiatru rzeczywistego.

**UWAGA:** Podczas prowadzenia do celu urządzenie wykorzystuje sygnał GPS (kurs nad dnem) do ustalenia kursu przez asystenta halsowania, dlatego czynniki, takie jak prądy i pływy, nie mają wpływu na obrany kierunek podróży.

#### Kalibrowanie asystenta halsowania

- **1** Na tarczy zegarka wybierz **START**.
- **2** Wybierz **Regaty** lub **Żagiel**.
- **3** Wybierz **UP** lub **DOWN**, aby wyświetlić ekran asystenta halsowania.

**UWAGA:** Może być konieczne dodanie ekranu asystenta halsowania do ekranów danych danej aktywności (*[Dostosowywanie ekranów danych](#page-37-0)*, strona 30).

- **4** Wybierz **START**.
- **5** Wybierz opcję:
	- Aby skalibrować prawą burtę, wybierz **START**.
	- Aby skalibrować lewą burtę, wybierz **DOWN**.

**PORADA:** Jeśli wiatr wieje od strony prawej burty, należy skalibrować prawą burtę. Jeśli wiatr wieje od strony lewej burty, należy skalibrować lewą burtę.

**6** Zaczekaj, aż urządzenie skalibruje asystenta halsowania.

Zostanie wyświetlona strzałka, która określa, czy łódź płynie z wiatrem czy pod wiatr.

#### <span id="page-14-0"></span>Podawanie stałego kąta halsowania

- **1** Na tarczy zegarka naciśnij **START**.
- **2** Wybierz **Regaty** lub **Żagiel**.
- **3** Naciśnij **UP** lub **DOWN**, aby wyświetlić ekran asystenta halsowania.
- **4** Naciśnij i przytrzymaj **MENU**.
- **5** Wybierz kolejno **Kąt halsu** > **Kąt**.
- **6** Naciśnij **UP** lub **DOWN**, aby ustawić wartość.

#### Podawanie kierunku wiatru rzeczywistego

- **1** Na tarczy zegarka naciśnij **START**.
- **2** Wybierz **Regaty** lub **Żagiel**.
- **3** Naciśnij **UP** lub **DOWN**, aby wyświetlić ekran asystenta halsowania.
- **4** Naciśnij i przytrzymaj **MENU**.
- **5** Wybierz kolejno **Kierunek wiatru rzeczywistego** > **Stała**.
- **6** Naciśnij **UP** lub **DOWN**, aby ustawić wartość.

#### Wskazówki dotyczące uzyskania najdokładniejszego szacunku halsu korzystnego

Aby uzyskać najdokładniejszy szacunek halsu korzystnego przy użyciu asystenta halsowania, można wypróbować poniższe wskazówki. Aby uzyskać więcej informacji, zobacz *Podawanie kierunku wiatru rzeczywistego*, strona 7 i *[Kalibrowanie asystenta halsowania](#page-13-0)*, strona 6.

- Wprowadź stały kąt halsu i skalibruj lewą burtę.
- Wprowadź stały kąt halsu i skalibruj prawą burtę.
- Użyj ustawień kąta halsu **Automatycznie** i skalibruj obie burty.

#### **Regaty**

Urządzenie może ułatwić przekroczenie linii startu dokładnie w momencie rozpoczęcia regat. Po zsynchronizowaniu stopera regatowego w aplikacji z oficjalnym stoperem odliczającym czas do rozpoczęcia regat urządzenie co minutę zapewnia powiadomienia o zbliżającym się rozpoczęciu wyścigu. Po ustawieniu linii startu urządzenie wykorzystuje dane GPS do określenia, czy łódź przekroczy ją przed, po czy dokładnie w momencie rozpoczęcia wyścigu.

#### Ustawianie linii startu

- **1** Na tarczy zegarka wybierz kolejno **START** > **Regaty**.
- **2** Zaczekaj, aż urządzenie zlokalizuje satelity.
- **3** Przytrzymaj **MENU**.
- **4** Wybierz **Znak linii startu**.
- **5** Wybierz **Oznacz lewą burtę**, aby oznaczyć punkt linii startowej z lewej burty podczas mijania go.
- **6** Wybierz **Oznacz prawą burtę**, aby oznaczyć punkt linii startowej z prawej burty podczas mijania go.

#### <span id="page-15-0"></span>Rozpoczynanie regat

Aby wyświetlić czas do startu, należy ustawić linię startu (*[Ustawianie linii startu](#page-14-0)*, strona 7).

- **1** Na tarczy zegarka naciśnij **START**.
- **2** Wybierz **Regaty**.
- **3** Zaczekaj, aż zegarek zlokalizuje satelity. Na ekranie zostanie wyświetlony stoper regatowy  $\Omega$  oraz czas do startu  $\Omega$ .

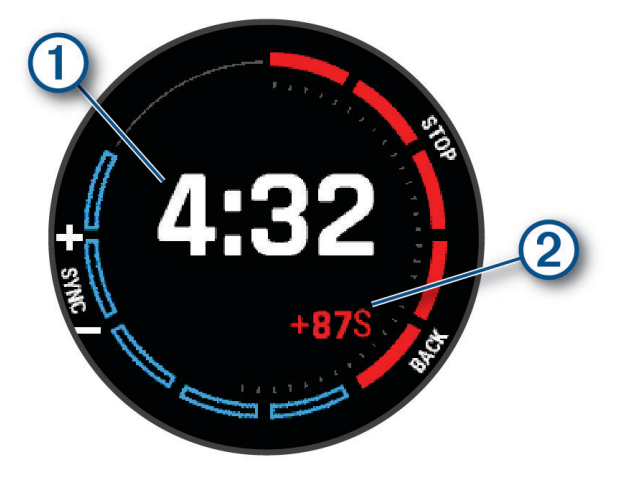

- **4** W razie potrzeby naciśnij i przytrzymaj **MENU**, a następnie wybierz opcję:
	- Aby ustawić stały minutnik, wybierz **Stała** i podaj czas.
	- Aby ustawić czas rozpoczęcia w ciągu następnych 24 godzin, wybierz **GPS** i podaj godzinę.
- **5** Wybierz przycisk **START**.
- **6** Naciśnij przycisk **UP** i **DOWN**, aby zsynchronizować minutnik regatowy z oficjalnym odliczaniem czasu do startu.

**UWAGA:** W przypadku ujemnego czasu do startu dopłyniesz do linii startu po rozpoczęciu regat. W przypadku dodatniego czasu startu dopłyniesz do linii startu przed rozpoczęciem regat.

**7** Naciśnij **START**, aby uruchomić stoper.

#### Ustawianie jednostek żeglarskich

- **1** Na tarczy zegarka wybierz kolejno **START** > **Regaty**.
- **2** Przytrzymaj **MENU**.
- **3** Wybierz ustawienia aktywności.
- **4** Wybierz **Jednostki morskie**.
- **5** Wybierz opcję:
	- Aby używać jednostek morskich do określania prędkości oraz odległości, wybierz **Włączone**.
	- Aby używać systemu jednostek miary do określania prędkości oraz odległości, wybierz **Użyj ust. systemu**.

#### <span id="page-16-0"></span>Wyświetlanie informacji o pływach

#### **OSTRZEŻENIE**

Informacje o pływach mają charakter wyłącznie informacyjny. Użytkownik jest odpowiedzialny za stosowanie się do wszystkich wytycznych dotyczących wód, zwracanie uwagi na otoczenie i stałe dbanie o bezpieczeństwo w pobliżu wody. Nieprzestrzeganie tego zalecenia może doprowadzić do poważnych obrażeń ciała lub śmierci.

Można wyświetlać różne informacje, w tym wysokość pływu i kiedy nadejdzie kolejny przypływ lub odpływ, z dowolnej stacji pływów.

- **1** Na tarczy zegarka naciśnij **START**.
- **2** Wybierz **Pływy**.
- **3** Wybierz opcję:
	- Aby użyć pozycji użytkownika, gdy znajduje się w pobliżu stacji pływów, wybierz kolejno **Szukaj** > **Aktualna pozycja**.
	- Aby wybrać miejsce na mapie, wybierz kolejno **Szukaj** > **Użyj mapy**.
	- Aby wpisać nazwę miasta, wybierz kolejno **Szukaj** > **Wyszukiwanie miast**.
	- Aby wybrać zapisaną lokalizację, wybierz kolejno **Szukaj** > **Zapisane pozycje**.
	- Aby wprowadzić współrzędne geograficzne pozycji, wybierz kolejno **Szukaj** > **Współrzędne**.

Wyświetlony zostanie 24-godzinny wykres pływów z bieżącą datą oraz aktualną wysokością pływu  $\textcircled{1}$ i informacjami o kolejnym pływie  $(2)$ .

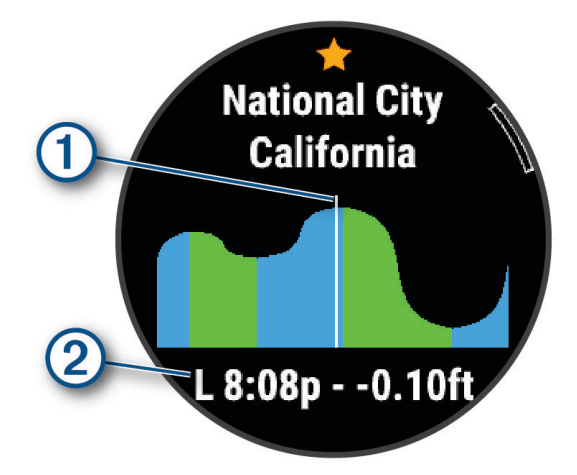

- **4** Naciśnij przycisk **DOWN**, aby zobaczyć informacje o pływach na nadchodzące dni.
- **5** Naciśnij **START** i wybierz **Oznacz pozycję**, aby zapisać stację pływów (opcjonalnie).

#### Ustawianie alertu pływów

- **1** W aplikacji **Pływy** naciśnij **START**.
- **2** Wybierz **Alerty**.
- **3** Wybierz opcję:
	- Aby ustawić alarm dźwiękowy uruchamiany przed szczytem przypływu, wybierz **Do wysokiego przypływu**.
	- Aby ustawić alarm dźwiękowy uruchamiany przed odpływem, wybierz **Do niskiego przypływu**.

# <span id="page-17-0"></span>Pilot MFD Remote

#### Parowanie z ploterem nawigacyjnym

Zegarek można sparować ze zgodnym ploterem nawigacyjnym Garmin w celu uzyskania szybkiego dostępu do często używanych funkcji, takich jak skróty czy powiększenie mapy.

- **1** Na tarczy zegarka naciśnij **START**.
- **2** Wybierz **MFD Remote**.
- **3** Umieść zegarek quatix w zasięgu 3 m (10 stóp) od plotera nawigacyjnego.
- **4** Postępuj zgodnie z instrukcjami wyświetlanymi na ekranie zegarka, aby przełączyć ploter nawigacyjny w tryb parowania.
- **5** Wybierz nazwę plotera nawigacyjnego w zegarku.

Po sparowaniu urządzenia będą automatycznie łączyć się ze sobą pod warunkiem, że są włączone, znajdują się w swoim zasięgu, a w zegarku jest uruchomiona aplikacja.

#### Korzystanie z pilota MFD Remote

- **1** Na tarczy zegarka naciśnij **START**.
- **2** Wybierz **MFD Remote**.
- **3** Ekran dotykowy umożliwia nawigację po menu i funkcjach sparowanego plotera nawigacyjnego.

**PORADA:** Można nacisnąć START, aby przełączać między panelem kierunkowym plotera nawigacyjnego a jego głównymi elementami sterującymi.

# **Wedkarstwo**

#### **Wedkowanie**

Możesz monitorować dzienną liczbę złowionych ryb, odmierzać czas podczas zawodów lub ustawiać stoper interwałowy, aby śledzić tempo łowienia.

- **1** Na tarczy zegarka wybierz kolejno **START** > **Łowienie**.
- **2** Wybierz opcję:
	- Aby odmierzać czas pozostały do końca zawodów, wybierz **Ustaw liczniki**.
	- Aby monitorować dzienną liczbę złowionych ryb, wybierz kolejno **Zacznij łowić** > **Nowe liczenie**, a następnie **START**, aby tę liczbę zwiększyć, lub **BACK**, aby ją zmniejszyć.

## Kotwica

#### Oznaczanie pozycji kotwicy

- **1** Na tarczy zegarka wybierz kolejno **START** > **Kotwica**.
- **2** Wybierz kolejno **START** > **Rzuć kotwicę**.

#### Ustawienia kotwicy

Na tarczy zegarka naciśnij **START**, wybierz **Kotwica** i przytrzymaj **MENU**.

**Promień dryfu**: Określa dozwolony dystans z opuszczoną kotwicą.

**Interwał aktualizacji**: Określa odstęp czasowy, w jakim aktualizowane są dane dotyczące pozycji kotwicy.

**Alarm kotwiczny**: Umożliwia skonfigurowanie lub wyłączenie alarmu w przypadku, gdy łódź porusza się poza promień dryfu.

# <span id="page-18-0"></span>Autopilot

#### **OSTRZEŻENIE**

Użytkownik jest odpowiedzialny za bezpieczne i roztropne sterowanie swoim statkiem. Autopilot jest narzędziem, które wspomaga sterowanie. Nie zwalnia ono użytkownika z obowiązku bezpiecznego sterowania swoją łodzią. Należy unikać zagrożeń nawigacyjnych i nigdy nie zostawiać steru bez nadzoru.

Należy zawsze być przygotowanym do szybkiego przejęcia ręcznego sterowania łodzią.

Obsługi autopilota najlepiej nauczyć się na spokojnych, bezpiecznych i otwartych wodach.

Należy zachować ostrożność podczas korzystania z autopilota w pobliżu niebezpiecznych wód, to jest w pobliżu doków, palisad i innych łodzi.

#### Parowanie z autopilotem

- **1** Na tarczy zegarka wybierz kolejno **START** > **Autopilot** > **START**.
- **2** Umieść urządzenie quatix w zasięgu 3 m (10 stóp) od urządzenia morskiego.
- **3** Włącz w zgodnym układzie sterowania sterem Garmin wyszukiwanie pilota zdalnego sterowania. Więcej informacji zawiera podręcznik użytkownika układu sterowania sterem.

Po sparowaniu urządzenia będą automatycznie łączyć się ze sobą pod warunkiem, że są włączone, znajdują się w swoim zasięgu, a w zegarku jest uruchomiona aplikacja. W przypadku potrzeby sparowania z innym układem sterowania sterem przytrzymaj **MENU** w aplikacji autopilota i wybierz kolejno **Ustawienia** > **Paruj z nowym**.

#### Sterowanie autopilotem

- **1** Na tarczy zegarka wybierz kolejno **START** > **Autopilot**.
- **2** Wybierz opcję:
	- Aby włączyć utrzymywanie kierunku przez autopilota, utrzymuj stały kurs, wybierz **START** i puść ster.
	- Aby zmienić kurs przy włączonym autopilocie, wybierz **UP** dla prawej burty i **DOWN** dla lewej burty.
	- Aby zmienić tryb sterowania, przytrzymaj **MENU**, wybierz **Tryb sterowania** i wybierz żądany tryb sterowania.
	- Aby sterować według wzorca, przytrzymaj **MENU**, wybierz **Sterowanie wg wzorca** i wybierz żądany wzorzec.

**UWAGA:** Za pomocą autopilota można zmieniać wzorce sterowania w urządzeniu quatix.

• Aby sterować samodzielnie i włączyć tryb czuwania w autopilocie, wybierz **STOP**.

## Dane łodzi

#### Przesyłanie danych łodzi

Pola danych można przesyłać ze zgodnego plotera nawigacyjnego na urządzenie quatix. W urządzeniu są wyświetlane maksymalnie trzy pola danych na stronę i maksymalnie sześć stron danych.

- **1** Na tarczy zegarka wybierz kolejno **START** > **Dane łodzi**.
- **2** Umieść urządzenie quatix w zasięgu 3 m (10 stóp) od plotera nawigacyjnego.
- **3** Włącz w ploterze nawigacyjnym tryb parowania.

Więcej informacji zawiera podręcznik użytkownika plotera nawigacyjnego.

**4** W razie potrzeby wybierz **START** w urządzeniu quatix, aby zmodyfikować stronę z danymi.

Po sparowaniu urządzenia będą automatycznie łączyć się ze sobą pod warunkiem, że są włączone, znajdują się w swoim zasięgu, a w zegarku jest uruchomiona aplikacja. W przypadku potrzeby sparowania z innym ploterem nawigacyjnym przytrzymaj **MENU** w aplikacji danych łodzi i wybierz **Paruj z nowym**.

#### <span id="page-19-0"></span>Oznaczanie punktu trasy na ploterze nawigacyjnym

Za pomocą urządzenia quatix możesz oznaczyć punkt trasy na zgodnym ploterze nawigacyjnym.

- **1** Na tarczy zegarka wybierz kolejno **START** > **Dane łodzi**.
- **2** Wybierz kolejno **START** > **Oznacz punkt trasy plotera**.

# **GNT™ 10**

#### Przesyłanie strumieniowe danych GNT 10

Przed rozpoczęciem przesyłania pól danych ze zgodnego przekaźnika GNT 10 do urządzenia quatix należy pobrać aplikację GNT 10 (*[Funkcje Connect IQ](#page-96-0)*, strona 89).

- **1** Na tarczy zegarka wybierz kolejno **START** > **GNT 10**.
- **2** Umieść urządzenie quatix w zasięgu 3 m (10 stóp) od przekaźnika.
- **3** Włącz w przekaźniku tryb parowania. Więcej informacji zawiera podręcznik użytkownika przekaźnika.
- **4** W razie potrzeby wybierz **START** w urządzeniu quatix, aby zmodyfikować stronę z danymi.

W urządzeniu quatix są wyświetlane maksymalnie trzy pola danych na stronę i maksymalnie sześć stron danych. Po sparowaniu urządzenia będą automatycznie łączyć się ze sobą pod warunkiem, że są włączone, znajdują się w swoim zasięgu, a w zegarku jest uruchomiona aplikacja.

**PORADA:** Aby sparować urządzenie quatix z innym przekaźnikiem za pomocą aplikacji GNT 10, przytrzymaj przycisk **MENU** i wybierz opcję **Paruj z nowym**.

# Aplikacja Fusion-Link™

Możesz użyć aplikacji Fusion-Link w urządzeniu quatix do sterowania odtwarzaniem dźwięku w urządzeniu Fusion<sup>®</sup>.

#### Nawiązywanie połączenia z systemem stereo Fusion

- **1** Ustaw system stereo Fusion, aby był widoczny dla innych urządzeń. Więcej informacji zawiera podręcznik użytkownika systemu stereo.
- **2** Umieść urządzenie quatix w zasięgu 3 m (10 stóp) od systemu stereo.
- **3** Na tarczy zegarka wybierz kolejno **START** > **FUSION-Link**.

Zegarek automatycznie sparuje się i połączy z system stereo po pierwszym uruchomieniu na nim aplikacji. W przypadku potrzeby sparowania z innym systemem stereo wybierz kolejno **Ustawienia** > **Paruj z nowym**  w aplikacji Fusion-Link.

Po sparowaniu urządzenia będą automatycznie łączyć się ze sobą pod warunkiem, że są włączone, znajdują się w swoim zasięgu, a w zegarku jest uruchomiona aplikacja.

# Aktywności i aplikacje

Z zegarka można korzystać podczas aktywności w pomieszczeniu, na świeżym powietrzu, uprawiania sportów i wykonywania ćwiczeń. Po rozpoczęciu aktywności zegarek wyświetla i rejestruje dane z czujników. W oparciu o aktywności domyślne można tworzyć własne lub nowe aktywności (*[Tworzenie własnych aktywności](#page-38-0)*, [strona 31](#page-38-0)). Po zakończeniu aktywności można je zapisać i udostępnić społeczności Garmin Connect™.

Aktywności i aplikacje można również dodać do zegarka Connect IQ™ za pomocą aplikacji Connect IQ *([Funkcje](#page-96-0) [Connect IQ](#page-96-0)*, strona 89).

Więcej informacji na temat dokładności śledzenia aktywności i pomiarów kondycji znajduje się na stronie [garmin.com/ataccuracy.](http://garmin.com/ataccuracy)

# <span id="page-20-0"></span>Rozpoczynanie aktywności

Po rozpoczęciu aktywności moduł GPS zostanie w razie potrzeby automatycznie uruchomiony.

- **1** Na tarczy zegarka naciśnij **START**.
- **2** Wybierz opcję:
	- Wybierz aktywność z ulubionych.
	- Wybierz  $\bullet$  i wybierz aktywność z rozwiniętej listy aktywności.
- **3** Jeśli aktywność wymaga korzystania z sygnałów GPS, wyjdź na zewnątrz, w miejsce z nieprzesłoniętym widokiem nieba i poczekaj, aż zegarek będzie gotowy.

Zegarek jest gotowy po ustaleniu Twojego tętna, odebraniu sygnałów GPS (jeśli to konieczne) i połączeniu się z czujnikami bezprzewodowymi (jeśli to konieczne).

**4** Naciśnij **START**, aby uruchomić stoper. Zegarek rejestruje dane aktywności tylko wtedy, gdy stoper aktywności jest włączony.

#### Porady dotyczące rejestrowania aktywności

- Naładuj zegarek przed rozpoczęciem aktywności (*[Ładowanie zegarka](#page-114-0)*, strona 107).
- Naciśnij przycisk **LAP**, aby zarejestrować okrążenia, rozpocząć nową serię lub pozycję albo przejść do kolejnego etapu treningu.
- Użyj przycisku **UP** lub **DOWN**, aby wyświetlić dodatkowe ekrany danych.
- Przesuń palcem w górę lub w dół, aby wyświetlić dodatkowe ekrany danych.
- Przytrzymaj **MENU** i wybierz **Tryb zasilania**, aby użyć trybu zasilania w celu wydłużenia czasu pracy baterii (*[Personalizacja trybów zasilania](#page-110-0)*, strona 103).

## Zatrzymywanie aktywności

- **1** Naciśnij **STOP**.
- **2** Wybierz opcję:
	- Aby wznowić aktywność, wybierz **Wznów**.
	- Aby zapisać aktywność i wyświetlić szczegóły, wybierz **Zapisz**, naciśnij przycisk **START** i wybierz opcję. **UWAGA:** Po zapisaniu aktywności można wprowadzić dane samodzielnej oceny (*[Ocenianie aktywności](#page-21-0)*, [strona 14](#page-21-0)).
	- Aby wstrzymać aktywność i wznowić ją w późniejszym czasie, wybierz **Wznów później**.
	- Aby oznaczyć okrążenie, wybierz **Okrążenie**.
	- Aby powrócić do punktu startowego na pokonanej ścieżce, wybierz kolejno **Wróć do startu** > **TracBack**. **UWAGA:** Ta funkcja jest dostępna tylko w przypadku aktywności, które korzystają z modułu GPS.
	- Aby powrócić do punktu początkowego aktywności najprostszą dostępną drogą, wybierz kolejno **Wróć do startu** > **Trasa**.
		- **UWAGA:** Ta funkcja jest dostępna tylko w przypadku aktywności, które korzystają z modułu GPS.
	- Aby zmierzyć różnice miedzy tetnem pod koniec aktywności i 2 minuty po zakończeniu jej, wybierz opcje **Tętno regener.** i poczekaj, aż skończy się odliczanie.
	- Aby odrzucić aktywność, wybierz **Odrzuć**.

**UWAGA:** Zegarek automatycznie zapisuje aktywność po upływie 30 minut od jej przerwania.

#### <span id="page-21-0"></span>Ocenianie aktywności

Przed przystąpieniem do oceny aktywności musisz włączyć ustawienie samooceny na swoim urządzeniuquatix (*[Ustawienia aktywności i aplikacji](#page-38-0)*, strona 31).

Swoje samopoczucie możesz zarejestrować podczas biegu, jazdy na rowerze lub pływania.

- **1** Po zakończeniu aktywności wybierz**Zapisz** (*[Zatrzymywanie aktywności](#page-20-0)*, strona 13).
- **2** Wybierz liczbę, która odpowiada odczuwalnemu wysiłkowi. **UWAGA:** Możesz wybrać  $\lambda$ , aby pominać samoocene.
- **3** Określ swoje odczucia podczas wykonywania aktywności.

Swoje oceny możesz przeglądać w aplikacji Garmin Connect.

## Biegi

#### Bieg lekkoatletyczny

Przed rozpoczęciem biegu lekkoatletycznego upewnij się, że będziesz biegać po torze o długości 400 m i standardowym kształcie.

Możesz użyć aktywności biegu lekkoatletycznego, aby zapisać dane śladu toru na zewnątrz, w tym dystans mierzony w metrach i czas okrążeń.

- **1** Stań na torze znajdującym się na świeżym powietrzu.
- **2** Wybierz kolejno **START** > **Bieg lekkoatl.**.
- **3** Zaczekaj, aż urządzenie zlokalizuje satelity.
- **4** Jeśli biegniesz po torze 1, przejdź do punktu 10.
- **5** Przytrzymaj **MENU**.
- **6** Wybierz ustawienia aktywności.
- **7** Wybierz **Numer toru**.
- **8** Wybierz numer toru.
- **9** Wybierz dwukrotnie **BACK**, aby powrócić do stopera aktywności.
- **10** Wybierz **START**.
- **11** Rozpocznij bieg po torze.
	- Po 3 okrążeniach urządzenie zarejestruje wymiary toru i skalibruje dystans śladu.
- **12** Po zakończeniu biegu wybierz kolejno **STOP** > **Zapisz**.

#### Wskazówki dotyczące rejestrowania biegu lekkoatletycznego

- Zanim rozpoczniesz bieg lekkoatletyczny, poczekaj, aż wskaźnik stanu sygnału GPS zmieni kolor na zielony.
- Podczas pierwszego biegu na nieznanym torze przebiegnij co najmniej 3 okrążenia, aby skalibrować długość toru.

Musisz przebiec nieco poza punkt startowy, aby ukończyć okrążenie.

• Każde okrążenie wykonaj na tym samym torze.

**UWAGA:** Domyślna odległość Auto Lap® to 1600 m lub 4 okrążenia wokół bieżni.

• Jeśli biegniesz po innym torze niż tor 1, ustaw numer toru w ustawieniach aktywności.

#### <span id="page-22-0"></span>Bieganie z funkcją Wirtualny bieg

Można sparować podiadane urządzenie quatix ze zgodną aplikacją innego producenta w celu przesyłania danych tempa, tętną i rytmu.

- **1** Na tarczy zegarka naciśnij **START**.
- **2** Wybierz **Wirtualny bieg**.
- **3** W tablecie, laptopie lub smartfonie otwórz aplikację Zwift™ lub inną aplikację z funkcją wirtualnego treningu.
- **4** Follow the on-screen instructions to start a running activity and pair the devices.
- **5** Naciśnij **START**, aby włączyć stoper aktywności.
- **6** Po zakończeniu biegu naciśnij **STOP**, aby zatrzymać stoper aktywności.

#### Kalibrowanie dystansu na bieżni

Aby rejestrować dokładniejsze dystanse pokonywane na bieżni, możesz skalibrować dystans na bieżni po przebiegnięciu na niej co najmniej 1,5 km (1 mili). Jeśli korzystasz z różnych bieżni, możesz ręcznie skalibrować dystans na bieżni dla każdej bieżni po każdym biegu.

- **1** Rozpocznij aktywność na bieżni (*[Rozpoczynanie aktywności](#page-20-0)*, strona 13).
- **2** Biegaj na bieżni, aż urządzenie quatix zarejestruje dystans co najmniej 1,5 km (1 mili).
- **3** Po zakończeniu biegu naciśnij **STOP**.
- **4** Wybierz opcję:
	- Aby skalibrować dystans na bieżni po raz pierwszy, wybierz **Zapisz**.
		- Urządzenie poprosi o przeprowadzenie kalibracji bieżni.
	- Aby ręcznie skalibrować dystans na bieżni po pierwszej kalibracji, wybierz kolejno **Kalibruj i zapisz** > **Tak**.
- **5** Sprawdź pokonany dystans na wyświetlaczu bieżni i wprowadź odległość w urządzeniu.

#### Rejestrowanie aktywności ultrabiegu

- **1** Na tarczy zegarka naciśnij **START**.
- **2** Wybierz **Ultrabieg**.
- **3** Naciśnij **START**, aby włączyć stoper aktywności.
- **4** Zacznij biec.
- **5** Naciśnij **LAP**, aby zarejestrować okrążenie i uruchomić czas odpoczynku.

**UWAGA:** Przycisk Lap można skonfigurować tak, aby rejestrował on okrążenie i zaczynał odliczać czas odpoczynku, aby tylko zaczynał odliczać czas odpoczynku lub aby tylko rejestrował okrążenie (*[Ustawienia](#page-38-0) [aktywności i aplikacji](#page-38-0)*, strona 31).

- **6** Po zakończeniu odpoczynku naciśnij przycisk **LAP**, aby wznowić bieg.
- **7** Użyj przycisku **UP** lub **DOWN**, aby wyświetlić dodatkowe strony danych (opcjonalnie).
- **8** Po zakończeniu aktywności naciśnij **STOP** i wybierz **Zapisz**.

## Pływanie

#### *NOTYFIKACJA*

Urządzenie jest przeznaczone do użytku podczas pływania na powierzchni wody. Korzystanie z urządzenia podczas nurkowania z akwalungiem może spowodować uszkodzenie urządzenia i w konsekwencji unieważnić gwarancję.

**UWAGA:** Zegarek ma włączoną funkcję nadgarstkowego pomiaru tętna dla aktywności pływania. Zegarek jest również zgodny z akcesoriami HRM-Pro™, HRM-Swim™ oraz HRM-Tri™. Jeśli dostępne są zarówno dane tętna z nadgarstkowego czujnika tętna, jak i dane tętna z czujnika piersiowego, zegarek będzie korzystać z danych tętna czujnika piersiowego.

#### <span id="page-23-0"></span>Pływanie — terminologia

**Długość**: Jedna długość basenu.

**Interwał**: Jedna lub więcej następujących po sobie długości. Nowy interwał rozpoczyna się po odpoczynku.

- **Ruch**: Jeden ruch jest liczony jako jeden pełny ruch ramienia, na którym założone jest urządzenie, podczas pływania danym stylem.
- **SWOLF**: Wynik SWOLF to suma czasu jednej długości basenu i liczby ruchów wykonanych na tej długości. Na przykład: 30 sekund + 15 ruchów daje wynik SWOLF równy 45. W przypadku pływania na otwartym akwenie wynik SWOLF jest obliczany dla dystansów powyżej 25 metrów. SWOLF to wskaźnik efektywności pływania i, podobnie jak w golfie, im niższy wynik, tym lepsza efektywność.
- **Krytyczna prędkość pływania (CSS)**: Parametr CSS to teoretyczna prędkość, którą możesz utrzymywać bez wyczerpania sił. Jest on przydatny do planowania treningów i monitorowania postępów.

## Styl pływania

Identyfikacja stylu pływania jest dostępna wyłącznie w trybie pływania na basenie. Styl pływania jest określany pod koniec długości. Styl pływania pojawi się w historii pływania i na koncie Garmin Connect. Styl pływania można również wybrać jako własne pole danych (*[Dostosowywanie ekranów danych](#page-37-0)*, strona 30).

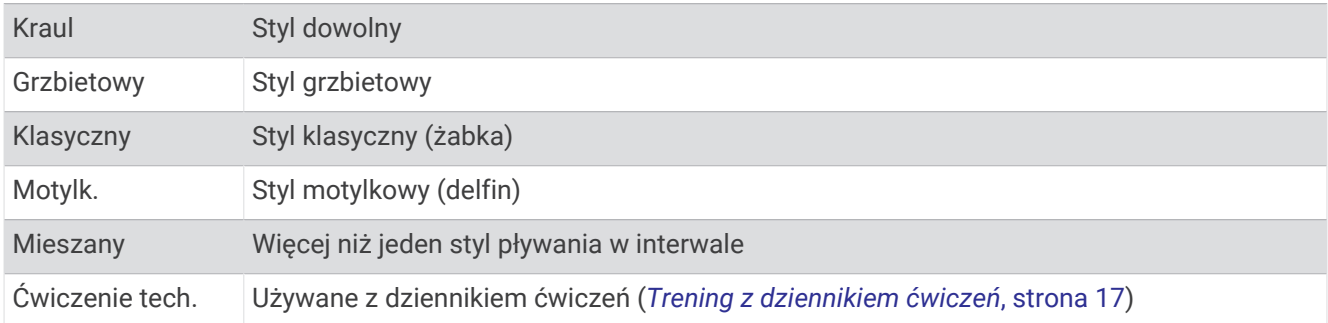

#### Porady dotyczące aktywności pływackich

• Przed rozpoczęciem aktywności pływackiej na basenie postępuj zgodnie z instrukcjami, aby wybrać długość basenu lub wprowadzić długość niestandardową.

Następnym razem, gdy rozpoczniesz aktywność pływacką na basenie, urządzenie użyje tego rozmiaru basenu. Możesz przytrzymać MENU, wybrać ustawienia aktywności, a następnie wybrać Długość basenu, aby zmienić rozmiar.

- Naciśnij **LAP**, aby zarejestrować odpoczynek w trakcie pływania na basenie. Urządzenie automatycznie rejestruje interwały i przepłynięte długości dla pływania na basenie.
- Naciśnij **LAP**, aby zarejestrować odpoczynek w trakcie pływania na otwartym akwenie.

#### Odpoczynek w trakcie pływania na basenie

Domyślny ekran odpoczynku wyświetla dwa liczniki czasu odpoczynku. Pokazuje on także czas i dystans ostatniego ukończonego interwału.

**UWAGA:** Dane pływania nie są rejestrowane podczas odpoczynku.

- **1** W trakcie pływania naciśnij **LAP**, aby rozpocząć odpoczynek. Zostanie wyświetlony ekran odpoczynku.
- **2** W trakcie odpoczynku naciśnij **UP** lub **DOWN**, aby wyświetlić pozostałe ekrany danych (opcjonalnie).
- **3** Naciśnij **LAP**, aby kontynuować pływanie.
- **4** Powtórz to dla każdego dodatkowego interwału odpoczynku.

#### <span id="page-24-0"></span>Automatyczny odpoczynek

Funkcja automatycznego odpoczynku jest dostępna wyłącznie w trybie pływania na basenie. Urządzenie automatycznie wykrywa odpoczynek — wyświetla wtedy ekran odpoczynku. W przypadku odpoczynku trwającego dłużej niż 15 sekund urządzenie automatycznie tworzy interwał odpoczynku. Po wznowieniu pływania urządzenie automatycznie rozpoczyna nowy interwał pływania. Funkcję automatycznego odpoczynku można wyłączyć w opcjach aktywności (*[Ustawienia aktywności i aplikacji](#page-38-0)*, strona 31).

**PORADA:** Aby uzyskać najlepsze rezultaty przy użyciu funkcji automatycznego odpoczynku, należy ograniczyć do minimum ruchy ramion podczas odpoczynku.

Jeśli nie chcesz korzystać z funkcji automatycznego odpoczynku, możesz wybrać LAP, aby ręcznie oznaczyć początek i koniec każdego interwału odpoczynku.

#### Trening z dziennikiem ćwiczeń

Funkcja dziennika ćwiczeń jest dostępna wyłącznie w trybie pływania na basenie. Funkcja dziennika ćwiczeń pozwala ręcznie zapisać serie odbić, pływanie jedną ręką lub jakikolwiek inny styl pływania, który nie jest jednym z czterech podstawowych stylów.

- **1** Podczas pływania na basenie naciśnij przycisk **UP** lub **DOWN**, aby wyświetlić ekran dziennika ćwiczeń.
- **2** Naciśnij **LAP**, aby uruchomić stoper ćwiczenia.
- **3** Po zakończeniu treningu interwałowego naciśnij **LAP**.

Stoper ćwiczenia zatrzymuje się, lecz stoper aktywności nadal rejestruje całą sesję pływania.

**4** Wybierz dystans dla ukończonego ćwiczenia.

Wzrost dystansu jest oparty na długości basenu określonej dla tego profilu aktywności.

- **5** Wybierz opcję:
	- Aby rozpocząć kolejny interwał treningu, naciśnij **LAP**.
	- Aby rozpocząć interwał pływania naciśnij przycisk **UP** lub **DOWN**, aby wrócić do ekranów treningu pływackiego.

# Funkcja Wielobój

Triatloniści, dwuboiści oraz inni sportowcy wielodyscyplinowi mogą skorzystać z aktywności Wielobój, takich jak Trójbój czy Bieg z pływ.. W trakcie aktywności Wielobój można przełączać pomiędzy aktywnościami i w dalszym ciągu wyświetlać całkowity czas. Na przykład można przełączyć urządzenie z trybu jazdy rowerem w tryb biegu oraz wyświetlić całkowity czas dla jazdy na rowerze oraz biegu przez cały czas trwania aktywności Wielobój.

Można dostosować aktywność Wielobój lub skorzystać z domyślnych ustawień dla standardowego triatlonu.

#### Trening do triatlonu

Jeśli bierzesz udział w triatlonie, możesz użyć aktywności dla triatlonu, aby szybko przełączać między poszczególnymi dyscyplinami i zmierzyć czas dla każdej z nich oraz zapisać daną aktywność.

- **1** Na tarczy zegarka naciśnij **START**.
- **2** Wybierz **Trójbój**.
- **3** Naciśnij **START**, aby uruchomić stoper.
- **4** Gdy zaczynasz i kończysz przejście, naciśnij przycisk **LAP**. W przypadku ustawień aktywności dla triathlonu funkcję przejścia można włączyć lub wyłączyć.
- **5** Po zakończeniu aktywności naciśnij **STOP** i wybierz **Zapisz**.

#### <span id="page-25-0"></span>Tworzenie aktywności Multisport

- **1** Na tarczy zegarka naciśnij **START**.
- **2** Wybierz **Dodaj** > **Wielobój**.
- **3** Wybierz rodzaj aktywności Multisport lub wpisz własną nazwę. Duplikaty nazwy aktywności zawierają numer. Na przykład Triathlon(2).
- **4** Wybierz co najmniej dwie aktywności.
- **5** Wybierz opcję:
	- Wybierz opcję, aby dostosować wybrane ustawienia aktywności. Na przykład możesz określić, czy przejścia mają być wliczane.
	- Wybierz **Gotowe**, aby zapisać aktywność obejmującą wiele dyscyplin i jej użyć.
- **6** Wybierz **Tak**, aby dodać aktywność do listy ulubionych.

## Aktywności w pomieszczeniu

Zegarek quatix może być używany podczas treningów w pomieszczeniu, takich jak bieg na bieżni, jazda na rowerze stacjonarnym lub korzystanie z trenażera rowerowego. Funkcja GPS jest wyłączona w przypadku aktywności w pomieszczeniach (*[Ustawienia aktywności i aplikacji](#page-38-0)*, strona 31).

Podczas biegu lub spaceru z wyłączonym modułem GPS dane prędkości, dystansu i rytmu są obliczane przy użyciu akcelerometru w zegarku. Akcelerometr kalibruje się automatycznie. Dokładność danych prędkości, dystansu i rytmu zwiększa się po kilku biegach lub spacerach na zewnątrz z użyciem funkcji GPS.

**PORADA:** Chwytanie się poręczy bieżni powoduje zmniejszenie dokładności.

W przypadku jazdy rowerem z wyłączoną funkcją GPS dane prędkości i dystansu są niedostępne, chyba że używany jest opcjonalny czujnik, który przesyła dane prędkości i dystansu do zegarka (np. czujnik prędkości lub rytmu).

#### <span id="page-26-0"></span>Rejestrowanie aktywności treningu siłowego

Podczas aktywności treningu siłowego można zapisywać serie. Seria to wiele powtórzeń pojedynczego ruchu.

- **1** Na tarczy zegarka naciśnij **START**.
- **2** Wybierz **Siła**.
- **3** Wybierz trening.
- **4** Wybierz **Pokaż**, aby wyświetlić listę etapów treningu (opcjonalnie).

**PORADA:** Podczas wyświetlania etapów treningu można nacisnąć przycisk START, aby wyświetlić animację wybranego ćwiczenia, jeśli jest dostępna.

- **5** Wybierz **Zacznij trening**.
- **6** Wybierz $\sqrt{\ }$ .
- **7** Naciśnij **START**, aby uruchomić czasomierz serii.
- **8** Rozpocznij pierwszą serię.

Zegarek liczy powtórzenia. Licznik powtórzeń zostanie wyświetlony po wykonaniu co najmniej czterech powtórzeń.

**PORADA:** Zegarek może tylko zliczać powtórzenia pojedynczego ruchu w każdej serii. Jeśli chcesz zmienić ruch, zakończ serię i rozpocznij nową.

- **9** Naciśnij przycisk **LAP**, aby zakończyć serię i przejść do następnego ćwiczenia, jeśli jest dostępne. Zegarek wyświetli całkowitą liczbę powtórzeń w serii. Po kilku sekundach pojawi się licznik czasu odpoczynku.
- **10** W razie potrzeby naciśnij przycisk **DOWN**, aby edytować liczbę powtórzeń.

**PORADA:** Możesz również dodać użyty podczas serii ciężar.

- **11** Po zakończeniu odpoczynku naciśnij przycisk **LAP**, aby rozpocząć nową serię.
- **12** Powtarzaj każdą serię treningu siłowego do momentu ukończenia aktywności.
- **13** Po zakończeniu ostatniej serii naciśnij **START**, aby zatrzymać czasomierz serii.

**14** Wybierz **Zapisz**.

#### Rejestracja aktywności HIIT

Do rejestracji aktywności treningu interwałowego o wysokiej intensywności (HIIT) możesz wykorzystać specjalistyczne stopery.

- **1** Wybierz przycisk **START**.
- **2** Wybierz **HIIT**.
- **3** Wybierz opcję:
	- Wybierz **Dowolny**, aby zarejestrować otwartą, luźną aktywność HIIT.
	- Wybierz kolejno **Stopery HIIT** > **AMRAP**, aby zarejestrować jak najwięcej rund w ustawionym czasie.
	- Wybierz kolejno **Stopery HIIT** > **EMOM**, aby zarejestrować ustawioną liczbę ruchów co minutę na minutę.
	- Wybierz kolejno **Stopery HIIT** > **Tabata**, aby zmieniać między 20-sekundowymi interwałami maksymalnego wysiłku a 10-sekundowym odpoczynkiem.
	- Wybierz kolejno **Stopery HIIT** > **Własny**, aby ustawić swój czas ruchu, czas odpoczynku, liczbę ruchów i liczbę rund.
	- Wybierz **Ćwiczenia**, aby zrealizować zapisane ćwiczenie.
- **4** W razie potrzeby postępuj zgodnie z instrukcjami na ekranie.
- **5** Naciśnij przycisk **START**, aby rozpocząć pierwszą rundę.
	- Zegarek wyświetla stoper i bieżące tętno.
- **6** W razie potrzeby naciśnij przycisk **LAP**, aby ręcznie przejść do kolejnej rundy lub odpoczynku.
- **7** Po zakończeniu aktywności naciśnij przycisk **STOP**, aby zatrzymać stoper aktywności.
- **8** Wybierz **Zapisz**.

#### <span id="page-27-0"></span>Korzystanie z trenażera rowerowego ANT+

Przed rozpoczęciem korzystania ze zgodnego trenażera rowerowego ANT+ należy zamontować na nim rower i sparować go z urządzeniem (*[Parowanie czujników bezprzewodowych](#page-83-0)*, strona 76).

Za pomocą urządzenia i trenażera rowerowego można symulować obciążenie podczas kursu, jazdy lub treningu. Na czas korzystania z trenażera rowerowego moduł GPS jest automatycznie wyłączany.

- **1** Na tarczy zegarka naciśnij **START**.
- **2** Wybierz **Rower stacj.**.
- **3** Naciśnij i przytrzymaj **MENU**.
- **4** Wybierz **Opcje intel. trenażera**.
- **5** Wybierz opcję:
	- Wybierz opcję **Swobodna jazda**, aby rozpocząć jazdę.
	- Wybierz **Podążaj kursem**, aby podążać zapisanym kursem (*Kursy*[, strona 99](#page-106-0)).
	- Wybierz **Wykonaj ćwiczenie**, aby zrealizować zapisany trening (*Treningi*[, strona 37\)](#page-44-0).
	- Wybierz opcję **Ustaw moc**, aby ustawić docelową wartość mocy.
	- Wybierz **Ustaw nachylenie**, aby ustawić wartość symulowanego nachylenia.
	- Wybierz opcję **Ustaw opór**, aby ustawić opór stawiany przez trenażer.
- **6** Naciśnij **START**, aby uruchomić stoper.

Podczas przejażdżki trenażer zwiększa lub zmniejsza opór na podstawie informacji o wysokości (podjazd/ zjazd).

## Sporty wspinaczkowe

#### Rejestrowanie wspinaczki w pomieszczeniu

Możesz rejestrować trasy podczas wspinaczki w pomieszczeniu. Trasa to ścieżka wspinaczki wzdłuż ściany wspinaczkowej w pomieszczeniu.

- **1** Na tarczy zegarka naciśnij **START**.
- **2** Wybierz opcję **Wspin. ścian.**.
- **3** Wybierz opcję **Tak**, aby zarejestrować statystyki trasy.
- **4** Wybierz system ocen.

**UWAGA:** Następnym razem, gdy rozpoczniesz wspinaczkę w pomieszczeniu, urządzenie użyje tego systemu ocen. Możesz przytrzymać MENU, wybrać ustawienia aktywności, a następnie wybrać System ocen, aby zmienić system.

- **5** Wybierz poziom trudności dla tej trasy.
- **6** Naciśnij **START**.
- **7** Rozpocznij swoją pierwszą trasę.

**UWAGA:** Po włączeniu stoper urządzenie automatycznie blokuje przyciski, aby zapobiec przypadkowemu naciśnięciu któregoś z nich. Wystarczy przytrzymać dowolny przycisk, aby odblokować zegarek.

**8** Po zakończeniu trasy zejdź na ziemię.

Czas odpoczynku rozpocznie się automatycznie po zejściu na ziemię.

**UWAGA:** W razie potrzeby naciśnij przycisk LAP, aby zakończyć trasę.

- **9** Wybierz opcję:
	- Aby zapisać ukończoną trasę, wybierz opcję **Ukończono**.
	- Aby zapisać nieukończoną trasę, wybierz opcję **Podjęto próbę**.
	- Aby usunąć tę trasę, wybierz opcję **Odrzuć**.
- **10** Wprowadź liczbę upadków na tej trasie.
- **11** Po zakończeniu odpoczynku naciśnij przycisk **LAP** i rozpocznij nową trasę.

<span id="page-28-0"></span>**12** Powtórz proces dla każdej trasy, aż aktywność zostanie zakończona.

- **13** Naciśnij **STOP**.
- **14** Wybierz **Zapisz**.

#### Rejestrowanie wspinaczki typu bouldering

Możesz rejestrować trasy podczas wspinaczki typu bouldering. Trasa to ścieżka wspinaczki wzdłuż głazu lub małej formacji skalnej.

- **1** Na tarczy zegarka naciśnij **START**.
- **2** Wybierz **Bouldering**.
- **3** Wybierz system ocen.

**UWAGA:** Następnym razem, gdy rozpoczniesz bouldering, urządzenie użyje tego systemu ocen. Możesz przytrzymać MENU, wybrać ustawienia aktywności, a następnie wybrać System ocen, aby zmienić system.

- **4** Wybierz poziom trudności dla tej trasy.
- **5** Na **START**, aby uruchomić stoper.
- **6** Rozpocznij swoją pierwszą trasę.
- **7** Naciśnij przycisk **LAP**, aby zakończyć trasę.
- **8** Wybierz opcję:
	- Aby zapisać ukończoną trasę, wybierz opcję **Ukończono**.
	- Aby zapisać nieukończoną trasę, wybierz opcję **Podjęto próbę**.
	- Aby usunąć tę trasę, wybierz opcję **Odrzuć**.
	- Zostanie wyświetlony licznik czasu odpoczynku.
- **9** Po zakończeniu odpoczynku naciśnij przycisk **LAP**, aby rozpocząć nową trasę.
- **10** Powtórz proces dla każdej trasy, aż aktywność zostanie zakończona.
- **11** Po zakończeniu trasy naciśnij **STOP**, aby wyłączyć stoper.

**12** Wybierz **Zapisz**.

## Rozpoczęcie ekspedycji

Można użyć aplikacji **Ekspedycja**, aby wydłużyć czas działania baterii podczas wykonywania wielodniowej aktywności.

- **1** Na tarczy zegarka naciśnij **START**.
- **2** Wybierz **Ekspedycja**.
- **3** Naciśnij **START**, aby uruchomić stoper.

Urządzenie przejdzie w tryb niskiego poboru energii i będzie zapisywać punkty śladu GPS raz na godzinę. Aby wydłużyć czas pracy baterii, urządzenie wyłączy wszystkie czujniki i akcesoria, w tym łączność ze smartfonem.

#### Ręczna rejestracja punktu śladu

Podczas podróży punkty śladu rejestrowane są automatycznie w oparciu o wybrany interwał rejestrowania. Możesz w każdej chwili zarejestrować punkt śladu ręcznie.

- **1** Podczas podróży naciśnij przycisk **UP** lub **DOWN**, aby wyświetlić stronę mapy.
- **2** Naciśnij przycisk **START**.
- **3** Wybierz **Dodaj punkt**.

#### <span id="page-29-0"></span>Wyświetlanie punktów śladu

- **1** Podczas podróży naciśnij przycisk **UP** lub **DOWN**, aby wyświetlić stronę mapy.
- **2** Naciśnij przycisk **START**.
- **3** Wybierz **Pokaż punkty**.
- **4** Wybierz punkt śladu z listy.
- **5** Wybierz opcję:
	- Aby rozpocząć nawigację do wybranego punku śladu, wybierz **Nawiguj do**.
	- Aby wyświetlić szczegółowe informacje o punkcie śladu, wybierz **Szczegóły**.

## **Narciarstwo**

#### Wyświetlanie zjazdów na nartach

Twoje urządzenie rejestruje szczegóły każdego zjazdu na nartach lub snowboardzie dzięki funkcji autouruchamiania. Jest ona domyślnie włączona w przypadku zjazdu na nartach lub jazdy na snowboardzie. Rejestruje ona automatycznie nowe zjazdy na podstawie ruchu użytkownika. Praca stopera jest wstrzymywana, gdy użytkownik nie zjeżdża lub gdy znajduje się na wyciągu narciarskim. Stoper zostaje wstrzymany na czas jazdy na wyciągu narciarskim. Rozpoczęcie zjazdu spowoduje zrestartowanie stopera. Szczegóły zjazdu można wyświetlić na ekranie wstrzymania lub podczas działania stopera.

- **1** Rozpocznij zjazd na nartach lub snowboardzie.
- **2** Naciśnij i przytrzymaj **MENU**.
- **3** Wybierz **Pokaż zjazdy**.
- **4** Użyj przycisków **UP** i **DOWN**, aby wyświetlić szczegóły ostatniego przejazdu, aktualnego zjazdu oraz łączny wynik.

Ekran przejazdów zawiera informacje o czasie, przebytym dystansie, maksymalnej i średniej prędkości, a także o całkowitym spadku.

#### Nagrywanie aktywności narciarstwa przełajowego

Aktywność narciarstwa przełajowego umożliwia ręczne przełączanie między trybem podjazdów a trybem zjazdów, dzięki czemu można dokładnie śledzić swoje statystyki.

- **1** Na tarczy zegarka naciśnij **START**.
- **2** Wybierz **Narciar. przeł.**.
- **3** Wybierz opcję:
	- Jeśli rozpoczynasz swoją aktywność na wzniesieniu, wybierz **Podjeżdżanie**.
	- Jeśli zaczynasz swoją aktywność, zjeżdżając ze wzniesienia, wybierz **Zjeżdżanie**.
- **4** Naciśnij **START**, aby uruchomić stoper.
- **5** Naciśnij przycisk **LAP**, aby przełączyć się między trybem podjazdów a trybem zjazdów.
- **6** Po zakończeniu aktywności naciśnij przycisk **START**, aby zatrzymać stoper.
- **7** Wybierz **Zapisz**.

#### <span id="page-30-0"></span>Dane mocy podczas biegu narciarskiego

Możesz użyć zgodnego urządzenia quatix sparowanego z akcesorium HRM-Pro do przekazywania na bieżąco wyników biegu narciarskiego.

**UWAGA:** Akcesorium HRM-Pro należy sparować z urządzeniem quatix za pomocą technologii ANT® .

Moc to siła, którą wytwarzasz podczas biegu narciarskiego. Moc wyjściowa jest mierzona w watach. Czynniki wpływające na moc obejmują prędkość, zmiany wysokości, wiatr i warunki śniegowe. Możesz wykorzystać moc wyjściową do mierzenia i poprawy swojej sprawności przy biegach narciarskich.

**UWAGA:** Wartości mocy biegu narciarskiego są na ogół niższe niż wartości jazdy rowerem. Jest to normalne i spowodowane tym, że ludzie są mniej wydajni w jeździe na nartach niż na rowerze. Często wartości moc podczas jazdy na nartach są o 30–40% niższe od wartości podczas jazdy na rowerze przy tej samej intensywności treningu.

# <span id="page-31-0"></span>Golf

## Granie w golfa

Zanim rozpoczniesz grę w golfa, naładuj zegarek (*[Ładowanie zegarka](#page-114-0)*, strona 107).

- Na tarczy zegarka naciśnij **START**.
- Wybierz **Golf**.
- Wyjdź na zewnątrz i zaczekaj, aż zegarek zlokalizuje satelity.
- Wybierz pole golfowe z listy dostępnych pól.
- W razie potrzeby podaj odległość dla drivera.
- Wybierz ✔, aby zapisywać wyniki.

#### **7** Wybierz obszar tee.

Pojawi się ekran informacji dotyczących dołków.

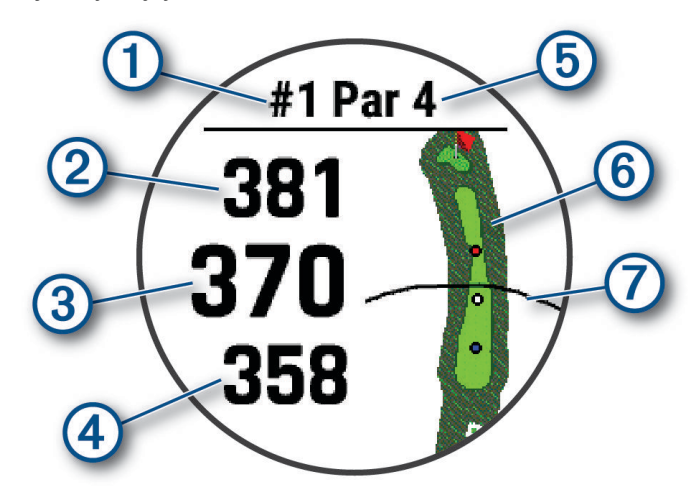

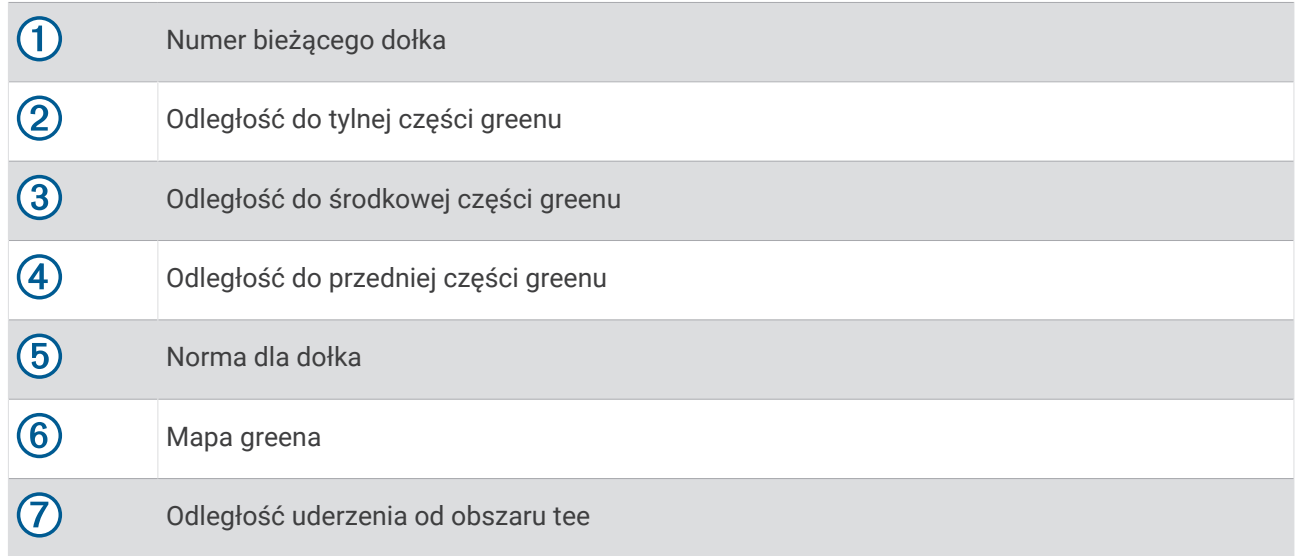

**UWAGA:** Ponieważ pozycje znaczników się zmieniają, zegarek oblicza odległość do przedniej, środkowej i tylnej części greenu, a nie do dokładnej pozycji znacznika.

- **8** Wybierz opcję:
	- Dotknij odległości z przodu, pośrodku lub z tyłu na zielono, aby wyświetlić odległość PlaysLike (*[Ikony](#page-35-0)  [dystansu PlaysLike](#page-35-0)*, strona 28).
	- Dotknij mapy, aby wyświetlić więcej szczegółów lub zmierzyć odległość, korzystając z funkcji kierowania dotykiem (*[Pomiar dystansu za pomocą dotykowego wyznaczania celu](#page-33-0)*, strona 26).
	- Naciśnij **UP** lub **DOWN**, aby wyświetlić pozycję i odległość do lay-upa lub z przodu i z tyłu przeszkody.
	- Naciśnij **START**, aby otworzyć menu gry w golfa (*[Menu gry w golfa](#page-33-0)*, strona 26).

Po przejściu do następnego dołka zegarek automatycznie wyświetli informacje o nowym dołku.

#### <span id="page-33-0"></span>Menu gry w golfa

Podczas partii możesz nacisnąć START, aby uzyskać dostęp do dodatkowych funkcji w menu gry w golfa. **Zakończ partię**: Kończy bieżącą partię.

**Zmień dołek**: Pozwala na ręczną zmianę dołka.

**Zmień green**: Pozwala na zmianę greena, gdy dla danego dołka dostępnych jest więcej niż jeden green.

- **Przesuń flagę**: Umożliwia przesunięcie pozycji chorągiewki w celu uzyskania bardziej dokładnego pomiaru odległości (*Przesuwanie chorągiewki*, strona 26).
- **Zmierz uderzenie**: Pokazuje dystans poprzedniego uderzenia zarejestrowany przez funkcję Garmin AutoShot™ (*[Wyświetlanie zmierzonych uderzeń](#page-34-0)*, strona 27). Uderzenie możesz zarejestrować również ręcznie (*[Ręczne](#page-34-0) [mierzenie uderzenia](#page-34-0)*, strona 27).

**Tablica wyników**: Otwiera kartę wyników dla danej rundy (*[Zachowaj wyniki](#page-34-0)*, strona 27).

- **Licznik**: Wyświetla zarejestrowany czas, odległość i przebyte kroki. Licznik automatycznie włącza się i wyłącza, gdy zaczynasz lub kończysz partię. Licznik kilometrów można wyzerować w trakcie rundy.
- **PinPointer**: Funkcja PinPointer działa jak kompas, który pomaga określić kierunek do miejsca chorągiewki, gdy nie widzisz greena. Dzięki niej wiesz, w którym kierunku masz wykonać uderzenie, nawet będąc między drzewami lub głęboko w pułapce piaskowej.

**UWAGA:** Nie należy używać funkcji PinPointer, gdy znajdujesz się w wózku golfowym. Zakłócenia z wózka golfowego mogą mieć wpływ na dokładność kompasu.

- **Własne cele**: Pozwala na zapisanie pozycji, np. obiektu lub przeszkody, dla bieżącego dołka (*[Zapisywanie](#page-35-0)  [własnych celów](#page-35-0)*, strona 28).
- **Statystyki kija**: Wyświetla statystyki dla każdego kija golfowego, takie jak informacje o dystansie i dokładności. Pojawia się, gdy parujesz czujniki Approach® CT10 lub włączysz ustawienia Monit o kiju.
- **Ustawienia**: Umożliwia zresetowanie ustawień aktywności gry w golfa (*[Ustawienia aktywności i aplikacji](#page-38-0)*, [strona 31](#page-38-0)).

#### Przesuwanie chorągiewki

Można również przyjrzeć się greenowi i zmienić pozycję chorągiewki.

- **1** Na ekranie z informacjami dotyczącymi dołków naciśnij przycisk **START**.
- **2** Wybierz **Przesuń flagę**.
- **3** Dotknij lub przeciągnij v, aby przesunąć pozycję chorągiewki.
- **4** Wybierz przycisk **START**.

Odległości na ekranie z informacjami dotyczącymi dołków są aktualizowane, tak aby wskazywać nowe położenie chorągiewki. Pozycja chorągiewki zapisywana jest tylko dla bieżącej partii.

#### Pomiar dystansu za pomocą dotykowego wyznaczania celu

Podczas rozgrywania rundy możesz wskazać cel palcem, aby zmierzyć odległość do dowolnego miejsca na mapie.

- **1** Podczas gry w golfa dotknij mapy.
- **2** Dotknij lub przeciągnij palcem, aby ustawić kółko celu  $\mathbb{Q}$ .

Możesz sprawdzić odległość od obecnej pozycji do kółka celu oraz od kółka celu do pozycji chorągiewki.

**3** W razie potrzeby wybierz **le** lub **e**, aby powiększyć lub pomniejszyć obraz.

#### <span id="page-34-0"></span>Wyświetlanie zmierzonych uderzeń

Aby umożliwić urządzeniu automatyczne wykrywanie i mierzenie uderzeń, należy włączyć punktację.

Urządzenie jest wyposażone w funkcję automatycznego wykrywania i rejestrowania uderzeń. Przy każdym uderzeniu wzdłuż fairwaya urządzenie zapisuje odległość uderzenia, tak aby można było ją później wyświetlić.

**PORADA:** Automatyczne wykrywanie uderzeń działa najlepiej w przypadku noszenia urządzenia na nadgarstku ręki dominującej i dobrego kontaktu z piłką. Putty nie są wykrywane.

- **1** Podczas gry w golfa naciśnij przycisk **START**.
- **2** Wybierz **Zmierz uderzenie**.

Zostanie wyświetlony dystans ostatniego uderzenia.

**UWAGA:** W momencie ponownego uderzenia piłki, trafienia puttem na green lub przejścia do następnego dołka dystans zostanie automatycznie wyzerowany.

- **3** Naciśnij przycisk **DOWN**.
- **4** Wybierz opcję **Poprz. uderzenia**, aby wyświetlić dystanse wszystkich zarejestrowanych uderzeń.

#### Ręczne mierzenie uderzenia

Uderzenie można dodać ręcznie, jeśli zegarek go nie wykrył. Należy dodać uderzenie z lokalizacji pominiętego uderzenia.

- **1** Wykonaj uderzenie i obserwuj, gdzie wyląduje piłka.
- **2** Na ekranie z informacjami dotyczącymi dołków naciśnij przycisk **START**.
- **3** Wybierz **Zmierz uderzenie**.
- **4** Naciśnij **DOWN**.
- **5** Wybierz kolejno **Dodaj uderzenie** >  $\sqrt{\phantom{a}}$ .
- **6** W razie potrzeby podaj kij użyty do uderzenia.
- **7** Podejdź lub podjedź do swojej piłki.

Podczas kolejnego uderzenia zegarek automatycznie zarejestruje odległość ostatniego uderzenia. W razie potrzeby można ręcznie dodać kolejne uderzenie.

#### Zachowaj wyniki

- **1** Na ekranie z informacjami dotyczącymi dołków naciśnij kolejno **START**.
- **2** Wybierz **Tablica wyników**.

Tablica wyników zostanie wyświetlona, gdy znajdziesz się na greenie.

- **3** Naciśnij **UP** lub **DOWN**, aby przewinąć dołki.
- **4** Naciśnij **START**, aby wybrać dołek.
- **5** Naciśnij **UP** lub **DOWN**, aby ustawić wynik. Łączny wynik zostanie zaktualizowany.

#### Rejestrowanie statystyk

Przed rozpoczęciem rejestrowania statystyk należy włączyć funkcję śledzenia statystyk (*[Ustawienia aktywności](#page-38-0)  i aplikacji*[, strona 31](#page-38-0)).

- **1** Na karcie wyników wybierz dołek.
- **2** Wprowadź całkowitą liczbę wykonanych uderzeń, w tym puttów, i naciśnij **START**.
- **3** Ustaw liczbę puttów i naciśnij **START**.

**UWAGA:** Liczba puttów jest wykorzystywana wyłącznie do śledzenia statystyk i nie zwiększa Twojego wyniku.

**4** W razie potrzeby wybierz opcję:

**UWAGA:** Jeśli jesteś na dołku o normie 3, informacje o fairway'u nie są wyświetlane.

- Jeśli piłka trafiła na fairway, wybierz **Na fairwayu**.
- Jeśli piłka nie trafiła na fairway, wybierz **Chybione w prawo** lub **Chybione w lewo**.
- **5** W razie potrzeby wprowadź liczbę uderzeń karnych.

#### <span id="page-35-0"></span>Informacje o punktacji Stableford

W przypadku wybrania metody punktacji Stableford (*[Ustawienia aktywności i aplikacji](#page-38-0)*, strona 31) punkty są przyznawane na podstawie liczby uderzeń wykonanych w stosunku do normy. Na koniec rundy najwyższy wynik wygrywa. Urządzenie przyznaje punkty zgodnie z zasadami amerykańskiego stowarzyszenia United States Golf Association.

Tablica wyników gry Stableford wyświetla punkty zamiast ruchów.

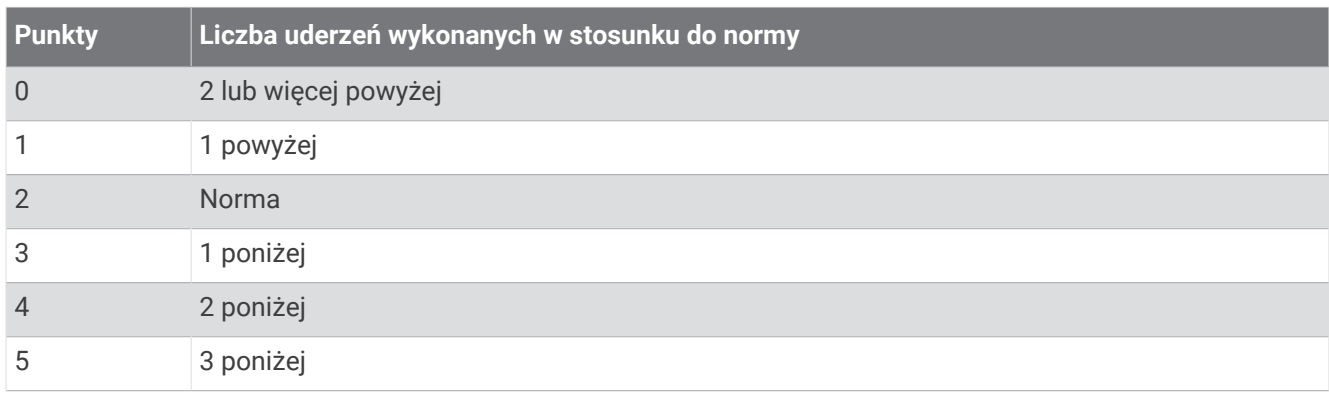

#### Ikony dystansu PlaysLike

Funkcja dystansu PlaysLike uwzględnia zmiany wysokości na polu poprzez wyświetlanie skorygowanej odległości do greena. Podczas partii, możesz dotknąć odległości do greena, aby wyświetlić dystans PlaysLike.

- : Dystans jest dłuższy od oczekiwanego ze względu na zmianę wysokości.
- : Dystans jest zgodny z oczekiwaniami.
- : Dystans jest krótszy od oczekiwanego ze względu na zmianę wysokości.

#### Wyświetlanie kierunku do dołka

Funkcja PinPointer działa jak kompas, który pomaga określić kierunek do greena, gdy go nie widzisz. Dzięki niej wiesz, w którym kierunku masz wykonać uderzenie, nawet będąc między drzewami lub głęboko w pułapce piaskowej.

**UWAGA:** Nie należy używać funkcji PinPointer, gdy znajdujesz się w wózku golfowym. Zakłócenia z wózka golfowego mogą mieć wpływ na dokładność kompasu.

- **1** Na ekranie z informacjami dotyczącymi dołków naciśnij kolejno **START**.
- **2** Wybierz **PinPointer**.

Strzałka wskazuje drogę do pozycji chorągiewki.

#### Zapisywanie własnych celów

Podczas rundy można zapisać do pięciu własnych celów dla każdego dołka. Zapisywanie celu przydaje się w celu rejestrowania obiektów lub przeszkód, które nie są pokazane na mapie. Można wyświetlać odległości do tych celów z ekranu hazardów i lay-upów (*[Granie w golfa](#page-31-0)*, strona 24).

**1** Stań blisko celu, który chcesz zapisać.

**UWAGA:** Nie można zapisać celu, który jest daleko od aktualnie wybranego dołka.

- **2** Na ekranie z informacjami dotyczącymi dołków naciśnij przycisk **START**.
- **3** Wybierz **Własne cele**.
- **4** Wybierz typ celu.
# <span id="page-36-0"></span>Tryb z dużymi cyframi

Można zmienić wielkość cyfr wyświetlanych na ekranie informacji o dołku. Naciśnij i przytrzymaj **MENU**, wybierz ustawienia aktywności, a następnie wybierz **Duże cyfry**.

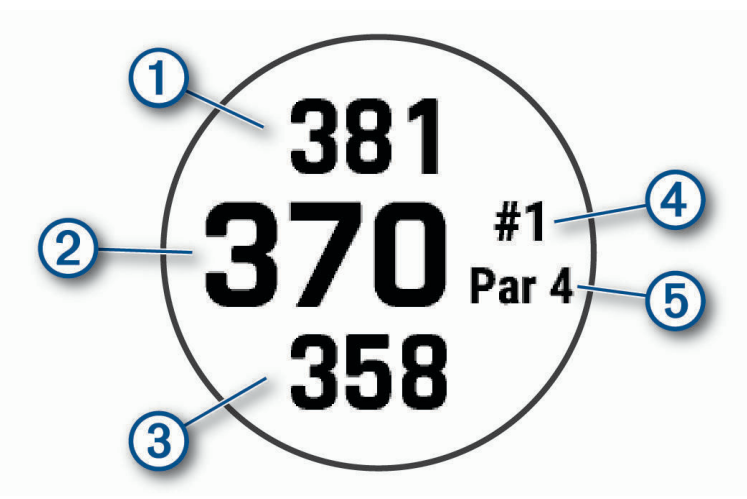

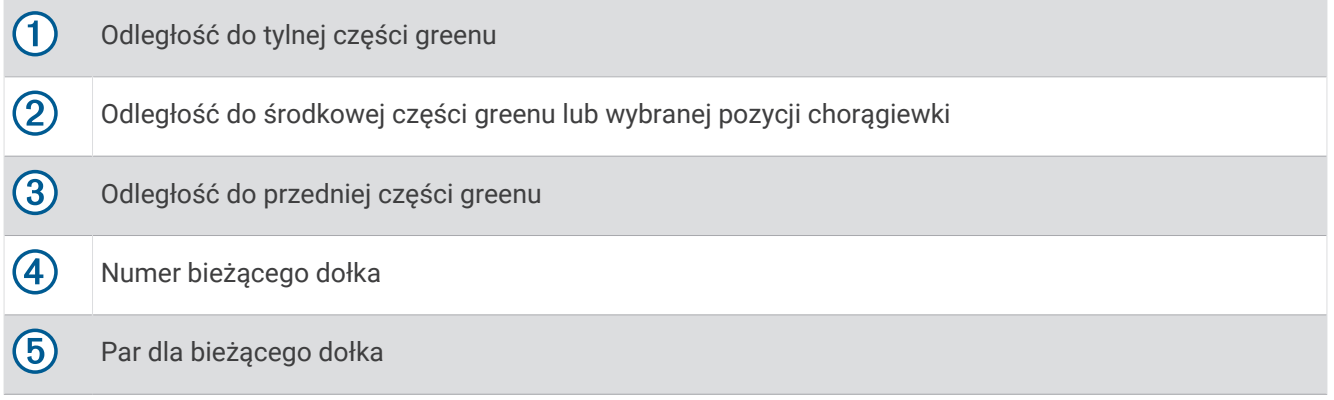

# Funkcja Jumpmaster

#### **OSTRZEŻENIE**

Funkcja Jumpmaster jest przeznaczona wyłącznie dla doświadczonych spadochroniarzy. Nie należy jej używać jako głównego wysokościomierza używanego podczas akrobacji spadochronowych. Nie wprowadzenie stosownych danych dotyczących skoku może prowadzić do poważnych obrażeń ciała lub śmierci.

Jest ona zgodna z wojskowymi wytycznymi dotyczącymi obliczania punktu zrzutu z dużej wysokości (HARP). Urządzenie automatycznie wykrywa moment skoku i rozpoczyna nawigację do żądanego punktu lądowania (DIP) przy użyciu barometru i elektronicznego kompasu.

# Dostosowywanie aktywności i aplikacji

Możesz dostosować listę aktywności i aplikacji, ekrany danych, pola danych i inne ustawienia.

# <span id="page-37-0"></span>Dodawanie lub usuwanie ulubionej aktywności

Lista ulubionych aktywności jest wyświetlana po naciśnięciu **START** na tarczy zegarka. Umożliwia ona szybki dostęp do najczęściej używanych aktywności. Ulubione aktywności można dodawać lub usuwać w dowolnym momencie.

- **1** Naciśnij i przytrzymaj **MENU**.
- **2** Wybierz kolejno **Aktywności i aplikacje**.

Ulubione aktywności są wyświetlane na górze listy.

- **3** Wybierz opcję:
	- Aby dodać ulubioną aktywność, wybierz aktywność, a następnie wybierz **Dodaj do Ulubionych**.
	- Aby usunąć ulubioną aktywność, wybierz aktywność, a następnie wybierz **Usuń z Ulubionych**.

### Zmiana kolejności aktywności na liście aplikacji

- **1** Naciśnij i przytrzymaj **MENU**.
- **2** Wybierz **Aktywności i aplikacje**.
- **3** Wybierz aktywność.
- **4** Wybierz **Zmień kolejność**.
- **5** Naciśnij przycisk **UP** lub **DOWN**, aby dostosować pozycję aktywności na liście aplikacji.

#### Dostosowywanie ekranów danych

Można wyświetlać, ukrywać i zmieniać układ oraz zawartość ekranów danych dla każdej aktywności.

- **1** Naciśnij i przytrzymaj **MENU**.
- **2** Wybierz **Aktywności i aplikacje**.
- **3** Wybierz aktywność do spersonalizowania.
- **4** Wybierz ustawienia aktywności.
- **5** Wybierz **Ekrany danych**.
- **6** Wybierz ekran danych, który chcesz dostosować.
- **7** Wybierz opcję:
	- Wybierz **Układ**, aby dostosować liczbę pól danych na ekranie danych.
	- Wybierz **Pola danych** i wybierz pole, aby zmienić dane wyświetlane w tym polu. **PORADA:** Aby wyświetlić listę wszystkich dostępnych pól danych, przejdź do *[Pola danych](#page-121-0)*, strona 114. Nie wszystkie pola danych są dostępne we wszystkich typach aktywności.
	- Wybierz **Zmień kolejność**, aby zmienić lokalizację ekranu danych w pętli.
	- Wybierz **Usuń**, aby usunąć ekran danych z pętli.
- **8** W razie potrzeby wybierz **Dodaj nowy**, aby dodać ekran danych do pętli.

Można dodać własny ekran danych lub wybrać jeden z wstępnie skonfigurowanych ekranów.

#### Dodawanie punktu do aktywności

Mapę można dodać do pętli ekranów danych aktywności.

- **1** Przytrzymaj **MENU**.
- **2** Wybierz **Aktywności i aplikacje**.
- **3** Wybierz aktywność do spersonalizowania.
- **4** Wybierz ustawienia aktywności.
- **5** Wybierz kolejno **Ekrany danych** > **Dodaj nowy** > **Mapa**.

## <span id="page-38-0"></span>Tworzenie własnych aktywności

- **1** Na tarczy zegarka naciśnij **START**.
- **2** Wybierz **Dodaj**.
- **3** Wybierz opcję:
	- Wybierz **Kopiuj aktyw.**, aby utworzyć własną aktywność na bazie jednej z zapisanych.
	- Wybierz **Inne**, aby utworzyć własną aktywność.
- **4** W razie potrzeby wybierz rodzaj aktywności.
- **5** Wybierz nazwę lub wpisz własną nazwę.
	- Duplikaty nazw aktywności zawierają numer, np. Rower(2).
- **6** Wybierz opcję:
	- Wybierz opcję, aby dostosować wybrane ustawienia aktywności. Można na przykład dostosować ekrany danych lub funkcje automatyczne.
	- Wybierz **Gotowe**, aby zapisać własną aktywność i użyć jej.
- **7** Wybierz **Tak**, aby dodać aktywność do listy ulubionych.

### Ustawienia aktywności i aplikacji

Te ustawienia umożliwiają dostosowanie każdej fabrycznie załadowanej aplikacji do śledzenia aktywności do własnych potrzeb treningowych. Można na przykład dostosować strony danych oraz włączyć alerty i funkcje treningowe.Nie wszystkie ustawienia są dostępne dla wszystkich typów aktywności.

Przytrzymaj **MENU**, wybierz **Aktywności i aplikacje**, a następnie wybierz aktywność i ustawienia aktywności.

**Dystans 3D**: Oblicza przebyty dystans na podstawie zmian w wysokości i ruchu w poziomie.

**Prędkość 3D**: Oblicza prędkość na podstawie zmian w wysokości i ruchu w poziomie.

- **Kolor akcentów**: Umożliwia ustawienie koloru akcentu dla każdej aktywności, co ułatwia sprawdzenie, która aktywność jest aktywna.
- **Dodaj aktywność**: Umożliwia dostosowanie aktywności wielodyscyplinowej.
- **Alerty**: Umożliwia ustawienie alertów dotyczących treningu lub nawigacji dla aktywności (*[Alerty aktywności](#page-41-0)*, [strona 34](#page-41-0)).
- **Automatyczna wspinaczka**: Powoduje, że zegarek automatycznie wykrywa zmiany w wysokości za pomocą wbudowanego wysokościomierza (*[Włączanie funkcji automatycznej wspinaczki](#page-43-0)*, strona 36).
- **Auto Lap**: Umożliwia ustawienie opcji dla funkcji Auto Lap, która automatycznie oznacza okrążenia. Opcja Automatyczny dystans oznacza okrążenia na określonej odległości. Opcja Pozycja automatyczna oznacza okrążenia w lokalizacji, gdzie wcześniej naciśnięto przycisk LAP. Po zakończeniu okrążenia zostanie wyświetlony komunikat z konfigurowalnym ostrzeżeniem o okrążeniu. Funkcja ta umożliwia porównywanie swoich wyników na różnych etapach aktywności.
- **Auto Pause**: Umożliwia ustawienie opcji dla funkcji Auto Pause® , która pozwala zatrzymać rejestrowanie danych w przypadku braku ruchu lub gdy prędkość spadnie poniżej określonego poziomu. Funkcja ta jest przydatna, jeśli na trasie aktywności znajduje się sygnalizacja świetlna lub inne miejsca, w których trzeba się zatrzymać.
- **Automatyczny odpoczynek**: Umożliwia urządzeniu automatyczne wykrywanie odpoczynku podczas pływania na basenie i tworzenie interwału odpoczynku (*[Automatyczny odpoczynek](#page-24-0)*, strona 17).
- **Autouruchamianie**: Powoduje, że urządzenie automatycznie wykrywa zjazd na nartach lub windsurfing za pomocą wbudowanego akcelerometru. W przypadku korzystania z funkcji windsurfingu można ustawić progi prędkości i dystansu dla automatycznego rozpoczęcia biegu.
- **Autoprzewijanie**: Umożliwia automatyczne przewijanie wszystkich ekranów danych aktywności, gdy stoper aktywności jest włączony.
- **Automatyczna seria**: Włącza automatyczne rozpoczynanie i zatrzymywanie serii ćwiczeń podczas treningu siłowego.

**Kolor tła**: Ustawianie koloru tła każdej aktywności na czarny lub biały.

**Duże cyfry**: Umożliwia zmianę wielkości cyfr wyświetlanych na ekranie informacji o dołku golfowym (*[Tryb](#page-36-0) [z dużymi cyframi](#page-36-0)*, strona 29).

- **Transmituj tętno**: Włącza automatyczne przesyłanie danych tętna po rozpoczęciu aktywności (*[Przesłanie](#page-77-0)  [danych tętna](#page-77-0)*, strona 70).
- **ClimbPro**: Wyświetla ekrany planowania i monitorowania wspinaczki podczas nawigacji (*[Korzystanie z funkcji](#page-43-0)  ClimbPro*[, strona 36\)](#page-43-0).
- **Monit o kiju**: Wyświetla monit o podanie użytego kija golfowego po każdym wykryciu uderzenia w celu zarejestrowania statystyk kija (*[Rejestrowanie statystyk](#page-34-0)*, strona 27).
- **Start odliczania**: Włącza czasomierz odliczania dla interwałów pływania w basenie.
- **Ekrany danych**: Pozwala dostosować dane wyświetlane na ekranie dla wybranej aktywności, a także dodać nowe ekrany danych (*[Dostosowywanie ekranów danych](#page-37-0)*, strona 30).
- **Odległość dla drivera**: Umożliwia ustawienie średniej odległości, jaką piłeczka pokonuje podczas uderzenia.
- **Edytuj trasy**: Umożliwia edytowanie poziomu trudności trasy i jej stanu podczas wspinaczki.
- **Edytuj ciężar**: Umożliwia dodanie obciążenia używanego dla tego ćwiczenia podczas ćwiczenia siłowego lub aktywności cardio.
- **Światło błyskowe**: Umożliwia ustawienie trybu błyskowego światła LED oraz jego szybkości błyskania i koloru światła.
- **Dystans dla golfa**: Ustaw jednostki miary używane podczas gry w golfa.
- **System ocen**: Ustawia system ocen w celu ocenienia trudności aktywności wspinaczki.
- **Wynik handicapu**: Włącza handicap punktowania podczas gry w golfa. Opcja Handicap lokalny pozwala podać liczbę uderzeń, która ma zostać usunięta z wyniku końcowego. Opcja HCP/Slope pozwala podać handicap i współczynnik SR kursu, aby zegarek mógł obliczyć handicap kursu. Po włączeniu obu opcji punktacji handicapu można dostosować wartość handicapu.
- **Numer toru**: Umożliwia ustawienie numeru toru dla biegania lekkoatletycznego.
- **Przycisk Lap**: Włącza lub wyłącza przycisk LAP do rejestrowania okrążeń lub odpoczynku podczas aktywności.
- **Zablokuj urządzenie**: Blokuje ekran dotykowy i przyciski podczas aktywności obejmującej wiele dyscyplin, zapobiegając przypadkowemu naciśnięciu przycisków i dotknięciu ekranu dotykowego.
- **Mapa**: Pozwala określić preferencje wyświetlania ekranu danych mapy dla konkretnej aktywności (*[Ustawienia](#page-42-0)  [mapy aktywności](#page-42-0)*, strona 35).
- **Metronom**: Emituje dźwięki lub wibracje z jednostajnym rytmem, co umożliwia poprawę kondycji przez trening w szybszym, wolniejszym lub bardziej jednostajnym rytmie. Można ustawić liczbę uderzeń na minutę (uderzenia/min) rytmu, który chcesz utrzymać, częstotliwość uderzeń i ustawienia dźwięku.
- **Prędkość rejsowa**: Ustawia w zegarku używanie jednostek morskich lub jednostek miary dla określania prędkości.
- **Jednostki morskie**: Ustawia w zegarku używanie jednostek morskich lub jednostek miary dla określania prędkości i odległości.
- **Kary**: Włącza śledzenie uderzeń karnych podczas gry w golfa (*[Rejestrowanie statystyk](#page-34-0)*, strona 27).
- PlaysLike: Włącza funkcję dystansu "plays like" podczas gry w golfa, która uwzględnia zmiany wysokości na polu poprzez wyświetlanie skorygowanej odległości do greena (*[Ikony dystansu PlaysLike](#page-35-0)*, strona 28).
- **Długość basenu**: Ustawienie długości basenu dla pływania.
- **Uśrednianie mocy**: Opcja sprawdza, czy zegarek uwzględnia wartości zerowe dla danych dot. mocy, które pojawiają się, gdy użytkownik nie pedałuje.
- **Tryb zasilania**: Umożliwia ustawienie domyślnego trybu zasilania dla danej aktywności.
- **Czas do osz. energii**: Ustawia limit czasu oszczędzania energii określający, jak długo zegarek pozostaje w trybie treningowym, np. podczas oczekiwania na rozpoczęcie wyścigu. Wybór opcji Normalna powoduje, że po 5 minutach bezczynności zegarek przełącza się w tryb zegarka o niskim poborze mocy. Wybór opcji Przedłużony powoduje, że po 25 minutach bezczynności zegarek przełącza się w tryb zegarka o niskim poborze mocy. Korzystanie z tego trybu może spowodować skrócenie czasu między kolejnymi ładowaniami baterii.
- **Rejestruj aktywność**: Umożliwia rejestrowanie aktywności golfowych w pliku FIT. W plikach FIT rejestrowane są informacje fitness w formacie dostosowanym do wymagań serwisu Garmin Connect.
- **Interwał rejestrowania**: Ustawia częstotliwość rejestrowania punktów śladu podczas ekspedycji. Domyślnie punkty śladu GPS są rejestrowane raz na godzinę i nie są rejestrowane po zachodzie słońca. Rzadsze rejestrowanie punktów śladu wydłuża czas działania baterii.
- **Zapisuj po zach. słońca**: Ustawia w zegarku rejestrowanie punktów śladu po zachodzie słońca w czasie podroży.
- **Rejestruj pułap tlenowy.**: Umożliwia rejestrowanie pułapu tlenowego w przypadku biegów przełajowych i ultrabiegów.
- **Regatta Time**: Ustawia czas odliczania przed rozpoczęciem regat.
- **Zmień nazwę**: Ustaw nazwę aktywności.
- **Powtórz**: Włącza opcję Powtórz dla aktywności obejmujących wiele dyscyplin. Na przykład można użyć tej opcji do aktywności, które uwzględniają wiele przejść, takich jak bieg z pływaniem.
- **Przywróć domyślne**: Umożliwia zresetowanie ustawień aktywności.
- **Statystyki trasy**: Umożliwia śledzenie statystyk trasy w przypadku wspinaczki w pomieszczeniu.
- **Trasowanie**: Pozwala ustawić preferencje dotyczące obliczania tras dla danej aktywności (*[Ustawienia](#page-42-0) [wyznaczania trasy](#page-42-0)*, strona 35).
- **Satelity**: Ustawia system satelitarny, który ma być używany do aktywności (*[Ustawienia satelitów](#page-44-0)*, strona 37).
- **Punktacja**: Automatycznie włącza i wyłącza czujnik po rozpoczęciu marszu lub biegu. Wybranie opcji Zawsze pytaj spowoduje wyświetlenie monitu za każdym razem po rozpoczęciu rundy.
- **Metoda punktacji**: Umożliwia ustawienie punktacji Stroke play lub Stableford podczas gry w golfa.
- **Alerty segmentu**: Włącza komunikaty ostrzegające o zbliżaniu się do segmentów (*Segmenty*[, strona 42](#page-49-0)).
- **Samoocena**: Określa, jak często dokonujesz oceny odczuwanego wysiłku związanego z daną aktywnością (*[Ocenianie aktywności](#page-21-0)*, strona 14).
- **SpeedPro**: Włącza zaawansowane pomiary prędkości podczas biegów w ramach aktywności windsurfingu.
- **Śledzenie statystyk**: Umożliwia śledzenie statystyk podczas gry w golfa (*[Rejestrowanie statystyk](#page-34-0)*, strona 27).
- **Wykrywanie ruchów**: Aktywacja wykrywania ruchu na potrzeby pływania w basenie.
- **Autowybór biegu/pływania**: Umożliwia automatyczne przejście między pływaniem a biegiem podczas ćwiczeń biegania/pływania multisport.
- **Dotyk**: Włącza lub wyłącza ekran dotykowy podczas aktywności.
- **Tryb turnieju**: Wyłącza funkcje, które nie są dozwolone podczas turniejów objętych sankcjami.
- **Przejścia**: Włącza przejścia dla aktywności obejmujących wiele dyscyplin.
- **Alerty wibracyjne**: Włącza alerty informujące, kiedy wziąć wdech, a kiedy wydech podczas ćwiczeń oddechowych.
- **Filmy instruktażowe**: Umożliwia włączenie animacji instruktażowych dotyczących treningów wydolnościowych, siłowych, jogi lub ćwiczeń Pilates. Animacje są dostępne dla fabrycznie zainstalowanych treningów i treningów pobranych z konta Garmin Connect.

### <span id="page-41-0"></span>Alerty aktywności

Możesz ustawić alerty dla każdej aktywności, co pomoże w trenowaniu oraz osiąganiu założonych celów, lepszym rozeznaniu w otoczeniu i nawigowaniu do celu. Niektóre alerty są dostępne tylko dla określonych aktywności. Istnieją trzy rodzaje alertów: alerty o zdarzeniach, alerty zakresowe i alerty cykliczne.

- **Alert o zdarzeniach**: Alert o zdarzeniu jest wyświetlany jeden raz. Zdarzeniu jest przypisana określona wartość. Możesz na przykład ustawić zegarek w taki sposób, aby wyświetlał alert po spaleniu określonej liczby kalorii.
- **Alert zakresowy**: Alert zakresowy uruchamia się za każdym razem, gdy w zegarku zostanie zarejestrowana wartość spoza ustawionego zakresu. Można na przykład ustawić zegarek tak, aby informował użytkownika o każdym spadku tętna poniżej wartości 60 uderzeń na minutę (uderzenia/min) oraz o każdym jego skoku powyżej 210 uderzeń na minutę.
- **Alert cykliczny**: Alert cykliczny uruchamia się za każdym razem, gdy zegarek zarejestruje określoną wartość lub interwał. Można na przykład ustawić zegarek, tak aby alert uruchamiał się co 30 minut.

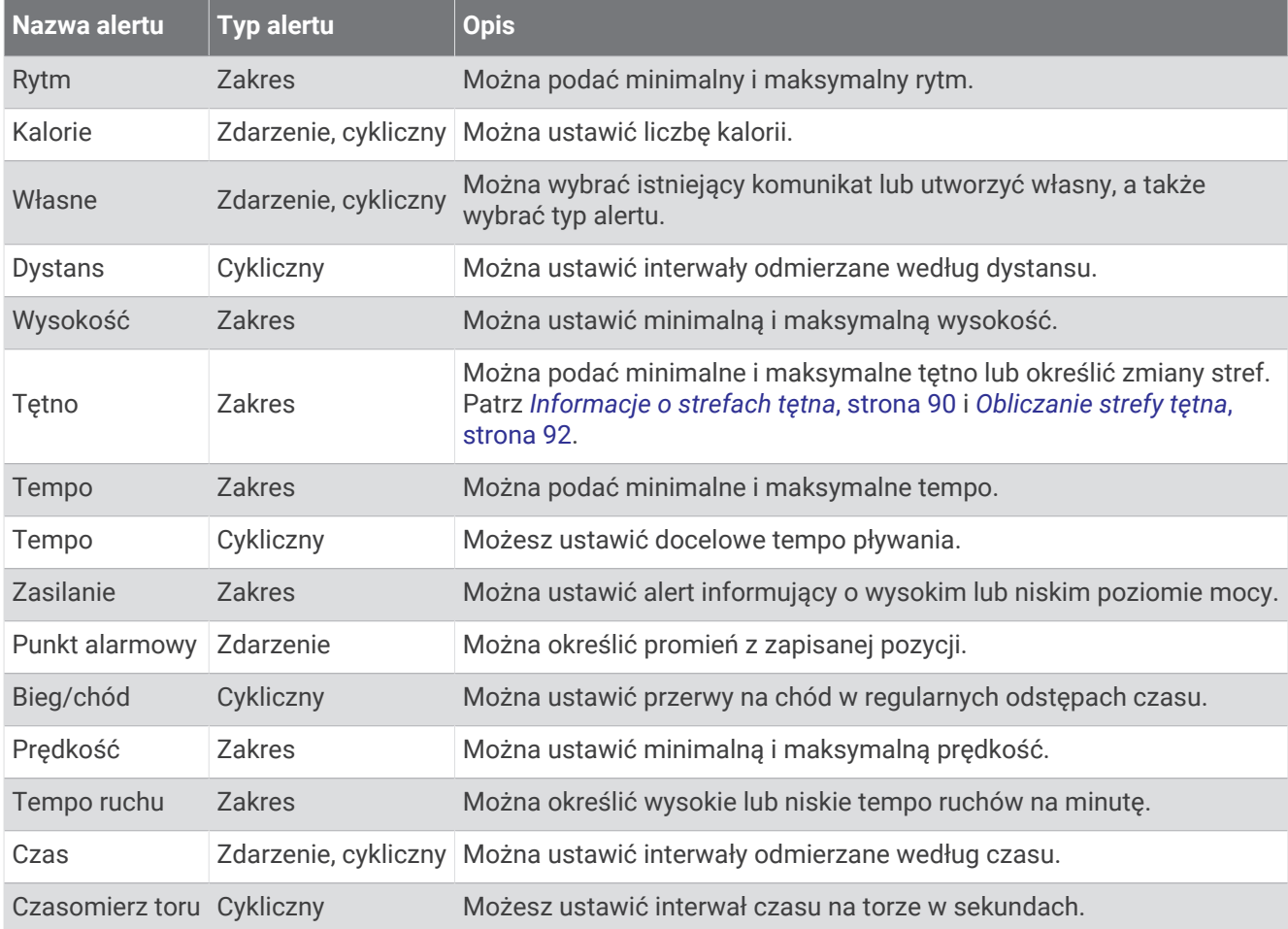

#### <span id="page-42-0"></span>Ustawianie alertu

- **1** Naciśnij i przytrzymaj **MENU**.
- **2** Wybierz **Aktywności i aplikacje**.
- **3** Wybierz aktywność.

**UWAGA:** Funkcja nie jest dostępna dla wszystkich aktywności.

- **4** Wybierz ustawienia aktywności.
- **5** Wybierz **Alerty**.
- **6** Wybierz opcję:
	- Wybierz **Dodaj nowy**, aby dodać dodatkowe alerty dla aktywności.
	- Wybierz nazwę alertu, aby edytować istniejący alert.
- **7** Jeśli to konieczne, wybierz typ alertu.
- **8** Wybierz strefę, podaj wartości minimalne i maksymalne lub wprowadź wartość niestandardową dla alertu.
- **9** W razie potrzeby włącz alert.

W przypadku wydarzeń i powtarzających się alertów po każdym wprowadzeniu wartości alertu pojawi się komunikat. W przypadku alertów zakresowych komunikat pojawi się za każdym razem, gdy określony zakres (wartości minimalne i maksymalne) zostanie przekroczony.

### Ustawienia mapy aktywności

Można dostosować wygląd ekranu danych mapy dla każdej aktywności.

Przytrzymaj **MENU**, wybierz **Aktywności i aplikacje**, a następnie aktywność, ustawienia aktywności oraz opcję **Mapa**.

**Konfiguruj mapy**: Umożliwia wyświetlanie i ukrywanie danych na zainstalowanych mapach.

- **Motyw mapy**: Umożliwia wyświetlanie na mapach danych zoptymalizowanych pod kątem typu aktywności. Opcja System wykorzystuje preferowane ustawienia mapy systemu (*[Motywy mapy](#page-89-0)*, strona 82).
- **Użyj ustawień systemu**: Umożliwia korzystanie z preferencji w ustawieniach systemu map (*[Ustawienia mapy](#page-88-0)*, [strona 81](#page-88-0)). Gdy to ustawienie jest wyłączone, można dostosować ustawienia mapy dla danej aktywności.
- **Przywróć motyw**: Umożliwia przywrócenie domyślnych ustawień motywu mapy lub motywów, które zostały usunięte z zegarka.

### Ustawienia wyznaczania trasy

Można zmienić ustawienia wyznaczania tras, aby dostosować sposób obliczania tras przez zegarek.

**UWAGA:** Nie wszystkie ustawienia są dostępne we wszystkich typach aktywności.

Przytrzymaj **MENU**, wybierz kolejno **Aktywności i aplikacje**, a następnie wybierz aktywność, ustawienia aktywności oraz opcję **Trasowanie**.

**Aktywność**: Ustawianie aktywności dla wyznaczanej trasy. Zegarek oblicza optymalną trasę dla wykonywanej aktywności.

**Wyzn. tras wg popularn.**: Oblicza trasy w oparciu o najbardziej popularne biegi i przejazdy z Garmin Connect.

- **Kursy**: Ustawia sposób nawigowania po kursach przy użyciu zegarka. Opcja Podążaj kursem umożliwia dokładną nawigację po wyświetlanym kursie bez przeliczania trasy. Opcja Użyj mapy pozwala nawigować po kursie za pomocą map z funkcją wyznaczania tras oraz przeliczyć trasę w przypadku zboczenia z kursu.
- **Metoda obliczeń**: Pozwala ustawić sposób obliczania trasy, aby zminimalizować czas, dystans lub wznios na trasie.

**Unikane**: Pozwala ustawić typy dróg lub środków transportu, które będą unikane na trasach.

**Typ**: Pozwala wybrać zachowanie wskaźnika wyświetlanego podczas wyznaczania tras bezpośrednich.

## <span id="page-43-0"></span>Korzystanie z funkcji ClimbPro

Funkcja ClimbPro pomaga lepiej rozkładać wysiłek z uwzględnieniem wzniesień obecnych na dalszym odcinku trasy. Umożliwia wyświetlenie szczegółów dotyczących wzniesienia, takich jak nachylenie, dystans i wzrost wysokości, przed wyruszeniem w trasę lub na bieżąco w trakcie jej pokonywania. Kategorie podjazdów rowerowych, utworzone w oparciu o długość i nachylenie, są oznaczone kolorem.

- **1** Naciśnij i przytrzymaj **MENU**.
- **2** Wybierz **Aktywności i aplikacje**.
- **3** Wybierz aktywność.
- **4** Wybierz ustawienia aktywności.
- **5** Wybierz kolejno **ClimbPro** > **Stan** > **Podczas nawigacji**.
- **6** Wybierz opcję:
	- Wybierz **Pole danych**, aby dostosować pole danych wyświetlane na ekranie ClimbPro.
	- Wybierz **Alert**, aby ustawić alerty na początku wzniesienia lub w pewnej odległości przed nim.
	- Wybierz **Spadki**, aby włączyć lub wyłączyć wyświetlanie spadków podczas biegania.
	- Wybierz **Wykryw. podjazdu**, aby wybrać typy podjazdów wykrytych podczas aktywności rowerowej.
- **7** Zapoznaj się z informacjami o podjazdach i szczegółach pola golfowego (*[Wyświetlanie lub edytowanie](#page-108-0)  [informacji o kursie](#page-108-0)*, strona 101).
- **8** Rozpocznij poruszanie się po zapisanym polu (*[Podróżowanie do celu](#page-104-0)*, strona 97).

#### Włączanie funkcji automatycznej wspinaczki

Funkcja automatycznej wspinaczki automatycznie wykrywa zmiany w wysokości. Jest ona przydatna podczas takich aktywności, jak wspinaczka, piesze wędrówki, bieg czy jazda na rowerze.

- **1** Przytrzymaj **MENU**.
- **2** Wybierz **Aktywności i aplikacje**.
- **3** Wybierz aktywność.

**UWAGA:** Funkcja nie jest dostępna dla wszystkich aktywności.

- **4** Wybierz ustawienia aktywności.
- **5** Wybierz kolejno **Automatyczna wspinaczka** > **Stan**.
- **6** Wybierz **Zawsze** lub **Gdy nie nawiguję**.
- **7** Wybierz opcję:
	- Wybierz **Ekran biegu**, aby określić, który ekran danych ma pojawiać się podczas biegania.
	- Wybierz **Ekran wspinaczki**, aby określić, który ekran danych ma pojawiać się podczas wspinaczki.
	- Wybierz **Odwróć kolory**, aby odwrócić kolory przy zmianie trybów.
	- Wybierz **Prędkość pionowa**, aby określić tempo zmiany wartości wzniosu w czasie.
	- Wybierz **Przełącz. trybów**, aby ustawić szybkość zmiany trybów urządzenia.

**UWAGA:** Opcja Bieżący ekran pozwala na automatyczne przełączenie na ostatni przeglądany ekran przed rozpoczęciem automatycznej wspinaczki.

### <span id="page-44-0"></span>Ustawienia satelitów

Można zmienić ustawienia satelity, aby dostosować systemy satelitarne używane dla każdej aktywności. Więcej informacji na temat systemów satelitarnych można znaleźć na stronie [www.garmin.com/aboutGPS](https://www.garmin.com/aboutGPS).

Przytrzymaj **MENU**, wybierz **Aktywności i aplikacje**, a następnie aktywność, ustawienia aktywności oraz opcję **Satelity**.

**UWAGA:** Funkcja nie jest dostępna dla wszystkich aktywności.

**Wyłączono**: Umożliwia wyłączenie systemów satelitarnych dla danej aktywności.

**Użyj domyślnego**: Umożliwia korzystanie z domyślnego ustawienia systemu dla satelitów (*[Ustawienia](#page-111-0)  systemowe*[, strona 104](#page-111-0)).

**Tylko GPS**: Umożliwia włączenie systemu satelity GPS.

- **Wszystkie systemy**: Umożliwia korzystanie z wielu systemów satelitarnych. Korzystanie z wielu systemów satelitarnych jednocześnie pozwala zwiększyć wydajność w wymagających warunkach i szybciej uzyskiwać dane dotyczące pozycji w porównaniu do korzystania z samego GPS. Jednak używanie wielu systemów może skrócić czas działania baterii w porównaniu do korzystania z samego GPS.
- **Wszystkie + wielopasm.**: Umożliwia włączenie wielu systemów satelitarnych na wielu pasmach częstotliwości. Systemy wielopasmowe korzystają z kilku pasm częstotliwości, co umożliwia tworzenie spójniejszych wykresów śladów, lepsze określanie pozycji, poprawę błędów wielu ścieżek i ograniczenie błędów spowodowanym warunkami środowiska podczas korzystania z zegarka w trudnych warunkach.

**UWAGA:** Funkcja nie jest dostępna dla wszystkich modeli urządzenia.

**UltraTrac**: Umożliwia rejestrowanie punktów śladu i danych czujnika z mniejszą częstotliwością. Włączenie funkcji UltraTrac zmniejsza zużycie baterii, jednak jakość zarejestrowanych działań również ulega zmniejszeniu. Z funkcji UltraTrac należy korzystać w przypadku aktywności, które wymagają mniejszego zużycia baterii, a częste aktualizacje danych czujnika są mniej ważne.

# **Trening**

# **Treningi**

Można tworzyć własne treningi obejmujące cele dla każdego etapu treningu oraz różne dystanse, czasy i liczby kalorii. W trakcie aktywności możesz wyświetlić specjalne ekrany danych dla danego treningu, które zawierają informacje o etapach treningu, takie jak dystans etapu lub średnie tempo etapu.

Dla wielu aktywności urządzenie zawiera kilka fabrycznie załadowanych treningów. Można tworzyć i wyszukiwać treningi za pomocą aplikacji Garmin Connect oraz wybierać plany treningów obejmujące zintegrowane treningi, a następnie przesyłać je do urządzenia.

Przy pomocy serwisu Garmin Connect można również tworzyć harmonogramy treningów. Można z wyprzedzeniem planować treningi i przechowywać je w urządzeniu.

### Realizowanie treningu z Garmin Connect

Aby móc pobierać treningi z serwisu Garmin Connect, należy posiadać konto Garmin Connect (*[Garmin Connect](#page-95-0)*, [strona 88](#page-95-0)).

- **1** Wybierz opcję:
	- Otwórz aplikację Garmin Connect.
	- Otwórz stronę [connect.garmin.com.](https://connect.garmin.com)
- **2** Wybierz kolejno **Trening** > **Ćwiczenia**.
- **3** Znajdź gotowy trening lub utwórz i zapisz nowy trening.
- **4** Wybierz **and Lub Wyślij do urządzenia**.
- **5** Wykonaj instrukcje wyświetlane na ekranie.

# Rozpoczynanie treningu

Twoje urządzenie może wyświetlać kolejne kroki wieloetapowego treningu.

- **1** Na tarczy zegarka naciśnij **START**.
- **2** Wybierz aktywność.
- **3** Naciśnij i przytrzymaj **MENU**.
- **4** Wybierz kolejno **Trening** > **Ćwiczenia**.
- **5** Wybierz trening.

**UWAGA:** Na liście wyświetlane będą wyłącznie treningi zgodne z wybranym rodzajem aktywności.

- **6** Wybierz **Pokaż**, aby wyświetlić listę etapów treningu (opcjonalnie).
	- **PORADA:** Podczas wyświetlania etapów treningu można nacisnąć przycisk START, aby wyświetlić animację wybranego ćwiczenia, jeśli jest dostępna.
- **7** Wybierz **Zacznij trening**.
- **8** Naciśnij **START**, aby uruchomić stoper.

Po rozpoczęciu treningu urządzenie wyświetla każdy etap treningu, uwagi dotyczące etapu (opcjonalnie), cel (opcjonalnie) oraz aktualne dane treningu. W przypadku treningów siłowych, jogi, kardio lub ćwiczeń Pilates wyświetlona zostanie animacja instruktażowa.

### Po polecanym treningu codziennym

Aby urządzenie polecało trening codzienny, musisz ustawić stan wytrenowania i szacunkowy pułap tlenowy (*[Stan wytrenowania](#page-66-0)*, strona 59).

- **1** Na tarczy zegarka wybierz **START**.
- **2** Wybierz **Bieg** lub **Jazda rowerem**.

Pojawi się polecany trening codzienny.

- **3** Wybierz **START** i wybierz opcję:
	- Aby rozpocząć trening, wybierz **Zacznij trening**.
	- Aby odrzucić trening, wybierz **Odrzuć**.
	- Aby wyświetlić podgląd etapów treningu, wybierz **Etapy**.
	- Aby zaktualizować ustawienie celu treningu, wybierz **Typ celu**.
	- Aby wyłączyć powiadomienia o treningu w przyszłości, wybierz opcję **Wyłącz monit**.

Polecany trening automatycznie dostosowuje się do zmian w nawykach treningowych, czasie odpoczynku i pułapie tlenowym.

#### Dostosowywanie treningu interwałowego

- **1** Na tarczy zegarka naciśnij **START**.
- **2** Wybierz aktywność.
- **3** Naciśnij i przytrzymaj **MENU**.
- **4** Wybierz kolejno **Trening** > **Interwały** > **Usystematyzowane powtórzenia** > **Edytuj**.
- **5** Wybierz jedną lub więcej opcji:
	- Aby ustawić czas trwania i rodzaj interwału, wybierz **Interwał**.
	- Aby ustawić czas trwania i rodzaj odpoczynku, wybierz **Odpoczynek**.
	- Aby określić liczbę powtórzeń, wybierz **Powtórz**.
	- Aby dodać do treningu otwarty interwał rozgrzewki, wybierz kolejno **Rozgrzewka** > **Włączone**.
	- Aby dodać do treningu otwarty interwał ćwiczeń rozluźniających, wybierz kolejno **Wyciszenie** > **Włączone**.
- **6** Naciśnij **BACK**.

Zegarek zapisuje niestandardowy trening interwałowy, dopóki ponownie nie dokonasz edycji treningu.

### Rozpoczynanie treningu interwałowego

- **1** Na tarczy zegarka naciśnij **START**.
- **2** Wybierz aktywność.
- **3** Naciśnij i przytrzymaj **MENU**.
- **4** Wybierz kolejno **Trening** > **Interwały**.
- **5** Wybierz opcję:
	- Wybierz **Powtórzenia otwarte**, aby oznaczyć interwały i odpoczynek, naciskając przycisk **LAP**.
	- Wybierz kolejno **Usystematyzowane powtórzenia** > **Zacznij trening**, aby zacząć trening interwałowy oparty na dystansie lub czasie.
- **6** W razie potrzeby wybierz **Tak**, aby do treningu dodać rozgrzewkę.
- **7** Naciśnij **START**, aby uruchomić stoper.
- **8** Jeśli trening interwałowy obejmuje rozgrzewkę, naciśnij **LAP**, aby rozpocząć pierwszy interwał.
- **9** Wykonaj instrukcje wyświetlane na ekranie.
- **10** W dowolnym momencie naciśnij **LAP**, aby zatrzymać bieżący interwał lub odpoczynek, a następnie przejdź do kolejnego interwału lub okresu odpoczynku (opcjonalnie).

Po zakończeniu wszystkich interwałów zostanie wyświetlony komunikat.

### Realizowanie treningu pływania w basenie

Urządzenie może wyświetlać kolejne kroki wieloetapowego treningu pływackiego. Tworzenie i wysyłanie treningów pływackich w basenie przebiega podobnie jak w instrukcji *Treningi*[, strona 37](#page-44-0) i *[Realizowanie treningu](#page-44-0) [z Garmin Connect](#page-44-0)*, strona 37.

- **1** Na tarczy zegarka wybierz kolejno **START** > **Pływanie na basenie** > **Opcje** > **Trening**.
- **2** Wybierz opcję:
	- Wybierz **Ćwiczenia**, aby wykonać treningi pobrane z serwisu Garmin Connect.
	- Wybierz **Kalendarz treningów**, aby wykonać lub wyświetlić zaplanowane treningi.
- **3** Wykonaj instrukcje wyświetlane na ekranie.

### Rejestrowanie testu krytycznej prędkości pływania

Wartość krytycznej prędkości pływania (CSS) jest wynikiem testu opartego na próbie czasowej. Parametr CSS to teoretyczna prędkość, którą możesz utrzymywać bez wyczerpania sił. Jest on przydatny do planowania treningów i monitorowania postępów.

- **1** Na tarczy zegarka naciśnij **START**.
- **2** Wybierz **Pływanie na basenie**.
- **3** Naciśnij i przytrzymaj **MENU**.
- **4** Wybierz kolejno **Trening** > **Kryt. pręd. pływania** > **Wykonaj test kryt. prędk. pływ.**.
- **5** Naciśnij **DOWN**, aby wyświetlić podgląd etapów treningu.
- **6** Wybierz **OK**.
- **7** Wybierz przycisk **START**.
- **8** Wykonaj instrukcje wyświetlane na ekranie.

#### Edycja wyników krytycznej prędkości pływania

Można ręcznie edytować wartość CSS lub wprowadzić dla niej nowy czas.

- **1** Na tarczy zegarka naciśnij **START**.
- **2** Wybierz **Pływanie na basenie**.
- **3** Naciśnij i przytrzymaj **MENU**.
- **4** Wybierz kolejno **Trening** > **Kryt. pręd. pływania** > **Kryt. pręd. pływania**.
- **5** Wprowadź minuty.
- **6** Wprowadź sekundy.

# Informacje o kalendarzu treningów

Kalendarz treningów dostępny w zegarku stanowi rozszerzenie kalendarza treningów lub harmonogramu skonfigurowanego na koncie Garmin Connect. Po dodaniu kilku treningów do kalendarza w serwisie Garmin Connect można je przesłać do posiadanego urządzenia. Wszystkie zaplanowane treningi przesłane do urządzenia są wyświetlane w podglądzie kalendarza. Po wybraniu dnia w kalendarzu można wyświetlić lub zacząć trening. Zaplanowany trening pozostaje w zegarku bez względu na to, czy zostanie zrealizowany czy pominięty. Zaplanowane treningi pobierane z serwisu Garmin Connect zastępują istniejący kalendarz treningów.

#### Korzystanie z planów treningów z serwisu Garmin Connect

Aby pobrać plan treningowy, musisz mieć konto Garmin Connect (*[Garmin Connect](#page-95-0)*, strona 88) i sparować urządzenie quatix ze zgodnym telefonem.

- 1 W aplikacji Garmin Connect wybierz lub •••.
- **2** Wybierz kolejno **Trening** > **Plany treningów**.
- **3** Wybierz plan treningowy i uwzględnij go w harmonogramie.
- **4** Wykonaj instrukcje wyświetlane na ekranie.
- **5** Przejrzyj plan treningu w kalendarzu.

#### Adaptacyjne plany treningowe

Konto Garmin Connect zawiera adaptacyjny plan treningowy i trenera Garmin dopasowanych do Twoich celów treningowych. Na przykład możesz odpowiedzieć na kilka pytań i znaleźć plan, który pomoże Ci przygotować się do wyścigu na 5 km. Plan dostosowuje się do aktualnego poziomu sprawności, umiejętności, preferencji dotyczących harmonogramu oraz daty wyścigu. Po uruchomieniu planu podgląd trenera Garmin jest dodawany do pętli podglądów w zegarku quatix.

# Trening PacePro

Wielu biegaczy lubi korzystać z zakresów tempa podczas wyścigu – są one dla nich pomocne w osiągnięciu celu. Funkcja PacePro umożliwia utworzenie własnego zakresu tempa na podstawie dystansu i tempa lub dystansu i czasu. Możesz także utworzyć zakres tempa dla znanego kursu, aby określić optymalne tempo w oparciu o zmiany wysokości.

Plan PacePro można utworzyć za pomocą aplikacji Garmin Connect. Przed uruchomieniem kursu można wyświetlić podgląd czasów cząstkowych i wykresu wysokości.

### Pobieranie planu PacePro z Garmin Connect

Aby móc pobrać plan PacePro z serwisu Garmin Connect, należy posiadać konto Garmin Connect (*[Garmin](#page-95-0) Connect*[, strona 88\)](#page-95-0).

- **1** Wybierz opcję:
	- $\cdot$  Otwórz aplikację Garmin Connect i wybierz  $\blacksquare$  lub  $\bullet\bullet\bullet$ .
	- Otwórz stronę [connect.garmin.com.](https://connect.garmin.com)
- **2** Wybierz kolejno **Trening** > **Strategie tempa PacePro**.
- **3** Wykonaj instrukcje wyświetlane na ekranie, aby utworzyć i zapisać plan PacePro.
- 4 Wybierz <sup>1</sup>] lub **Wyślij do urządzenia**.

# Tworzenie planu PacePro w zegarku

Przed utworzeniem planu PacePro w zegarku należy utworzyć kurs (*[Tworzenie kursu i podążanie nim za pomocą](#page-107-0) urządzenia*[, strona 100\)](#page-107-0).

- **1** Na tarczy zegarka naciśnij **START**.
- **2** Wybierz bieganie na powietrzu.
- **3** Naciśnij i przytrzymaj **MENU**.
- **4** Wybierz kolejno **Nawigacja** > **Kursy**.
- **5** Wybierz kurs.
- **6** Wybierz kolejno **PacePro** > **Utwórz nowy**.
- **7** Wybierz opcję:
	- Wybierz **Tempo docelowe** i wprowadź tempo docelowe.
	- Wybierz **Czas do celu** i wprowadź czas docelowy.
	- Zegarek wyświetli dostosowany zakres tempa.
- **8** Wybierz przycisk **START**.
- **9** Wybierz opcję:
	- Wybierz **Zatwierdź plan**, aby uruchomić plan.
	- Wybierz **Pokaż czasy cz.**, aby wyświetlić podgląd czasów cząstkowych.
	- Wybierz **Wykres wys.**, aby wyświetlić wykres wysokości kursu.
	- Wybierz **Mapa**, aby wyświetlić kurs na mapie.
	- Wybierz **Usuń**, aby odrzucić plan.

# <span id="page-49-0"></span>Rozpoczynanie planu PacePro

Przed rozpoczęciem planu PacePro musisz pobrać plan ze swojego konta Garmin Connect.

- **1** Na tarczy zegarka naciśnij **START**.
- **2** Wybierz bieganie na powietrzu.
- **3** Naciśnij i przytrzymaj **MENU**.
- **4** Wybierz kolejno **Trening** > **Plany PacePro**.
- **5** Wybierz plan.
- **6** Wybierz przycisk **START**.

**PORADA:** Przed zaakceptowaniem planu PacePro można wyświetlić podgląd czasów cząstkowych, wykresu wysokości i mapy.

- **7** Wybierz **Zatwierdź plan**, aby uruchomić plan.
- **8** Jeśli to konieczne, wybierz **Tak**, aby uruchomić nawigację po kursie.
- **9** Naciśnij **START**, aby uruchomić stoper.

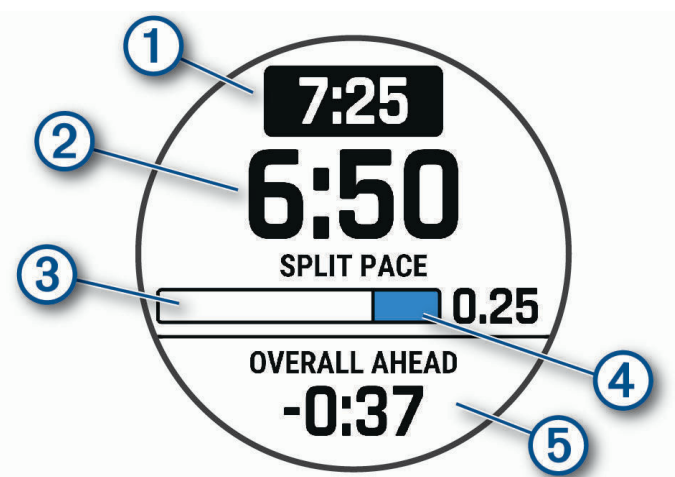

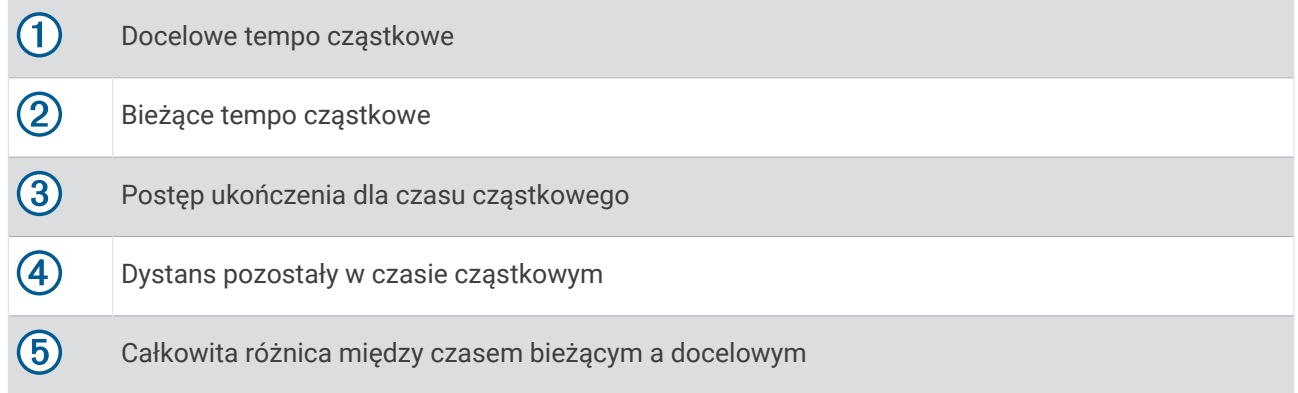

**PORADA:** Możesz przytrzymać przycisk MENUi wybrać kolejno **Zatrzymaj PacePro** > **Tak**, aby zatrzymać plan PacePro. Stoper aktywności nadal działa.

# **Segmenty**

Można przesyłać segmenty biegowe i rowerowe z konta Garmin Connect do urządzenia. Po zapisaniu segmentu w urządzeniu możesz ścigać się na segmencie, aby spróbować wyrównać lub pobić własny rekord, lub uzyskać lepszy czas niż inni rowerzyści, którzy przebyli ten segment.

**UWAGA:** Wraz z kursem pobranym z konta Garmin Connect można również pobrać wszystkie dostępne w nim segmenty.

# Strava™Segmenty

Segmenty Strava można pobrać na urządzenie quatix. Zrealizuj segmenty Strava, aby porównać obecne wyniki z poprzednimi, a także z wynikami znajomych i zawodowców, którzy przebyli ten sam segment.

Aby uzyskać członkostwo Strava, przejdź do menu segmentów na koncie Garmin Connect. Więcej informacji można znaleźć na stronie [www.strava.com.](http://www.strava.com)

Informacje zawarte w tym podręczniku dotyczą zarówno segmentów Garmin Connect, jak i segmentów Strava.

#### Wyświetlanie szczegółów segmentu

- **1** Na tarczy zegarka naciśnij **START**.
- **2** Wybierz aktywność.
- **3** Naciśnij i przytrzymaj **MENU**.
- **4** Wybierz kolejno **Trening** > **Segmenty**.
- **5** Wybierz segment.
- **6** Wybierz opcję:
	- Wybierz **Czasy wyścigu**, aby wyświetlić czas trwania wyścigu i średnią prędkość lub tempo lidera segmentu.
	- Wybierz **Mapa**, aby wyświetlić segment na mapie.
	- Wybierz **Wykres wys.**, aby wyświetlić wykres wysokości segmentu.

### Wyścig na segmencie

Segmenty to wirtualne kursy wyścigowe. Możesz ścigać się na segmencie i porównywać obecne wyniki z wcześniejszymi, wynikami innych osób, danymi znajomych na koncie Garmin Connect lub wynikami innych członków społeczności biegowych lub rowerowych. Swoje aktywności możesz później przesłać na konto Garmin Connect, aby zobaczyć, jak się plasujesz na danym segmencie.

**UWAGA:** Jeśli konto Garmin Connect i konto Strava są powiązane, aktywność jest automatycznie wysyłana do konta Strava, aby umożliwić sprawdzenie pozycji segmentu.

- **1** Na tarczy zegarka naciśnij **START**.
- **2** Wybierz aktywność.
- **3** Rozpocznij bieg lub jazdę na rowerze.

Gdy zbliżysz się do segmentu, zostanie wyświetlona wiadomość i będziesz mieć możliwość ścigania się na segmencie.

**4** Zacznij ścigać się na segmencie.

Po ukończeniu segmentu zostanie wyświetlony komunikat.

#### Ustawianie automatycznego dostosowywania segmentu

W urządzeniu można ustawić automatyczne dostosowywanie wyznaczonego czasu ukończenia danego segmentu na podstawie wyników osiąganych w tym segmencie.

**UWAGA:** Ustawienie to jest włączone domyślnie we wszystkich segmentach.

- **1** Na tarczy zegarka naciśnij **START**.
- **2** Wybierz aktywność.
- **3** Naciśnij i przytrzymaj **MENU**.
- **4** Wybierz kolejno **Trening** > **Segmenty** > **Aut. wyb. przec.**.

# Korzystanie z funkcii Virtual Partner®

Funkcja Virtual Partner to narzędzie treningowe ułatwiające osiąganie celów treningowych. Możesz ustawić tempo dla funkcji Virtual Partner i ścigać się z nią.

**UWAGA:** Funkcja nie jest dostępna dla wszystkich aktywności.

- **1** Naciśnij i przytrzymaj **MENU**.
- **2** Wybierz kolejno **Aktywności i aplikacje**.
- **3** Wybierz aktywność.
- **4** Wybierz ustawienia aktywności.
- **5** Wybierz **Ekrany danych** > **Dodaj nowy** > **Virtual Partner**.
- **6** Podaj wartość tempa lub prędkości.
- **7** Naciśnij przycisk **UP** lub **DOWN**, aby zmienić położenie ekranu Virtual Partner (opcjonalnie).
- **8** Rozpocznij aktywność (*[Rozpoczynanie aktywności](#page-20-0)*, strona 13).
- **9** Użyj przycisków **UP** i **DOWN**, aby przewinąć do ekranu Virtual Partner i zobaczyć, kto prowadzi.

# Ustawianie celu treningowego

Funkcja celu treningowego współpracuje z funkcją Virtual Partner, co umożliwia trenowanie w celu osiągnięcia wyznaczonego dystansu, dystansu i czasu, dystansu i tempa albo dystansu i prędkości. W trakcie wykonywania aktywności zegarek wyświetla na bieżąco dane pokazujące, jak blisko jesteś do osiągnięcia swojego celu treningowego.

- **1** Na tarczy zegarka naciśnij **START**.
- **2** Wybierz aktywność.
- **3** Naciśnij i przytrzymaj **MENU**.
- **4** Wybierz kolejno **Trening** > **Ustaw cel**.
- **5** Wybierz opcję:
	- Wybierz **Tylko dystans**, aby wybrać ustalony dystans lub podać własny dystans.
	- Wybierz **Dystans i czas**, aby wybrać docelowy dystans i czas.
	- Wybierz **Dystans i tempo** lub **Dystans i prędkość**, aby wybrać docelowy dystans i tempo lub prędkość.

Na ekranie celu treningowego wyświetlany jest szacowany czas ukończenia. Szacowany czas ukończenia jest obliczany na podstawie bieżących wyników i pozostałego czasu.

**6** Naciśnij **START**, aby uruchomić stoper.

**PORADA:** Możesz przytrzymać przycisk MENUi wybrać kolejno **Anuluj cel** > **Tak**, aby anulować cel treningu.

# Wyścig z poprzednią aktywnością

Można ścigać się z poprzednio zarejestrowaną lub pobraną aktywnością. Funkcja ta współpracuje z funkcją Virtual Partner, co umożliwia sprawdzenie, o ile aktualny wynik jest lepszy lub gorszy od poprzedniego.

**UWAGA:** Funkcja nie jest dostępna dla wszystkich aktywności.

- **1** Na tarczy zegarka naciśnij **START**.
- **2** Wybierz aktywność.
- **3** Naciśnij i przytrzymaj **MENU**.
- **4** Wybierz kolejno **Trening** > **Wyścig z aktywn.**.
- **5** Wybierz opcję:
	- Wybierz **Z historii**, aby wybrać w urządzeniu poprzednio zarejestrowaną aktywność.
	- Wybierz **Pobrane**, aby wybrać aktywność pobraną z konta Garmin Connect.
- **6** Wybierz aktywność.

Zostanie wyświetlony ekran Virtual Partner z szacowanym czasem ukończenia.

- **7** Naciśnij **START**, aby uruchomić stoper.
- **8** Po zakończeniu aktywności naciśnij **STOP** i wybierz **Zapisz**.

# Historia

Historia obejmuje informacje na temat czasu, dystansu, kalorii, średniego tempa lub prędkości oraz okrążeń, a także dane opcjonalnego czujnika.

**UWAGA:** Gdy pamięć urządzenia zapełni się, najstarsze dane będą nadpisywane.

# Korzystanie z historii

Historia zawiera poprzednie aktywności, które zapisano w zegarku.

Zegarek jest wyposażony w podgląd historii umożliwiający szybki dostęp do danych aktywności (*[Podglądy](#page-55-0)*, [strona 48](#page-55-0)).

- **1** Na tarczy zegarka naciśnij i przytrzymaj **MENU**.
- **2** Wybierz kolejno **Historia** > **Aktywności**.
- **3** Wybierz aktywność.
- **4** Wybierz przycisk **START**.
- **5** Wybierz opcję:
	- Aby wyświetlić dodatkowe informacje o aktywności, wybierz **Wsz. stat.**.
	- Aby wyświetlić wpływ aktywności na wysiłek aerobowy i wydolność beztlenową, wybierz **Efekt treningu**  (*[Informacje o funkcji Training Effect](#page-69-0)*, strona 62).
	- Aby wyświetlić czas w każdej strefie tętna, wybierz **Tętno** (*Wyświetlanie czasu w każdej ze stref tętna*, strona 45).
	- Aby wybrać okrążenie i wyświetlić dodatkowe informacje o każdym okrążeniu, wybierz **Okrążenia**.
	- Aby wybrać zjazd na nartach lub snowboardzie i wyświetlić dodatkowe informacje o każdym zjeździe, wybierz opcję **Zjazdy**.
	- Aby wybrać serię ćwiczeń i wyświetlić dodatkowe informacje o każdej serii, wybierz **Serie**.
	- Aby wyświetlić aktywność na mapie, wybierz **Mapa**.
	- Aby wyświetlić wykres wysokości dla aktywności, wybierz **Wykres wys.**.
	- Aby usunąć wybraną aktywność, wybierz **Usuń**.

# Historia funkcji Multisport

Urządzenie przechowuje zbiorcze podsumowania dla funkcji Multisport, włącznie z danymi dotyczącymi całkowitego dystansu, czasu, kalorii oraz opcjonalnych danych o akcesoriach. Urządzenie rozdziela również dane aktywności dla każdej dyscypliny sportu i dane przejścia pomiędzy nimi, co umożliwia porównywanie podobnych aktywności i analizowanie czasów przejść. Historia przejść obejmuje dane dotyczące dystansu, czasu, średniej prędkości i kalorii.

# Wyświetlanie czasu w każdej ze stref tętna

Podgląd czasu w każdej ze stref tętna umożliwia dostosowanie intensywności treningu.

- **1** Na tarczy zegarka przytrzymaj **MENU**.
- **2** Wybierz kolejno **Historia** > **Aktywności**.
- **3** Wybierz aktywność.
- **4** Wybierz **Tętno**.

# Osobiste rekordy

Po ukończeniu aktywności urządzenie wyświetla wszystkie nowe osobiste rekordy, jakie zostały zdobyte podczas tej aktywności. Osobiste rekordy obejmują najdłuższy bieg, przejazd lub przepłynięcie oraz najszybszy czas na kilku dystansach typowych dla wyścigów.

**UWAGA:** W przypadku jazdy rowerem osobiste rekordy obejmują także najwyższy wznios i najlepszą moc (wymaga miernika mocy).

# Wyświetlanie osobistych rekordów

- Na tarczy zegarka przytrzymaj **MENU**.
- Wybierz kolejno **Historia** > **Rekordy**.
- Wybierz dyscyplinę sportu.
- Wybierz rekord.
- Wybierz **Pokaż rekord**.

### Przywracanie osobistego rekordu

Dla każdego z osobistych rekordów możesz przywrócić wcześniejszy rekord.

- Na tarczy zegarka przytrzymaj **MENU**.
- Wybierz kolejno **Historia** > **Rekordy**.
- Wybierz dyscyplinę sportu.
- Wybierz rekord, który chcesz przywrócić.
- Wybierz kolejno **Poprzedni** > **Tak**. **UWAGA:** Nie spowoduje to usunięcia żadnych zapisanych aktywności.

### Usuwanie osobistych rekordów

- Na tarczy zegarka naciśnij i przytrzymaj **MENU**.
- Wybierz kolejno **Historia** > **Rekordy**.
- Wybierz dyscyplinę sportu.
- Wybierz opcję:
	- Aby usunąć jeden rekord, wybierz go, a następnie wybierz kolejno **Usuń rekord** > **Tak**.
	- Aby usunąć wszystkie rekordy dotyczące sportu, wybierz kolejno **Usuń wszystkie rekordy** > **Tak**.

**UWAGA:** Nie spowoduje to usunięcia żadnych zapisanych aktywności.

# Wyświetlanie podsumowania danych

Możesz wyświetlić dane dotyczące całkowitego dystansu i czasu zapisane w zegarku.

- Na tarczy zegarka naciśnij i przytrzymaj **MENU**.
- Wybierz kolejno **Historia** > **Podsumowanie**.
- Wybierz aktywność.
- Wybierz opcję, aby wyświetlić tygodniowe lub miesięczne podsumowanie.

# Korzystanie z licznika

Licznik dystansu automatycznie rejestruje całkowity pokonany dystans, wzniesienia i czas aktywności.

- Na tarczy zegarka naciśnij i przytrzymaj **MENU**.
- Wybierz kolejno **Historia** > **Podsumowanie** > **Licznik**.
- Naciśnij przycisk **UP** lub **DOWN**, aby wyświetlić podsumowania dla licznika dystansu.

# Usuwanie historii

- Na tarczy zegarka przytrzymaj **MENU**.
- Wybierz kolejno **Historia** > **Opcje**.
- Wybierz opcję:
	- Wybierz **Usuń wszystkie aktywności**, aby usunąć wszystkie aktywności z historii.
	- Wybierz **Zeruj podsumowania**, aby wyzerować wszystkie podsumowania dotyczące dystansu i czasu. **UWAGA:** Nie spowoduje to usunięcia żadnych zapisanych aktywności.

# Wygląd

Możesz dostosować wygląd tarczy zegarka i funkcje szybkiego dostępu w pętli podglądu i menu elementów sterujących.

# Ustawienia tarczy zegarka

Możesz dostosować wygląd tarczy zegarka, wybierając dany układ, kolory i dodatkowe informacje. Możesz również pobrać własne tarcze zegarka ze sklepu Connect IQ.

# Dostosowywanie tarczy zegarka

Aby aktywować tarczę zegarka Connect IQ, najpierw trzeba zainstalować tarczę zegarka ze sklepu Connect IQ (*[Funkcje Connect IQ](#page-96-0)*, strona 89).

Można dostosować informacje wyświetlane na tarczy zegarka i jej wygląd, a także aktywować zainstalowaną tarczę zegarka Connect IQ.

- **1** Na tarczy zegarka naciśnij i przytrzymaj **MENU**.
- **2** Wybierz **Tarcza zegarka**.
- **3** Naciśnij przycisk **UP** lub **DOWN**, aby wyświetlić opcje tarczy zegarka.
- **4** Wybierz **Dodaj nowy**, aby utworzyć niestandardową cyfrową lub analogową tarczę zegarka.
- **5** Wybierz przycisk **START**.
- **6** Wybierz opcję:
	- Aby włączyć tarczę zegarka, wybierz **Zastosuj**.
	- Aby zmienić styl cyfr na analogowej tarczy zegarka, wybierz **Wybierz**.
	- Aby zmienić styl wskazówek na analogowej tarczy zegarka, wybierz **Wskazówki**.
	- Aby zmienić styl liczb na cyfrowej tarczy zegarka, wybierz **Układ**.
	- Aby zmienić styl sekund na cyfrowej tarczy zegarka, wybierz **Sekundy**.
	- Aby określić, jakie informacje będą wyświetlane na tarczy zegarka, wybierz **Dane**.
	- Aby dodać lub zmienić kolor akcentów tarczy zegarka, wybierz **Kolor akcentów**.
	- Aby zmienić kolor danych, które będą wyświetlane na tarczy zegarka, wybierz **Kolor danych**.
	- Aby zmienić kolor tła, wybierz kolejno **Kolor tła**.**Kolor tła**.
	- Aby usunąć tarczę zegarka, wybierz **Usuń**.

# <span id="page-55-0"></span>Podglądy

W zegarku znajdują się fabrycznie załadowane podglądy, które zapewniają szybki dostęp do informacji (*[Wyświetlanie pętli podglądów](#page-57-0)*, strona 50). W przypadku niektórych podglądów wymagane jest połączenie Bluetooth® ze zgodnym telefonem.

Niektóre podglądy nie są domyślnie wyświetlane. Można je dodać do pętli podglądów ręcznie (*[Konfiguracja pętli](#page-57-0)  [podglądów](#page-57-0)*, strona 50).

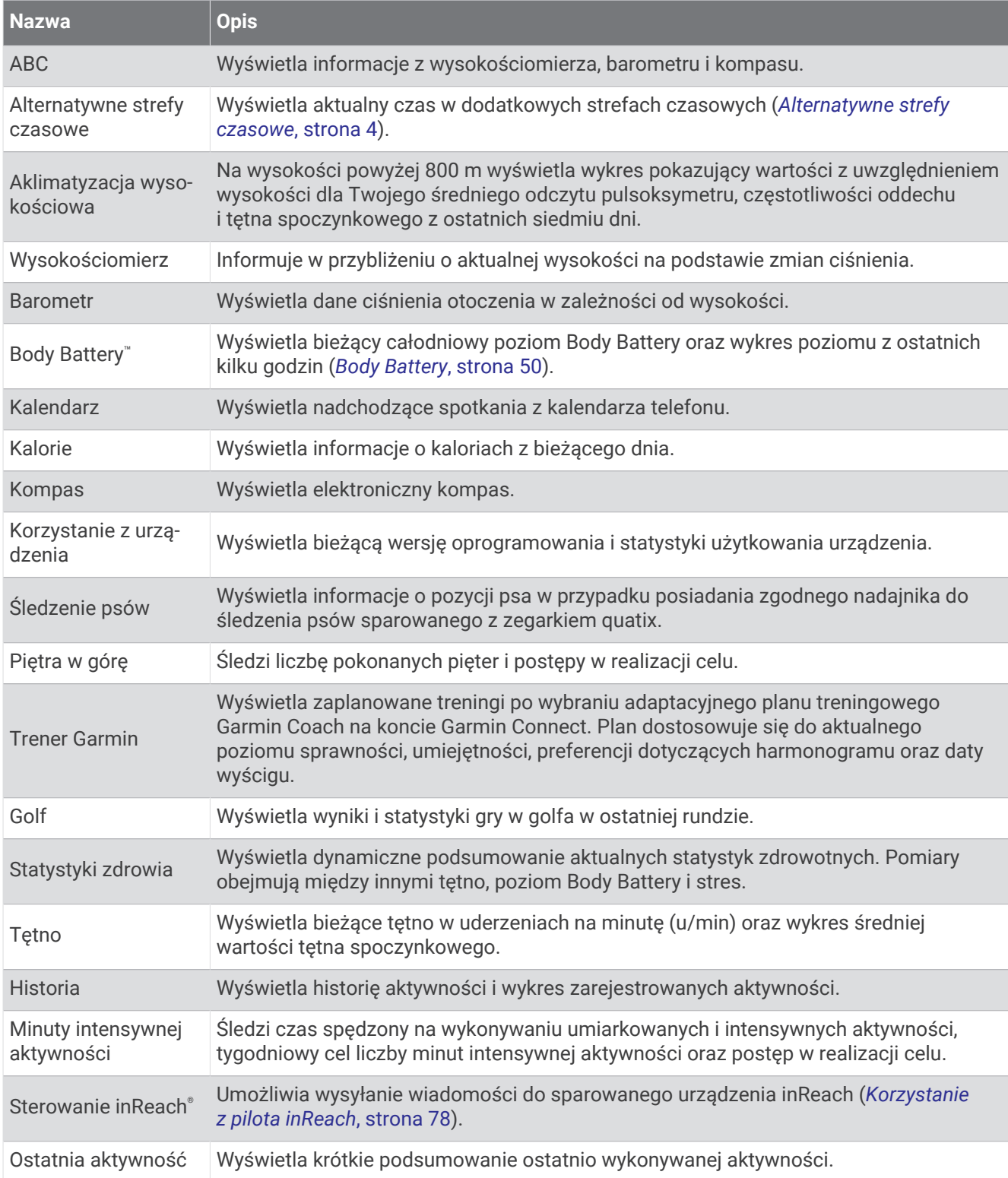

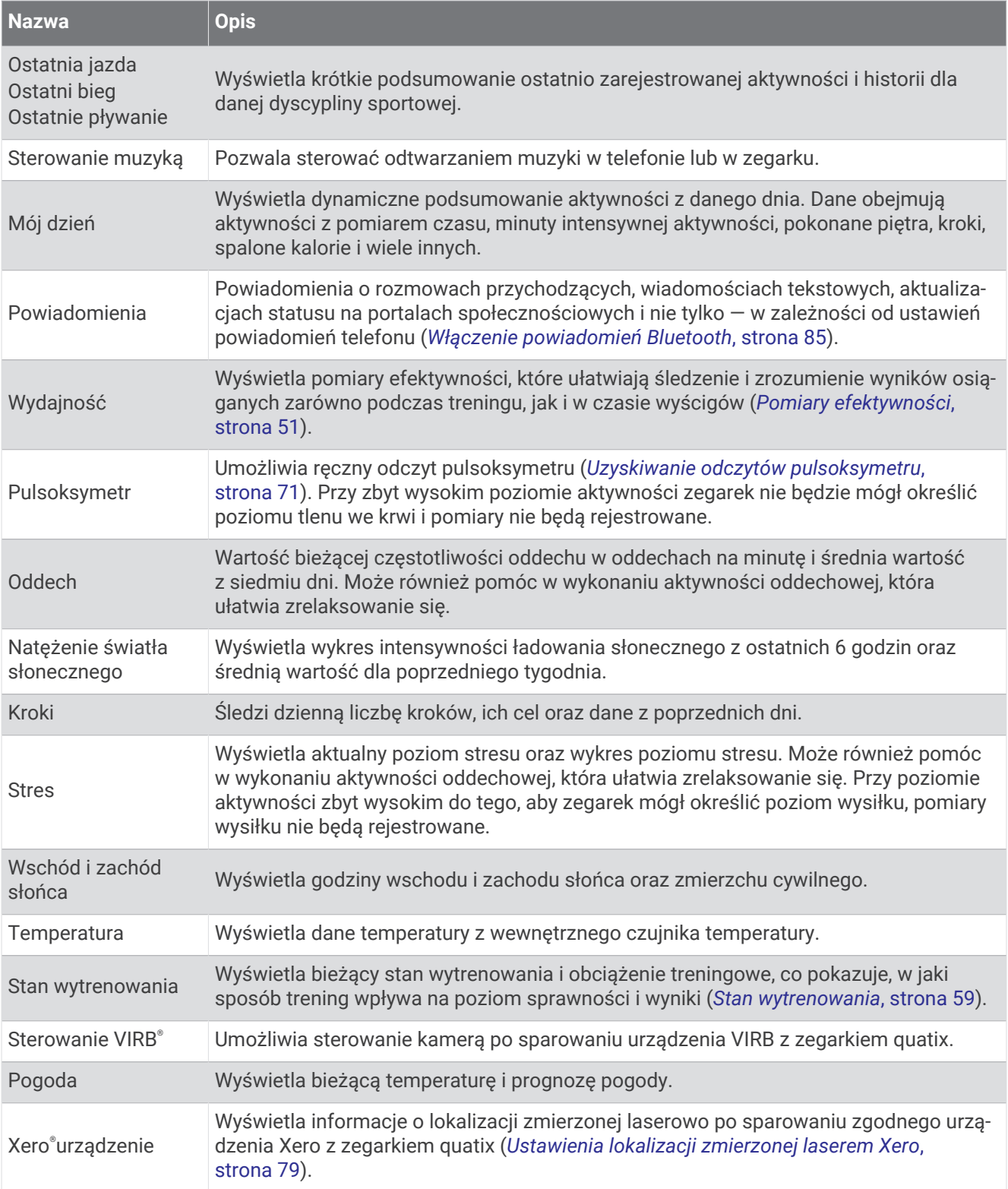

# <span id="page-57-0"></span>Wyświetlanie pętli podglądów

Podglądy umożliwiają szybki dostęp do danych o zdrowiu, informacji o aktywności, wbudowanych czujników i wielu innych elementów. Dodatkowo sparowanie zegarka umożliwia wyświetlanie danych, m.in. powiadomień, pogody i wydarzeń z kalendarza, z telefonu.

#### **1** Naciśnij **UP** lub **DOWN**.

Zegarek będzie przewijać wkoło dostępne podglądy i wyświetlać podsumowanie danych dla każdego z nich.

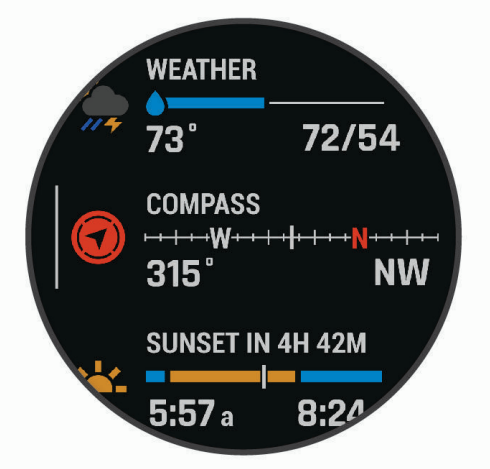

**PORADA:** Opcje można również wybrać poprzez przewijanie lub dotykanie ekranu.

- **2** Naciśnij **START**, aby wyświetlić więcej informacji.
- **3** Wybierz opcję:
	- Naciśnij **DOWN**, aby wyświetlić szczegóły dotyczące podglądu.
	- Naciśnij **START**, aby wyświetlić dodatkowe opcje i funkcje dotyczące podglądu.

# Konfiguracja pętli podglądów

Można zmieniać kolejność podglądów w pętli, a także usuwać podglądy i dodawać nowe.

- **1** Naciśnij i przytrzymaj **MENU**.
- **2** Wybierz kolejno **Wygląd** > **Podglądy**.
- **3** Wybierz opcję:
	- Wybierz podgląd i naciśnij **UP** lub **DOWN**, aby zmienić jego pozycję na pętli podglądów.
	- Wybierz podgląd i wybierz  $\blacksquare$ , aby usunąć podgląd z pętli.
	- Wybierz **Dodaj**, a następnie wskaż podgląd, aby dodać go do pętli.

# Body Battery

Zegarek analizuje zmienność rytmu serca, poziom stresu, jakość snu i dane aktywności w celu określenia ogólnego poziomu Body Battery. Podobnie jak wskaźnik paliwa w samochodzie, wskazuje ilość dostępnego zapasu energii. Poziom Body Battery jest przedstawiony na skali od 0 do 100, gdzie wskaźnik od 0 do 25 oznacza mały zapas energii, od 26 do 50 przedstawia średni zapas energii, od 51 do 75 duży zapas energii, a od 76 do 100 bardzo duży zapas energii.

Można zsynchronizować zegarek z kontem użytkownika Garmin Connect, aby wyświetlić najbardziej aktualny poziom Body Battery, długoterminowe trendy i dodatkowe informacje (*Porady dotyczące uzyskiwania lepszych danych Body Battery*, strona 50).

#### Porady dotyczące uzyskiwania lepszych danych Body Battery

- Aby uzyskać dokładniejsze wyniki, zegarek należy nosić podczas snu.
- Dobry sen ładuje Body Battery.
- Intensywna aktywność i wysoki poziom stresu mogą spowodować szybsze wyczerpywanie Body Battery.
- Spożywanie żywności i stymulantów (np. kofeiny) nie ma wpływu na Body Battery.

# <span id="page-58-0"></span>Pomiary efektywności

Te szacunkowe pomiary efektywności ułatwiają śledzenie i zrozumienie wyników osiąganych zarówno podczas aktywności treningowych, jak i w czasie wyścigów. Pomiary te wymagają wykonania kilku aktywności z użyciem nadgarstkowego czujnika tętna lub zgodnego piersiowego czujnika tętna. Pomiary efektywności jazdy na rowerze wymagają użycia czujnika tętna i miernika mocy.

Szacowane wartości są podawane i obsługiwane przez firmę Firstbeat Analytics™ . Więcej informacji można znaleźć na stronie [garmin.com/performance-data/running.](http://garmin.com/performance-data/running)

**UWAGA:** Początkowo przewidywania mogą wydać się niedokładne. Zegarek może wymagać ukończenia kilku aktywności, aby ocenić przygotowanie wydolnościowe.

- **pułap tlenowy**: Pułap tlenowy to maksymalna ilość tlenu (w mililitrach) na minutę, jaką można wchłonąć w przeliczeniu na kilogram masy ciała w przypadku maksymalnego wysiłku (*[Informacje o szacowanym](#page-59-0) [pułapie tlenowym](#page-59-0)*, strona 52).
- **Przewidywane czasy dla wyścigów**: Zegarek wykorzystuje szacowany pułap tlenowy i historię treningów, aby na podstawie bieżącej kondycji użytkownika podać wyznaczony czas ukończenia wyścigu (*[Wyświetlanie](#page-61-0) [przewidywanych czasów dla wyścigów](#page-61-0)*, strona 54).
- **Test tętna do wysiłku**: Test zmienności tętna (HRV) do wysiłku wymaga użycia piersiowego czujnika tętna Garmin. Zegarek rejestruje zmienność tętna, gdy stoisz w miejscu przez okres 3 minut. W ten sposób zostaje zmierzone ogólne natężenie wysiłku. Wynik jest przedstawiony na skali od 1 do 100, gdzie im niższa wartość, tym mniejsze natężenie wysiłku (*[Zmienność tętna i poziom wysiłku](#page-61-0)*, strona 54).
- **Przygotowanie wydolnościowe**: Twoje przygotowanie wydolnościowe jest oceniane w czasie rzeczywistym podczas aktywności trwającej od 6 do 20 minut. Parametr ten można dodać jako pole danych, co umożliwi wyświetlanie przygotowania wydolnościowego podczas odpoczynku. Umożliwia on porównanie kondycji mierzonej podczas treningu z ogólnym poziomem kondycji (*[Przygotowanie wydolnościowe](#page-62-0)*, strona 55).
- **Współczynnik FTP**: Zegarek wykorzystuje informacje zawarte w profilu użytkownika, podane podczas konfiguracji ustawień początkowych, w celu określenia współczynnika FTP (Functional Threshold Power). W celu uzyskania dokładniejszej oceny można przeprowadzić test z pomocą (*[Określanie współczynnika FTP](#page-62-0)*, [strona 55](#page-62-0)).
- **Próg mleczanowy**: Funkcja progu mleczanowego wymaga zastosowania napiersiowego czujnika tętna. Próg mleczanowy to moment, od którego mięśnie zaczynają gwałtownie słabnąć. Zegarek mierzy poziom progu mleczanowego na podstawie wartości tętna i tempa (*[Próg mleczanowy](#page-63-0)*, strona 56).
- **Wytrzymałość**: Zegarek wykorzystuje dane dotyczące pułapu tlenowego i dane tętna w celu oszacowania wytrzymałości w czasie rzeczywistym. Funkcję tę można dodać jako ekran danych, aby mieć wgląd w swój potencjał i pozostałą wytrzymałość podczas aktywności (*[Sprawdzanie staminy na bieżąco](#page-65-0)*, strona 58).

#### <span id="page-59-0"></span>Informacje o szacowanym pułapie tlenowym

Pułap tlenowy to maksymalna ilość tlenu (w mililitrach) na minutę, jaką można wchłonąć w przeliczeniu na kilogram masy ciała w przypadku maksymalnego wysiłku. Ujmując rzecz prościej, pułap tlenowy to wskaźnik wydolności sportowca, który powinien wzrastać w miarę poprawy kondycji. Urządzenie quatix wymaga korzystania z nadgarstkowego czujnika tętna lub zgodnego piersiowego czujnika tętna, aby mogło wyświetlać szacowany pułap tlenowy. Oferuje ono dwa szacowane pułapy tlenowe: dla biegania oraz jazdy na rowerze. Aby urządzenie mogło dokładnie obliczyć pułap tlenowy, przez kilka minut biegaj na świeżym powietrzu z włączonym modułem GPS lub jeździj z założonym miernikiem mocy w umiarkowanym tempie.

Na urządzeniu szacowany pułap tlenowy jest wyświetlany w postaci liczby, opisu i pozycji na kolorowym wskaźniku. Za pomocą konta Garmin Connect można wyświetlić dodatkowe informacje dotyczące szacowanego pułapu tlenowego, porównując je z danymi typowymi dla danego wieku i płci.

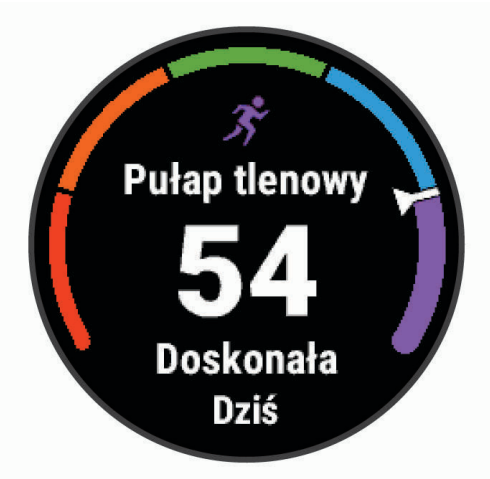

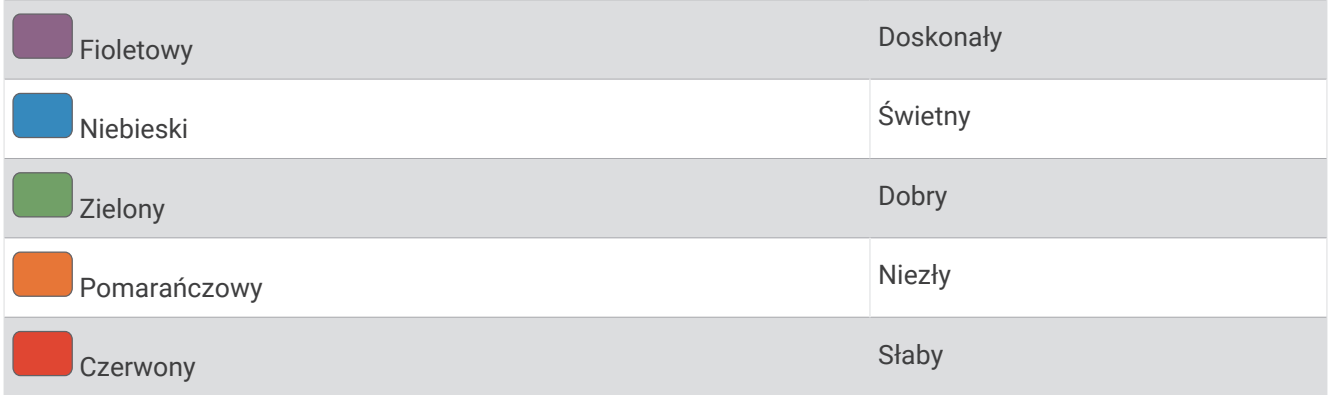

Dane dotyczące pułapu tlenowego zostały dostarczone przez firmę Firstbeat Analytics. Analiza pułapu tlenowego została opublikowana za zgodą The Cooper Institute® . Więcej informacji znajduje się w załączniku (*[Standardowe oceny pułapu tlenowego](#page-137-0)*, strona 130) oraz na stronie internetowej [www.CooperInstitute.org.](http://www.CooperInstitute.org)

#### <span id="page-60-0"></span>Sprawdzanie szacowanego pułapu tlenowego dla biegu

To urządzenie wymaga korzystania z nadgarstkowego czujnika tętna lub zgodnego piersiowego czujnika tętna. Jeśli korzystasz z piersiowego czujnika tętna, załóż go i sparuj z urządzeniem (*[Parowanie czujników](#page-83-0) [bezprzewodowych](#page-83-0)*, strona 76).

Aby uzyskać jak najdokładniejszą wartość szacunkową, należy skonfigurować profil użytkownika (*[Ustawianie](#page-97-0) [profilu użytkownika](#page-97-0)*, strona 90) oraz ustawić maksymalne tętno (*[Ustawianie stref tętna](#page-98-0)*, strona 91). Początkowo przewidywania mogą wydać się niedokładne. Dlatego należy wykonać kilka biegów, aby urządzenie mogło ocenić możliwości użytkownika. W przypadku ultrabiegów lub biegów przełajowych rejestrowanie pułapu tlenowego możesz wyłączyć, jeśli nie chcesz, aby biegi tego typu miały wpływ na szacowany pułap tlenowy (*[Ustawienia aktywności i aplikacji](#page-38-0)*, strona 31).

- **1** Biegaj na świeżym powietrzu przez co najmniej 10 minut.
- **2** Po zakończeniu biegu wybierz **Zapisz**.
- **3** Wybierz **UP** lub **DOWN**, aby przewijać dostępne pomiary efektywności.

**PORADA:** Możesz wybrać START, aby wyświetlić dodatkowe informacje.

#### Sprawdzanie szacowanego pułapu tlenowego dla jazdy na rowerze

To urządzenie wymaga korzystania z miernika mocy i nadgarstkowego czujnika tętna lub zgodnego piersiowego czujnika tętna. Miernik mocy musi być sparowany z urządzeniem quatix (*[Parowanie czujników](#page-83-0) [bezprzewodowych](#page-83-0)*, strona 76). Jeśli korzystasz z piersiowego czujnika tętna, załóż go i sparuj z urządzeniem.

Aby uzyskać jak najdokładniejszą wartość szacunkową, należy skonfigurować profil użytkownika (*[Ustawianie](#page-97-0) [profilu użytkownika](#page-97-0)*, strona 90) oraz ustawić maksymalne tętno (*[Ustawianie stref tętna](#page-98-0)*, strona 91). Początkowo przewidywania mogą wydać się niedokładne. Dlatego należy wykonać kilka przejazdów, aby urządzenie mogło ocenić możliwości użytkownika.

- **1** Jeźdź stałym, intensywnym tempem przez co najmniej 20 minut.
- **2** Po zakończeniu jazdy wybierz **Zapisz**.
- **3** Wybierz **UP** lub **DOWN**, aby przewijać dostępne pomiary efektywności.

**PORADA:** Możesz wybrać START, aby wyświetlić dodatkowe informacje.

### <span id="page-61-0"></span>Wyświetlanie przewidywanych czasów dla wyścigów

Aby uzyskać jak najdokładniejszą wartość szacunkową, należy skonfigurować profil użytkownika (*[Ustawianie](#page-97-0) [profilu użytkownika](#page-97-0)*, strona 90) oraz ustawić maksymalne tętno (*[Ustawianie stref tętna](#page-98-0)*, strona 91).

Zegarek wykorzystuje funkcję Szacowanego pułapu tlenowego (*[Informacje o szacowanym pułapie tlenowym](#page-59-0)*, [strona 52](#page-59-0)) oraz historię treningów, aby podać wyznaczony czas ukończenia wyścigu. Zegarek analizuje dane dotyczące treningów z kilku tygodni, aby wyznaczyć czas ukończenia wyścigu.

**PORADA:** Jeśli posiadasz więcej niż jedno urządzenie Garmin, możesz włączyć funkcję Physio TrueUp™ , która umożliwia synchronizację aktywności, historii oraz danych z innych urządzeń (*[Synchronizacja aktywności](#page-113-0) [i pomiarów efektywności](#page-113-0)*, strona 106).

- **1** Na tarczy zegarka naciśnij **UP** lub **DOWN**, aby wyświetlić podgląd wydajności.
- **2** Naciśnij **START**, aby wyświetlić podglądów szczegółów.
- **3** Naciśnij **UP** lub **DOWN**, aby wyświetlić przewidywany czas wyścigu.

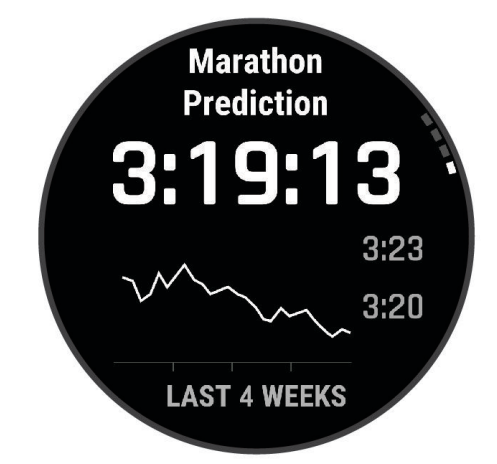

**4** Naciśnij **START**, aby wyświetlić prognozy dla innych odległości.

**UWAGA:** Początkowo prognozy mogą wydać się niedokładne. Dlatego należy wykonać kilka biegów, aby zegarek mógł ocenić możliwości użytkownika.

#### Zmienność tętna i poziom wysiłku

Poziom wysiłku to wynik 3-minutowego testu wykonanego, gdy stoisz nieruchomo, podczas którego urządzenie quatix analizuje zmienność tętna, aby określić całkowite natężenie wysiłku. Trening, ilość snu, odżywianie i stres mają wpływ na osiągi biegacza. Wynik jest przedstawiony na skali od 1 do 100, gdzie 1 oznacza bardzo niski poziom zmęczenia organizmu, a 100 — bardzo wysoki. Znajomość wyniku poziomu wysiłku pomaga zdecydować, czy Twoje ciało jest gotowe na ciężki bieg treningowy lub ćwiczenia jogi.

#### Wyświetlanie zmienności tętna i poziomu stresu

Ta funkcja wymaga zastosowania piersiowego czujnika tętna Garmin. Aby wyświetlać zmienność tętna i poziom stresu, najpierw należy założyć czujnik tętna i sparować go z urządzeniem (*[Parowanie czujników](#page-83-0)  [bezprzewodowych](#page-83-0)*, strona 76).

**PORADA:** Firma Garmin zaleca wykonywanie pomiarów poziomu stresu o tej samej porze i w takich samych warunkach każdego dnia.

- **1** W razie potrzeby naciśnij **START** i wybierz kolejno **Dodaj** > **Zm. tęt. stres**, aby dodać aplikację z pomiarami stresu do listy aplikacji.
- **2** Wybierz **Tak**, aby dodać aplikację do listy ulubionych.
- **3** Na tarczy zegarka naciśnij **START**, wybierz **Zm. tęt. stres** i naciśnij **START**.
- **4** Stój nieruchomo i odpoczywaj przez 3 min.

### <span id="page-62-0"></span>Przygotowanie wydolnościowe

Po zakończeniu aktywności, takiej jak bieganie lub jazda na rowerze, funkcja przygotowania wydolnościowego przeanalizuje tempo, tętno i zmienność tętna, aby w czasie rzeczywistym określić przygotowanie wydolnościowe w porównaniu do ogólnego poziomu kondycji. Jest to przybliżona wartość procentowa bieżącego odchylenia od Twojego bazowego szacowanego pułapu tlenowego.

Zakres wartości przygotowania wydolnościowego waha się od -20 do +20. Po pierwszych 6–20 minutach aktywności urządzenie wyświetla wartość przygotowania wydolnościowego. Na przykład wynik +5 oznacza, że trenujący jest wypoczęty, świeży i gotowy do dobrego biegu lub przejazdu. Wskaźnik przygotowania wydolnościowego można dodać jako pole danych do jednego z ekranów treningowych, aby monitorować go podczas całej aktywności. Przygotowanie wydolnościowe może być również wskaźnikiem poziomu zmęczenia, szczególnie pod koniec długiego biegu lub przejazdu treningowego.

**UWAGA:** Należy wykonać kilka biegów lub przejazdów z czujnikiem tętna, aby urządzenie mogło dokładnie wyznaczyć pułap tlenowy i ocenić możliwości biegowe lub kolarskie użytkownika (*[Informacje o szacowanym](#page-59-0)  [pułapie tlenowym](#page-59-0)*, strona 52).

#### Wyświetlanie przygotowania wydolnościowego

To urządzenie wymaga korzystania z nadgarstkowego czujnika tętna lub zgodnego piersiowego czujnika tętna.

- **1** Dodaj **Przygotow. wydolnoś.** do ekranu danych (*[Dostosowywanie ekranów danych](#page-37-0)*, strona 30).
- **2** Rozpocznij bieg lub jazdę na rowerze.

Po 6–20 minutach zostanie wyświetlona wartość przygotowania wydolnościowego.

**3** Przewiń ekran danych, aby zobaczyć swoje przygotowanie wydolnościowe podczas całego biegu lub przejazdu.

#### Określanie współczynnika FTP

Aby uzyskać wskaźnik FTP, najpierw należy sparować piersiowy czujnik tętna i miernik mocy z zegarkiem (*[Parowanie czujników bezprzewodowych](#page-83-0)*, strona 76) oraz określić szacunkowy pułap tlenowy (*[Sprawdzanie](#page-60-0) [szacowanego pułapu tlenowego dla jazdy na rowerze](#page-60-0)*, strona 53).

Do określenia współczynnika FTP zegarek wykorzystuje informacje zawarte w profilu użytkownika, podane podczas konfiguracji ustawień początkowych, oraz szacunkowy pułap tlenowy. Podczas jazdy stałym, intensywnym tempem z założonym czujnikiem tętna i miernikiem mocy zegarek automatycznie wykryje Twój współczynnik FTP.

- **1** Naciśnij **UP** lub **DOWN**, aby wyświetlić podgląd efektywności.
- **2** Naciśnij **START**, aby wyświetlić szczegóły podglądu.
- **3** Użyj przycisku **UP** lub **DOWN**, aby wyświetlić szacowane wartości FTP.

Szacowany współczynnik FTP jest wyświetlany jako wartość mierzona w watach na kilogram, moc w watach i pozycja na kolorowym wskaźniku.

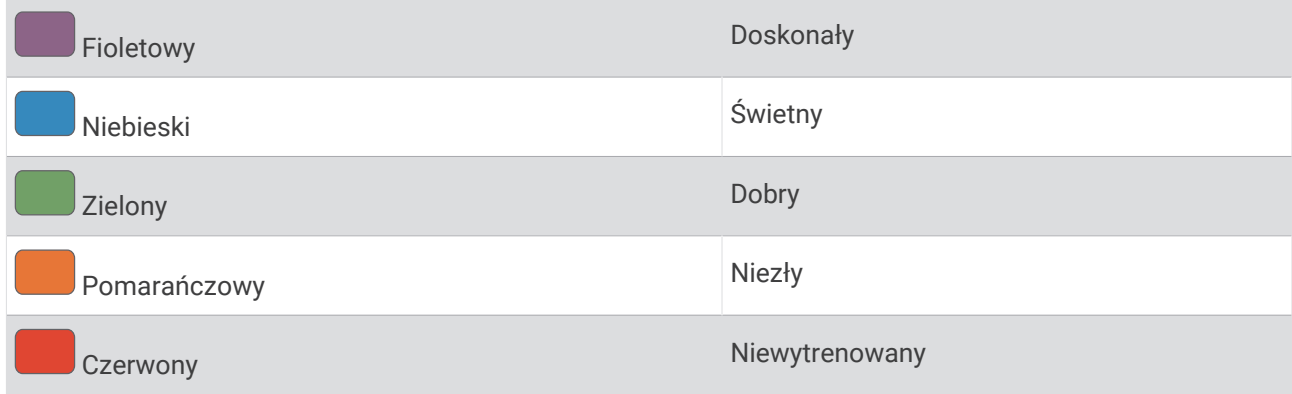

Więcej informacji można znaleźć w załączniku (*[Współczynniki FTP](#page-138-0)*, strona 131).

**UWAGA:** W przypadku otrzymania powiadomienia o nowym wskaźniku można wybrać Akceptuj, aby zapisać nowy wskaźnik FTP lub Odrzuć, aby zachować dotychczasowy wskaźnik FTP.

### <span id="page-63-0"></span>Przeprowadzanie testu FTP

Przed wykonaniem testu określającego wskaźnik FTP najpierw należy sparować piersiowy czujnik tętna i miernik mocy z urządzeniem (*[Parowanie czujników bezprzewodowych](#page-83-0)*, strona 76) oraz określić szacunkowy pułap tlenowy (*[Sprawdzanie szacowanego pułapu tlenowego dla jazdy na rowerze](#page-60-0)*, strona 53).

**UWAGA:** Test współczynnika FTP to wymagający trening, który zajmuje około 30 minut. Wybierz praktyczną i najbardziej płaską trasę, która umożliwi jazdę przy stale rosnącym wysiłku, podobnie jak w przypadku próby czasowej.

- **1** Na tarczy zegarka wybierz **START**.
- **2** Wybierz aktywność jazdy na rowerze.
- **3** Przytrzymaj **MENU**.
- **4** Wybierz kolejno **Trening** > **Test FTP z instruk.**.
- **5** Wykonaj instrukcje wyświetlane na ekranie.

Po rozpoczęciu jazdy urządzenie wyświetla czas trwania każdego etapu, cel oraz aktualne dane mocy. Po ukończeniu testu zostanie wyświetlony komunikat.

- **6** Po ukończeniu testu z pomocą wykonaj ćwiczenia rozluźniające, zatrzymaj stoper i zapisz aktywność. Współczynnik FTP jest wyświetlany jako wartość mierzona w watach na kilogram, moc w watach i pozycja na kolorowym wskaźniku.
- **7** Wybierz opcję:
	- Wybierz **Akceptuj**, aby zapisać nowy współczynnik FTP.
	- Wybierz **Odrzuć**, aby zachować bieżący współczynnik FTP.

#### Próg mleczanowy

Próg mleczanowy oznacza intensywność ćwiczeń, przy której w krwiobiegu zaczyna się gromadzić mleczan (kwas mlekowy). W przypadku biegania jest to szacunkowy poziom wysiłku lub tempo. Gdy biegacz przekroczy ten próg, bardzo szybko zaczyna wzrastać zmęczenie. W przypadku doświadczonych biegaczy próg zdarza się przy 90% maksymalnego tętna i tempie dla dystansu pomiędzy 10 km a półmaratonem. W przypadku przeciętnych biegaczy próg mleczanowy przypada często poniżej 90% maksymalnego tętna. Znajomość swojego progu mleczanowego może pomóc w określeniu, jak intensywnie trenować i kiedy zmusić się do większego wysiłku podczas wyścigu.

Jeśli już znasz swoją wartość tętna progu mleczanowego, możesz podać ją w ustawieniach profilu użytkownika (*[Ustawianie stref tętna](#page-98-0)*, strona 91).Można włączyć funkcję Automatyczne wykrywanie, aby automatycznie rejestrować próg mleczanowy podczas aktywności.

#### Przeprowadzanie testu z pomocą w celu określenia progu mleczanowego

Ta funkcja wymaga zastosowania piersiowego czujnika tętna Garmin. Zanim możliwe będzie przeprowadzenie testu z instrukcjami, należy założyć czujnik tętna i sparować go z urządzeniem (*[Parowanie czujników](#page-83-0) [bezprzewodowych](#page-83-0)*, strona 76).

Do określenia progu mleczanowego urządzenie wykorzystuje informacje zawarte w profilu użytkownika, podane podczas konfiguracji ustawień początkowych, a także szacunkowy pułap tlenowy. Podczas biegu stałym, intensywnym tempem z założonym czujnikiem tętna urządzenie automatycznie wykryje Twój próg mleczanowy.

**PORADA:** Należy wykonać kilka biegów z piersiowym czujnikiem tętna, aby urządzenie mogło dokładnie wyznaczyć maksymalną wartość tętna i obliczyć pułap tlenowy. Jeśli masz problem z oszacowaniem swojego progu mleczanowego, spróbuj ręcznie obniżyć maksymalną wartość tętna.

- **1** Na tarczy zegarka wybierz **START**.
- **2** Wybierz bieganie na powietrzu.

Do ukończenia testu wymagany jest GPS.

- **3** Przytrzymaj **MENU**.
- **4** Wybierz kolejno **Trening** > **Test progu mlecz. z pomocą**.
- **5** Uruchom stoper i wykonaj instrukcje wyświetlane na ekranie.

Po rozpoczęciu biegu urządzenie wyświetla czas trwania każdego etapu, cel oraz aktualne dane tętna. Po ukończeniu testu zostanie wyświetlony komunikat.

**6** Po zakończeniu testu z pomocą zatrzymaj stoper i zapisz aktywność.

Jeśli jest to Twoja pierwsza szacowana wartość progu mleczanowego, urządzenie poprosi Cię o zaktualizowanie stref tętna na podstawie Twojego tętna progu mleczanowego. Dla każdej dodatkowej szacowanej wartości progu mleczanowego urządzenie poprosi Cię o zaakceptowanie lub odrzucenie wartości.

### <span id="page-65-0"></span>Sprawdzanie staminy na bieżąco

Zegarek może dostarczyć bieżące dane szacunkowe dotyczące staminy, oparte na danych tętna i szacowanej wartości pułapu tlenowego (*[Informacje o szacowanym pułapie tlenowym](#page-59-0)*, strona 52).

- **1** Naciśnij i przytrzymaj **MENU**.
- **2** Wybierz kolejno **Aktywności i aplikacje**.
- **3** Wybierz aktywność, taką jak bieganie lub jazda na rowerze.
- **4** Wybierz ustawienia aktywności.
- **5** Wybierz kolejno **Ekrany danych** > **Dodaj nowy** > **Stamina**.
- **6** Naciśnij przycisk **UP** lub **DOWN**, aby zmienić położenie ekranu danych (opcjonalnie).
- **7** Naciśnij przycisk **START**, aby edytować pole danych podstawowej staminy (opcjonalnie).
- **8** Rozpocznij aktywność (*[Rozpoczynanie aktywności](#page-20-0)*, strona 13).
- **9** Naciśnij **UP** lub **DOWN**, aby przewinąć do ekranu danych.

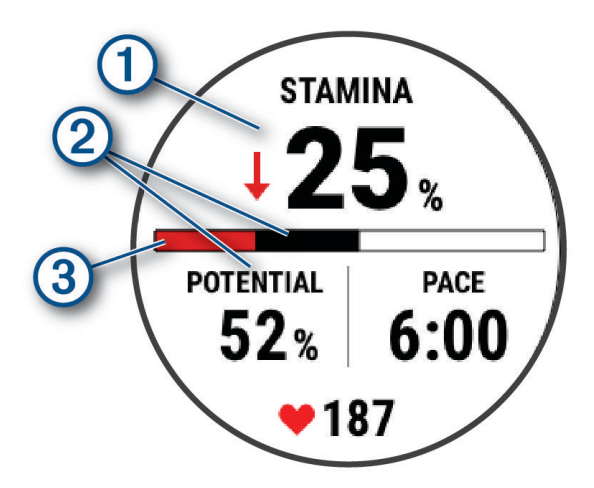

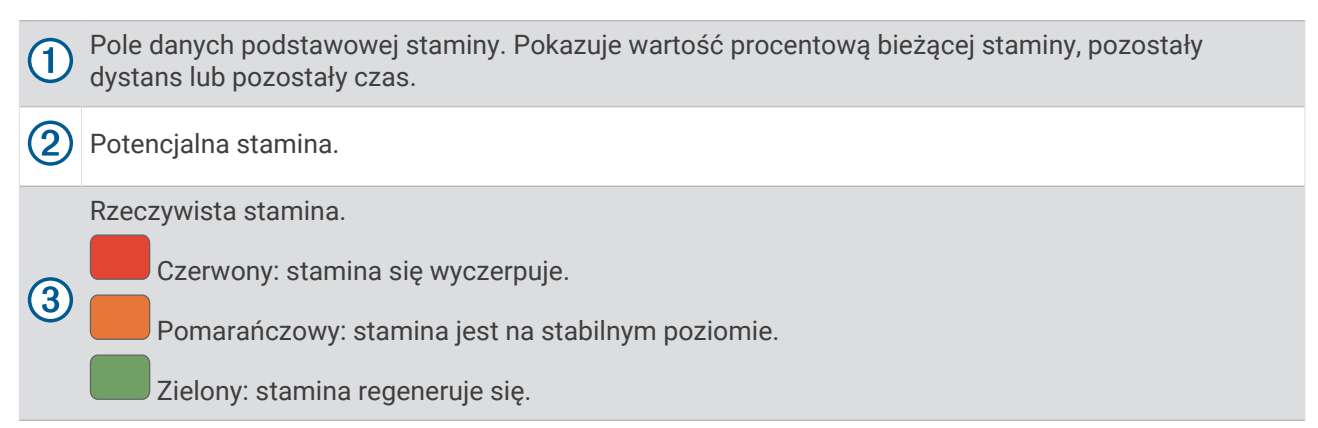

#### <span id="page-66-0"></span>Stan wytrenowania

Te szacunkowe pomiary ułatwiają śledzenie i zrozumienie wyników osiąganych podczas aktywności treningowych. Pomiary te wymagają wykonania kilku aktywności z użyciem nadgarstkowego czujnika tętna lub zgodnego piersiowego czujnika tetna. Pomiary efektywności jazdy na rowerze wymagają użycia czujnika tetna i miernika mocy.

Szacowane wartości są podawane i obsługiwane przez firmę Firstbeat Analytics. Więcej informacji można znaleźć na stronie [garmin.com/performance-data/running.](http://garmin.com/performance-data/running)

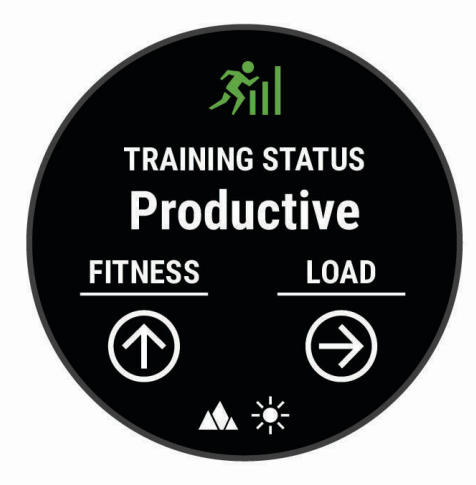

**UWAGA:** Początkowo przewidywania mogą wydać się niedokładne. Zegarek może wymagać ukończenia kilku aktywności, aby ocenić przygotowanie wydolnościowe.

- **Stan wytrenowania**: Stan treningu pokazuje, w jaki sposób trening wpływa na Twoją sprawność fizyczną i wydolność. Funkcja ta opiera się o zmiany w obciążeniu treningowym i pułapie tlenowym przez dłuższy okres czasu.
- **pułap tlenowy**: Pułap tlenowy to maksymalna ilość tlenu (w mililitrach) na minutę, jaką można wchłonąć w przeliczeniu na kilogram masy ciała w przypadku maksymalnego wysiłku (*[Informacje o szacowanym](#page-59-0) [pułapie tlenowym](#page-59-0)*, strona 52). Zegarek wyświetla wartości pułapu tlenowego skorygowane o temperaturę i wysokość w przypadku aklimatyzowania się do wysokich temperatur lub dużej wysokości (*[Aklimatyzacja](#page-67-0)  [cieplna i wysokościowa](#page-67-0)*, strona 60).
- **Obciążenie treningowe**: Obciążenie treningowe to łączna wartość określająca powysiłkową konsumpcję tlenu przez organizm (ang. excess post-exercise oxygen consumption, EPOC) w ciągu ostatnich 7 dni. EPOC to szacunkowa wartość energii, jaką Twoje ciało potrzebuje, aby się zregenerować po wysiłku (*[Obciążenie](#page-68-0)  [treningowe](#page-68-0)*, strona 61).
- **Charakter obciążenia treningowego**: Zegarek analizuje i dzieli obciążenie treningowe na różne kategorie w zależności od intensywności i struktury każdej zarejestrowanej aktywności. Charakter obciążenia treningowego obejmuje łączną ilość obciążenia w każdej kategorii, a także charakter treningu. Zegarek wyświetla rozkład obciążenia treningowego w ciągu ostatnich 4 tygodni (*[Charakter obciążenia treningowego](#page-68-0)*, [strona 61](#page-68-0)).
- **Czas odpoczynku**: Funkcja czasu odpoczynku wyświetla czas pozostały do pełnego zregenerowania sił i osiągnięcia gotowości do następnego wysiłku (*[Czas odpoczynku](#page-69-0)*, strona 62).

#### <span id="page-67-0"></span>Poziomy stanu wytrenowania

Stan wytrenowania wskazuje, jak trening wpływa na poziom sprawności fizycznej i wydajność. Funkcja ta opiera się o zmiany w obciążeniu treningowym i pułapie tlenowym przez dłuższy okres czasu. Pomaga ona planować treningi i stale poprawiać poziom sprawności fizycznej.

- **Szczytowy**: Stan szczytowy oznacza, że znajdujesz się w idealnym stanie do zawodów. Niedawno zmniejszone obciążenie treningowe pozwala organizmowi na regenerację i pełną kompensację po wcześniejszych treningach. Należy planować z wyprzedzeniem, ponieważ ta forma szczytowa może być utrzymana przez krótki okres czasu.
- **Efektywny**: Obecne obciążenie treningowe sprawia, że poziom sprawności oraz wydolność zmierzają w dobrą stronę. Zaplanuj okresy regeneracji w treningu, aby utrzymać obecny poziom sprawności fizycznej.
- **Utrzymanie**: Aktualne obciążenie treningowe wystarcza do utrzymania obecnego poziomu sprawności fizycznej. Aby zaobserwować poprawę, spróbuj urozmaicić treningi lub zwiększyć liczbę treningów.
- **Wyrównanie**: Lżejsze obciążenie treningowe pozwala organizmowi na regenerację, która ma kluczowe znaczenie podczas długich okresów intensywnego treningu. Możesz wrócić do bardziej wymagającego obciążenia treningowego, gdy uznasz to za stosowane.
- **Bezproduktywne**: Obciążenie treningowe jest na dobrym poziomie, jednak poziom sprawności się obniża. Organizm może mieć problemy z regeneracją, więc należy zwrócić uwagę na ogólny stan zdrowia, w tym na wysiłek, odżywianie i odpoczynek.
- **Roztrenowanie**: Roztrenowanie zdarza się, gdy przez tydzień lub dłużej trenujesz znacznie mniej niż zwykle i ma to wpływ na poziom sprawności. Możesz spróbować zwiększyć obciążenie treningowe, aby zaobserwować poprawę.
- **Ponad siły**: Obciążenie treningowe jest bardzo duże i przynosi odwrotne skutki od zamierzonych. Organizm potrzebuje odpoczynku. Należy przeznaczyć pewien czas na regenerację przez włączenie lżejszych treningów do harmonogramu.
- **Brak stanu**: Aby określić stan wytrenowania, urządzenie potrzebuje historii treningów z jednego lub dwóch tygodni, w tym aktywności z wynikami pułapu tlenowego z biegania lub jazdy na rowerze.

#### Wskazówki dotyczące uzyskania informacji o stanie wytrenowania

Funkcja stanu wytrenowania zależy od aktualizowanej oceny poziom sprawności, w tym co najmniej dwóch pomiarów pułapu tlenowego w tygodniu. Szacowany pułap tlenowy jest aktualizowany po intensywnych biegach lub jazdach na świeżym powietrzu z użyciem miernika mocy, podczas których tętno utrzymało przez kilka minut co najmniej 70% maksymalnego poziomu. Pułap tlenowy nie jest szacowany podczas biegów w pomieszczeniach. Ma to na celu utrzymanie dokładności tendencji poziomu sprawności. W przypadku ultrabiegów lub biegów przełajowych rejestrowanie pułapu tlenowego możesz wyłączyć, jeśli nie chcesz, aby biegi tego typu miały wpływ na szacowany pułap tlenowy (*[Ustawienia aktywności i aplikacji](#page-38-0)*, strona 31).

Aby maksymalnie wykorzystać możliwości funkcji stanu wytrenowania, spróbuj skorzystać z następujących wskazówek.

• Co najmniej dwa razy w tygodniu biegnij lub jedź na świeżym powietrzu z miernikiem mocy i przez co najmniej 10 minut utrzymaj tętno powyżej 70% maksymalnego poziomu.

Twój status wytrenowania powinien być dostępny, jeśli będziesz używać urządzenia przez co najmniej tydzień.

• Rejestruj aktywności fitness lub włącz funkcję Physio TrueUp, aby urządzenie mogło ocenić Twoją wydolność (*[Synchronizacja aktywności i pomiarów efektywności](#page-113-0)*, strona 106).

### Aklimatyzacja cieplna i wysokościowa

Czynniki środowiskowe, takie jak wysoka temperatura i wysokość, mają wpływ na trening i wydajność. Na przykład trening na wysokości może mieć pozytywny wpływ na Twoją sprawność fizyczną, ale znajdując się na wysokości, możesz doświadczyć zmniejszenia pułapu tlenowego. Zegarek quatix wyświetla powiadomienia o aklimatyzacji i poprawki do szacunkowego pułapu tlenowego oraz stanu wytrenowania, gdy temperatura przekracza 22ºC (72ºF), a wysokość przekracza 800 m (2625 stóp). Aklimatyzację cieplną oraz wysokościową można monitorować w podglądzie stanu wytrenowania.

**UWAGA:** Funkcja aklimatyzacji cieplnej jest dostępna tylko w przypadku aktywności wykonywanych z użyciem GPS i wymaga danych o pogodzie z podłączonego telefonu.

### <span id="page-68-0"></span>Obciążenie treningowe

Obciążenie treningowe to pomiar objętości treningowej z ostatnich siedmiu dni. Jest to łączna wartość pomiarów powysiłkowej konsumpcji tlenu przez organizm (ang. excess post-exercise oxygen consumption, EPOC) z ostatnich 7 dni. Wskaźnik pokazuje, czy obecne obciążenie treningowe jest zbyt niskie, zbyt wysokie, czy w optymalnym zakresie, aby utrzymać lub poprawić sprawność fizyczną. Optymalny zakres obliczany jest na podstawie indywidualnego poziomu sprawności i historii treningów. Zakres ten zmienia się wraz z wydłużaniem lub skracaniem czasu treningu oraz zwiększaniem bądź zmniejszaniem jego intensywności.

#### Charakter obciążenia treningowego

W celu zmaksymalizowania wydajności i poprawy sprawności fizycznej trening powinien zawierać ćwiczenia z trzech kategorii: spokojne aerobowe, intensywne aerobowe oraz beztlenowe. Charakter obciążenia treningowego pokazuje, ile ćwiczeń w Twoim treningu znajduje się w każdej z tych kategorii, a także przedstawia cele treningowe. Charakter obciążenia treningowego wymaga co najmniej 7 dni treningów w celu określenia, czy obciążenie treningowe jest niskie, optymalne czy wysokie. Po 4 tygodniach ćwiczeń szacowane obciążenie treningowe będzie zawierać więcej szczegółów, które mogą pomóc w zrównoważeniu treningów.

- **Poniżej celu**: Twoje obciążenie treningowe jest niższe od optymalnego w każdej kategorii intensywności. Spróbuj wydłużyć czas trwania lub częstotliwość ćwiczeń.
- **Niedobór spokojnych ćwiczeń aerobowych**: Spróbuj dodać więcej spokojnych ćwiczeń aerobowych, aby zapewnić odpowiednią równowagę i regenerację podczas bardziej intensywnych ćwiczeń.
- **Niedobór intensywnych ćwiczeń aerobowych**: Spróbuj dodać więcej intensywnych ćwiczeń aerobowych, aby z czasem poprawić próg mleczanowy oraz pułap tlenowy.
- **Niedobór ćwiczeń beztlenowych**: Spróbuj dodać kilka bardziej intensywnych ćwiczeń beztlenowych, aby z czasem zwiększyć tempo i wydolność beztlenową.
- **Zrównoważone**: Twój trening jest zrównoważony i zapewnia ogólne korzyści dla Twojej kondycji podczas treningu.
- **Głównie spokojne aerobowe**: Twoje obciążenie treningowe zawiera przeważnie spokojne ćwiczenia aerobowe. Zapewnia to solidną podstawę i przygotowuje Cię do bardziej intensywnych treningów.
- **Głównie intensywne aerobowe**: Twoje obciążenie treningowe zawiera głównie intensywne ćwiczenia aerobowe. Aktywności te pomagają poprawić próg mleczanowy, pułap tlenowy i wytrzymałość.
- **Głównie beztlenowe**: Twoje obciążenie treningowe zawiera przeważnie ćwiczenia intensywne. Prowadzi to do szybkiego wzrostu sprawności, ale taki trening powinien być zrównoważony spokojnymi ćwiczeniami aerobowymi.
- **Powyżej celu**: Twoje obciążenie treningowe jest wyższe niż optymalne, przez co należy rozważyć skrócenie czasu trwania i częstotliwości ćwiczeń.

### <span id="page-69-0"></span>Informacje o funkcji Training Effect

Funkcja Training Effect mierzy wpływ ćwiczeń na sprawność aerobową i beztlenową. Wartość funkcji Training Effect rośnie podczas wykonywania danej aktywności. W miarę trwania aktywności wartość funkcji Training Effect zwiększa się. Wartość funkcji Training Effect jest zależna od informacji zawartych w profilu użytkownika, historii treningów, tętna, a także intensywności i czasu trwania aktywności. Dostępnych jest siedem różnych etykiet efektu treningu, które opisują podstawowe korzyści płynące z aktywności. Każda etykieta jest oznaczona kolorem i odpowiada charakterowi obciążenia treningowego (*[Charakter obciążenia treningowego](#page-68-0)*, strona 61). Każda opinia, na przykład "duża poprawa pułapu tlenowego", zawiera odpowiedni opis w szczegółach aktywności w Garmin Connect.

Funkcja Efekt treningu aerobowego odczytuje tętno, aby zmierzyć, jak całkowita intensywność ćwiczenia wpływa na sprawność aerobową. Informuje także, czy trening pomaga utrzymać lub poprawić poziom sprawności. Współczynnik zwiększonej powysiłkowej konsumpcji tlenu (EPOC) po ćwiczeniu jest przeniesiony na zakres wartości, które opisują poziom sprawności oraz nawyki treningowe. Miarowe treningi o umiarkowanym wysiłku lub ćwiczenia obejmujące dłuższe interwały (>180 s) mają pozytywny wpływ na metabolizm tlenowy, co przekłada się na lepszy efekt treningu tlenowego.

Funkcja Efekt treningu beztlenowego mierzy tętno i prędkość (lub moc), aby określić, jak trening wpływa na możliwość wykonywania ćwiczeń o bardzo dużej intensywności. Otrzymujesz wartość na podstawie udziału obciążenia beztlenowego we współczynniku EPOC i rodzaju aktywności. Powtarzane okresy treningu o dużej intensywności trwające od 10 do 120 s mają bardzo korzystny wpływ na wydolność beztlenową, co przekłada się na lepszy efekt treningu beztlenowego.

Efekt treningu aerobowego oraz Efekt treningu beztlenowego można dodać jako pola danych do jednego z ekranów treningowych, aby monitorować wyniki podczas całej aktywności.

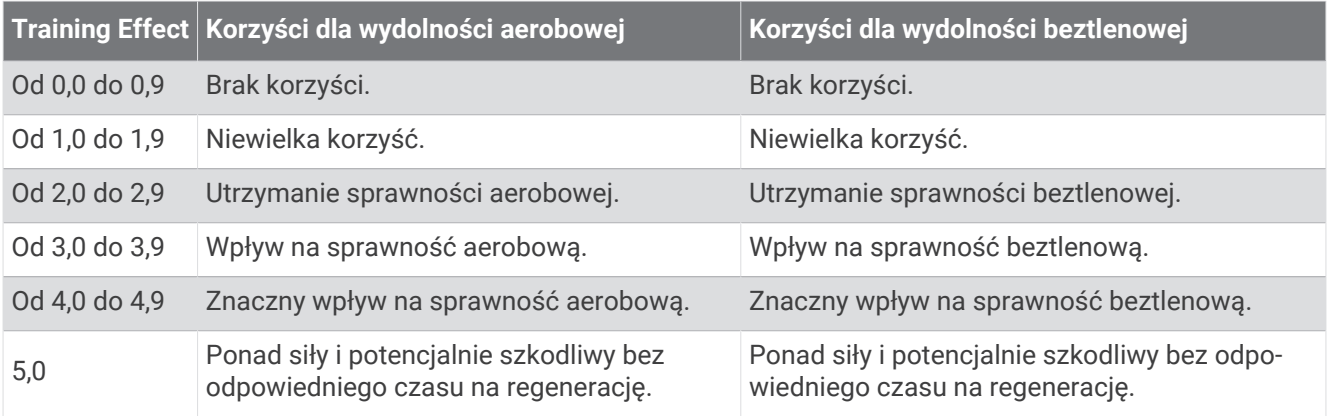

Technologia Training Effect jest dostarczana i obsługiwana przez firmę Firstbeat Technologies Ltd. Więcej informacji jest dostępnych na stronie [www.firstbeat.com](http://www.firstbeat.com).

#### Czas odpoczynku

Możesz używać urządzenia Garmin z nadgarstkowym czujnikiem tętna lub zgodnym piersiowym czujnikiem tętna do wyświetlania czasu potrzebnego do pełnego zregenerowania sił i osiągnięcia gotowości do następnego wysiłku.

**UWAGA:** Zalecenia dotyczące czasu odpoczynku są przekazywane na podstawie szacowanego pułapu tlenowego i początkowo mogą wydawać się niedokładne. Urządzenie może wymagać ukończenia kilku aktywności, aby ocenić przygotowanie wydolnościowe.

Czas odpoczynku pojawia się natychmiast po zakończeniu aktywności. Czas jest odliczany aż do uzyskania optymalnego stanu umożliwiającego rozpoczęcie kolejnego wysiłku. Urządzenie aktualizuje czas odpoczynku w ciągu dnia na podstawie zmian dotyczących snu, stresu, odpoczynku i aktywności fizycznej.

# Tętno odpoczynku

Jeśli podczas treningu korzystasz z nadgarstkowego czujnika tętna lub zgodnego piersiowego czujnika tętna, po każdej aktywności możesz sprawdzać tętno odpoczynku. Tętno odpoczynku to różnica między tętnem podczas ćwiczeń i tętnem na 2 minuty po ich zakończeniu. Przykład: po typowym biegu treningowym zatrzymujesz stoper. Tętno wynosi 140 uderzeń serca na minutę. Po 2 minutach braku aktywności lub odpoczynku tętno spada do poziomu 90 uderzeń na minutę. Tętno odpoczynku to wynik odejmowania 90 od 140, czyli 50 uderzeń. Niektóre badania łączą tętno odpoczynku ze stanem serca. Wyższy wynik oznacza zwykle zdrowsze serce.

**PORADA:** Aby uzyskać najlepszy wynik, przerwij wszelką aktywność na 2 minuty, aby urządzenie dokonało dokładnego pomiaru tętna odpoczynku.

#### Wstrzymywanie i wznawianie stanu wytrenowania

Jeśli masz kontuzję lub źle się czujesz, możesz wstrzymać stan wytrenowania. Możesz w dalszym ciągu rejestrować aktywności fitness, ale Twój stan wytrenowania, charakter obciążenia treningowego, informacje o regeneracji oraz porady dotyczące treningu są tymczasowo wyłączone.

Możesz wznowić swój stan wytrenowania, gdy zechcesz ponownie rozpocząć treningi. Aby uzyskać najlepsze wyniki, potrzebujesz co najmniej dwóch pomiarów pułapu tlenowego w każdym tygodniu (*[Informacje](#page-59-0) [o szacowanym pułapie tlenowym](#page-59-0)*, strona 52).

- **1** Aby wstrzymać stan wytrenowania, wybierz jedną z opcji:
	- W podglądzie stanu wytrenowania przytrzymaj **MENU**, a następnie wybierz kolejno **Opcje** > **Wstrzymaj stan wytrenowania**.
	- W ustawieniach Garmin Connect wybierz kolejno**Statystyka wydajności** > **Stan wytrenowania** > > **Wstrzymaj stan wytrenowania**.
- **2** Zsynchronizuj zegarek ze swoim kontem Garmin Connect.
- **3** Aby wznowić stan wytrenowania, wybierz jedną z opcji:
	- W podglądzie stanu wytrenowania przytrzymaj **MENU**, a następnie wybierz kolejno **Opcje** > **Wznów stan wytrenowania**.
	- W ustawieniach Garmin Connect wybierz kolejno**Statystyka wydajności** > **Stan wytrenowania** > > **Wznów stan wytrenowania**.
- **4** Zsynchronizuj zegarek ze swoim kontem Garmin Connect.

# **Sterowanie**

Menu elementów sterujących umożliwia szybki dostęp do funkcji i opcji zegarka. W menu elementów sterujących można dodać i usunąć opcje oraz zmienić ich kolejność (*[Dostosowywanie menu elementów](#page-72-0)  [sterujących](#page-72-0)*, strona 65).

Na dowolnym ekranie naciśnij i przytrzymaj **LIGHT**.

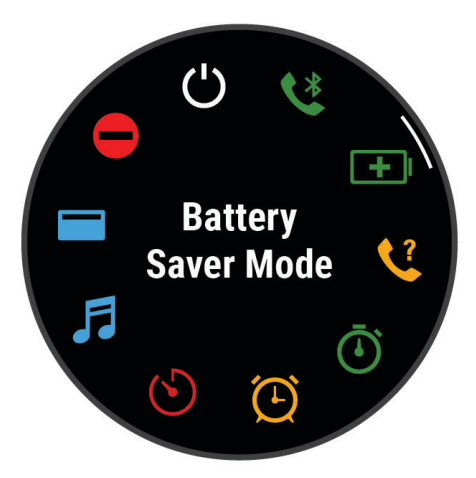

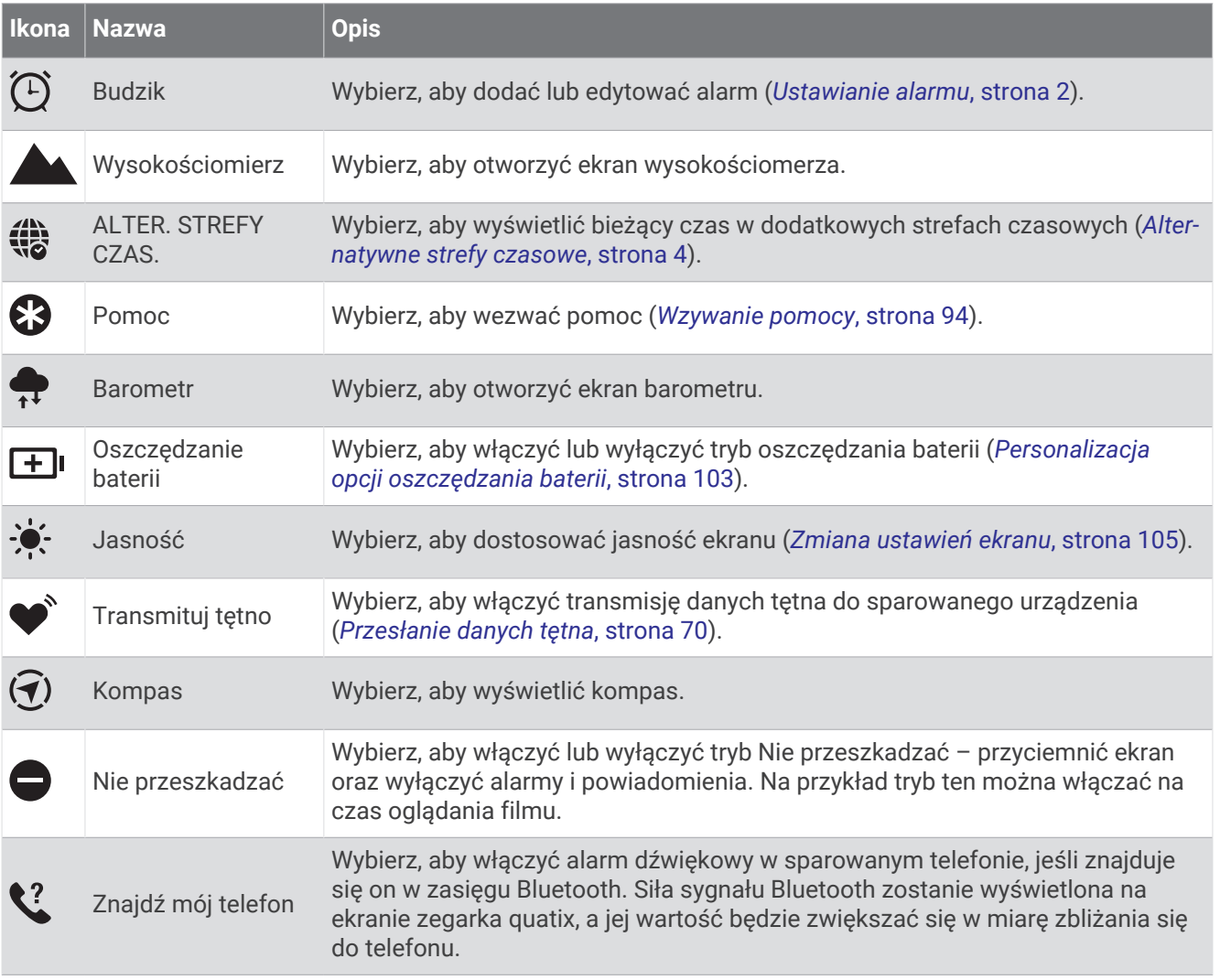
<span id="page-72-0"></span>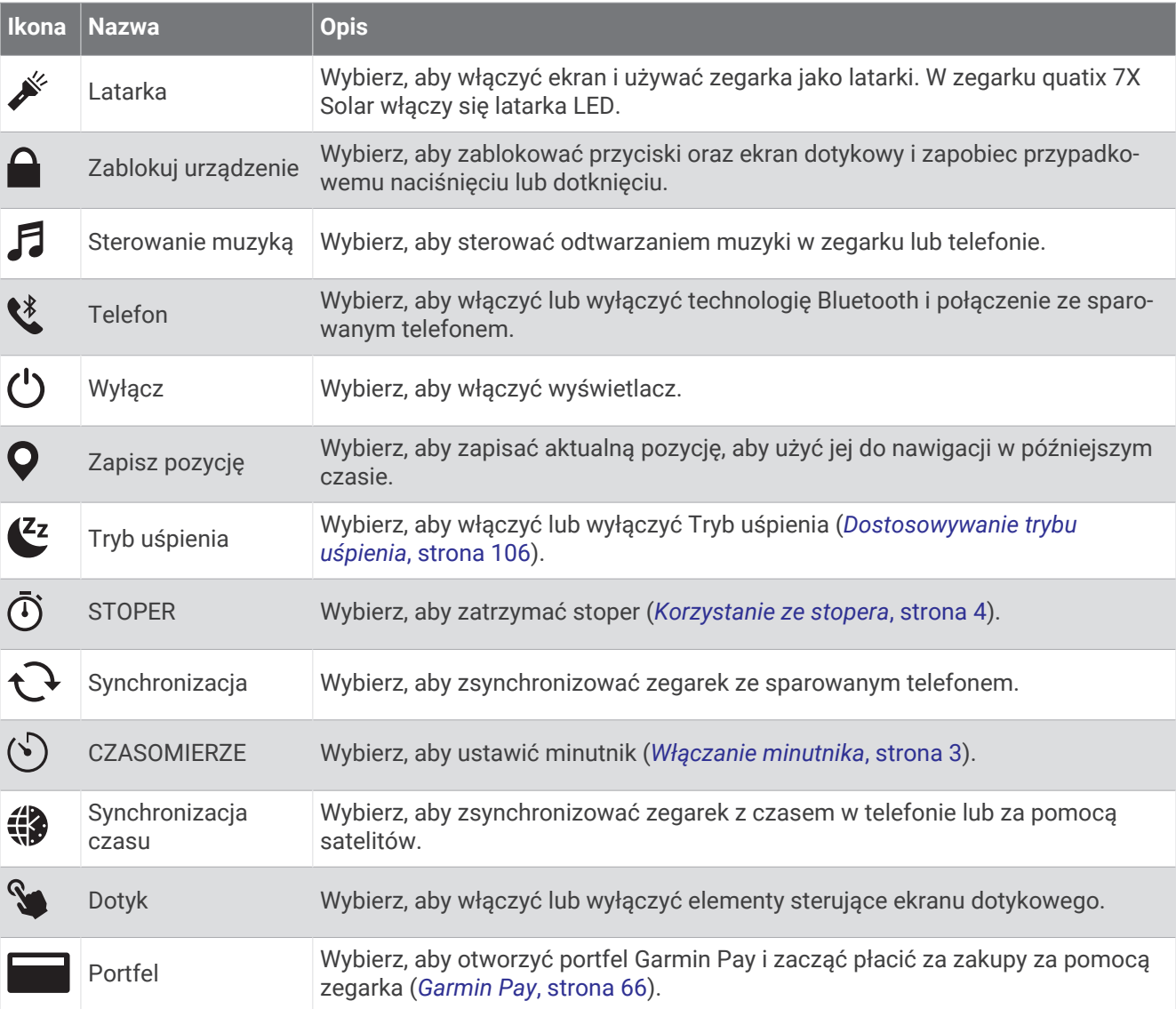

### Dostosowywanie menu elementów sterujących

Możesz dodawać i usuwać skróty w menu skrótów i ustalać ich kolejność dzięki menu elementów sterujących (*[Sterowanie](#page-71-0)*, strona 64).

- **1** Naciśnij i przytrzymaj **MENU**.
- **2** Wybierz kolejno opcje **Wygląd** > **Sterowanie**.
- **3** Wybierz skrót, który chcesz dostosować.
- **4** Wybierz opcję:
	- Wybierz **Zmień kolejność**, aby zmienić lokalizację skrótu w menu elementów sterujących.
	- Wybierz **Usuń**, aby usunąć skrót z menu elementów sterujących.
- **5** W razie potrzeby wybierz **Dodaj nowy**, aby dodać kolejny skrót do menu elementów sterujących.

### <span id="page-73-0"></span>Korzystanie z latarki LED

#### **OSTRZEŻENIE**

Urządzenie to może być wyposażone w latarkę, którą można zaprogramować, aby migała w różnych odstępach czasu. Skonsultuj się z lekarzem, jeśli cierpisz na epilepsję lub masz zwiększoną wrażliwość na jasne lub migające światło.

**UWAGA:** Ta funkcja jest dostępna tylko dla modeli quatix 7X Solar.

Korzystanie z latarki może skrócić czas działania baterii. W celu wydłużenia czasu działania baterii można zmniejszyć jasność.

- **1** Przytrzymaj **LIGHT**.
- 2 Wybierz  $\mathcal{L}$ .
- **3** W razie potrzeby naciśnij przycisk **START**, aby włączyć latarkę.
- **4** Wybierz opcję:
	- Aby dostosować jasność lub kolor światła latarki, naciśnij **UP** lub **DOWN**.

**PORADA:** Aby w przyszłości włączyć latarkę w tej konfiguracji, szybko naciśnij dwukrotnie przycisk **LIGHT**.

- Aby zaprogramować latarkę, tak aby migała według określonego wzorca, naciśnij i przytrzymaj przycisk **MENU**, wybierz **Światło stroboskopowe**, wybierz tryb i naciśnij **START**.
- Aby wyświetlić dane kontaktu alarmowego i zaprogramować latarkę, tak aby migała według wzorca sygnału wzywania pomocy, naciśnij i przytrzymaj przycisk **MENU**, wybierz **Sygnał wzywania pomocy**  i naciśnij **START**.

**UWAGA:** Dane kontaktu alarmowego pojawią się tylko pod warunkiem, że zostały skonfigurowane w aplikacji Garmin Connect.

#### Korzystanie z ekranu latarki

 **OSTRZEŻENIE**

Urządzenie to może być wyposażone w latarkę, którą można zaprogramować, aby migała w różnych odstępach czasu. Skonsultuj się z lekarzem, jeśli cierpisz na epilepsję lub masz zwiększoną wrażliwość na jasne lub migające światło.

**UWAGA:** Ta funkcja jest dostępna tylko dla modeli quatix 7.

Korzystanie z latarki może skrócić czas działania baterii. W celu wydłużenia czasu działania baterii można zmniejszyć jasność.

- **1** Przytrzymaj **LIGHT**.
- 2 Wybierz  $\overline{\mathscr{L}}$ .
- **3** Naciśnij **UP** lub **DOWN**, aby zmienić tryb latarki.
- **4** Naciśnij **LIGHT**, aby wyregulować jasność.

#### Garmin Pay

Funkcja Garmin Pay umożliwia używanie zegarka do dokonywania płatności w sklepach objętych programem przy użyciu kart kredytowych lub debetowych instytucji finansowych objętych programem.

#### Konfigurowanie portfela Garmin Pay

Do portfela Garmin Pay można dodać karty kredytowe lub debetowe objęte programem. Lista instytucji finansowych objętych programem znajduje się na stronie[garmin.com/garminpay/banks.](http://garmin.com/garminpay/banks)

- 1 W aplikacji Garmin Connect wybierz  $\blacksquare$  lub ...
- **2** Wybierz kolejno **Garmin Pay** > **Rozpocznij**.
- **3** Wykonaj instrukcje wyświetlane na ekranie.

#### Płacenie za zakupy za pomocą zegarka

Zanim zegarek będzie można wykorzystywać do dokonywania płatności, należy skonfigurować co najmniej jedną kartę płatniczą.

Można używać zegarka do płacenia za zakupy w sklepach objętych programem.

- **1** Przytrzymaj **LIGHT**.
- 2 Wybierz
- **3** Wpisz czterocyfrowy kod dostępu.

**UWAGA:** Po trzykrotnym wprowadzeniu nieprawidłowego kodu dostępu portfel zostanie zablokowany, a kod trzeba będzie zresetować w aplikacji Garmin Connect.

Zostanie wyświetlona ostatnio używana karta płatnicza.

- **4** Jeśli do portfela Garmin Pay dodano wiele kart płatniczych, przesuń palcem, aby zmienić kartę na inną (opcjonalnie).
- **5** Jeśli do portfela Garmin Pay dodano wiele kart płatniczych, wybierz **DOWN**, aby zmienić kartę na inną (opcjonalnie).
- **6** W ciągu 60 sekund umieść zegarek w pobliżu czytnika płatności w taki sposób, aby był zwrócony w kierunku czytnika.

Zegarek zacznie wibrować i zostanie w nim wyświetlony symbol zaznaczenia po zakończeniu połączenia z czytnikiem.

**7** W razie potrzeby postępuj zgodnie z instrukcjami wyświetlanymi na czytniku kart, aby zakończyć transakcję.

**PORADA:** Po wprowadzeniu prawidłowego kodu dostępu możesz dokonywać płatności bez ponownego wpisywania kodu przez 24 godziny, jeśli nadal będziesz mieć na sobie zegarek. Jeśli zdejmiesz zegarek z nadgarstka lub wyłączysz funkcję monitorowania pomiaru tętna, aby dokonać płatności konieczne będzie ponowne wprowadzenie kodu dostępu.

#### Dodawanie karty płatniczej do portfela Garmin Pay

Do portfela Garmin Pay możesz dodać maksymalnie 10 kart kredytowych lub debetowych.

- 1 W aplikacii Garmin Connect wybierz lub •••.
- **2** Wybierz kolejno **Garmin Pay** > > **Dodaj kartę**.
- **3** Wykonaj instrukcje wyświetlane na ekranie.

Po dodaniu karty płatniczej możesz wybrać ją na zegarku podczas dokonywania płatności.

#### Zarządzanie kartami Garmin Pay

Kartę można tymczasowo zawiesić lub usunąć.

**UWAGA:** W niektórych krajach instytucje finansowe biorące udział w programie mogą ograniczać funkcje Garmin Pay.

- 1 W aplikacji Garmin Connect wybierz  $\blacksquare$  lub ...
- **2** Wybierz **Garmin Pay**.
- **3** Wybierz kartę.
- **4** Wybierz opcję:
	- Aby tymczasowo zawiesić lub anulować zawieszenie karty, wybierz **Zawieś kartę**. Aby można było dokonywać płatności za pomocą urządzenia quatix, karta musi być aktywna.
	- Aby usunąć kartę, wybierz $\blacktriangledown$ .

#### Zmiana kodu dostępu Garmin Pay

Do zmiany kodu dostępu wymagana jest znajomość bieżącego kodu. W przypadku zapomnienia kodu dostępu należy zresetować funkcję Garmin Pay zegarka quatix, utworzyć nowe hasło i ponownie wprowadzić informacje o karcie.

- **1** Na stronie zegarka quatix w aplikacji Garmin Connect wybierz kolejno **Garmin Pay** > **Zmień hasło**.
- **2** Wykonaj instrukcje wyświetlane na ekranie.

Przy kolejnej płatności za pomocą zegarka quatix trzeba będzie wpisać nowe hasło.

# Czujniki i akcesoria

Zegarek quatix jest wyposażony w kilka wewnętrznych czujników, jednak można sparować dodatkowe czujniki bezprzewodowe na potrzeby różnych aktywności.

## Tętno z nadgarst.

Zegarek jest wyposażony w nadgarstkowy czujnik tętna i umożliwia przeglądanie danych dotyczących tętna (*[Wyświetlanie pętli podglądów](#page-57-0)*, strona 50).

Zegarek jest również zgodny z czujnikami tętna na klatce piersiowej. Jeśli po rozpoczęciu aktywności dostępne są zarówno dane tętna z nadgarstkowego czujnika tętna, jak i dane tętna z czujnika piersiowego, zegarek będzie korzystać z danych tętna czujnika piersiowego.

#### Noszenie zegarka

#### **PRZESTROGA**

Niektórzy użytkownicy mogą odczuwać podrażnienie skóry po długotrwałym korzystaniu z zegarka, szczególnie jeśli użytkownik ma wrażliwą skórę lub alergie. W razie wystąpienia jakiekolwiek podrażnienia skóry, należy zdjąć zegarek i pozwolić skórze wrócić do normalnego stanu. W celu uniknięcia podrażnień skóry należy pilnować, aby zegarek był czysty i suchy oraz nie zakładać go zbyt ciasno na nadgarstku. Więcej informacji można znaleźć na stronie [garmin.com/fitandcare.](http://www.garmin.com/fitandcare)

• Załóż zegarek powyżej kości nadgarstka.

**UWAGA:** Zegarek powinien dobrze przylegać do ciała, lecz niezbyt ciasno. Aby uzyskać dokładniejszy odczyt tętna, zegarek nie może się przesuwać po ciele podczas biegania lub ćwiczenia. Aby uzyskać odczyt pulsoksymetru, urządzenie nie może się przesuwać po ciele.

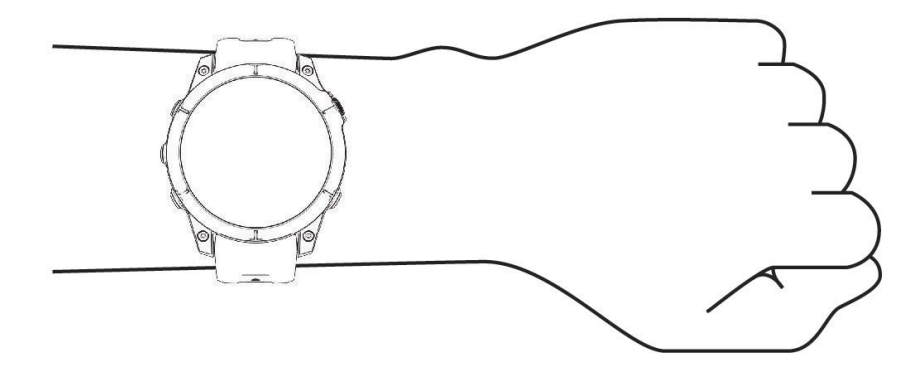

**UWAGA:** Czujnik optyczny znajduje się z tyłu zegarka.

- Więcej informacji o pomiarze tętna na nadgarstku znajdziesz w części *[Wskazówki dotyczące nieregularnego](#page-76-0) [odczytu danych tętna](#page-76-0)*, strona 69.
- Więcej informacji o pulsoksymetrze znajdziesz w części *[Wskazówki dotyczące nieprawidłowego odczytu](#page-79-0)  [pulsoksymetru](#page-79-0)*, strona 72.
- Więcej informacji na temat dokładności znajduje się na stronie [garmin.com/ataccuracy](http://garmin.com/ataccuracy).
- Więcej informacji na temat prawidłowego noszenia i pielęgnacji zegarka można znaleźć na stronie [www.garmin.com/fitandcare.](http://www.garmin.com/fitandcare)

### <span id="page-76-0"></span>Wskazówki dotyczące nieregularnego odczytu danych tętna

Jeśli dane dotyczące tętna są nieregularne lub nie są wyświetlane, spróbuj wykonać następujące kroki.

- Przed założeniem zegarka wyczyść i osusz ramię.
- W miejscu, w którym nosisz zegarek, nie smaruj skóry kremem z filtrem przeciwsłonecznym, balsamem ani środkiem odstraszającym owady.
- Uważaj, aby nie zarysować czujnika tętna z tyłu zegarka.
- Załóż zegarek powyżej kości nadgarstka. Zegarek powinien dobrze przylegać do ciała, lecz niezbyt ciasno.
- **Przed rozpoczęciem aktywności zaczekaj, aż ikona**  $\bullet$  **zacznie świecić się w sposób ciągły.**
- Wykonaj rozgrzewkę przez 5-10 minut i przed rozpoczęciem aktywności odczytaj tętno. **UWAGA:** Gdy na zewnątrz jest zimno, wykonaj rozgrzewkę w pomieszczeniu.
- Po każdym treningu opłucz zegarek pod bieżącą wodą.

#### Ustawienia nadgarstkowego pomiaru tętna

Przytrzymaj przycisk **MENU** i wybierz kolejno **Czujniki i akcesoria** > **Tętno z nadgarst.**.

**Stan**: Włącza lub wyłącza nadgarstkowy czujnik tętna. Wartością domyślną jest ustawienie Automatycznie, które automatycznie wykorzystuje nadgarstkowy czujnik tętna, chyba że sparowany zostanie zewnętrzny czujnik tętna.

**UWAGA:** Wyłączenie funkcji nadgarstkowego pomiaru tętna spowoduje również wyłączenie funkcji pulsoksymetru. Dane z podglądu pulsoksymetru można odczytać samodzielnie.

**Podczas pływania**: Włącza lub wyłącza nadgarstkowy czujnik tętna podczas pływania.

- **Alerty nietypowego tętna**: Umożliwia ustawienie zegarka, tak aby ostrzegało, gdy tętno spadnie lub wzrośnie odpowiednio poniżej lub powyżej wartości docelowej (*Ustawianie alertów nietypowego tętna*, strona 69).
- **Transmituj tętno**: Umożliwia rozpoczęcie transmisji danych tętna do sparowanego urządzenia (*[Przesłanie](#page-77-0) [danych tętna](#page-77-0)*, strona 70).

#### Ustawianie alertów nietypowego tętna

#### **A PRZESTROGA**

Ta funkcja ostrzega użytkownika tylko o tetnie przekraczającym określoną wartość lub spadającym poniżej tej wartości, zgodnie z ustawieniami użytkownika, po okresie nieaktywności. Ta funkcja nie informuje o żadnej możliwiej chorobie serca i nie jest przeznaczona do leczenia ani diagnozowania żadnych schorzeń i chorób. W razie problemów związanych z sercem należy skonsultować się z lekarzem.

Można ustawić wartość progową dla tętna.

- **1** Naciśnij i przytrzymaj **MENU**.
- **2** Wybierz kolejno **Czujniki i akcesoria** > **Tętno z nadgarst.** > **Alerty nietypowego tętna**.
- **3** Wybierz **Alert wysokiej wartości** lub **Alert niskiej wartości**.
- **4** Ustaw wartość progową dla tętna.

Przy każdym spadku lub wzroście odpowiednio poniżej lub powyżej wartości progowej zegarek zacznie wibrować oraz zostanie wyświetlony komunikat.

#### <span id="page-77-0"></span>Przesłanie danych tętna

Możesz przesyłać dane tętna z zegarka i przeglądać je w sparowanych urządzeniach. Przesyłanie danych tętna skraca czas działania baterii.

**PORADA:** Możesz dostosować ustawienia aktywności, aby automatycznie przesyłać dane tętna po rozpoczęciu aktywności (*[Ustawienia aktywności i aplikacji](#page-38-0)*, strona 31). Na przykład możesz przesyłać dane tętna do urządzenia Edge® podczas jazdy rowerem.

- **1** Wybierz opcję:
	- Przytrzymaj **MENU**, a następnie wybierz kolejno **Czujniki i akcesoria** > **Tętno z nadgarst.** > **Transmituj tętno**.
	- Przytrzymaj przycisk **LIGHT**, aby otworzyć menu elementów sterujących i wybierz . **UWAGA:** Możesz dodać opcje do menu elementów sterujących (*[Dostosowywanie menu elementów](#page-72-0)  [sterujących](#page-72-0)*, strona 65).
- **2** Wybierz przycisk **START**.

Zegarek rozpocznie przesyłanie danych tętna.

**3** Sparuj zegarek ze zgodnym urządzeniem.

**UWAGA:** Instrukcje parowania są odmienne dla każdego zgodnego urządzenia Garmin. Zajrzyj do podręcznika użytkownika.

**4** Naciśnij **STOP**, aby zatrzymać przesyłanie danych tętna.

## Pulsoksymetr

Zegarek jest wyposażony w pulsoksymetr nadgarstkowy do pomiaru poziomu tlenu we krwi. Znajomość danych dotyczących poziomu stężenia tlenu we krwi pomaga określić, jak organizm aklimatyzuje się do wysokości w sportach alpinistycznych i ekspedycjach.

Można ręcznie rozpocząć odczyt pulsoksymetru, włączając podgląd pulsoksymetru (*[Uzyskiwanie odczytów](#page-78-0) [pulsoksymetru](#page-78-0)*, strona 71). Można również włączyć całodobowe odczyty (*[Ustawianie trybu pulsoksymetru](#page-79-0)*, [strona 72](#page-79-0)). Zegarek analizuje natlenienie krwi oraz wysokość za każdym razem, gdy pozostajesz w bezruchu. Profil wysokości pomaga w odczytywaniu zmian analizowanych przez pulsoksymetr stosownie do aktualnej wysokości, na której znajduje się użytkownik.

Na zegarku odczyty pulsoksymetru wyświetlają się jako procent stężenia tlenu we krwi oraz jako odpowiedni kolor na wykresie. Za pomocą konta Garmin Connect można wyświetlić dodatkowe informacje dotyczące odczytów pulsoksymetru, w tym obecne trendy z ostatnich kilku dni.

Więcej informacji na temat dokładności odczytów pulsoksymetru znajduje się na stronie [garmin.com](http://garmin.com/ataccuracy) [/ataccuracy](http://garmin.com/ataccuracy).

<span id="page-78-0"></span>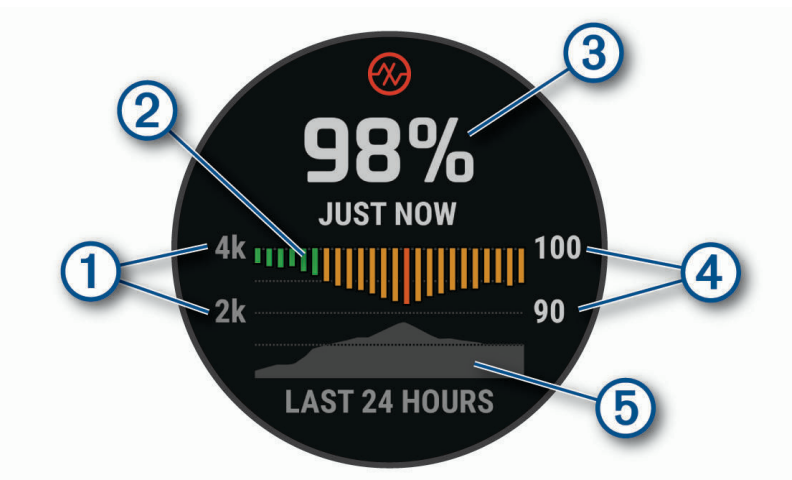

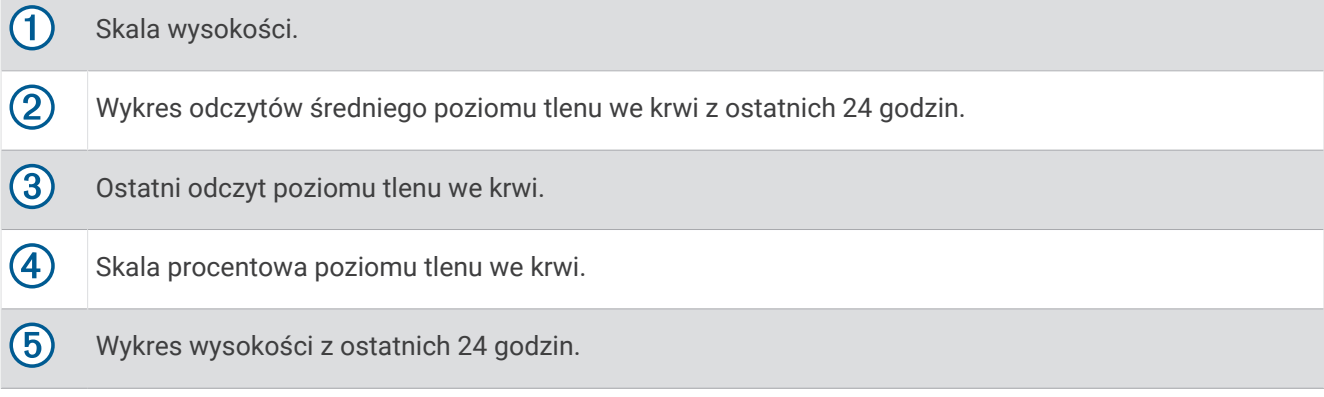

### Uzyskiwanie odczytów pulsoksymetru

Możesz ręcznie rozpocząć odczyt pulsoksymetru, otwierając podgląd pulsoksymetru. Podgląd wyświetla ostatnie procentowe stężenie tlenu we krwi, a także wykres ze średnimi wartościami cogodzinnych pomiarów z ostatnich 24 godzin oraz wykres wysokości, na jakiej przebywał użytkownik przez ostatnie 24 godziny.

**UWAGA:** Po pierwszym wyświetleniu podglądu pulsoksymetru zegarek musi odbierać sygnały z satelitów, aby określić wysokość, na której się aktualnie znajdujesz. Wyjdź na zewnątrz i zaczekaj, aż zegarek zlokalizuje satelity.

- **1** Siedząc lub stojąc nieruchomo, naciśnij przycisk **UP** lub **DOWN**, aby wyświetlić podgląd pulsoksymetru.
- **2** Naciśnij **START**, aby wyświetlić szczegóły podglądu i rozpocząć odczyt pulsoksymetru.
- **3** Pozostań w bezruchu przez 30 sekund.

**UWAGA:** Przy zbyt wysokim poziomie aktywności zegarek nie będzie mógł uzyskać odczytu pulsoksymetru i zamiast wartości procentowej zostanie wyświetlony komunikat. Możesz ponownie sprawdzić po kilku minutach bezczynności. Aby uzyskać najlepsze rezultaty, podczas mierzenia natlenienia krwi trzymaj ramię z zegarkiem na wysokości serca.

**4** Naciśnij **DOWN**, aby wyświetlić wykres odczytów pulsoksymetru z ostatnich siedmiu dni.

### <span id="page-79-0"></span>Ustawianie trybu pulsoksymetru

- **1** Naciśnij i przytrzymaj **MENU**.
- **2** Wybierz **Czujniki i akcesoria** > **Pulsoksymetr** > **Tryb pulsoksymetru**.
- **3** Wybierz opcję:
	- Aby wyłączyć automatyczne pomiary, wybierz **Sprawdzanie ręczne**.
	- Aby włączyć ciągłe pomiary w trakcie snu, wybierz opcję **Podczas snu**. **UWAGA:** Nietypowe pozycje podczas snu mogą powodować wyjątkowo niskie odczyty SpO2 podczas snu.
	- Aby włączyć pomiary, nawet jeśli nie wykonujesz żadnej aktywności w ciągu dnia, wybierz opcję **Cały dzień**.

**UWAGA:** Włączenie trybu **Cały dzień** skraca czas działania baterii.

### Wskazówki dotyczące nieprawidłowego odczytu pulsoksymetru

Jeśli dane pulsoksymetru są nieregularne lub nie są wyświetlane, spróbuj wykonać następujące kroki.

- Nie ruszaj się podczas mierzenia poziomu tlenu we krwi.
- Załóż zegarek powyżej kości nadgarstka. Zegarek powinien dobrze przylegać do ciała, lecz niezbyt ciasno.
- Podczas mierzenia poziomu tlenu we krwi trzymaj ramię z zegarkiem na wysokości serca.
- Użyj silikonowej lub nylonowej opaski.
- Przed założeniem zegarka wyczyść i osusz ramię.
- W miejscu, w którym nosisz zegarek, nie smaruj skóry kremem z filtrem przeciwsłonecznym, balsamem ani środkiem odstraszającym owady.
- Uważaj, aby nie zarysować czujnika optycznego z tyłu zegarka.
- Po każdym treningu opłucz zegarek pod bieżącą wodą.

## Kompas

Zegarek jest wyposażony w 3-osiowy kompas z funkcją automatycznej kalibracji. Funkcje i wygląd kompasu zmieniają się w zależności od aktywności, od tego, czy moduł GPS jest włączony, a także od tego, czy nawigujesz do celu. Możesz ręcznie zmienić ustawienia kompasu (*Ustawienia kompasu*, strona 72). Aby szybko otworzyć ustawienia kompasu, w podglądzie kompasu wybierz START.

#### Ustawianie kursu kompasowego

- **1** W podglądzie kompasu naciśnij przycisk **START**.
- **2** Wybierz **Zablokuj kurs**.
- **3** Skieruj górną część zegarka na obrany kurs kompasowy i naciśnij przycisk **START**. W przypadku zboczenia z kursu kompas wyświetla kierunek względem kursu i stopień odchylenia.

#### Ustawienia kompasu

Przytrzymaj **MENU**, a następnie wybierz kolejno **Czujniki i akcesoria** > **Kompas**.

- **Kalibruj**: Umożliwia przeprowadzenie ręcznej kalibracji czujnika kompasu (*[Ręczna kalibracja kompasu](#page-80-0)*, [strona 73](#page-80-0)).
- **Wyświetlanie**: Umożliwia ustawienie kierunku wyświetlanego w kompasie w postaci liter, stopni lub miliradianów.
- **Odniesienie północne**: Umożliwia ustawienie odniesienia północnego kompasu (*[Ustawianie odniesienia](#page-80-0) [północnego](#page-80-0)*, strona 73).
- **Tryb**: Pozwala tak ustawić kompas, aby podczas ruchu używał tylko danych z elektronicznego czujnika (Włączone), sygnału GPS i danych z elektronicznego czujnika (Automatycznie) lub tylko danych GPS (Wył ączono).

#### <span id="page-80-0"></span>Ręczna kalibracja kompasu

#### *NOTYFIKACJA*

Kalibrację kompasu należy przeprowadzić na wolnym powietrzu. Aby zwiększyć dokładność kierunków, nie należy stawać w pobliżu obiektów wpływających na pola magnetyczne, np. pojazdów, budynków czy linii wysokiego napięcia.

Zegarek użytkownika został już fabrycznie skalibrowany i domyślnie korzysta z automatycznej kalibracji. Jeśli kompas działa niewłaściwie, np. po przebyciu dużego dystansu lub po nagłych zmianach temperatur, można go ręcznie skalibrować.

- **1** Naciśnij i przytrzymaj **MENU**.
- **2** Wybierz kolejno **Czujniki i akcesoria** > **Kompas** > **Kalibruj** > **Start**.
- **3** Wykonaj instrukcje wyświetlane na ekranie.

**PORADA:** Wykonuj nadgarstkiem ruch przypominający rysowanie małej ósemki do czasu wyświetlenia się wiadomości.

#### Ustawianie odniesienia północnego

Można ustawić odniesienie dla kierunku używane do obliczania danych kierunku.

- **1** Naciśnij i przytrzymaj **MENU**.
- **2** Wybierz kolejno **Czujniki i akcesoria** > **Kompas** > **Odniesienie północne**.
- **3** Wybierz opcję:
	- Aby ustawić północ geograficzną jako odniesienia dla kierunku, wybierz **Rzeczywisty**.
	- Aby automatycznie ustawić deklinację magnetyczną dla pozycji, wybierz **Magnetyczny**.
	- Aby ustawić północ topograficzną (000°) jako odniesienie dla kierunku, wybierz **Siatka**.
	- Aby ręcznie ustawić wartość deklinacji magnetycznej, wybierz **Użytkownika**, wpisz wartość deklinacji magnetycznej i wybierz **Gotowe**.

## Wysokościomierz i barometr

Zegarek jest wyposażony w wewnętrzny wysokościomierz i barometr. Zegarek stale zbiera dane dotyczące wysokości i ciśnienia, nawet w trybie niskiego poboru mocy. Wysokościomierz informuje w przybliżeniu o aktualnej wysokości na podstawie zmian ciśnienia. Barometr wyświetla informacje o ciśnieniu panującym w danym środowisku na podstawie stałej wysokości, gdzie wysokościomierz był ostatnio kalibrowany (*Ustawienia wysokościomierza*, strona 73). Możesz nacisnąć przycisk **START** w podglądzie wysokościomierza lub barometru, aby szybko otworzyć ustawienia wysokościomierza lub barometru.

#### Ustawienia wysokościomierza

Przytrzymaj **MENU**, a następnie wybierz kolejno **Czujniki i akcesoria** > **Wysokościomierz**.

**Kalibruj**: Umożliwia przeprowadzenie ręcznej kalibracji czujnika wysokościomierza.

- **Automatyczna kalibracja**: Umożliwia samoczynną kalibrację wysokościomierza po każdym połączeniu z systemem satelitarnym.
- **Tryb czujnika**: Umożliwia ustawienie trybu czujnika. W przypadku opcji Automatycznie wykorzystywany jest zarówno wysokościomierz, jak i barometr, w zależności od ruchu. Można użyć opcji Tylko wysokościomierz, jeśli podczas aktywności mają miejsce zmiany wysokości lub opcji Tylko barometr, jeśli podczas aktywności wysokość się nie zmienia.

**Wysokość**: Ustawia jednostki miary wysokości.

#### Kalibracja wysokościomierza barometrycznego

Zegarek został już fabrycznie skalibrowany i kalibracji tej używa domyślnie w obranym punkcie startowym GPS. Znając rzeczywistą wysokość, można ręcznie skalibrować wysokościomierz barometryczny.

- **1** Naciśnij i przytrzymaj **MENU**.
- **2** Wybierz kolejno **Czujniki i akcesoria** > **Wysokościomierz**.
- **3** Wybierz opcję:
	- Aby skalibrować automatycznie w punkcie startowym GPS, wybierz **Automatyczna kalibracja** i wybierz żądaną opcję.
	- Aby wprowadzić bieżącą wysokość ręcznie, wybierz kolejno **Kalibruj** > **Wpisz ręcznie**.
	- Aby podać obecną wysokość z cyfrowego modelu wysokości, wybierz kolejno **Kalibruj** > **Użyj CMW**.
	- Aby podać obecną wysokość z punktu startowego GPS, wybierz kolejno **Kalibruj** > **Użyj GPS**.

#### Ustawienia barometru

Przytrzymaj **MENU**, a następnie wybierz kolejno **Czujniki i akcesoria** > **Barometr**.

**Kalibruj**: Umożliwia przeprowadzenie ręcznej kalibracji czujnika barometru.

**Wykres**: Umożliwia ustawienie skali czasu dla wykresu w podglądem barometru.

- **Ostrzeżenie przed burzą**: Określa, przy jakiej zmianie ciśnienia barometrycznego pojawia się ostrzeżenie przed burzą.
- **Tryb czujnika**: Umożliwia ustawienie trybu czujnika. W przypadku opcji Automatycznie wykorzystywany jest zarówno wysokościomierz, jak i barometr, w zależności od ruchu. Można użyć opcji Tylko wysokościomierz, jeśli podczas aktywności mają miejsce zmiany wysokości lub opcji Tylko barometr, jeśli podczas aktywności wysokość się nie zmienia.

**Ciśnienie**: Określa sposób wyświetlania danych dotyczących ciśnienia.

#### Kalibrowanie barometru

Zegarek użytkownika został już fabrycznie skalibrowany i tej kalibracji używa domyślnie w obranym punkcie startowym GPS. Znając rzeczywistą wysokość lub prawidłowe ciśnienie dla poziomu morza, można ręcznie skalibrować barometr.

- **1** Naciśnij i przytrzymaj **MENU**.
- **2** Wybierz kolejno **Czujniki i akcesoria** > **Barometr** > **Kalibruj**.
- **3** Wybierz opcję:
	- Aby wprowadzić bieżącą wysokość i ciśnienie dla poziomu morza (opcjonalnie), wybierz **Wpisz ręcznie**.
	- Aby automatycznie skalibrować cyfrowy model wysokości, wybierz **Użyj CMW**.
	- Aby skalibrować automatycznie w punkcie startowym GPS, wybierz **Użyj GPS**.

## Czujniki bezprzewodowe

Zegarek można sparować i używać z bezprzewodowymi urządzeniami ANT+ lub czujnikami Bluetooth (*[Parowanie czujników bezprzewodowych](#page-83-0)*, strona 76). Po sparowaniu urządzeń istnieje możliwość dostosowania opcjonalnych pól danych (*[Dostosowywanie ekranów danych](#page-37-0)*, strona 30). Jeśli do zegarka dołączono czujnik, urządzenia te są już sparowane.

Aby uzyskać dodatkowe informacje na temat zakupu, zgodności poszczególnych czujników Garmin lub aby zapoznać się z instrukcją obsługi, przejdź na stronę [buy.garmin.com](http://buy.garmin.com) i wyszukaj dany czujnik.

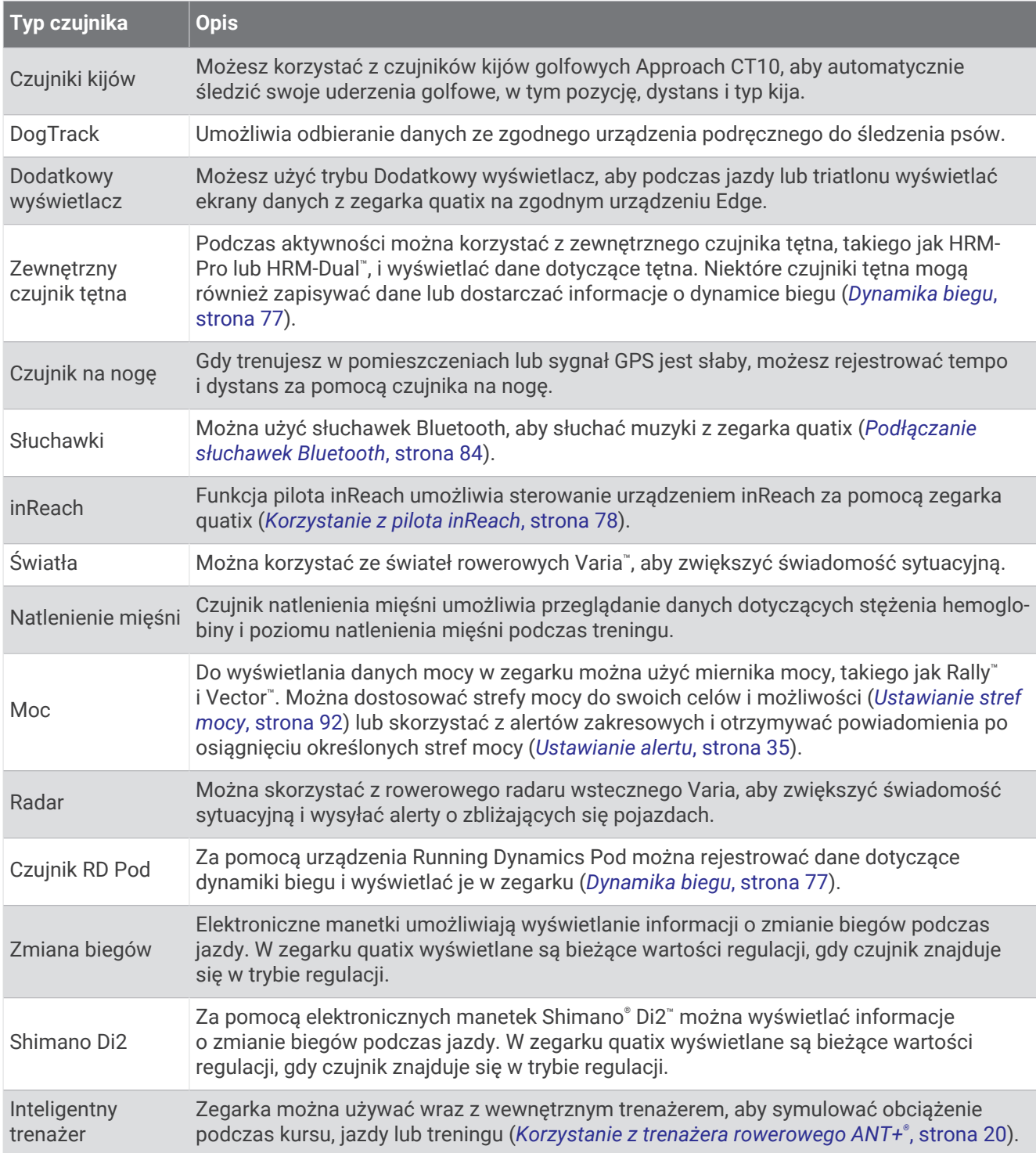

<span id="page-83-0"></span>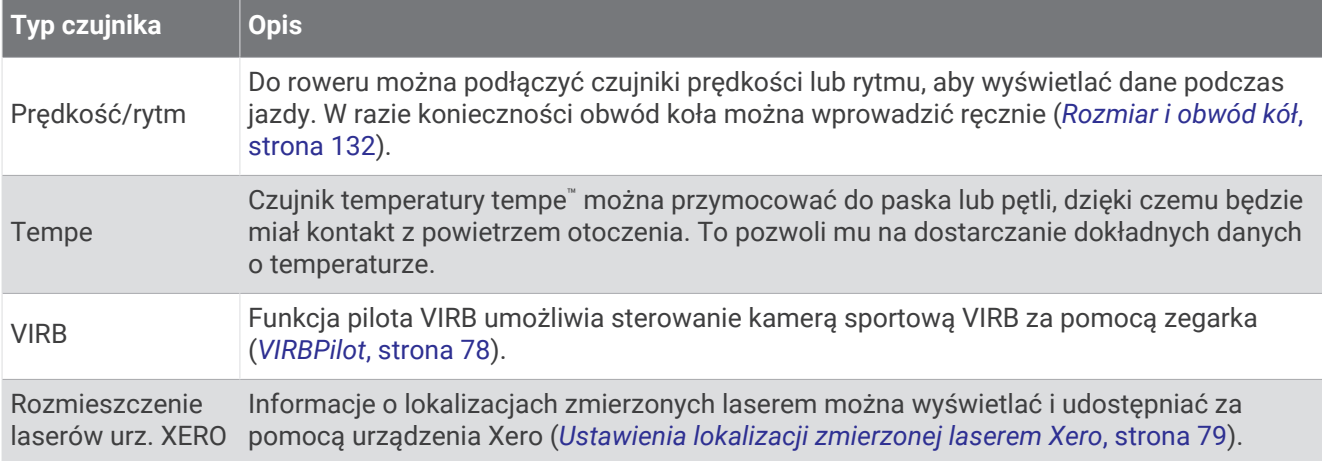

### Parowanie czujników bezprzewodowych

Podczas pierwszego łączenia czujnika bezprzewodowego z zegarkiem przy użyciu technologii ANT+ lub Bluetooth należy sparować oba urządzenia. Jeśli czujnik jest wyposażony zarówno w technologię ANT+, jak i Bluetooth, firma Garmin zaleca parowanie przy użyciu technologii ANT+. Po sparowaniu zegarek będzie automatycznie łączyć się z czujnikiem po rozpoczęciu aktywności, jeśli czujnik będzie aktywny i będzie znajdował się w jego zasięgu.

- **1** Jeśli chcesz sparować czujnik tętna, załóż go. Czujnik tętna nie będzie zapisywać ani przesyłać danych, jeśli nie zostanie założony.
- **2** Umieść zegarek w zasięgu czujnika, czyli w odległości nie większej niż 3 m (10 stóp). **UWAGA:** Na czas parowania zachowaj odległość co najmniej 10 m (33 stóp) od innych bezprzewodowych czujników.
- **3** Naciśnij i przytrzymaj **MENU**.
- **4** Wybierz kolejno **Czujniki i akcesoria** > **Dodaj nowy**.
- **5** Wybierz opcję:
	- Wybierz **Wyszukaj wszystkie czujniki**.
	- Wybierz typ posiadanego czujnika.

Po sparowaniu czujnika z zegarkiem status czujnika zmieni się z Wyszukiwanie na Połączony. Dane czujnika pojawiają się w formie pętli ekranów danych lub własnego pola danych. Istnieje możliwość dostosowania opcjonalnych pól danych (*[Dostosowywanie ekranów danych](#page-37-0)*, strona 30).

### <span id="page-84-0"></span>Dynamika biegu

Możesz używać zgodnego urządzenia quatix sparowanego z akcesorium HRM-Pro lub innym akcesorium do pomiaru dynamiki biegu, aby otrzymywać informacje o kondycji biegowej w czasie rzeczywistym.

Akcesorium do pomiaru dynamiki biegu ma wbudowany akcelerometr, który mierzy ruch tułowia w celu obliczania sześciu parametrów biegu.

- **Rytm**: Rytm to liczba kroków na minutę. Wyświetla całkowitą liczbę kroków (lewej i prawej nogi łącznie).
- **Odchylenie pionowe**: Odchylenie pionowe oznacza wysokość odbicia podczas biegu. Pozycja wyświetla pionowy ruch tułowia mierzony w centymetrach.
- **Czas kontaktu z podłożem**: Czas kontaktu z podłożem to czas, przez jaki stopa ma kontakt z powierzchnią ziemi podczas biegu. Wartość jest mierzona w milisekundach.

**UWAGA:** Funkcja czasu kontaktu z podłożem i bilansu są niedostępne podczas chodu.

- **Bilans czasu kontaktu z podłożem**: Bilans czasu kontaktu z podłożem wyświetla bilans czasu kontaktu lewej/ prawej nogi z podłożem podczas biegu. Wartość jest mierzona w procentach. Na przykład 53,2 ze strzałką skierowaną w lewo lub prawo.
- **Długość kroku**: Długość kroku mierzona od jednego zetknięcia nogi z podłożem do następnego. Wartość jest mierzona w metrach.
- **Odchylenie do długości**: Odchylenie do długości to stosunek wartości odchylenia pionowego do długości kroku. Wartość jest mierzona w procentach. Niższa wartość zazwyczaj oznacza lepszą formę.

#### Trening z informacjami o dynamice biegu

Aby wyświetlać informacje o dynamice biegu, najpierw należy założyć akcesorium do pomiaru dynamiki biegu, np. akcesorium HRM-Pro, i sparować je z urządzeniem (*[Parowanie czujników bezprzewodowych](#page-83-0)*, strona 76).

- **1** Przytrzymaj **MENU**.
- **2** Wybierz **Aktywności i aplikacje**.
- **3** Wybierz aktywność.
- **4** Wybierz ustawienia aktywności.
- **5** Wybierz kolejno **Ekrany danych** > **Dodaj nowy**.
- **6** Wybierz ekran dynamiki biegu.

**UWAGA:** Ekrany dynamiki biegu nie są dostępne dla wszystkich aktywności.

- **7** Rozpocznij bieg (*[Rozpoczynanie aktywności](#page-20-0)*, strona 13).
- **8** Wybierz **UP** lub **DOWN**, aby wyświetlić ekran dynamiki biegu z informacjami dotyczącymi pomiarów.

#### Porady dotyczące postępowania w przypadku braku danych dynamicznych biegania

Jeśli dane dynamiczne biegania nie są wyświetlane, spróbuj wykonać następujące kroki.

- Upewnij się, że dysponujesz akcesorium do pomiaru dynamiki biegu, np. urządzeniem HRM-Pro. Akcesoria wyposażone w funkcję rejestracji dynamiki biegu są oznaczone z przodu  $\hat{\mathcal{K}}$
- Ponownie sparuj akcesorium do pomiaru dynamiki biegu z urządzeniem quatix, postępując zgodnie z instrukcjami.
- Jeśli korzystasz z akcesorium HRM-Pro, sparuj je ze swoim urządzeniem quatix, korzystając z technologii ANT+ zamiast Bluetooth.
- Jeśli wskazania danych dynamiki biegu wynoszą zero, upewnij się, że akcesorium jest założone prawą stroną do góry.

**UWAGA:** Czas kontaktu z podłożem i bilans są wyświetlane tylko podczas biegu. Nie jest on rejestrowany podczas chodu.

### inReachPilot

Funkcja pilota inReach umożliwia sterowanie urządzeniem inReach za pomocą urządzenia quatix. Aby kupić zgodne urządzenie inReach, odwiedź stronę [buy.garmin.com.](http://buy.garmin.com)

#### <span id="page-85-0"></span>Korzystanie z pilota inReach

Przed użyciem zdalnej funkcji inReach należy dodać podgląd inReach do pętli podglądów (*[Konfiguracja pętli](#page-57-0) [podglądów](#page-57-0)*, strona 50).

- **1** Włącz urządzenie inReach.
- **2** Na tarczy zegarka quatix naciśnij **UP** lub **DOWN**, aby wyświetlić podgląd inReach.
- **3** Naciśnij **START**, aby wyszukać urządzenie inReach.
- **4** Naciśnij **START**, aby sparować urządzenie inReach.
- **5** Wybierz **START**, a następnie wybierz opcję.
	- Aby wysłać wiadomość SOS, wybierz **Inicjuj sygnał SOS**. **UWAGA:** Sygnału SOS należy używać tylko w sytuacji realnego zagrożenia.
	- Aby wysłać wiadomość SMS, wybierz kolejno **Wiadomości** > **Nowa wiadomość**, następnie wybierz kontakt i wpisz treść wiadomości lub wybierz opcję gotowej wiadomości SMS.
	- Aby wysłać zapamiętaną wiadomość, wybierz **Wyśl. zapam. wiad.**, a następnie wybierz wiadomość z listy.
	- Aby wyświetlić czasomierz i dystans przebyty podczas aktywności, wybierz **Śledzenie**.

## **VIRBPilot**

Funkcja pilota VIRB umożliwia sterowanie kamerą sportową VIRB za pomocą tego urządzenia.

#### Sterowanie kamerą sportową VIRB

Aby rozpocząć korzystanie z funkcji pilota VIRB, należy ją najpierw włączyć w kamerze VIRB. Więcej informacji zawiera *podręcznik użytkownika kamery VIRB*.

- **1** Włącz kamerę VIRB.
- **2** Sparuj kamerę VIRB z zegarkiem quatix (*[Parowanie czujników bezprzewodowych](#page-83-0)*, strona 76). Podgląd VIRB zostanie automatycznie dodany do pętli podglądów.
- **3** Na tarczy zegarka naciśnij **UP** lub **DOWN**, aby wyświetlić podgląd VIRB.
- **4** W razie potrzeby poczekaj, aż zegarek połączy się z kamerą.
- **5** Wybierz opcję:
	- Aby nagrać film, wybierz **Uruchom zapis**.

Czas nagrywania pojawi się na ekranie urządzenia quatix.

- Aby zrobić zdjęcie podczas nagrywania filmu, naciśnij przycisk **DOWN**.
- Aby zatrzymać nagrywanie, naciśnij **STOP**.
- Aby zrobić zdjęcie, wybierz **Zrób zdjęcie**.
- Aby wykonać wiele zdjęć w trybie sekwencyjnym, wybierz **Zrób sekwencję**.
- Aby włączyć w kamerze tryb uśpienia, wybierz **Uśpij kamerę**.
- Aby wybudzić kamerę z trybu uśpienia, wybierz **Wybudź kamerę**.
- Aby zmienić ustawienia wideo i zdjęć, wybierz **Ustawienia**.

#### <span id="page-86-0"></span>Sterowanie kamerą sportową VIRB podczas aktywności

Aby rozpocząć korzystanie z funkcji pilota VIRB, należy ją najpierw włączyć w kamerze VIRB. Więcej informacji zawiera *podręcznik użytkownika kamery VIRB*.

- **1** Włącz kamerę VIRB.
- **2** Sparuj kamerę VIRB z zegarkiem quatix (*[Parowanie czujników bezprzewodowych](#page-83-0)*, strona 76). Gdy kamera jest sparowana, ekran danych VIRB zostaje automatycznie dodany do aktywności.
- **3** Podczas aktywności użyj przycisku **UP** lub **DOWN**, aby wyświetlić ekran danych VIRB.
- **4** W razie potrzeby poczekaj, aż zegarek połączy się z kamerą.
- **5** Naciśnij i przytrzymaj **MENU**.
- **6** Wybierz **VIRB**.
- **7** Wybierz opcję:
	- Aby sterować kamerą za pomocą stopera aktywności, wybierz kolejno **Ustawienia** > **Tryb rejestracji** > **Wł./ zatrzym. stopera**.

**UWAGA:** Nagrywanie obrazu rozpoczyna się i zatrzymuje automatycznie, gdy zaczynasz i kończysz aktywność.

- Aby sterować kamerą za pomocą opcji menu, wybierz kolejno **Ustawienia** > **Tryb rejestracji** > **Ręcznie**.
- Aby ręcznie nagrać film, wybierz **Uruchom zapis**. Czas nagrywania pojawi się na ekranie urządzenia quatix.
- Aby zrobić zdjęcie podczas nagrywania filmu, naciśnij przycisk **DOWN**.
- Aby ręcznie zatrzymać nagrywanie, naciśnij **STOP**.
- Aby wykonać wiele zdjęć w trybie sekwencyjnym, wybierz **Zrób sekwencję**.
- Aby włączyć w kamerze tryb uśpienia, wybierz **Uśpij kamerę**.
- Aby wybudzić kamerę z trybu uśpienia, wybierz **Wybudź kamerę**.

#### Ustawienia lokalizacji zmierzonej laserem Xero

Aby umożliwić dostosowanie pozycji lasera, należy sparować zgodne urządzenie Xero (*[Parowanie czujników](#page-83-0) [bezprzewodowych](#page-83-0)*, strona 76).

Przytrzymaj **MENU**, a następnie wybierz kolejno **Czujniki i akcesoria** > **Rozmieszczenie laserów urz. XERO** > **Rozmiesz. laserów**.

**Podczas aktywności**: Umożliwia wyświetlanie informacji o lokalizacji zmierzonej laserowo ze zgodnego, sparowanego urządzenia Xero w trakcie aktywności.

**Tryb udostępniania**: Umożliwia publiczne udostępnianie informacji o lokalizacji zmierzonej laserowo lub ich prywatną transmisję.

# Mapa

W urządzeniu mogą być wyświetlane różne typy danych mapy Garmin, takie jak poziomice topograficzne, pobliskie punkty szczególne oraz mapy kurortów narciarskich i pól golfowych. Opcja Menedżer map umożliwia pobieranie dodatkowych map oraz zarządzanie pamięcią na mapy.

Aby kupić dodatkowe dane map i wyświetlić informacje o zgodności, odwiedź stronę [garmin.com/maps](http://garmin.com/maps).

wskazuje pozycję użytkownika na mapie. Podczas nawigacji do celu trasa jest oznaczona na mapie linią.

## Wyświetlanie mapy

- **1** Wyjdź na powietrze i rozpocznij aktywność GPS (*[Rozpoczynanie aktywności](#page-20-0)*, strona 13).
- **2** Naciśnij przycisk **UP** lub **DOWN**, aby przewijać ekran mapy.
- **3** Wybierz opcję, aby przesunąć lub powiększyć mapę:
	- W przypadku korzystania z ekranu dotykowego dotknij mapy, a następnie dotknij celownika i przeciągnij go do żądanej pozycji oraz naciśnij **UP** lub **DOWN**, aby powiększyć lub pomniejszyć.
	- W przypadku korzystania z przycisków naciśnij i przytrzymaj **MENU**, wybierz **Przesuń/Powiększ** i naciśnij **UP** lub **DOWN**, aby powiększyć lub pomniejszyć.

**UWAGA:** Możesz wybrać **START**, aby przełączać między przesuwaniem w górę i w dół, przesuwaniem w lewo i w prawo oraz powiększaniem.

**4** Naciśnij i przytrzymaj **START**, aby wybrać punkt wskazany celownikiem.

## Zapisywanie lub nawigowanie do pozycji na mapie

Można wybrać dowolną pozycję na mapie. Pozycję tę można zapisać lub rozpocząć nawigację do niej.

- **1** Na mapie wybierz opcję:
	- W przypadku korzystania z ekranu dotykowego dotknij mapy, a następnie dotknij celownika i przeciągnij go do żądanej pozycji oraz naciśnij **UP** lub **DOWN**, aby powiększyć lub pomniejszyć.
	- W przypadku korzystania z przycisków naciśnij i przytrzymaj **MENU**, wybierz **Przesuń/Powiększ** i naciśnij **UP** lub **DOWN**, aby powiększyć lub pomniejszyć.

**UWAGA:** Możesz wybrać **START**, aby przełączać między przesuwaniem w górę i w dół, przesuwaniem w lewo i w prawo oraz powiększaniem.

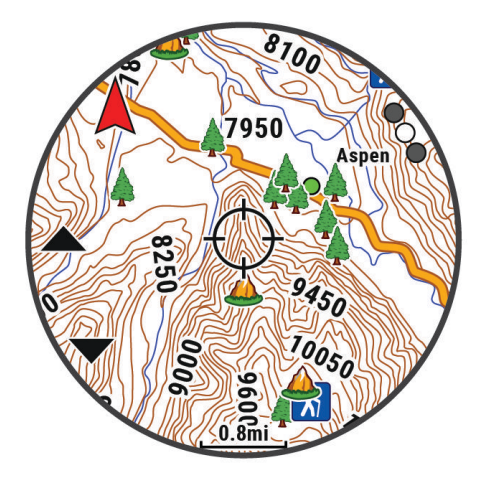

- **2** Przesuń mapę i dostosuj jej powiększenie, aby pozycja znalazła się w celowniku.
- **3** Naciśnij i przytrzymaj **START**, aby wybrać punkt wskazany celownikiem.
- **4** W razie potrzeby wybierz znajdujący się w pobliżu punkt szczególny.
- **5** Wybierz opcję:
	- Aby rozpocząć nawigację do wybranej pozycji, wybierz **Rozpocznj**.
	- Aby zapisać pozycję, wybierz **Zapisz pozycję**.
	- Aby wyświetlić informacje o pozycji, wybierz **Przejrzyj**.

## Nawigowanie przy użyciu funkcji W okolicy

Można korzystać z funkcji "W okolicy" do nawigowania do pobliskich punktów szczególnych i punktów trasy. **UWAGA:** Dane mapy zainstalowane w zegarku muszą zawierać punkty szczególne, aby można było do nich nawigować.

- **1** Na ekranie mapy naciśnij i przytrzymaj **MENU**.
- **2** Wybierz **W okolicy**.

Na mapie wyświetlone zostaną ikony wskazujące punkty szczególne i punkty trasy.

- **3** Naciśnij przycisk **UP** lub **DOWN**, aby podświetlić obszar mapy.
- **4** Wybierz przycisk **START**.

Wyświetlona zostanie lista punktów szczególnych i punktów trasy z podświetlonej części mapy.

- **5** Wybierz pozycję.
- **6** Wybierz opcję:
	- Aby rozpocząć nawigację do wybranej pozycji, wybierz **Rozpocznj**.
	- Aby wyświetlić wybraną pozycję na mapie, wybierz **Mapa**.
	- Aby zapisać pozycję, wybierz **Zapisz pozycję**.
	- Aby wyświetlić informacje o pozycji, wybierz **Przejrzyj**.

## Ustawienia mapy

Można dostosować wygląd mapy w aplikacji mapy i na ekranach danych.

**UWAGA:** W razie potrzeby, zamiast korzystać z ustawień systemowych, ustawienia mapy można dostosować do określonych aktywności (*[Ustawienia mapy aktywności](#page-42-0)*, strona 35).

Przytrzymaj **MENU**, a następnie wybierz **Mapa**.

- **Menedżer map**: Wyświetla pobrane wersje map i umożliwia pobranie dodatkowych map (*[Zarządzanie mapami](#page-89-0)*, [strona 82](#page-89-0)).
- **Motyw mapy**: Umożliwia wyświetlanie na mapach danych zoptymalizowanych pod kątem typu aktywności (*[Motywy mapy](#page-89-0)*, strona 82).
- **Orientacja**: Ustawianie orientacji mapy. Opcja Północ u góry wyświetla północ na górze ekranu. Opcja Kierunek u góry wyświetla bieżący kierunek podróży na górze ekranu.
- **Punkty użytkownika**: Pozwala na wyświetlanie i ukrywanie zapisanych pozycji na mapie.
- **Segmenty**: Pokazuje bądź ukrywa segmenty wyświetlane jako kolorowe linie na mapie.
- **Izobaty**: Pokazuje bądź ukrywa poziomice na mapie.
- **Wykres śladu**: Pozwala na wyświetlanie i ukrywanie dziennika podróży (przebytej drogi) w postaci kolorowej linii na mapie.
- **Kolor śladu**: Pozwala zmienić kolor śladu.
- **Auto. przybliżanie**: Automatycznie wybiera poziom powiększenia zapewniający optymalne korzystania z mapy. W przypadku wyłączenia operacje powiększania i pomniejszania trzeba wykonywać ręcznie.
- **Przypięty do trasy**: Ustawienie blokady ikony pozycji, która wskazuje pozycję użytkownika na mapie, na najbliższej drodze.
- **Szczegółowość**: Pozwala określić szczegółowość mapy. Im więcej szczegółów, tym wolniej mapa może być odświeżana.

**Morski**: Umożliwia wyświetlanie danych na mapach w trybie morskim (*[Ustawienia mapy morskiej](#page-89-0)*, strona 82).

**Przywróć motyw**: Umożliwia przywrócenie domyślnych ustawień motywu mapy lub motywów, które zostały usunięte z zegarka.

## <span id="page-89-0"></span>Zarządzanie mapami

Podłączenie zegarka do sieci Wi-Fi® umożliwia pobieranie map dodatkowych regionów. Pozwala to również usuwać mapy w celu zwolnienia pamięci w urządzeniu.

- **1** Naciśnij i przytrzymaj **MENU**.
- **2** Wybierz kolejno **Mapa** > **Menedżer map**.
- **3** Wybierz kategorię map.
- **4** Wybierz opcję:
	- Aby pobrać mapę, wybierz **Dodaj mapę**, zaznacz żądaną mapę i naciśnij **START**, a następnie wybierz **Pobierz**.

**UWAGA:** Aby zapobiec wyczerpaniu baterii, zegarek umieszcza mapę w kolejce do pobrania w późniejszym czasie, które zostanie uruchomione w momencie podłączenia zegarka do zewnętrznego źródła zasilania.

• Aby usunąć mapę, zaznacz mapę i naciśnij **START**, a następnie wybierz **Usuń**.

### Motywy mapy

Można zmienić motyw mapy, aby wyświetlić dane zoptymalizowane pod kątem typu aktywności.

Naciśnij i przytrzymaj **MENU**, a następnie wybierz kolejno **Mapa** > **Motyw mapy**.

**Brak**: Wykorzystuje preferencje z ustawień systemowych mapy, bez zastosowania dodatkowego motywu.

**Morski**: Umożliwia wyświetlanie danych na mapach w trybie morskim.

**Wysoki kontrast**: Umożliwia wyświetlanie na mapach danych o większym poziomie kontrastu, aby poprawić widoczność w trudnych warunkach.

**Ciemny**: Umożliwia wyświetlanie na mapach danych na ciemnym tle, aby zapewnić lepszą widoczność w nocy.

**Popularność**: Wyróżnia najbardziej popularne drogi i szlaki na mapie.

**Kurort narciarski**: Umożliwia szybkie wyświetlenie na mapie najbardziej istotnych danych dotyczących narciarstwa.

### Ustawienia mapy morskiej

Można dostosować sposób wyświetlania mapy w trybie morskim.

Przytrzymaj **MENU**, a następnie wybierz kolejno **Mapa** > **Morski**.

**Sondowania punktowe**: Włącza pomiary głębokości na mapie.

**Sektory światła**: Umożliwia wyświetlanie i konfigurowanie wyglądu sektorów światła na mapie.

**Zestaw symboli**: Umożliwia ustawienie symboli mapy dla trybu morskiego. Opcja NOAA wyświetla symbole mapy Amerykańskiej Narodowej Służby Oceanicznej i Meteorologicznej (National Oceanic and Atmospheric Administration). Opcja Międzynarodowe wyświetla symbole mapy Międzynarodowego Stowarzyszenia Władz Latarni Morskich (International Association of Lighthouse Authorities).

## Wyświetlanie i ukrywanie mapy

Jeśli w urządzeniu jest zainstalowanych kilka map, można wybrać dane mapy do wyświetlenia na ekranie mapy.

**1** Na tarczy zegarka naciśnij **START**.

- **2** Wybierz **Mapa**.
- **3** Naciśnij i przytrzymaj **MENU**.
- **4** Wybierz ustawienia mapy.
- **5** Wybierz **Mapa** > **Konfiguruj mapy**.
- **6** Wybierz mapę, aby aktywować przełącznik, który pozwala na wyświetlanie i ukrywanie danych mapy.

# Muzyka

<span id="page-90-0"></span>**UWAGA:** Ta sekcja opisuje trzy opcje odtwarzania muzyki w zegarku quatix.

- Muzyka dostawcy zewnętrznego
- Osobiste materiały dźwiękowe
- Pliki muzyczne przechowywane w urządzeniu

Zegarek quatix umożliwia pobieranie zapisanych w komputerze lub pochodzących od dostawców zewnętrznych materiałów dźwiękowych, dzięki czemu można słuchać muzyki, nie mając pod ręką telefonu. Aby słuchać materiałów dźwiękowych przechowywanych w zegarku, można podłączyć słuchawki przy użyciu technologii Bluetooth.

## Łączenie się z dostawcą zewnętrznym

Aby móc pobierać utwory muzyczne lub inne pliki dźwiękowe pochodzące od zewnętrznych dostawców do zgodnego zegarka, należy najpierw połączyć się z nim za pośrednictwem aplikacji Garmin Connect.

- 1 W aplikacji Garmin Connect wybierz lub ...
- **2** Wybierz **Urządzenia Garmin**, a następnie posiadany zegarek.
- **3** Wybierz kolejno **Muzyka** > **Źródła muzyki**.
- **4** Wybierz opcję:
	- Aby połączyć się z zainstalowanym dostawcą, wybierz dostawcę i postępuj zgodnie z instrukcjami wyświetlanymi na ekranie.
	- Aby połączyć się z nowym dostawcą, wybierz **Pobierz aplikacje muzyczne**, znajdź dostawcę i wykonaj instrukcje wyświetlane na ekranie.

### Pobieranie materiałów dźwiękowych od dostawców zewnętrznych

Aby móc pobierać materiały dźwiękowe pochodzące od zewnętrznych dostawców, należy najpierw połączyć się z Wi‑Fi siecią (*[Nawiązywanie połączenia z siecią Wi‑Fi](#page-94-0)*, strona 87).

- **1** Przytrzymaj **DOWN** z poziomu dowolnego ekranu, aby otworzyć opcje sterowania muzyką.
- **2** Naciśnij i przytrzymaj **MENU**.
- **3** Wybierz **Źródła muzyki**.
- **4** Wybierz dostawcę połączonego z siecią.
- **5** Wybierz listę odtwarzania lub inny element do pobrania do zegarka.
- **6** W razie potrzeby naciśnij przycisk **BACK**, aż wyświetli się monit o zsynchronizowanie danych z usługą.

**UWAGA:** Pobieranie materiałów dźwiękowych powoduje rozładowanie baterii. Jeśli bateria jest słaba, podłącz zegarek do zewnętrznego źródła zasilania.

## Pobieranie osobistych materiałów dźwiękowych

Aby móc przesyłać osobiste utwory do urządzenia, należy najpierw zainstalować w komputerze aplikację Garmin Express ([www.garmin.com/express\)](http://www.garmin.com/express).

Osobiste pliki .mp3 i .aac można wgrywać do urządzenia quatix z komputera. Więcej informacji można znaleźć na stronie [garmin.com/musicfiles](https://garmin.com/musicfiles).

- **1** Podłącz urządzenie do komputera za pomocą dołączonego przewodu USB.
- **2** W komputerze uruchom aplikację Garmin Express, wybierz posiadane urządzenie i **Muzyka**. **PORADA:** W przypadku komputerów Windows<sup>®</sup> możesz wybrać **i przeglądać folder z plikami audio.** W przypadku komputerów Apple® aplikacja Garmin Express używa biblioteki iTunes® .
- **3** Na liście **Moja muzyka** lub **Biblioteka iTunes**, wybierz kategorię plików audio, na przykład utwory lub listy odtwarzania.
- **4** Zaznacz pola wyboru odpowiadające plikom audio, a następnie wybierz **Wyślij do urządzenia**.
- **5** W razie potrzeby, na liście quatix wybierz kategorię, zaznacz pola wyboru, a następnie wybierz polecenie **Usuń z urządzenia**, aby usunąć pliki audio.

## <span id="page-91-0"></span>Słuchanie muzyki

- **1** Przytrzymaj **DOWN** z poziomu dowolnego ekranu, aby otworzyć opcje sterowania muzyką.
- **2** W razie potrzeby podłącz słuchawki przy użyciu technologii Bluetooth (*Podłączanie słuchawek Bluetooth*, strona 84).
- **3** Przytrzymaj **MENU**.
- **4** Wybierz **Źródła muzyki**, a następnie jedną z opcji:
	- Aby słuchać muzyki pobranej na zegarek z komputera, wybierz opcję **Moja muzyka** (*[Pobieranie osobistych](#page-90-0) [materiałów dźwiękowych](#page-90-0)*, strona 83).
	- Aby sterować odtwarzaniem muzyki w telefonie, wybierz **Steruj telefon.**.
	- Aby słuchać muzyki zewnętrznego dostawcy, wybierz nazwę tego dostawcy i listę odtwarzania.
- **5** Wybierz .

## Sterowanie odtwarzaniem muzyki

**UWAGA:** Elementy sterujące odtwarzaniem muzyki mogą wyglądać inaczej, w zależności od wybranego źródła muzyki.

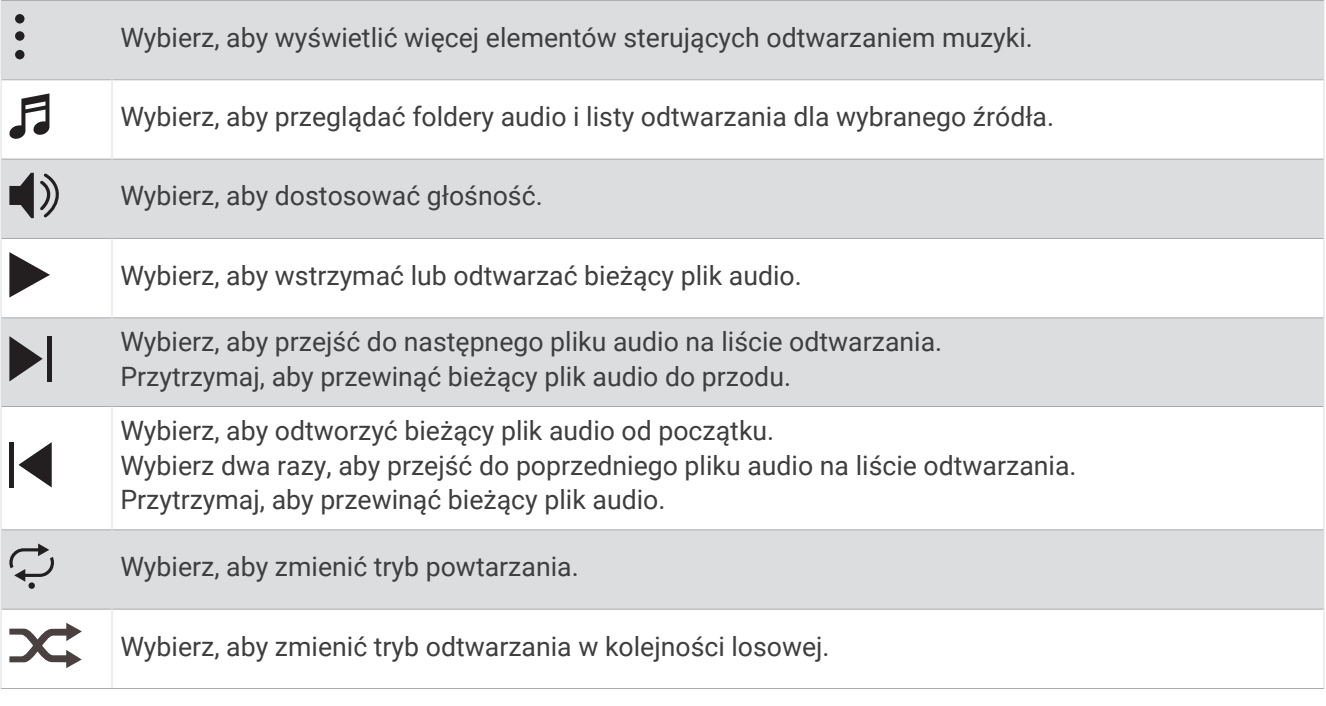

## Podłączanie słuchawek Bluetooth

Aby słuchać muzyki z zegarka quatix, należy podłączyć słuchawki przy użyciu technologii Bluetooth.

- **1** Umieść słuchawki w pobliżu zegarka, w odległości nie większej niż 2 m (6,6 stopy).
- **2** Włącz w słuchawkach tryb parowania.
- **3** Przytrzymaj **MENU**.
- **4** Wybierz kolejno **Muz.** > **Słuchawki** > **Dodaj nowy**.
- **5** Wybierz słuchawki, aby zakończyć proces parowania.

## Zmiana trybu dźwięku

Można zmienić tryb odtwarzania muzyki z ustawienia stereo na mono.

- **1** Naciśnij i przytrzymaj **MENU**.
- **2** Wybierz kolejno **Muz.** > **Dźwięk**.
- **3** Wybierz opcję.

# Łączność

<span id="page-92-0"></span>Po sparowaniu ze zgodnym telefonem dostępne są funkcje łączności z zegarkiem (*Parowanie telefonu*, strona 85). Dodatkowe funkcje są dostępne po podłączeniu zegarka do sieci Wi‑Fi (*[Nawiązywanie połączenia](#page-94-0) [z siecią Wi‑Fi](#page-94-0)*, strona 87).

## Funkcje łączności telefonu

Po sparowaniu zegarka quatix za pomocą aplikacji Garmin Connect dostępne są funkcje łączności telefonu (*Parowanie telefonu*, strona 85).

- Funkcje aplikacji z aplikacji Garmin Connect, Connect IQ i innych (*[Aplikacje na telefon i na komputer](#page-94-0)*, [strona 87](#page-94-0))
- Podglądy (*Podglądy*[, strona 48\)](#page-55-0)
- Funkcje menu elementów sterujących (*[Sterowanie](#page-71-0)*, strona 64)
- Funkcje bezpieczeństwa i śledzenia (*[Funkcje bezpieczeństwa i monitorowania](#page-100-0)*, strona 93)
- Interakcje z telefonem, takie jak powiadomienia (*Włączenie powiadomień Bluetooth*, strona 85)

## Parowanie telefonu

Aby korzystać z funkcji online, należy sparować zegarek bezpośrednio z poziomu aplikacji Garmin Connect, a nie z poziomu ustawień Bluetooth w telefonie.

- **1** Korzystając ze sklepu z aplikacjami w telefonie, zainstaluj i otwórz aplikację Garmin Connect.
- **2** Wybierz opcję, aby włączyć tryb parowania na swoim zegarku:
	- Podczas konfiguracji wstępnej wybierz **Tak**, gdy pojawi się monit o sparowanie z telefonem.
	- Jeśli poprzednio proces parowania został pominięty, przytrzymaj przycisk **MENU** i wybierz kolejno **Łączność** > **Paruj telefon**.
- **3** Wybierz jedną z opcji, aby dodać zegarek do konta:
	- Jeśli po raz pierwszy parujesz urządzenie z aplikacją Garmin Connect, postępuj zgodnie z instrukcjami wyświetlanymi na ekranie.

### Włączenie powiadomień Bluetooth

Zanim będzie można wyświetlać powiadomienia, należy sparować posiadany zegarek ze zgodnym telefonem (*Parowanie telefonu*, strona 85).

- **1** Naciśnij i przytrzymaj **MENU**.
- **2** Wybierz kolejno **Łączność** > **Telefon** > **Powiadomienia z telefonu** > **Stan** > **Włączone**.
- **3** Wybierz **Do użytku ogólnego** lub **Podczas aktywności**.
- **4** Wybierz typ powiadomienia.
- **5** Określ swoje preferencje dotyczące stanu, dźwięku i wibracji.
- **6** Naciśnij **BACK**.
- **7** Określ swoje preferencje dotyczące prywatności i limitu czasu.
- **8** Naciśnij **BACK**.
- **9** Wybierz **Podpis**, aby dodać podpis do odpowiedzi na wiadomości tekstowe.

#### Wyświetlanie powiadomień

- **1** Na tarczy zegarka naciśnij **UP** lub **DOWN**, aby wyświetlić podgląd powiadomień.
- **2** Wybierz przycisk **START**.
- **3** Wybierz powiadomienie.
- **4** Naciśnij **START**, aby uzyskać dostęp do większej liczby opcji.
- **5** Naciśnij **BACK**, aby powrócić do poprzedniego ekranu.

#### Odbieranie połączenia przychodzącego

W przypadku połączenia przychodzącego na połączony telefon zegarek quatix wyświetli nazwę lub numer telefonu dzwoniącego.

• Aby odebrać połączenie, wybierz $\mathcal{L}$ .

**UWAGA:** Aby porozmawiać z rozmówcą, musisz użyć podłączonego telefonu.

- Aby odrzucić połączenie, wybierz $\bullet$ .
- Aby odrzucić połączenie i natychmiast wysłać wiadomość tekstową, wybierz opcję **Odpow.**, a następnie wybierz wiadomość z listy.

**UWAGA:** Aby wysłać odpowiedź na wiadomość tekstową, należy połączyć się ze zgodnym telefonem Android™ za pomocą technologii Bluetooth.

#### Odpowiadanie na wiadomość tekstową

**UWAGA:** Ta funkcja jest dostępna tylko dla użytkowników zgodnych smartfonów Android.

Gdy otrzymasz powiadomienie tekstowe na zegarek, możesz wysłać szybką odpowiedź, wybierając ją z listy wiadomości. Wiadomości można dostosować w aplikacji Garmin Connect.

**UWAGA:** Ta funkcja wysyła wiadomości tekstowe za pomocą telefonu. Mogą obowiązywać typowe ograniczenia długości wiadomości tekstowych oraz opłaty zależne od operatora i planu taryfowego. Skontaktuj się z operatorem sieci komórkowej, aby uzyskać więcej informacji na temat limitów i opłat dotyczących wiadomości tekstowych.

- **1** Na tarczy zegarka naciśnij **UP** lub **DOWN**, aby wyświetlić podgląd powiadomień.
- **2** Naciśnij **START** i wybierz powiadomienie tekstowe.
- **3** Wybierz przycisk **START**.
- **4** Wybierz **Odpow.**.
- **5** Wybierz wiadomość z listy.

Telefon wyśle wybraną wiadomość w formie wiadomości SMS.

#### Zarządzanie powiadomieniami

Powiadomieniami wyświetlanymi w zegarku quatix można zarządzać za pomocą zgodnego telefonu.

Wybierz opcję:

- Jeśli korzystasz z urządzenia iPhone®, przejdź do ustawień powiadomień systemu iOS®, aby wybrać elementy, które chcesz widzieć na ekranie zegarka.
- Jeśli korzystasz z telefonu z systemem Android, z poziomu aplikacji Garmin Connect wybierz kolejno **Ustawienia** > **Powiadomienia**.

#### Wyłączanie połączenia z telefonem Bluetooth

Połączenie z telefonem Bluetooth można wyłączyć za pomocą menu sterowania.

**UWAGA:** Możesz dodać opcje do menu elementów sterujących (*[Dostosowywanie menu elementów sterujących](#page-72-0)*, [strona 65](#page-72-0)).

- **1** Przytrzymaj **LIGHT**, aby wyświetlić menu elementów sterujących.
- **2** Wybierz  $\mathcal{K}$  aby wyłączyć połączenie telefoniczne Bluetooth w quatix.

Wskazówki dotyczące wyłączania technologii Bluetooth w telefonie można znaleźć w podręczniku użytkownika telefonu.

#### Włączanie i wyłączanie alertów połączenia z telefonem

Zegarek quatix można skonfigurować w taki sposób, aby informował użytkownika o połączeniu lub rozłączeniu ze smartfonem sparowanym za pomocą technologii Bluetooth.

**UWAGA:** Alerty połączenia z telefonem są domyślnie wyłączone.

- **1** Naciśnij i przytrzymaj **MENU**.
- **2** Wybierz kolejno **Łączność** > **Telefon** > **Alerty**.

### <span id="page-94-0"></span>Odtwarzanie monitów dźwiękowych podczas aktywności

Możesz tak skonfigurować urządzenie quatix, aby podczas biegu lub innych aktywności odtwarzało motywacyjne powiadomienia w telefonie. Monity dźwiękowe odtwarzane są na podłączonych słuchawkach za pośrednictwem technologii Bluetooth, jeśli jest ona dostepna. W innym przypadku monity dźwiękowe będą odtwarzane na telefonie sparowanym za pośrednictwem aplikacji Garmin Connect. Podczas odtwarzania monitu dźwiękowego urządzenie lub telefon wyciszy wszystkie dźwięki, aby odtworzyć powiadomienie.

**UWAGA:** Funkcja nie jest dostępna dla wszystkich aktywności.

- **1** Naciśnij i przytrzymaj **MENU**.
- **2** Wybierz **Monity dźwiękowe**.
- **3** Wybierz opcję:
	- Aby odtwarzać monity po każdym ukończonym okrążeniu, wybierz **Alert okrążenia**.

**UWAGA:** Funkcja **Alert okrążenia** i sygnalizowania ich za pomocą monitów dźwiękowych jest domyślnie włączona.

- Aby dodać do monitów informacje o tempie i prędkości, wybierz **Alerty tempa/pr.**.
- Aby dodać do monitów informacje o tętnie, wybierz **Alert tętna**.
- Aby dodać do monitów dane o mocy, wybierz **Alert mocy**.
- Aby odtwarzać monity po każdym uruchomieniu i wyłączeniu minutnika, w tym podczas korzystania z funkcji Auto Pause, wybierz **Zdarzenia czasomierza**.
- Aby odtwarzać alerty treningowe jako monity dźwiękowe, zaznacz **Alerty treningowe**.
- Aby odtwarzać alerty aktywności jako monity dźwiękowe, zaznacz **Alerty aktywności**.
- Aby usłyszeć dźwięk bezpośrednio przed alarmem dźwiękowym lub monitem, wybierz opcję **Dźwięki**.
- Aby zmienić język lub dialekt monitów dźwiękowych, wybierz **Dialekt**.

## Funkcje online Wi**‑**Fi

**Przesyłanie aktywności do konta Garmin Connect**: Automatyczne przesyłanie aktywności do konta Garmin Connect zaraz po zakończeniu rejestrowania aktywności.

**Materiały dźwiękowe**: Umożliwia synchronizację materiałów dźwiękowych od innych dostawców.

- **Aktualizacje oprogramowania**: Urządzenie automatycznie pobiera i instaluje najnowsze aktualizacje oprogramowania po wykryciu dostępności sieci Wi‑Fi.
- **Treningi i plany treningów**: Możesz przeglądać i wybierać treningi i plany treningów na stronie Garmin Connect. Gdy tylko urządzenie nawiąże połączenie Wi‑Fi, pliki zostaną bezprzewodowo wysłane do urządzenia.

#### Nawiązywanie połączenia z siecią Wi**‑**Fi

Połączenie urządzenia z aplikacją Garmin Connect w smartfonie lub z aplikacją Garmin Express w komputerze umożliwia nawiązanie połączenia z siecią Wi‑Fi.

- **1** Naciśnij i przytrzymaj **MENU**.
- **2** Wybierz kolejno **Łączność** > **Wi-Fi** > **Moje sieci** > **Dodaj sieć**.

Zegarek wyświetli listę dostępnych w pobliżu sieci Wi‑Fi.

- **3** Wybierz sieć.
- **4** W razie potrzeby podaj hasło do sieci.

Zegarek połączy się z siecią, a sieć zostanie dodana do listy zapisanych sieci. Zegarek automatycznie ponownie połączy się z tą siecią, jeśli znajdzie się w jej zasięgu.

## Aplikacje na telefon i na komputer

Możesz połączyć zegarek z wieloma aplikacjami Garmin na telefon i na komputer za pomocą tego samego konta Garmin.

## <span id="page-95-0"></span>Garmin Connect

Możesz połączyć się ze znajomymi za pomocą usługi Garmin Connect. Garmin Connect umożliwia śledzenie, analizowanie oraz udostepnianie informacji na temat swojej aktywności, stanowiąc źródło wzajemnej motywacji. Rejestruj wszystkie przypadki swojej aktywności, takie jak biegi, spacery, jazdy, sesje pływania, piesze wędrówki, triatlony i wiele innych aktywności. Aby utworzyć bezpłatne konto, można pobrać aplikację ze sklepu z aplikacjami w telefonie ([garmin.com/connectapp\)](http://www.garmin.com/connectapp) lub przejść na stronę [connect.garmin.com](https://connect.garmin.com).

- **Zapisuj aktywności**: Po ukończeniu oraz zapisaniu aktywności w zegarku można przesłać ją do konta Garmin Connect i przechowywać ją tam przez dowolny czas.
- **Analizuj dane**: Można wyświetlić bardziej szczegółowe informacje o aktywności, w tym czas, dystans, wysokość, tętno, spalone kalorie, rytm, dynamikę biegu, widok mapy z góry, wykresy tempa i prędkości oraz własne raporty.

**UWAGA:** Aby móc rejestrować niektóre dane, należy zastosować opcjonalne akcesoria, np. czujnik tętna.

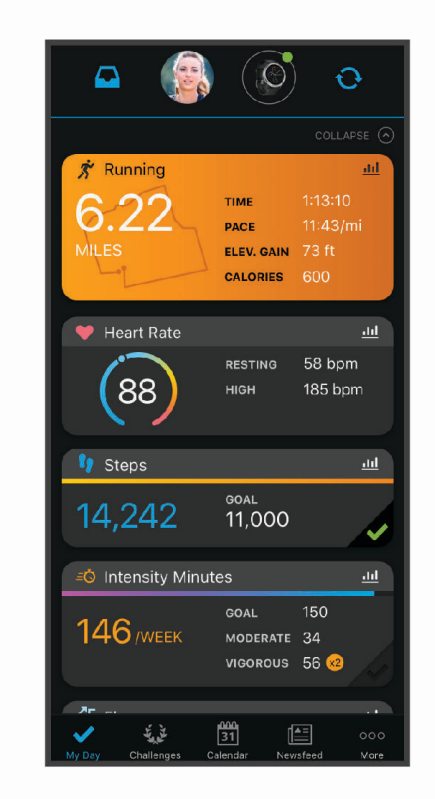

**Planuj treningi**: Możesz wybrać cel fitness i załadować jeden z dokładnych planów treningowych.

- **Śledź swoje postępy**: Możesz śledzić dzienną liczbę kroków, przystąpić do rywalizacji ze znajomymi i realizować założone cele.
- **Udostępniaj aktywności**: Możesz połączyć się ze znajomymi, aby śledzić wzajemnie swoje aktywności oraz publikować łącza do swoich aktywności w serwisach społecznościowych.
- **Zarządzaj ustawieniami**: Możesz dostosowywać ustawienia zegarka i użytkownika za pomocą konta Garmin Connect.

#### Korzystanie z aplikacji Garmin Connect

Po sparowaniu zegarka z telefonem (*[Parowanie telefonu](#page-92-0)*, strona 85) możesz użyć aplikacji Garmin Connect, aby przesłać wszystkie dane dotyczące Twojej aktywności na konto Garmin Connect.

- **1** Sprawdź, czy aplikacja Garmin Connect jest uruchomiona na Twoim telefonie.
- **2** Umieść zegarek w pobliżu telefonu, w odległości nie większej niż 10 m (30 stóp).

Zegarek automatycznie synchronizuje dane z aplikacją Garmin Connect i kontem Garmin Connect.

#### Aktualizowanie oprogramowania kamery za pomocą aplikacji Garmin Connect

Aby zaktualizować oprogramowanie za pomocą aplikacji Garmin Connect, należy najpierw założyć konto Garmin Connect i sparować zegarek ze zgodnym telefonem (*[Parowanie telefonu](#page-92-0)*, strona 85).

Zsynchronizuj zegarek z aplikacją Garmin Connect (*[Korzystanie z aplikacji Garmin Connect](#page-95-0)*, strona 88).

Gdy zostanie udostępnione nowe oprogramowanie, aplikacja Garmin Connect automatycznie prześle je do zegarka. Aktualizacja jest instalowana, gdy nie używasz zegarka. Po zakończeniu aktualizacji zegarek uruchomi się ponownie.

#### Korzystanie z serwisu Garmin Connect na komputerze

Aplikacja Garmin Express połączy Twój zegarek z kontem Garmin Connect, korzystając z komputera. Aplikacji Garmin Express można używać do przesyłania swoich danych aktywności na konto Garmin Connect i wysyłania danych, takich jak treningi lub plany treningowe, ze strony Garmin Connect do swojego zegarka. Możesz również dodać do zegarka muzykę (*[Pobieranie osobistych materiałów dźwiękowych](#page-90-0)*, strona 83). Możesz również instalować aktualizacje oprogramowania i zarządzać swoimi aplikacjami Connect IQ.

- **1** Podłącz zegarek do komputera za pomocą przewodu USB.
- **2** Odwiedź stronę [www.garmin.com/express](http://www.garmin.com/express).
- **3** Pobierz i zainstaluj aplikację Garmin Express.
- **4** Otwórz aplikację Garmin Express i wybierz **Dodaj urządzenie**.
- **5** Wykonaj instrukcje wyświetlane na ekranie.

#### Aktualizacja oprogramowania przy użyciu aplikacji Garmin Express

Aby przeprowadzić aktualizację oprogramowania zegarka, należy najpierw pobrać i zainstalować aplikację Garmin Express oraz dodać swój zegarek (*Korzystanie z serwisu Garmin Connect na komputerze*, strona 89).

- **1** Podłącz zegarek do komputera za pomocą przewodu USB. Gdy zostanie udostępnione nowe oprogramowanie, aplikacja Garmin Express prześle je do zegarka.
- **2** Po zakończeniu przesyłania aktualizacji przez aplikację Garmin Express odłącz zegarek od komputera. Zegarek zainstaluje aktualizację.

### Funkcje Connect IQ

Możesz dodać do zegarka funkcje Connect IQ oferowane przez Garmin i innych producentów za pomocą aplikacji Connect IQ ([garmin.com/connectiqapp](http://www.garmin.com/connectiqapp)). Zegarek można dostosować za pomocą tarcz zegarka, aplikacji na urządzeniu, pól danych i dostawców muzyki.

**Tarcze zegarka**: Umożliwiają dostosowanie wyglądu zegarka.

- **Aplikacje dla urządzenia**: Umożliwiają dodanie do zegarka interaktywnych funkcji, takich jak podglądy, nowe typy aktywności na powietrzu i fitness.
- **Pola danych**: Umożliwiają pobieranie nowych pól danych, które pozwalają wyświetlać dane z czujników, dane aktywności i historii na różne sposoby. Możesz dodać pola danych Connect IQ do wbudowanych funkcji i stron.

**Muzyka**: Dodaj dostawców muzyki do zegarka.

#### Pobieranie funkcji Connect IQ

Aby móc pobrać funkcje z aplikacji Connect IQ, należy najpierw sparować urządzenie quatix z telefonem (*[Parowanie telefonu](#page-92-0)*, strona 85).

- **1** Korzystając ze sklepu z aplikacjami w telefonie, zainstaluj i otwórz aplikację Connect IQ.
- **2** W razie potrzeby wybierz zegarek.
- **3** Wybierz funkcję Connect IQ.
- **4** Wykonaj instrukcje wyświetlane na ekranie.

#### <span id="page-97-0"></span>Pobieranie funkcji Connect IQ przy użyciu komputera

- **1** Podłącz urządzenie do komputera za pomocą kabla USB.
- **2** Przejdź na stronę [apps.garmin.com](https://apps.garmin.com) i załóż konto.
- **3** Wybierz funkcję Connect IQ i pobierz ją.
- **4** Wykonaj instrukcje wyświetlane na ekranie.

### Garmin Explore™

Strona internetowa i aplikacja mobilna Garmin Explore pozwalają planować trasy oraz przechowywać punkty trasy i całe szlaki w chmurze. Umożliwiają zaawansowane planowanie tras zarówno w trybie online, jak i offline, a także na udostępnianie i synchronizowanie danych ze zgodnym urządzeniem Garmin. Aplikacji mobilnej można używać do pobierania map, których można używać w trybie offline, co umożliwia nawigację w każdym miejscu bez konieczności korzystania z sieci komórkowej.

Aplikację Garmin Explore można pobrać na telefon ([garmin.com/exploreapp\)](http://www.garmin.com/exploreapp) ze sklepu z aplikacjami albo ze strony [explore.garmin.com](https://explore.garmin.com).

## Aplikacja Garmin Golf™

Aplikacja Garmin Golf umożliwia przesyłanie tablic wyników z kompatybilnego urządzenia Garmin, aby zobaczyć statystyki i analizy uderzeń. Golfiści mogą rywalizować ze sobą na różnych polach za pomocą aplikacji Garmin Golf. Dostęp do ponad 42 tys. pól golfowych z tabelami wyników. Możesz stworzyć własny turniej i zaprosić graczy do rywalizacji.

Aplikacja Garmin Golf synchronizuje dane z kontem Garmin Connect. Aplikację Garmin Golf można pobrać na telefon ze sklepu z aplikacjami ([garmin.com/golfapp](http://www.garmin.com/golfapp)).

### Łączenie z aplikacją Garmin Pilot™

Za pomocą aplikacji Garmin Pilot możesz tworzyć plany lotów i wysyłać je do posiadanego zegarka quatix. Aplikacja Garmin Pilot jest dostępna dla wybranych urządzeń mobilnych. Informacje na temat dostępności i zgodności posiadanego urządzenia mobilnego można znaleźć w sklepie z aplikacjami.

Zegarek quatix łączy się z aplikacją Garmin Pilot za pomocą technologii Bluetooth. Więcej informacji na temat zgodności można znaleźć na stronie [www.garmin.com/ble](http://www.garmin.com/ble).

- **1** Sparuj telefon z zegarkiem quatix (*[Parowanie telefonu](#page-92-0)*, strona 85).
- **2** Korzystając ze sklepu z aplikacjami w telefonie, zainstaluj i otwórz aplikację Garmin Pilot.
- **3** Zaloguj się w aplikacji Garmin Pilot przy użyciu danych logowania do konta Garmin.
- **4** W aplikacji Garmin Pilot wybierz kolejno **Home** > **Connext** > **All Devices** i wybierz posiadany zegarek.

# Profil użytkownika

Możesz zaktualizować swój profil użytkownika w zegarku lub w aplikacji Garmin Connect.

## Ustawianie profilu użytkownika

Możesz zaktualizować ustawienia płci, daty urodzenia, wzrostu, wagi, nadgarstka, strefy tętna, strefy mocy i krytycznej prędkości pływania (CSS). Urządzenie wykorzystuje te informacje do obliczania dokładnych danych związanych z treningiem.

- **1** Naciśnij i przytrzymaj **MENU**.
- **2** Wybierz **Profil użytkownika**.
- **3** Wybierz opcję.

## Informacje o strefach tętna

Wielu sportowców korzysta ze stref tętna, aby dokonywać pomiarów i zwiększać swoją wydolność sercowonaczyniową, a także poprawiać sprawność fizyczną. Strefa tętna to ustalony zakres liczby uderzeń serca na minutę. Pięć ogólnie przyjętych stref tętna jest ponumerowanych od 1 do 5 według wzrastającej intensywności. Zazwyczaj strefy tętna są obliczane w oparciu o wartości procentowe maksymalnego tętna użytkownika.

## Cele fitness

Znajomość stref tętna pomaga w mierzeniu i poprawianiu sprawności fizycznej dzięki zrozumieniu i zastosowaniu następujących zasad.

- Tętno jest dobrą miarą intensywności ćwiczeń.
- Trenowanie w określonych strefach tetna może pomóc poprawić wydolność układu sercowo-naczyniowego.

Jeśli znasz maksymalną wartość swojego tętna, możesz skorzystać z tabeli (*[Obliczanie strefy tętna](#page-99-0)*, [strona 92](#page-99-0)), aby ustalić najlepszą strefę tętna dla swoich celów fitness.

Jeśli nie znasz swojego maksymalnego tętna, użyj jednego z kalkulatorów dostępnych w Internecie. Niektóre siłownie i ośrodki zdrowia wykonują test mierzący tętno maksymalne. Aby uzyskać domyślne maksymalne tętno, należy odjąć swój wiek od wartości 220.

## Ustawianie stref tętna

Zegarek wykorzystuje informacje zawarte w profilu użytkownika, podane podczas konfiguracji ustawień początkowych, w celu określenia domyślnych stref tętna użytkownika. Można określić oddzielne strefy tętna dla profili sportowych, takich jak bieganie, jazda rowerem i pływanie. Aby uzyskać najdokładniejsze dane dotyczące kalorii podczas aktywności, należy ustawić swoje maksymalne tętno. Istnieje możliwość dostosowania każdej ze stref tętna i ręcznego wprowadzenia tętna spoczynkowego. Istnieje możliwość ręcznego dostosowania stref w zegarku lub na koncie Garmin Connect.

- **1** Naciśnij i przytrzymaj **MENU**.
- **2** Wybierz kolejno **Profil użytkownika** > **Tętno**.
- **3** Wybierz kolejno **Maksymalne tętno** > **Maksymalne tętno** i podaj maksymalne tętno.

Można użyć funkcji Automatyczne wykrywanie, aby automatycznie rejestrować maksymalne tętno podczas aktywności.

**4** Wybierz **Tętno LT** > **Tętno LT** i podaj swoje tętno progu mleczanowego.

Aby określić próg mleczanowy, możesz przeprowadzić test z pomocą (*[Próg mleczanowy](#page-63-0)*, strona 56). Można użyć funkcji Automatyczne wykrywanie, aby automatycznie rejestrować próg mleczanowy podczas aktywności.

**5** Wybierz **Tętno spoczynkowe** > **Ustaw własne** i podaj tętno spoczynkowe.

Można wykorzystać średnie tętno spoczynkowe mierzone przez zegarek lub samodzielnie określić tętno spoczynkowe.

- **6** Wybierz kolejno **Strefy** > **Według:**.
- **7** Wybierz opcję:
	- Wybierz **BPM**, aby wyświetlić i edytować strefy w uderzeniach serca na minutę.
	- Wybierz **% maksymalnego tętna** w celu wyświetlenia i edytowania stref jako wartości procentowych maksymalnej wartości tętna.
	- Wybierz **% REZERWY TĘTNA**, aby wyświetlić i edytować strefy jako wartości procentowe rezerwy tętna (maksymalne tętno minus tętno spoczynkowe).
	- Wybierz **% tętna LT**, aby wyświetlić i edytować strefy jako wartości procentowe tętna LT.
- **8** Wybierz strefę i podaj dla niej wartość.
- **9** Wybierz **Dodaj tętno dla sportu** i wybierz profil sportu, aby dodać oddzielne strefy tętna (opcjonalnie).

**10** Powtórz kroki, aby dodać strefy tętna dla sportu (opcjonalnie).

#### Zezwolenie urządzeniu na określenie stref tętna

Domyślne ustawienia pozwalają urządzeniu wykryć maksymalne tętno i określić strefy tętna jako wartości procentowe tętna maksymalnego.

- Sprawdź, czy ustawienia profilu użytkownika są poprawne (*[Ustawianie profilu użytkownika](#page-97-0)*, strona 90).
- Biegaj często z nadgarstkowym lub piersiowym czujnikiem tętna.
- Wypróbuj kilka planów treningowych opartych na strefach tętna dostępnych w koncie Garmin Connect.
- Trendy dotyczące tętna i czas w strefach można przeglądać na koncie Garmin Connect.

## <span id="page-99-0"></span>Obliczanie strefy tętna

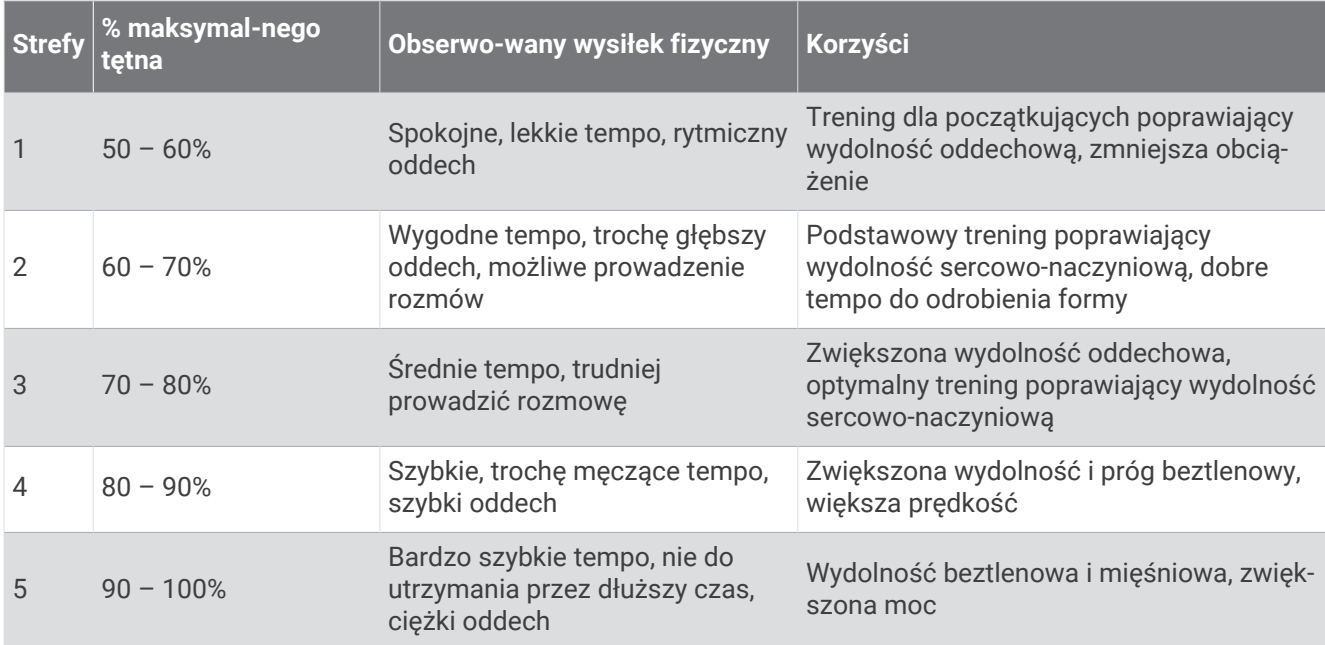

## Ustawianie stref mocy

Strefy mocy wykorzystują wartości domyślne oparte na płci, wadze i średniej wydolności, które mogą nie odpowiadać osobistym możliwościom użytkownika. Jeśli znasz wartość swojego współczynnika FTP (ang. Functional Threshold Power), możesz go wprowadzić i pozwolić urządzeniu automatycznie obliczyć strefy mocy. Istnieje możliwość ręcznego dostosowania stref w urządzeniu lub na koncie Garmin Connect.

- **1** Naciśnij i przytrzymaj **MENU**.
- **2** Wybierz kolejno **Profil użytkownika** > **Strefy mocy**.
- **3** Wybierz aktywność.
- **4** Wybierz **Według:**.
- **5** Wybierz opcję:
	- Wybierz **Waty**, aby wyświetlić i edytować strefy w watach.
	- Wybierz **% FTP**, aby wyświetlić i edytować strefy jako wartości procentowe wskaźnika FTP.
- **6** Wybierz **Autowykrywanie FTP**, aby automatycznie wykrywać FTP podczas aktywności.
- **7** Wybierz **FTP** i podaj wartość FTP.
- **8** Wybierz strefę i podaj dla niej wartość.
- **9** W razie potrzeby wybierz **Minimum** i podaj minimalną wartość mocy.

# Funkcje bezpieczeństwa i monitorowania

#### **PRZESTROGA**

<span id="page-100-0"></span>Funkcje bezpieczeństwa i monitorowania są dodatkowymi funkcjami i nie powinny służyć jako główny sposób na uzyskanie pomocy ratunkowej. Aplikacja Garmin Connect nie kontaktuje się ze służbami ratowniczymi w Twoim imieniu.

Zegarek quatix ma funkcje bezpieczeństwa i monitorowania, które należy skonfigurować w aplikacji Garmin Connect.

#### *NOTYFIKACJA*

Aby korzystać z tych funkcji, zegarek quatix musi być połączony z aplikacją Garmin Connect za pomocą technologii Bluetooth. Kontakty alarmowe możesz dodać przy pomocy konta Garmin Connect.

Aby uzyskać więcej informacji na temat funkcji bezpieczeństwa i monitorowania, przejdź do [garmin.com](https://www.garmin.com/safety) [/safety.](https://www.garmin.com/safety)

- **Pomoc**: Umożliwia wysyłanie automatycznej wiadomości z Twoim imieniem i nazwiskiem, łączem LiveTrack oraz pozycją GPS (jeśli dostępna) do kontaktów alarmowych.
- **Wykrywanie zdarzeń**: Gdy zegarek quatix wykryje zdarzenie podczas określonych aktywności na powietrzu, wysyła on automatyczną wiadomość, łącze LiveTrack oraz pozycję GPS (jeśli dostępna) do kontaktów alarmowych.

**LiveTrack**: Umożliwia rodzinie i znajomym śledzić na bieżąco wyścigi i treningi użytkownika. Obserwujących można zaprosić do śledzenia bieżących danych za pośrednictwem poczty e-mail lub serwisu społecznościowego, umożliwiając im wyświetlanie strony internetowej.

**Live Event Sharing**: Umożliwia wysyłanie wiadomości z najnowszymi informacjami do rodziny i przyjaciół w trakcie trwania wydarzenia.

**UWAGA:** Ta funkcja jest dostępna tylko wtedy, gdy zegarek jest połączony ze zgodnym smartfonem Android.

**GroupTrack**: Umożliwia śledzenie na bieżąco znajomych za pomocą funkcji LiveTrack bezpośrednio na ekranie urządzenia.

## Dodawanie kontaktów alarmowych

Numery telefonu kontaktów alarmowych są używane do funkcji uzyskiwania pomocy i śledzenia.

- 1 W aplikacji Garmin Connect wybierz  $\blacksquare$  lub ...
- **2** Wybierz kolejno **Bezpieczeństwo i śledzenie** > **Funkcje bezpieczeństwa** > **Kontakty alarmowe** > **Dodaj kontakty alarmowe**.
- **3** Wykonaj instrukcje wyświetlane na ekranie.

## Dodawanie kontaktów

Do aplikacji Garmin Connect można dodać maksymalnie 50 kontaktów. Adresów e-mail kontaktów można używać w funkcji LiveTrack. Trzy z tych kontaktów mogą być kontaktami alarmowymi (*Dodawanie kontaktów alarmowych*, strona 93).

- 1 W aplikacji Garmin Connect wybierz lub ...
- **2** Wybierz **Kontakty**.
- **3** Wykonaj instrukcje wyświetlane na ekranie.

Po dodaniu kontaktów zsynchronizuj swoje dane, aby zastosować zmiany w swoim urządzeniu quatix (*[Korzystanie z aplikacji Garmin Connect](#page-95-0)*, strona 88).

## Włączanie i wyłączanie wykrywania zdarzeń

**UWAGA:** Sparowany telefon musi korzystać z pakietu transferu danych oraz znajdować się w zasięgu sieci umożliwiającej korzystanie z transferu danych.

Przed uruchomieniem wykrywania zdarzeń na zegarku w aplikacji Garmin Connect należy skonfigurować informacje dotyczące kontaktów alarmowych (*[Dodawanie kontaktów alarmowych](#page-100-0)*, strona 93). Kontakty alarmowe muszą mieć możliwość otrzymywania wiadomości e-mail lub SMS (koszt wiadomości według standardowych stawek operatora).

- **1** Na tarczy zegarka naciśnij i przytrzymaj **MENU**.
- **2** Wybierz kolejno **Bezpieczeństwo i śledzenie** > **Wykrywanie zdarzeń**.
- **3** Wybierz aktywność GPS.

**UWAGA:** Wykrywanie zdarzeń jest dostępne tylko w przypadku niektórych aktywności na powietrzu.

Gdy telefon jest podłączony, a zegarek quatix wykryje zdarzenie, aplikacja Garmin Connect wyśle automatyczną wiadomość e-mail oraz SMS z danymi użytkownika i pozycją GPS urządzenia do wskazanych kontaktów alarmowych. Masz 15 sekund na anulowanie wiadomości.

## Wzywanie pomocy

**UWAGA:** Sparowany telefon musi korzystać z pakietu transferu danych oraz znajdować się w zasięgu sieci umożliwiającej korzystanie z transferu danych.

Aby móc wezwać pomoc, skonfiguruj kontakty alarmowe (*[Dodawanie kontaktów alarmowych](#page-100-0)*, strona 93). Kontakty alarmowe muszą mieć możliwość otrzymywania wiadomości e-mail lub SMS (koszt wiadomości według standardowych stawek operatora).

- **1** Przytrzymaj **LIGHT**.
- **2** Kiedy poczujesz trzy wibracje, zwolnij przycisk, aby aktywować funkcję wzywania pomocy. Zostanie wyświetlony ekran z odliczaniem.

**PORADA:** Przed zakończeniem odliczania możesz wybrać **Anuluj**, aby anulować wiadomość.

## Rozpoczynanie sesji GroupTrack

Aby rozpocząć sesję GroupTrack, trzeba mieć konto Garmin Connect oraz zgodny smartfon z zainstalowaną aplikacją Garmin Connect.

Instrukcje te dotyczą rozpoczynania sesji GroupTrack w urządzeniach quatix. Jeśli znajomi mają inne zgodne urządzenia, są widoczni na mapie. W tych innych urządzeniach może nie być możliwości wyświetlania rowerzystów GroupTrack na mapie.

- **1** Wyjdź na zewnątrz i włącz urządzenie quatix.
- **2** Sparuj smartfon z urządzeniem quatix (*[Parowanie telefonu](#page-92-0)*, strona 85).
- **3** W urządzeniu quatix przytrzymaj **MENU** i wybierz kolejno **Bezpieczeństwo i śledzenie** > **GroupTrack** > **Pokaż na mapie**, aby włączyć wyświetlanie znajomych na ekranie mapy.
- **4** W menu ustawień aplikacji Garmin Connect wybierz kolejno **Bezpieczeństwo i śledzenie** > **LiveTrack** > > **Ustawienia** > **GroupTrack**.
- **5** Wybierz **Wszyscy znajomi**.
- **6** Wybierz **Uruchom LiveTrack**.
- **7** W urządzeniu quatix rozpocznij aktywność.
- **8** Przewiń do mapy, aby wyświetlić znajomych.

**PORADA:** Na mapie możesz przytrzymać **MENU** i wybrać **Pobliskie urządzenia**, aby wyświetlić dystans, kierunek i tempo lub prędkość innych znajomych w sesji GroupTrack.

### Porady dotyczące sesji GroupTrack

Funkcja GroupTrack umożliwia śledzenie bezpośrednio na ekranie pozostałych znajomych w grupie za pomocą funkcji LiveTrack. Wszyscy członkowie grupy muszą znajdować się na liście znajomych na Twoim koncie Garmin Connect.

- Rozpocznij swoją aktywność na zewnątrz, korzystając z GPS.
- Sparuj urządzenie quatix ze smartfonem za pomocą technologii Bluetooth.
- Z menu ustawień w aplikacji Garmin Connect wybierz **Znajomi**, aby zaktualizować listę osób w danej sesji GroupTrack.
- Sprawdź, czy wszyscy znajomi mają sparowane smartfony, i rozpocznij sesję LiveTrack w aplikacji Garmin Connect.
- Sprawdź, czy wszyscy znajomi są w zasięgu (40 km lub 25 mil).
- Podczas sesji GroupTrack przewiń do mapy, aby wyświetlić swoje połączenia (*[Dodawanie punktu do](#page-37-0) [aktywności](#page-37-0)*, strona 30).

### GroupTrackUstawienia

Przytrzymaj **MENU**, a następnie wybierz kolejno **Bezpieczeństwo i śledzenie** > **GroupTrack**.

**Pokaż na mapie**: Pozwala wyświetlić znajomych na ekranie mapy podczas sesji GroupTrack.

**Typy aktywności**: Umożliwia wybór typów aktywności wyświetlanych na ekranie mapy podczas sesji GroupTrack.

# Ustawienia funkcji dbania o zdrowie i dobre samopoczucie

Przytrzymaj **MENU** i wybierz kolejno **Zdrow. i dob. samopocz.**.

- **Tętno**: Umożliwia dostosowanie ustawień nadgarstkowego czujnika tętna (*[Ustawienia nadgarstkowego pomiaru](#page-76-0)  tętna*[, strona 69\)](#page-76-0).
- **Tryb pulsoksymetru**: Umożliwia wybór trybu pulsoksymetru (*[Ustawianie trybu pulsoksymetru](#page-79-0)*, strona 72).

**Alert ruchu**: Włącza lub wyłącza funkcję Alert ruchu (*Korzystanie z alertów ruchu*, strona 95).

- **Alerty celu**: Umożliwia włączanie i wyłączanie alertów celu lub wyłączenie ich tylko podczas aktywności. Alerty celu są wyświetlane dla celów codziennej liczby kroków, pokonanych pięter oraz cotygodniowej liczby minut intensywnej aktywności fizycznej.
- **Move IQ**: Umożliwia włączanie i wyłączanie zdarzeń Move IQ. Jeśli ruchy odpowiadają znanym wzorcom ćwiczenia, funkcja Move IQ automatycznie zidentyfikuje rodzaj wydarzenia i wyświetli je na osi czasu. Wydarzenia Move IQ pokazują typ aktywności i czas jej trwania, ale nie pojawiają się na liście aktywności lub w aktualnościach. Aby zapewnić sobie dokładniejsze i bardziej szczegółowe informacje, możesz zapisać trwającą aktywność w urządzeniu.

## Cel automatyczny

Urządzenie automatycznie tworzy dzienny cel kroków w oparciu o poziom poprzedniej aktywności. W miarę jak użytkownik porusza się w ciągu dnia, urządzenie wskazuje postęp w realizacji dziennego celu.

Jeśli nie zdecydujesz się na korzystanie z funkcji automatycznego celu, możesz ustawić własny cel kroków za pomocą konta Garmin Connect.

## Korzystanie z alertów ruchu

Dłuższe siedzenie może spowodować niepożądane zmiany metaboliczne. Alert ruchu przypomina o aktywności fizycznej. Po godzinie bezczynności zostanie wyświetlony komunikat przypominający o Rusz się! wraz z czerwonym paskiem. Dodatkowe segmenty pojawiają się po każdych 15 minutach bezczynności. Jeśli w urządzeniu włączono sygnały dźwiękowe, urządzenie wyemituje również sygnał dźwiękowy lub uruchomi wibracje (*[Ustawienia systemowe](#page-111-0)*, strona 104).

Pójdź na krótki spacer (co najmniej kilkuminutowy), aby zresetować alert ruchu.

## Minut intensywnej aktywności

Mając na uwadze stan zdrowia, organizacje takie jak Światowa Organizacja Zdrowia zalecają 150 minut umiarkowanie intensywnej aktywności (np. szybkiego spaceru) lub 75 minut intensywnej aktywności (np. biegania) w tygodniu.

Zegarek monitoruje intensywność aktywności oraz czas spędzony na wykonywaniu umiarkowanie intensywnych i intensywnych aktywności (wymagane są dane tętna, aby określić intensywność aktywności). Zegarek sumuje czas średniej aktywności z czasem intensywnej aktywności. Przy dodawaniu całkowity czas intensywnej aktywności jest podwajany.

### Zliczanie minut intensywnej aktywności

Zegarek z serii quatix oblicza minuty intensywnej aktywności, porównując dane tętna ze średnią wartością tętna spoczynkowego. Jeśli pomiar tętna jest wyłączony, zegarek oblicza liczbę minut umiarkowanie intensywnej aktywności, analizując liczbę kroków na minutę.

- Rozpocznij aktywność z pomiarem czasu, aby uzyskać możliwie największą dokładność pomiaru minut intensywnej aktywności.
- Noś zegarek przez całą dobę, aby uzyskać najdokładniejszy pomiar tętna spoczynkowego.

## Monitorowanie snu

Gdy zaśniesz, zegarek automatycznie wykryje sen i będzie monitorować Twój ruch podczas typowych godzin snu. W ustawieniach użytkownika na koncie Garmin Connect można podać swoje typowe godziny snu. Statystyki snu obejmują łączną liczbę przespanych godzin, fazy snu, ruch podczas snu i wynik snu. Statystyki dotyczące snu możesz sprawdzić na swoim koncie Garmin Connect.

**UWAGA:** Drzemki nie są dodawane do statystyk snu. Trybu Nie przeszkadzać możesz używać do wyłączania powiadomień i alertów, za wyjątkiem alarmów (*[Sterowanie](#page-71-0)*, strona 64).

#### Korzystanie z automatycznego śledzenia snu

- **1** Noś urządzenie podczas snu.
- **2** Prześlij dane dotyczące monitorowania snu na stronę Garmin Connect (*[Korzystanie z aplikacji Garmin](#page-95-0)  Connect*[, strona 88\)](#page-95-0).

Statystyki dotyczące snu możesz sprawdzić na swoim koncie Garmin Connect.

# **Nawigacia**

## Wyświetlanie i edytowanie zapisanych pozycji

**PORADA:** Lokalizację można zapisać w menu elementów sterujących (*[Sterowanie](#page-71-0)*, strona 64).

- **1** Na tarczy zegarka naciśnij **START**.
- **2** Wybierz kolejno **Nawiguj** > **Zapisane pozycje**.
- **3** Wybierz zapisaną pozycję.
- **4** Wybierz opcję, aby wyświetlić lub edytować szczegóły pozycji.

#### Zapisywanie podwójnej siatki lokalizacji

Możesz zapisać swoją aktualną pozycję, korzystając ze podwójnej siatki współrzędnych, aby później powrócić do tego samego miejsca.

- **1** Ustaw przycisk lub kombinację przycisków dla funkcji **Podwójna siatka** (*[Dostosowywanie przycisków](#page-113-0)  dostępu*[, strona 106\)](#page-113-0).
- **2** Przytrzymaj ustawiony przycisk lub kombinację przycisków, by zapisać pozycję podwójnej siatki.
- **3** Zaczekaj, aż zegarek zlokalizuje satelity.
- **4** Wybierz **START**, aby zapisać pozycję.
- **5** W razie potrzeby naciśnij przycisk **DOWN**, aby edytować szczegóły pozycji.

## Podróżowanie do celu

Urządzenia można używać do podróżowania do wyznaczonego celu lub według wyznaczonej trasy.

- **1** Na tarczy zegarka naciśnij **START**.
- **2** Wybierz aktywność.
- **3** Naciśnij i przytrzymaj **MENU**.
- **4** Wybierz **Nawigacja**.
- **5** Wybierz kategorię.
- **6** Postępuj zgodnie z wyświetlanymi instrukcjami, aby wybrać cel.
- **7** Wybierz **Nawiguj do**.
	- Zostaną wyświetlone informacje nawigacyjne.
- **8** Naciśnij przycisk **START**, aby rozpocząć nawigowanie.

## Nawigacja do punktu szczególnego

Jeśli dane mapy zainstalowane w zegarku zawierają punkty szczególne, można do nich nawigować.

- **1** Na tarczy zegarka naciśnij **START**.
- **2** Wybierz aktywność.
- **3** Naciśnij i przytrzymaj **MENU**.
- **4** Wybierz kolejno **Nawigacja** > **Punkty szczególne**, a następnie wybierz kategorię. Zostanie wyświetlona lista punktów szczególnych znajdujących się w pobliżu Twojej aktualnej pozycji.
- **5** W razie potrzeby wybierz opcję:
	- Aby przeprowadzić wyszukiwanie w pobliżu innej pozycji, wybierz **Szukaj blisko**, a następnie wybierz pozycję.
	- Aby wyszukać punkt szczególny według nazwy, wybierz **Szukaj wg liter** i wpisz nazwę.
- **6** Wybierz punkt szczególny z wyników wyszukiwania.
- **7** Wybierz **Rozpocznj**.

Zostaną wyświetlone informacje nawigacyjne.

**8** Wybierz **START**, aby rozpocząć nawigowanie.

### Nawigacja do punktu startowego zapisanej aktywności

Można nawigować z powrotem do punktu startowego zapisanej aktywności w linii prostej lub wzdłuż przebytej trasy. Ta funkcja jest dostępna tylko w przypadku aktywności, które korzystają z modułu GPS.

- **1** Na tarczy zegarka naciśnij **START**.
- **2** Wybierz aktywność.
- **3** Naciśnij i przytrzymaj **MENU**.
- **4** Wybierz kolejno **Nawigacja** > **Aktywności**.
- **5** Wybierz aktywność.
- **6** Wybierz **Wróć do startu**, a następnie jedną z opcji.
	- Aby powrócić do punktu startowego na pokonanej ścieżce, wybierz **TracBack**.
	- Jeśli nie masz obsługiwanej mapy lub korzystasz z wyznaczania bezpośrednich tras, wybierz **Trasa**, aby nawigować do punktu rozpoczęcia aktywności w linii prostej.
	- Jeśli nie korzystasz z wyznaczania bezpośrednich tras, wybierz **Trasa**, aby nawigować z powrotem do punktu rozpoczęcia aktywności, korzystając ze szczegółowych wskazówek.

Szczegółowe wskazówki pomagają w nawigacji do punktu startowego ostatniej zapisanej aktywności, jeśli dysponujesz obsługiwaną mapą lub korzystasz z wyznaczania bezpośrednich tras. Jeśli nie korzystasz z wyznaczania bezpośrednich tras, na mapie zostanie wyświetlona linia od aktualnej pozycji do punktu startowego ostatniej zapisanej aktywności.

**UWAGA:** Włącz czasomierz, aby zapobiec przełączeniu się urządzenia w tryb zegarka po upływie określonego czasu.

**7** Naciśnij **DOWN**, aby wyświetlić kompas (opcjonalnie).

Strzałka wskazuje drogę do punktu początkowego.

### Nawigacja do punktu startowego podczas aktywności

Można nawigować z powrotem do punktu startowego bieżącej aktywności w linii prostej lub wzdłuż przebytej trasy. Ta funkcja jest dostępna tylko w przypadku aktywności, które korzystają z modułu GPS.

- **1** Podczas aktywności naciśnij **STOP**.
- **2** Wybierz **Wróć do startu**, a następnie jedną z opcji.
	- Aby powrócić do punktu startowego na pokonanej ścieżce, wybierz **TracBack**.
	- Jeśli nie masz obsługiwanej mapy lub korzystasz z wyznaczania bezpośrednich tras, wybierz **Trasa**, aby nawigować do punktu rozpoczęcia aktywności w linii prostej.
	- Jeśli nie korzystasz z wyznaczania bezpośrednich tras, wybierz **Trasa**, aby nawigować z powrotem do punktu rozpoczęcia aktywności, korzystając ze szczegółowych wskazówek.

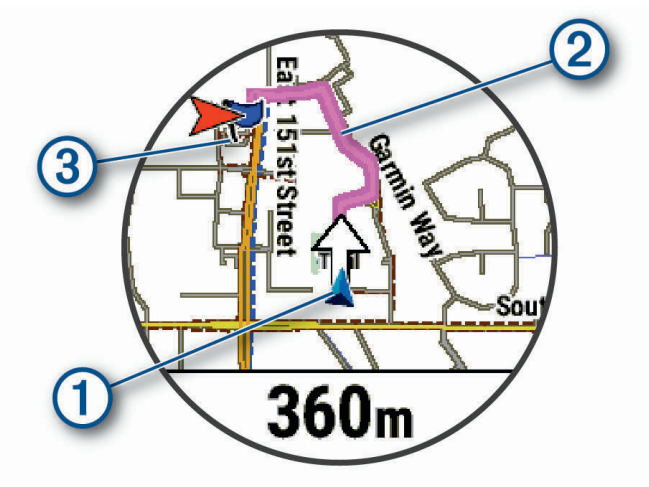

Aktualna pozycja  $(1)$ , ślad, po którym ma odbywać się podróż  $(2)$ , oraz miejsce docelowe  $(3)$  zostaną wyświetlone na mapie.

### Wyświetlanie wskazówek dotyczących trasy

Istnieje możliwość wyświetlania listy szczegółowych wskazówek dla trasy.

- **1** Podczas podróży wyznaczoną trasą, naciśnij i przytrzymaj **MENU**.
- **2** Wybierz **Krok po kroku**.

Zostanie wyświetlona lista szczegółowych wskazówek.

**3** Naciśnij **DOWN**, aby wyświetlić dodatkowe wskazówki.

### Nawigacja przy użyciu funkcji Celuj i idź

Użytkownik może skierować urządzenie na dowolny obiekt w oddali, np. na wieżę ciśnień, zablokować wskazany kierunek, a następnie rozpocząć podróż do tego obiektu.

- **1** Na tarczy zegarka naciśnij **START**.
- **2** Wybierz aktywność.
- **3** Naciśnij i przytrzymaj **MENU**.
- **4** Wybierz kolejno **Nawigacja** > **Celuj i idź**.
- **5** Skieruj górną część zegarka na obiekt i naciśnij **START**.
- Zostaną wyświetlone informacje nawigacyjne.
- **6** Naciśnij **START**, aby rozpocząć nawigowanie.

#### Oznaczanie i nawigowanie do pozycji sygnału "Człowiek za burtą"

Można zapisać pozycję sygnału "Człowiek za burtą" (MOB) i automatycznie do niej zawrócić.

**PORADA:** Można dostosować funkcję przytrzymania przycisku, tak aby zapewniała ona dostęp do funkcji MOB (*[Dostosowywanie przycisków dostępu](#page-113-0)*, strona 106).

- **1** Na tarczy zegarka naciśnij **START**.
- **2** Wybierz aktywność.
- **3** Naciśnij i przytrzymaj **MENU**.
- **4** Wybierz kolejno **Nawigacja** > **Ostatni punkt MOB**. Zostaną wyświetlone informacje nawigacyjne.

## Przerywanie podróży wyznaczoną trasą

- **1** Podczas wykonywania aktywności przytrzymaj **MENU**.
- **2** Wybierz **Przerwij nawigację**.

## Kursy

Istnieje możliwość przesłania kursu z konta Garmin Connect do urządzenia. Po zapisaniu kursu w urządzeniu można nim podążać.

Możesz jechać poprzednio zapisanym kursem po prostu dlatego, że jest to dobra trasa. Możesz na przykład zapisać przyjazną dla rowerzystów trasę dojazdu do pracy i nią podróżować.

Możesz również jechać według zapisanego kursu, próbując osiągnąć lub poprawić poprzednie cele. Jeśli na przykład pierwszy przejazd kursem trwał 30 minut, będziesz ścigać się z wirtualnym partnerem funkcji Virtual Partner, aby ukończyć trasę w czasie krótszym niż 30 minut.

### Tworzenie kursu i podążanie nim za pomocą urządzenia

- **1** Na tarczy zegarka naciśnij **START**.
- **2** Wybierz aktywność.
- **3** Naciśnij i przytrzymaj **MENU**.
- **4** Wybierz kolejno **Nawigacja** > **Kursy** > **Utwórz nowy**.
- **5** Wpisz nazwe pola i wybierz  $\sqrt{\cdot}$ .
- **6** Wybierz **Dodaj pozycję**.
- **7** Wybierz opcję.
- **8** W razie potrzeby powtórz kroki 6 i 7.
- **9** Wybierz kolejno **Gotowe** > **Zacznij kurs**.

Zostaną wyświetlone informacje nawigacyjne.

**10** Naciśnij **START**, aby rozpocząć nawigowanie.

#### Tworzenie kursu trasy powrotnej

Urządzenie umożliwia utworzenie kursu trasy powrotnej w oparciu o określony dystans i kierunek nawigacji.

- **1** Na tarczy zegarka naciśnij **START**.
- **2** Wybierz **Bieg** lub **Jazda rowerem**.
- **3** Naciśnij i przytrzymaj **MENU**.
- **4** Wybierz kolejno **Nawigacja** > **Kurs trasy powrotnej**.
- **5** Wpisz całkowity dystans kursu.
- **6** Wybierz kierunek.

Urządzenie utworzy maksymalnie trzy kursy. Możesz nacisnąć przycisk **DOWN**, aby wyświetlić kursy.

- **7** Naciśnij przycisk **START**, aby wybrać kurs.
- **8** Wybierz opcję:
	- Aby rozpocząć nawigację, wybierz **Rozpocznj**.
	- Aby wyświetlić kurs na mapie i przesunąć/powiększyć mapę, wybierz **Mapa**.
	- Aby wyświetlić listę zakrętów podczas kursu, wybierz **Krok po kroku**.
	- Aby wyświetlić wykres wysokości dla trasy, wybierz **Wykres wys.**.
	- Aby zapisać kurs, wybierz **Zapisz**.
	- Aby wyświetlić listę wzniosów podczas kursu, wybierz **Zobacz wzniesienia**.

#### Tworzenie kursów w aplikacji Garmin Connect

Aby tworzyć kursy w aplikacji Garmin Connect, konieczne jest posiadanie konta Garmin Connect (*[Garmin](#page-95-0) Connect*[, strona 88\)](#page-95-0).

- 1 W aplikacji Garmin Connect wybierz lub ...
- **2** Wybierz kolejno **Trening** > **Kursy** > **Utwórz kurs**.
- **3** Wybierz typ kursu.
- **4** Wykonaj instrukcje wyświetlane na ekranie.
- **5** Wybierz **Gotowe**.

**UWAGA:** Możesz wysłać ten kurs do urządzenia (*[Wysyłanie kursu do urządzenia](#page-108-0)*, strona 101).
#### Wysyłanie kursu do urządzenia

Do urządzenia można również wysyłać kursy utworzone za pomocą aplikacji Garmin Connect (*[Tworzenie](#page-107-0) [kursów w aplikacji Garmin Connect](#page-107-0)*, strona 100).

- 1 W aplikacii Garmin Connect wybierz  $\blacksquare$  lub • •
- **2** Wybierz kolejno **Trening** > **Kursy**.
- **3** Wybierz kurs.
- **4** Wybierz kolejno > **Wyślij do urządzenia**.
- **5** Wybierz zgodne urządzenie.
- **6** Wykonaj instrukcje wyświetlane na ekranie.

#### Wyświetlanie lub edytowanie informacji o kursie

Przed rozpoczęciem nawigacji po kursie można wyświetlić lub edytować informacje o nim.

- **1** Na tarczy zegarka naciśnij **START**.
- **2** Wybierz aktywność.
- **3** Naciśnij i przytrzymaj **MENU**.
- **4** Wybierz kolejno **Nawigacja** > **Kursy**.
- **5** Naciśnij przycisk **START**, aby wybrać pole golfowe.
- **6** Wybierz opcję:
	- Aby rozpocząć nawigację, wybierz **Zacznij kurs**.
	- Aby utworzyć własny pasek tempa, wybierz **PacePro**.
	- Aby wyświetlić kurs na mapie i przesunąć/powiększyć mapę, wybierz **Mapa**.
	- Aby rozpocząć kurs od tyłu, wybierz **Zacznij kurs od końca**.
	- Aby wyświetlić wykres wysokości dla trasy, wybierz **Wykres wys.**.
	- Aby zmienić nazwę kursu, wybierz **Nazwa**.
	- Aby edytować ścieżkę kursu, wybierz **Edytuj**.
	- Aby wyświetlić listę wzniosów na kursie, wybierz **Zobacz wzniesienia**.
	- Aby usunąć kurs, wybierz **Usuń**.

### Odwzorowanie punktu

Istnieje możliwość utworzenia nowej pozycji poprzez odwzorowanie dystansu i namiaru z aktualnej pozycji do nowej.

**UWAGA:** Konieczne może być dodanie Odwz. punkt do listy aplikacji i aktywności.

- **1** Na tarczy zegarka naciśnij **START**.
- **2** Wybierz **Odwz. punkt**.
- **3** Naciśnij **UP** lub **DOWN**, aby ustawić kierunek.
- **4** Naciśnij **START**.
- **5** Naciśnij **DOWN**, aby ustawić jednostkę miary.
- **6** Naciśnij **UP**, aby podać odległość.
- **7** Naciśnij **START**, aby zapisać.

Odwzorowany punkt zostanie zapisany z domyślną nazwą.

### Ustawienia nawigacji

Można dostosować funkcje mapy oraz wygląd podczas nawigowania do celu.

#### Dostosowywanie ekranów danych nawigacji

- **1** Naciśnij i przytrzymaj **MENU**.
- **2** Wybierz kolejno **Nawigacja** > **Ekrany danych**.
- **3** Wybierz opcję:
	- Wybierz kolejno **Mapa** > **Stan**, aby włączyć lub wyłączyć mapę.
	- Wybierz kolejno **Mapa** > **Pole danych**, aby włączyć lub wyłączyć pole danych pokazujące informacje o trasie na mapie.
	- Wybierz funkcje **Przed tobą**, aby włączyć lub wyłączyć informacje o zbliżających się punktach kursu.
	- Wybierz **Przewodnik**, aby włączyć lub wyłączyć ekran przewodnika, wyświetlający namiar kompasu lub kurs, którym będziesz podążać podczas nawigowania.
	- Wybierz **Wykres wys.**, aby włączyć lub wyłączyć wykres wysokości.
	- Wybierz ekran, który chcesz dodać, usunąć lub edytować.

### Wstawienia wskaźnika kierunku

Możesz ustawić wskaźnik kierunku, aby wyświetlał się na stronach danych podczas nawigowania. Wskaźnik ten wskazuje kierunek do celu.

- **1** Przytrzymaj **MENU**.
- **2** Wybierz kolejno **Nawigacja** > **Wskaźnik kursu**.

### Ustawianie alertów nawigacyjnych

Można ustawić alerty pomagające w nawigowaniu do celu.

- **1** Naciśnij i przytrzymaj **MENU**.
- **2** Wybierz kolejno **Nawigacja** > **Alerty**.
- **3** Wybierz opcję:
	- Aby ustawić alert dla określonego dystansu od celu, wybierz **Dystans do celu**.
	- Aby ustawić alert dla szacowanego czasu podróży do celu, wybierz **ETE do celu**.
	- Aby ustawić alert w przypadku zboczenia z kursu, wybierz **Zejście z kursu**.
	- Aby włączyć szczegółowe komunikaty nawigacyjne, wybierz **Monity zwrotów**.
- **4** W razie potrzeby wybierz **Stan**, aby włączyć alert.
- **5** W razie potrzeby wpisz wartość czasu lub dystansu i wybierz  $\blacktriangledown$ .

# Ustawienia menedżera zasilana

Przytrzymaj **MENU** i wybierz **Zarządzanie zasilaniem**.

- **Oszczędzanie baterii**: Umożliwia dostosowanie ustawień systemowych w celu wydłużenia czasu pracy baterii w trybie zegarka (*[Personalizacja opcji oszczędzania baterii](#page-110-0)*, strona 103).
- **Tryby zasilania**: Umożliwiają szybkie dostosowanie ustawień systemu, aktywności i ustawień GPS w celu wydłużenia czasu pracy baterii podczas aktywności (*[Personalizacja trybów zasilania](#page-110-0)*, strona 103).

**Procent baterii**: Wyświetla pozostały czas pracy baterii w procentach.

**Czas pracy baterii**: Pokazuje pozostały czas pracy baterii w postaci szacunkowej liczby dni lub godzin.

# <span id="page-110-0"></span>Personalizacja opcji oszczędzania baterii

Funkcja oszczędzania baterii umożliwia szybkie dostosowanie ustawień systemu w celu wydłużenia czasu pracy baterii w trybie zegarka.

Funkcję oszczędzania baterii można włączyć w menu elementów sterujących (*[Sterowanie](#page-71-0)*, strona 64).

- **1** Naciśnij i przytrzymaj **MENU**.
- **2** Wybierz **Zarządzanie zasilaniem** > **Oszczędzanie baterii**.
- **3** Wybierz **Stan**, aby włączyć funkcję oszczędzania baterii.
- **4** Wybierz **Edytuj**, a następnie wybierz opcję:
	- Wybierz **Tarcza zegarka**, aby włączyć funkcję niskiego poboru energii przez tarczę zegarka, która aktualizuje się raz na minutę.
	- Wybierz **Muz.**, aby wyłączyć funkcję słuchania muzyki na zegarku.
	- Wybierz **Telefon**, aby odłączyć sparowany telefon.
	- Wybierz **Wi-Fi**, aby rozłączyć się z siecią Wi‑Fi.
	- Wybierz **Tętno z nadgarst.**, aby wyłączyć nadgarstkowy pomiar tętna.
	- Wybierz **Podświetlenie**, aby wyłączyć automatyczne podświetlenie.
	- Zegarek wyświetla godziny pracy baterii uzyskane po wprowadzeniu każdej zmiany ustawień.
- **5** Wybierz **Alert o niskim poziomie baterii**, aby otrzymywać alert, gdy poziom naładowania baterii będzie niski.

## Zmiana trybu poboru mocy

Użytkownik może zmienić tryb poboru mocy, aby wydłużyć czas działania baterii podczas aktywności.

- **1** Podczas wykonywania aktywności przytrzymaj **MENU**.
- **2** Wybierz **Tryb zasilania**.
- **3** Wybierz opcję.

Zegarek wyświetli godziny pracy baterii dostępne w wyniku użycia danego trybu mocy.

### Personalizacja trybów zasilania

W urządzeniu fabrycznie zainstalowanych jest kilka trybów zasilania, które umożliwiają szybkie dostosowanie ustawień systemu, aktywności i ustawień GPS w celu wydłużenia czasu pracy baterii podczas aktywności. Można spersonalizować istniejące tryby zasilania i tworzyć nowe, własne tryby zasilania.

- **1** Naciśnij i przytrzymaj **MENU**.
- **2** Wybierz **Zarządzanie zasilaniem** > **Tryby zasilania**.
- **3** Wybierz opcję:
	- Wybierz tryb zasilania, który chcesz dostosować.
	- Wybierz **Dodaj nowy**, aby utworzyć własny tryb zasilania.
- **4** W razie potrzeby wpisz własną nazwę.
- **5** Wybierz opcję, aby dostosować wybrane ustawienia trybu zasilania.

Na przykład możesz zmienić ustawienia GPS lub rozłączyć sparowany telefon.

Zegarek wyświetla godziny pracy baterii uzyskane po wprowadzeniu każdej zmiany ustawień.

**6** W razie potrzeby wybierz **Gotowe**, aby zapisać własny tryb zasilania i móc go używać.

## Przywracanie trybu zasilania

Ustawienia trybu zasilania można przywrócić do domyślnych wartości fabrycznych.

- **1** Naciśnij i przytrzymaj **MENU**.
- **2** Wybierz **Zarządzanie zasilaniem** > **Tryby zasilania**.
- **3** Wybierz fabryczne ustawienia trybu zasilania.
- **4** Wybierz kolejno **Przywróć** > **Tak**.

# Ustawienia systemowe

<span id="page-111-0"></span>Przytrzymaj **MENU**, a następnie wybierz kolejno **System**.

**Język**: Umożliwia ustawianie języka wyświetlanego na zegarku.

**Aktualny czas**: Dostosowuje ustawienia czasu (*[Ustawienia czasu](#page-112-0)*, strona 105).

**Podświetlenie**: Dostosowuje ustawienia ekranu (*[Zmiana ustawień ekranu](#page-112-0)*, strona 105).

- **Dotyk**: Umożliwia włączenie lub wyłączenie ekranu dotykowego podczas ogólnego użytkowania, aktywności lub uśpienia.
- **Satelity**: Umożliwia ustawianie domyślnego systemu satelitarnego używanego podczas aktywności. W razie potrzeby można dostosować ustawienia satelity dla każdej aktywności (*[Ustawienia satelitów](#page-44-0)*, strona 37).

**Dźwięk i wibracje**: Umożliwia ustawienie dźwięków zegarka, takich jak dźwięki przycisków, alerty oraz wibracje.

- **Tryb uśpienia**: Umożliwia ustawienie godzin snu i preferencji trybu uśpienia (*[Dostosowywanie trybu uśpienia](#page-113-0)*, [strona 106\)](#page-113-0).
- **Nie przeszkadzać**: Umożliwia włączenie trybu Nie przeszkadzać. Można edytować preferencje dotyczące ekranu, alertów i gestów nadgarstka.
- **Skróty klawiszowe**: Umożliwia przypisanie skrótów do przycisków (*[Dostosowywanie przycisków dostępu](#page-113-0)*, [strona 106\)](#page-113-0).
- **Autoblokada**: Umożliwia automatyczne blokowanie przycisków i ekranu dotykowego, aby zapobiec przypadkowym naciśnięciom przycisków i przesuwaniu ekranu dotykowego. Wybierz opcję Podczas aktywności, aby zablokować przyciski i ekran dotykowy podczas aktywności z pomiarem czasu. Wybierz opcję Poza aktywnością, aby zablokować przyciski i ekran dotykowy, gdy nie rejestrujesz aktywności z pomiarem czasu.
- **Format**: Umożliwia określenie ogólnych preferencji dotyczących formatu, np. jednostki miary, tempa i prędkości wyświetlanych podczas aktywności, początku tygodnia, a także formatu położenia geograficznego oraz daty (*[Zmienianie jednostek miary](#page-113-0)*, strona 106).
- **Physio TrueUp**: Umożliwia synchronizację aktywności i pomiarów wydajności z innych urządzeń Garmin (*[Synchronizacja aktywności i pomiarów efektywności](#page-113-0)*, strona 106).
- **Przygotowanie wydolnościowe**: Umożliwia włączanie funkcji przygotowania wydolnościowego podczas aktywności (*[Przygotowanie wydolnościowe](#page-62-0)*, strona 55).
- **Zapis danych**: Umożliwia określenie sposobu zapisu danych dotyczących aktywności. Opcja Inteligentny (domyślna) pozwala wydłużyć czas rejestrowania danych aktywności. Opcja Co sekundę zapewnia bardziej szczegółowy zapis aktywności, jednak może nie zarejestrować całej aktywności, która jest wykonywana przez dłuższy okres czasu.
- **Tryb USB**: Przełącza zegarek w tryb MTP (Media Transfer Protocol) lub w tryb Garmin w przypadku podłączenia do komputera.
- **Resetuj**: Umożliwia zresetowanie danych użytkownika i ustawień (*[Resetowanie wszystkich domyślnych](#page-119-0) ustawień*[, strona 112\)](#page-119-0).
- **Aktualizacja oprogramow.**: Pozwala na instalowanie aktualizacji oprogramowania za pomocą aplikacji Garmin Express. Funkcja Automatyczna aktualizacja umożliwia zegarkowi pobieranie najnowszych aktualizacji oprogramowania w przypadku dostępności połączenia Wi‑Fi.
- **O systemie**: Wyświetla informacje o urządzeniu, oprogramowaniu, licencji i informacje prawne.

## <span id="page-112-0"></span>Ustawienia czasu

Przytrzymaj **MENU**, a następnie wybierz kolejno **System** > **Aktualny czas**.

**Format czasu**: Pozwala ustawić w zegarku 12-, 24-godzinny lub wojskowy format wyświetlania czasu.

**Format daty**: Pozwala ustawić kolejność wyświetlania dnia, miesiąca i roku dla dat.

**Ustaw czas**: Pozwala ustawić strefę czasową w zegarku. Opcja Automatycznie automatycznie ustawia strefę czasową na podstawie pozycji GPS.

**Aktualny czas**: Umożliwia ustawienie czasu, jeśli opcja Ustaw czas jest ustawiona na Ręcznie.

**Alerty**: Umożliwia ustawienie alarmów godzinnych oraz alertów wschodu i zachodu słońca, które będą się włączać na określoną liczbę minut lub godzin przed wystąpieniem tych zjawisk (*Ustawianie alertów czasu*, strona 105).

**Synchronizacja czasu**: Umożliwia ręczną synchronizację czasu w przypadku przemieszczania się między strefami czasowymi oraz aktualizację czasu na letni (*Synchronizacja czasu*, strona 105).

#### Ustawianie alertów czasu

- **1** Naciśnij i przytrzymaj **MENU**.
- **2** Wybierz kolejno **System** > **Aktualny czas** > **Alerty**.
- **3** Wybierz opcję:
	- Aby alarm włączał się określoną liczbę minut lub godzin przed zachodem słońca, wybierz kolejno **Do zachodu słońca** > **Stan** > **Włączone**, wybierz **Aktualny czas**, i podaj godzinę.
	- Aby alarm włączał się określoną liczbę minut lub godzin przed wschodem słońca, wybierz kolejno **Do wschodu słońca** > **Stan** > **Włączone**, wybierz **Aktualny czas**, i podaj godzinę.
	- Aby alarm włączał się co godzinę, wybierz **Cogodzinna** > **Włączone**.

#### Synchronizacja czasu

Po każdym włączeniu urządzenia i odebraniu sygnałów satelitarnych lub otworzeniu aplikacji Garmin Connect w sparowanym telefonie urządzenie automatycznie wykrywa strefę czasową i aktualny czas. Można również ręcznie zsynchronizować czas, jeśli przemieszczasz się miedzy strefami czasowymi, oraz zmienić czas na letni.

- **1** Naciśnij i przytrzymaj **MENU**.
- **2** Wybierz kolejno **System** > **Aktualny czas** > **Synchronizacja czasu**.
- **3** Poczekaj, aż urządzenie połączy się ze sparowanym telefonem lub zlokalizuje satelity (*[Odbieranie sygnałów](#page-120-0)  [satelitarnych](#page-120-0)*, strona 113).

**PORADA:** Możesz nacisnąć przycisk DOWN, aby przełączyć źródło.

### Zmiana ustawień ekranu

- **1** Naciśnij i przytrzymaj **MENU**.
- **2** Wybierz kolejno **System** > **Podświetlenie**.
- **3** Wybierz opcję:
	- Wybierz **Podczas aktywności**.
	- Wybierz **Do użytku ogólnego**.
	- Wybierz **Podczas snu**.
- **4** Wybierz opcję:
	- Wybierz **Jasność**, aby ustawić poziom jasności ekranu.
	- Wybierz **Przyciski**, aby włączyć ekran po naciśnięciu przycisków.
	- Wybierz **Alerty**, aby włączyć ekran dla alertów.
	- Wybierz **Gest nadgarstka**, aby włączenie ekranu następowało po podniesieniu i przekręceniu nadgarstka, aby na niego spojrzeć.
	- Wybierz **Limit czasu**, aby ustawić czas, po jakim ekran ma się wyłączyć.

# <span id="page-113-0"></span>Dostosowywanie trybu uśpienia

- **1** Naciśnij i przytrzymaj **MENU**.
- **2** Wybierz kolejno **System** > **Tryb uśpienia**.
- **3** Wybierz opcję:
	- Wybierz **Harmonogram**, wybierz dzień i podaj normalne godziny snu.
	- Wybierz **Tarcza zegarka**, aby korzystać z tarczy zegarka w trybie uśpienia.
	- Wybierz kolejno **Podświetlenie**, aby skonfigurować jasność ekranu i limit czasu.
	- Wybierz **Dotyk**, aby włączyć lub wyłączyć ekran dotykowy.
	- Wybierz **Nie przeszkadzać**, aby włączyć lub wyłączyć tryb Nie przeszkadzać.
	- Wybierz **Oszczędzanie baterii**, aby włączyć lub wyłączyć tryb oszczędzania baterii (*[Personalizacja opcji](#page-110-0) [oszczędzania baterii](#page-110-0)*, strona 103).

## Dostosowywanie przycisków dostępu

Można dostosować funkcję przytrzymywania poszczególnych przycisków oraz ich kombinacji.

- **1** Naciśnij i przytrzymaj **MENU**.
- **2** Wybierz kolejno **System** > **Skróty klawiszowe**.
- **3** Wybierz przycisk lub kombinację przycisków, które chcesz dostosować.
- **4** Wybierz funkcję.

# Zmienianie jednostek miary

Można dostosować jednostki miary dystansu, tempa i prędkości, wysokości, wagi i temperatury.

- **1** Naciśnij i przytrzymaj **MENU**.
- **2** Wybierz kolejno **System** > **Format** > **Jednostki**.
- **3** Wybierz wielkość fizyczną.
- **4** Wybierz jednostkę miary.

# Synchronizacja aktywności i pomiarów efektywności

Możesz zsynchronizować aktywności i pomiary efektywności z innych urządzeń Garmin na zegarek quatix za pośrednictwem konta Garmin Connect. Zapewnia to dokładniejszy obraz stanu wytrenowania i kondycji. Możesz na przykład zapisać jazdę za pomocą urządzenia Edge i wyświetlić szczegóły aktywności i ogólne obciążenie treningowe na zegarku quatix.

- **1** Naciśnij i przytrzymaj **MENU**.
- **2** Wybierz kolejno **System** > **Physio TrueUp**.

Po zsynchronizowaniu zegarka z telefonem ostatnie aktywności i pomiary efektywności z innych urządzeń Garmin pojawią się na zegarku quatix.

# Wyświetlanie informacji o urządzeniu

Na ekranie urządzenia można wyświetlić informacje o urządzeniu, np. identyfikator urządzenia, wersję oprogramowania, informacje prawne dotyczące urządzenia i umowę licencyjną.

- **1** Przytrzymaj **MENU**.
- **2** Wybierz kolejno **System** > **O systemie**.

#### Wyświetlanie informacji dotyczących zgodności i przepisów związanych z e-etykietami

Etykieta dla tego urządzenia jest dostarczana elektronicznie. Etykieta elektroniczna może zawierać informacje prawne, takie jak numery identyfikacyjne podane przez FCC lub regionalne oznaczenia zgodności, a także odpowiednie informacje na temat produktu i licencji.

- **1** Przytrzymaj **MENU**.
- **2** W menu systemu wybierz **O systemie**.

# Informacje o urządzeniu

### Ładowanie zegarka

#### **OSTRZEŻENIE**

To urządzenie jest zasilane przez baterię litowo-jonową. Należy zapoznać się z zamieszczonym w opakowaniu produktu przewodnikiem *Ważne informacje dotyczące bezpieczeństwa i produktu* zawierającym ostrzeżenia i wiele istotnych wskazówek.

#### *NOTYFIKACJA*

Aby zapobiec korozji, należy dokładnie wyczyścić i osuszyć styki oraz obszar wokół nich przed ładowaniem i podłączeniem urządzenia do komputera. Wskazówki dotyczące czyszczenia (*[Wskazówki dotyczące](#page-116-0)  [bezpieczeństwa urządzenia](#page-116-0)*, strona 109).

**1** Podłącz mniejszą wtyczkę przewodu USB do portu ładowania w zegarku.

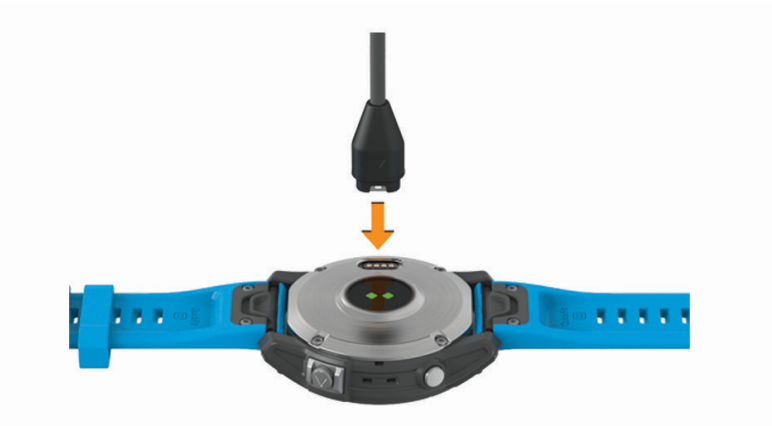

- **2** Włóż większą wtyczkę kabla USB do portu USB ładowania.
- **3** Całkowicie naładuj zegarek.

### Ładowanie energią słoneczną

**UWAGA:** Funkcja ta nie jest dostępna we wszystkich modelach.

Możliwość ładowania zegarka energią słoneczną pozwala ładować zegarek podczas użytkowania.

#### Porady dotyczące ładowania słonecznego

Aby zmaksymalizować czas pracy baterii zegarka, wykonaj następujące kroki.

- Gdy nosisz zegarek, unikaj zakrywania tarczy zegara rękawem.
- Gdy nie nosisz zegarka, skieruj jego tarczę w stronę słońca.

**UWAGA:** Zegarek chroni się przed przegrzaniem i automatycznie zatrzymuje ładowanie, jeśli temperatura wewnętrzna przekroczy próg temperatury ładowania energią słoneczną (*[Dane techniczne](#page-115-0)*, strona 108).

**UWAGA:** Zegarek nie ładuje się energią słoneczną, gdy jest podłączony do zewnętrznego źródła zasilania lub gdy bateria jest naładowana.

# <span id="page-115-0"></span>Dane techniczne

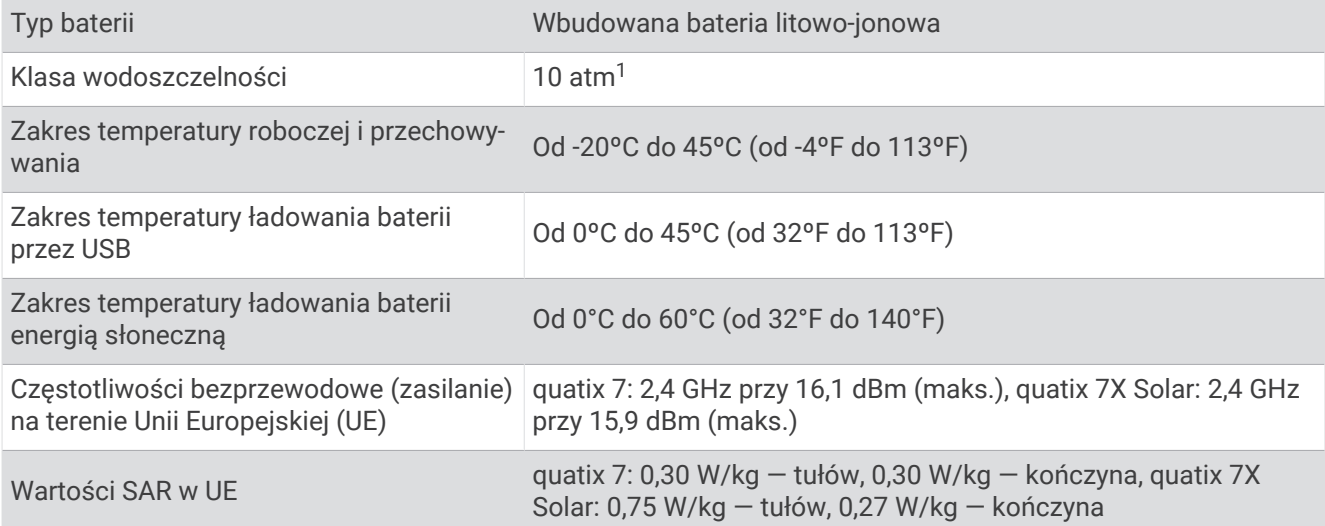

### Informacje o baterii

Rzeczywisty czas działania baterii zależy od używanych w zegarku funkcji, np. pomiaru tętna na nadgarstku, powiadomień ze smartfona, sygnału GPS, czujników wewnętrznych oraz połączonych czujników.

| <b>Tryb</b>                                                      | Czas działania baterii<br>urządzenia quatix 7 | Czas działania baterii urządzenia quatix 7X Solar                                                             |
|------------------------------------------------------------------|-----------------------------------------------|----------------------------------------------------------------------------------------------------|
| Tryb zegarka                                                     | Do 18 dni (standardowe użyt-<br>kowanie)      | Do 28 dni (standardowe użytkowanie)<br>Do 37 dni w trybie ładowania energią słoneczną <sup>2</sup>            |
| Tryb oszczędzania<br>baterii zegarka                             | Do 57 dni (standardowe użyt-<br>kowanie)      | Do 90 dni (standardowe użytkowanie)<br>Ponad 1 rok w trybie ładowania energią słoneczną <sup>2</sup>          |
| Tryb tylko GPS                                                   | Do 57 godzin (standardowe<br>użytkowanie)     | Do 89 godzin (standardowe użytkowanie)<br>Do 122 godzin w trybie ładowania energią<br>słoneczną <sup>3</sup>  |
| Tryb wszystkie systemy<br>satelitarne                            | Do 40 godzin (standardowe<br>użytkowanie)     | Do 63 godzin (standardowe użytkowanie)<br>Do 77 godzin w trybie ładowania energią<br>słoneczną <sup>3</sup>   |
| Tryb wszystkie systemy<br>satelitarne + tryb wielo-<br>zakresowy | Nie dotyczy                                   | Do 36 godzin (standardowe użytkowanie)<br>Do 41 godzin w trybie ładowania energią<br>słoneczną <sup>3</sup>   |
| Wszystkie systemy sate-<br>litarne + tryb muzyki                 | Do 10 godzin (standardowe<br>użytkowanie)     | Do 16 godzin (standardowe użytkowanie)                                                                        |
| Maks. czas pracy baterii<br>w trybie GPS                         | Do 136 godzin (standardowe<br>użytkowanie)    | Do 213 godzin (standardowe użytkowanie)<br>Do 578 godzin w trybie ładowania energią<br>słoneczną <sup>3</sup> |
| Tryb GPS ekspedycji                                              | Do 40 dni (standardowe użyt-<br>kowanie)      | Do 62 dni (standardowe użytkowanie)<br>Do 139 dni w trybie ładowania energią słoneczną <sup>2</sup>           |

<sup>1</sup> Urządzenie jest odporne na ciśnienie odpowiadające zanurzeniu na głębokość 100 metrów. Więcej informacji można znaleźć na stronie [www.garmin.com](http://www.garmin.com/waterrating) [/waterrating](http://www.garmin.com/waterrating).<br><sup>2</sup> Całodzienne użytkowanie w tym 3 godz. pracy dziennie na zewnątrz przy oświetleniu 50 000 luksów

### <span id="page-116-0"></span>Wskazówki dotyczące bezpieczeństwa urządzenia

#### *NOTYFIKACJA*

Nie wolno używać ostrych przedmiotów w celu wyczyszczenia urządzenia.

Nie należy używać chemicznych środków czyszczących, rozpuszczalników ani środków odstraszających owady, ponieważ mogą one uszkodzić elementy plastikowe.

Po kontakcie z wodą chlorowaną lub słoną, środkami zawierającymi filtry przeciwsłoneczne, kosmetykami, alkoholem i innymi środkami o silnym działaniu należy dokładnie umyć urządzenie pod bieżącą wodą. Zbyt długi kontakt z tymi substancjami może doprowadzić do uszkodzenia obudowy.

Nie należy naciskać przycisków pod wodą.

Unikać mocnych wstrząsów i niewłaściwego korzystania, ponieważ może ono skrócić okres eksploatacji urządzenia.

Nie wolno przechowywać urządzenia w miejscach, w których występują ekstremalne temperatury, gdyż grozi to jego trwałym uszkodzeniem.

#### Czyszczenie zegarka

#### **PRZESTROGA**

Niektórzy użytkownicy mogą odczuwać podrażnienie skóry po długotrwałym korzystaniu z zegarka, szczególnie jeśli użytkownik ma wrażliwą skórę lub alergie. W razie wystąpienia jakiekolwiek podrażnienia skóry, należy zdjąć zegarek i pozwolić skórze wrócić do normalnego stanu. W celu uniknięcia podrażnień skóry należy pilnować, aby zegarek był czysty i suchy oraz nie zakładać go zbyt ciasno na nadgarstku.

#### *NOTYFIKACJA*

Po podłączeniu urządzenia do ładowarki nawet najmniejsze ilości potu i wilgoci obecne na urządzeniu mogą spowodować korozję styków elektrycznych urządzeń. Korozja tych elementów może uniemożliwić ładowanie i przesyłanie danych.

- **1** Przetrzyj zegarek ściereczką zwilżoną łagodnym roztworem czyszczącym.
- **2** Wytrzyj do sucha.

Po wyczyszczeniu zegarka poczekaj, aż zupełnie wyschnie.

**PORADA:** Więcej informacji można znaleźć na stronie [www.garmin.com/fitandcare.](http://www.garmin.com/fitandcare)

## Wymiana pasków QuickFit<sup>®</sup>

**1** Przesuń zatrzask na opasce QuickFit i zdejmij ją z zegarka.

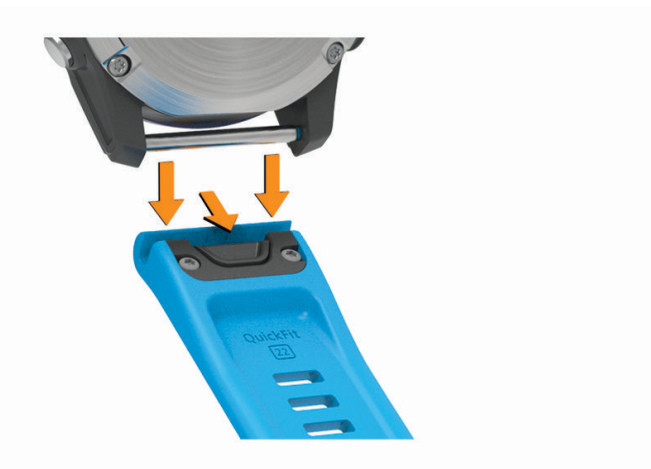

- **2** Dopasuj nowy pasek do zegarka.
- **3** Wciśnij pasek, aby wskoczył na miejsce.

**UWAGA:** Sprawdź, czy dobrze się trzyma. Zatrzask powinien zamknąć się na teleskopie.

**4** Powtórz kroki od 1 do 3, aby wymienić drugi pasek.

# Regulacja metalowego paska do zegarka

Jeśli do zegarka został dołączony metalowy pasek na nadgarstek, w celu dokonania regulacji długości paska należy zabrać go do jubilera lub do innej osoby potrafiącej dokonać regulacji.

# Zarządzanie danymi

**UWAGA:** To urządzenie nie jest zgodne z systemami operacyjnymi Windows 95, 98, Me, Windows NT® oraz Mac® OS 10.3 i wcześniejszymi.

#### Usuwanie plików

#### *NOTYFIKACJA*

Jeśli nie wiesz, do czego służy plik, nie usuwaj go. W pamięci urządzenia znajdują się ważne pliki systemowe, których nie należy usuwać.

- **1** Otwórz dysk lub wolumin **Garmin**.
- **2** W razie potrzeby otwórz folder lub wolumin.
- **3** Wybierz plik.
- **4** Naciśnij klawisz **Delete** na klawiaturze.

**UWAGA:** Systemy operacyjne Mac zapewniają ograniczone wsparcie trybu przesyłu plików MTP. Otwórz dysk Garmin w systemie operacyjnym Windows. Do usunięcia plików muzycznych z urządzenia należy użyć aplikacji Garmin Express.

# Rozwiązywanie problemów

### Aktualizacje produktów

Zegarek automatycznie sprawdza dostępność aktualizacji po połączeniu z Bluetooth lub Wi‑Fi. Dostępność aktualizacji można sprawdzać ręcznie w ustawieniach systemu (*[Ustawienia systemowe](#page-111-0)*, strona 104).Zainstaluj aplikację Garmin Express w komputerze [\(www.garmin.com/express\)](http://www.garmin.com/express). Zainstaluj aplikację Garmin Connect w telefonie.

Aplikacja umożliwia łatwy dostęp do tych usług w urządzeniach Garmin:

- Aktualizacje oprogramowania
- Aktualizacje map
- Aktualizacje pól golfowych
- Przesyłanie danych do Garmin Connect
- Rejestracja produktu

# Źródła dodatkowych informacji

Więcej informacji na temat niniejszego produktu można znaleźć na stronie internetowej Garmin.

- Aby zapoznać się z dodatkowymi instrukcjami obsługi i artykułami oraz pobrać aktualizacje oprogramowania, odwiedź stronę internetową [support.garmin.com](http://support.garmin.com).
- Odwiedź stronę [buy.garmin.com](http://buy.garmin.com) lub skontaktuj się z dealerem firmy Garmin w celu uzyskania informacji na temat opcjonalnych akcesoriów i części zamiennych.
- Odwiedź stronę [www.garmin.com/ataccuracy](http://www.garmin.com/ataccuracy) w celu uzyskania informacji na temat dokładności funkcji. Produkt nie jest urządzeniem medycznym.

# Moje urządzenie wyświetla nieprawidłowy język

Jeśli w urządzeniu został wybrany przypadkowo nieprawidłowy język, można go zmienić.

- **1** Naciśnij i przytrzymaj **MENU**.
- **2** Przewiń w dół do ostatniego elementu na liście i naciśnij **START**.
- **3** Naciśnij **START**.
- **4** Wybierz język.

## Czy mój telefon jest zgodny z moim zegarkiem?

Zegarek quatix jest zgodny z telefonami wykorzystującymi technologię Bluetooth.

Więcej informacji na temat zgodności z Bluetooth można znaleźć na stronie [www.garmin.com/ble](http://www.garmin.com/ble).

## Mój telefon nie łączy się z zegarkiem

Jeśli Twój telefon nie łączy się z zegarkiem, spróbuj skorzystać z poniższych porad.

- Wyłącz telefon i zegarek, a następnie włącz je ponownie.
- Włącz obsługę technologii Bluetooth w telefonie.
- Zaktualizuj aplikację Garmin Connect do najnowszej wersji.
- Usuń zegarek z aplikacji Garmin Connect i ustawień Bluetooth, aby powtórzyć proces parowania.
- W przypadku zakupu nowego telefonu usuń zegarek z aplikacji Garmin Connect w starym telefonie, którego nie będziesz już używać.
- Umieść telefon w pobliżu zegarka, w odległości nie większej niż 10 m (33 stopy).
- W telefonie otwórz aplikację Garmin Connect, wybierz **inklarat (blub •** •, a następnie wybierz **Urządzenia Garmin** > **Dodaj urządzenie**, aby przejść do trybu parowania.
- From the watch face, hold **MENU**, and select **Telefon** > **Paruj telefon**.

## Czy mogę używać mojego czujnika Bluetooth wraz z zegarkiem?

Urządzenie jest zgodne z niektórymi czujnikami Bluetooth. Podczas pierwszego łączenia czujnika z urządzeniem Garmin należy sparować oba urządzenia. Po sparowaniu urządzenie będzie automatycznie łączyć się z czujnikiem po rozpoczęciu aktywności, jeśli czujnik będzie aktywny i będzie znajdował się w jego zasięgu.

- **1** Przytrzymaj **MENU**.
- **2** Wybierz kolejno **Czujniki i akcesoria** > **Dodaj nowy**.
- **3** Wybierz opcję:
	- Wybierz **Wyszukaj wszystkie czujniki**.
	- Wybierz typ posiadanego czujnika.

Istnieje możliwość dostosowania opcjonalnych pól danych (*[Dostosowywanie ekranów danych](#page-37-0)*, strona 30).

## Moje słuchawki nie łączą się z zegarkiem

Jeśli słuchawki zostały wcześniej podłączone do telefonu za pomocą technologii Bluetooth, mogą one automatycznie łączyć się z telefonem zamiast z zegarkiem. Można skorzystać z poniższych porad.

• Wyłącz obsługę technologii Bluetooth w telefonie.

Dodatkowe informacje można znaleźć w podręczniku użytkownika telefonu.

- Podczas parowania słuchawek z zegarkiem zachowaj odległość co najmniej 10 m (33 stóp) od telefonu.
- Sparuj słuchawki z zegarkiem (*[Podłączanie słuchawek Bluetooth](#page-91-0)*, strona 84).

# <span id="page-119-0"></span>Odtwarzanie muzyki przerywa się lub słuchawki tracą łączność

W przypadku korzystania z zegarka quatix ze słuchawkami podłączonymi za pomocą technologii Bluetooth sygnał jest najsilniejszy, gdy antena słuchawek znajduje się w linii prostej od zegarka.

- Jeśli sygnał przechodzi przez ciało, może dochodzić do utraty sygnału lub rozłączenia słuchawek.
- Zaleca się nosić słuchawki z anteną po tej samej stronie, co zegarek quatix.
- Ponieważ słuchawki różnią się w zależności od modelu, możesz spróbować przełożyć zegarek na drugi nadgarstek.
- W przypadku korzystania z metalowych lub skórzanych pasków zegarków można zmienić je na silikonowe, aby poprawić siłę sygnału.

### Ponowne uruchamianie urządzenia

- **1** Przytrzymaj **LIGHT**, dopóki urządzenie się nie wyłączy.
- **2** Przytrzymaj **LIGHT**, aby włączyć urządzenie.

## Resetowanie wszystkich domyślnych ustawień

Można przywrócić domyślne wartości dla wszystkich ustawień urządzenia.

- **1** Naciśnij i przytrzymaj **MENU**.
- **2** Wybierz kolejno **System** > **Resetuj**.
- **3** Wybierz opcję:
	- Aby przywrócić domyślne wartości wszystkich ustawień urządzenia, ale zachować wszystkie informacje wprowadzone przez użytkownika oraz historię aktywności, wybierz **Przywróć ust. domyśl.**.
	- Aby usunąć wszystkie aktywności z historii, wybierz **Usuń wszystkie aktywności**.
	- Aby wyzerować wszystkie podsumowania dotyczące dystansu i czasu, wybierz **Zeruj podsumowania**.
	- Aby przywrócić domyślne wartości wszystkich ustawień urządzenia oraz usunąć wszystkie informacje wprowadzone przez użytkownika i historię aktywności, wybierz **Usuń dane i zres. ustaw.**.

**UWAGA:** Jeśli portfel Garmin Pay jest skonfigurowany, ta opcja spowoduje również usunięcie portfela z urządzenia. Jeśli muzyka jest przechowywana na urządzeniu, ta opcja spowoduje również usunięcie muzyki zapisanej w urządzeniu.

## Wskazówki dotyczące maksymalizowania czasu działania baterii

Aby wydłużyć czas działania baterii, możesz skorzystać z poniższych wskazówek.

- Zmiana trybu zasilania podczas aktywności (*[Zmiana trybu poboru mocy](#page-110-0)*, strona 103).
- Funkcję oszczędzania baterii można włączyć w menu elementów sterujących (*[Sterowanie](#page-71-0)*, strona 64).
- Zmniejsz limit czasu wyświetlania (*[Zmiana ustawień ekranu](#page-112-0)*, strona 105).
- Zmniejsz jasność ekranu (*[Zmiana ustawień ekranu](#page-112-0)*, strona 105).
- Użyj trybu satelitarnego UltraTrac dla swojej aktywności (*[Ustawienia satelitów](#page-44-0)*, strona 37).
- Wyłącz technologię Bluetooth, jeśli nie korzystasz z funkcji online (*[Sterowanie](#page-71-0)*, strona 64).
- Jeśli chcesz wstrzymać aktywność na dłuższy czas, wybierz opcję **Wznów później** (*[Zatrzymywanie](#page-20-0)  [aktywności](#page-20-0)*, strona 13).
- Korzystaj z tarczy zegarka, która nie jest aktualizowana co sekundę. Na przykład, korzystaj z tarczy zegarka bez drugiej wskazówki (*[Dostosowywanie tarczy zegarka](#page-54-0)*, strona 47).
- Ogranicz powiadomienia z telefonu wyświetlane przez zegarek (*[Zarządzanie powiadomieniami](#page-93-0)*, strona 86).
- Wyłącz przesyłanie danych tętna do sparowanych urządzeń (*[Przesłanie danych tętna](#page-77-0)*, strona 70).
- Wyłącz funkcję monitorowania nadgarstkowego pomiaru tętna (*[Ustawienia nadgarstkowego pomiaru tętna](#page-76-0)*, [strona 69](#page-76-0)).

**UWAGA:** Funkcja monitorowania tętna mierzonego na nadgarstku służy do obliczania minut intensywnej aktywności i spalonych kalorii.

• Włącz ręczne odczyty pulsoksymetru ręcznego (*[Ustawianie trybu pulsoksymetru](#page-79-0)*, strona 72).

# <span id="page-120-0"></span>Odbieranie sygnałów satelitarnych

Urządzenie może wymagać czystego widoku nieba w celu odebrania sygnałów z satelitów. Godzina i data są ustawiane automatycznie w oparciu o pozycję GPS.

**PORADA:** Więcej informacji na temat systemu GPS można znaleźć na stronie [www.garmin.com/aboutGPS](https://www.garmin.com/aboutGPS).

- **1** Wyjdź na zewnątrz, na otwarty teren.
	- Przednia część urządzenia powinna być zwrócona w kierunku nieba.
- **2** Zaczekaj, aż urządzenie zlokalizuje satelity. Zlokalizowanie sygnałów satelitarnych może zająć 30–60 sekund.

### Poprawianie odbioru sygnałów satelitarnych GPS

- Regularnie synchronizuj zegarek z kontem Garmin:
	- Podłącz zegarek do komputera za pomocą kabla USB i aplikacji Garmin Express.
	- Zsynchronizuj zegarek z aplikacją Garmin Connect, korzystając z telefonu z włączoną funkcją Bluetooth.
	- Połącz zegarek z kontem Garmin, korzystając z sieci bezprzewodowej Wi‑Fi.

Po połączeniu z kontem Garmin zegarek pobiera dane satelitarne z kilku ostatnich dni, co umożliwia szybkie odbieranie sygnałów satelitów.

- Udaj się w otwarty teren, z dala od wysokich budynków i drzew.
- Pozostań na miejscu przez kilka minut.

## Pomiar temperatury nie jest dokładny

Temperatura ciała wpływa na pomiar temperatury przez wewnętrzny czujnik. Aby uzyskać najdokładniejszy pomiar temperatury, zdejmij zegarek z nadgarstka i poczekaj 20–30 minut.

Możesz także użyć opcjonalnego zewnętrznego czujnika temperatury tempe, żeby wyświetlić dokładną temperaturę otoczenia podczas korzystania z zegarka.

# Śledzenie aktywności

Więcej informacji na temat dokładności śledzenia aktywności znajduje się na stronie [garmin.com/ataccuracy](http://garmin.com/ataccuracy).

### Liczba kroków jest niedokładna

Jeśli liczba kroków jest niedokładna, spróbuj wykonać następujące kroki.

- Noś zegarek na nadgarstku ręki, która nie jest dominująca.
- Noś zegarek w kieszeni, kiedy pchasz wózek spacerowy lub kosiarkę.
- Noś zegarek w kieszeni, kiedy aktywnie używasz wyłącznie rąk lub ramion.

**UWAGA:** Zegarek może interpretować niektóre powtarzające się ruchy, takie jak te wykonywane w trakcie mycia naczyń, składania prania lub klaskania, jako kroki.

### Liczba kroków na moim urządzeniu i koncie Garmin Connect nie jest zgodna

Liczba kroków na koncie Garmin Connect aktualizuje się po zsynchronizowaniu urządzenia.

- **1** Wybierz opcję:
	- Zsynchronizuj liczbę kroków z aplikacją Garmin Express (*[Korzystanie z serwisu Garmin Connect na](#page-96-0)  [komputerze](#page-96-0)*, strona 89).
	- Zsynchronizuj liczbę kroków z aplikacją Garmin Connect (*[Korzystanie z aplikacji Garmin Connect](#page-95-0)*, [strona 88](#page-95-0)).
- **2** Zaczekaj, aż urządzenie zsynchronizuje dane.

Synchronizacja może potrwać kilka minut.

**UWAGA:** Odświeżenie aplikacji Garmin Connect lub Garmin Express nie powoduje synchronizacji danych ani aktualizowania liczby kroków.

### Wskazanie liczby pokonanych pięter wydaje się niewłaściwe

Zegarek używa wewnętrznego barometru do pomiaru zmiany wysokości podczas wchodzenia na kolejne piętra. Pokonane piętro jest równe wysokości 3 m (10 ft).

- Podczas wchodzenia po schodach unikaj chwytania się poręczy i pokonywania kilku stopni naraz.
- W przypadku wietrznych warunków atmosferycznych zakryj zegarek rękawem lub kurtką, ponieważ silny podmuch wiatru może spowodować nieprawidłowe odczyty.

# Załącznik

# Pola danych

**UWAGA:** Nie wszystkie pola danych są dostępne we wszystkich typach aktywności. Niektóre pola danych do wyświetlania danych wymagają używania akcesoriów ANT+ lub Bluetooth. Niektóre pola danych są wyświetlane w zegarku w więcej niż jednej kategorii.

**PORADA:** Pola danych można także dostosować w ustawieniach zegarka w aplikacji Garmin Connect.

#### Pola rytmu

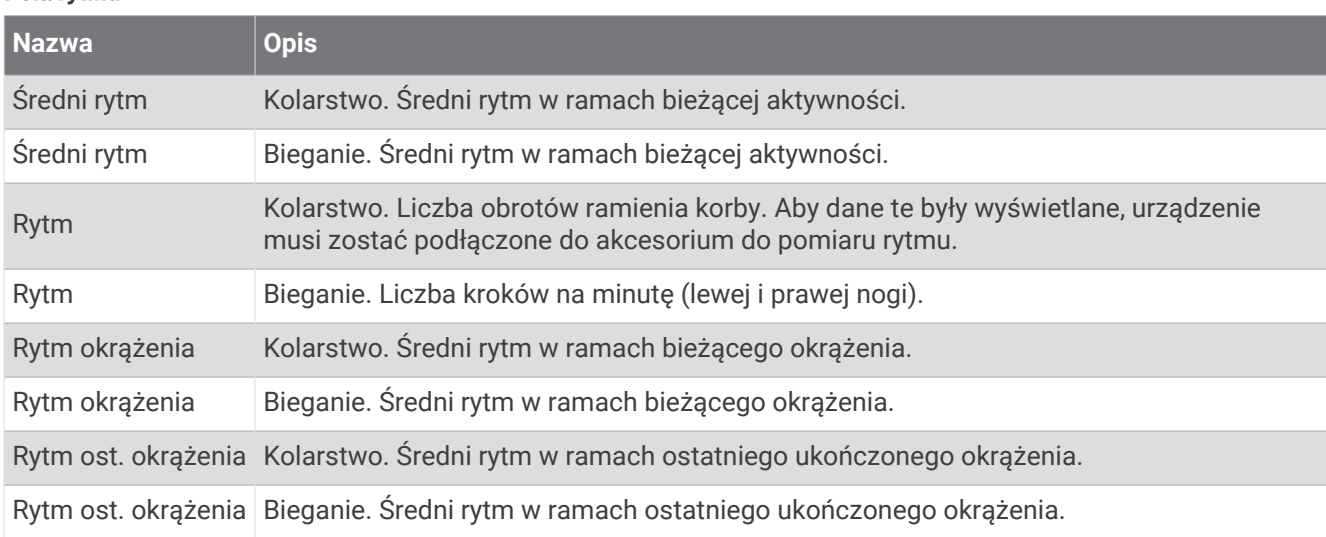

#### **Wykresy**

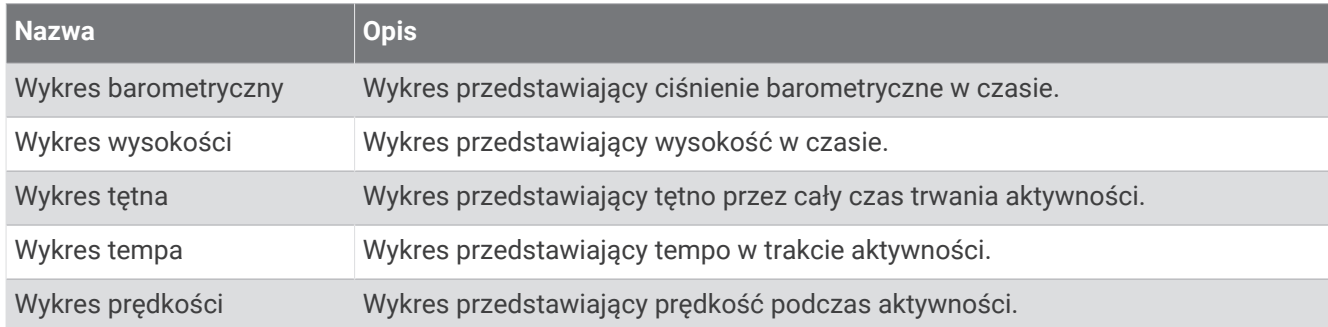

#### Pola kompasu

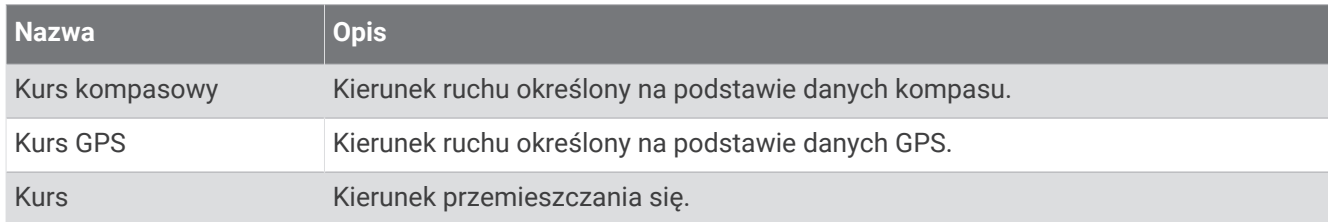

#### Pola dystansu

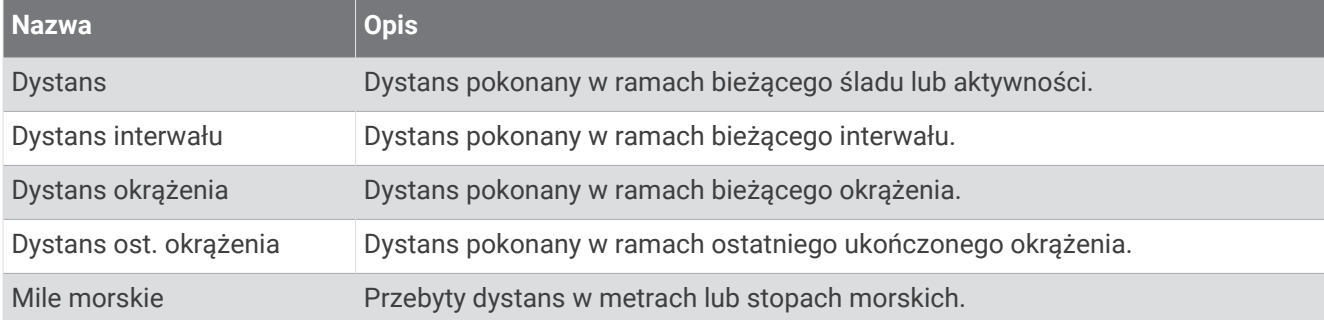

#### Pola dystansu

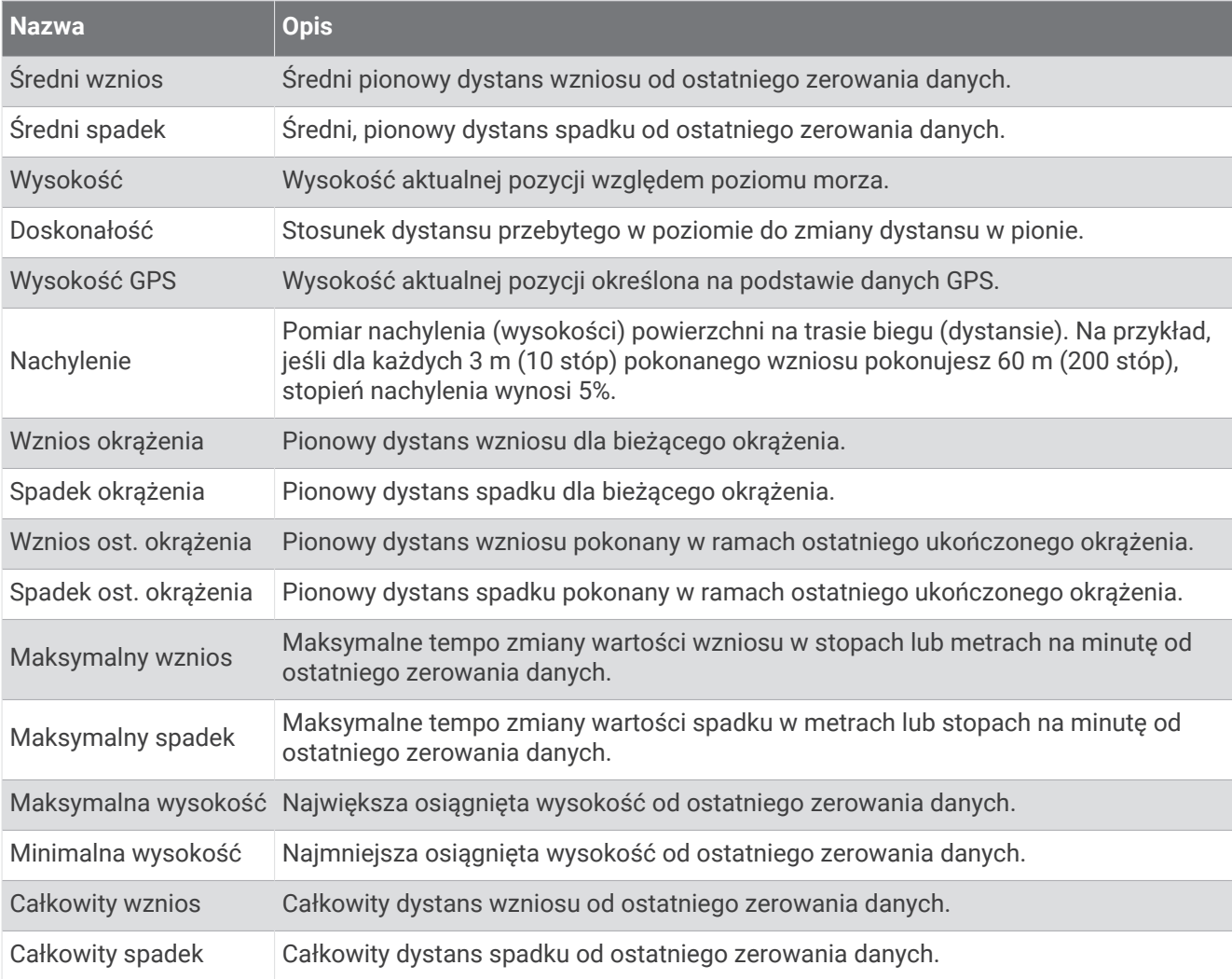

### Pola pięter

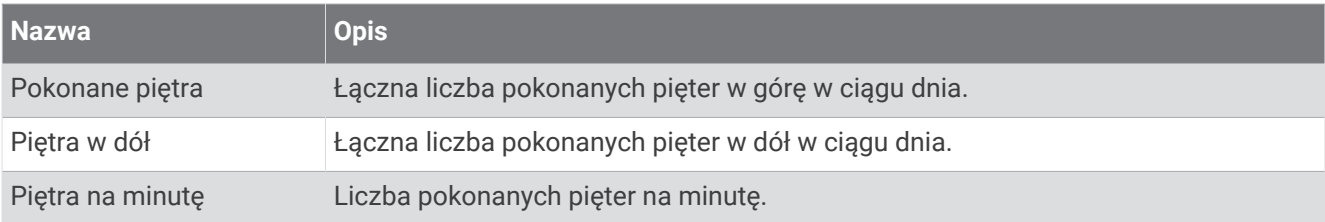

#### Biegi

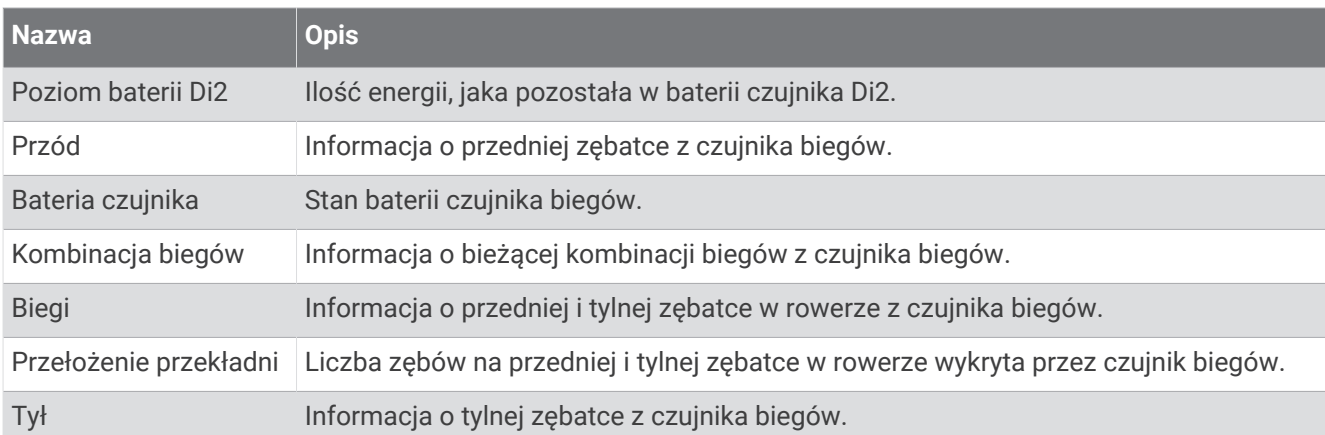

#### Widok graficzny

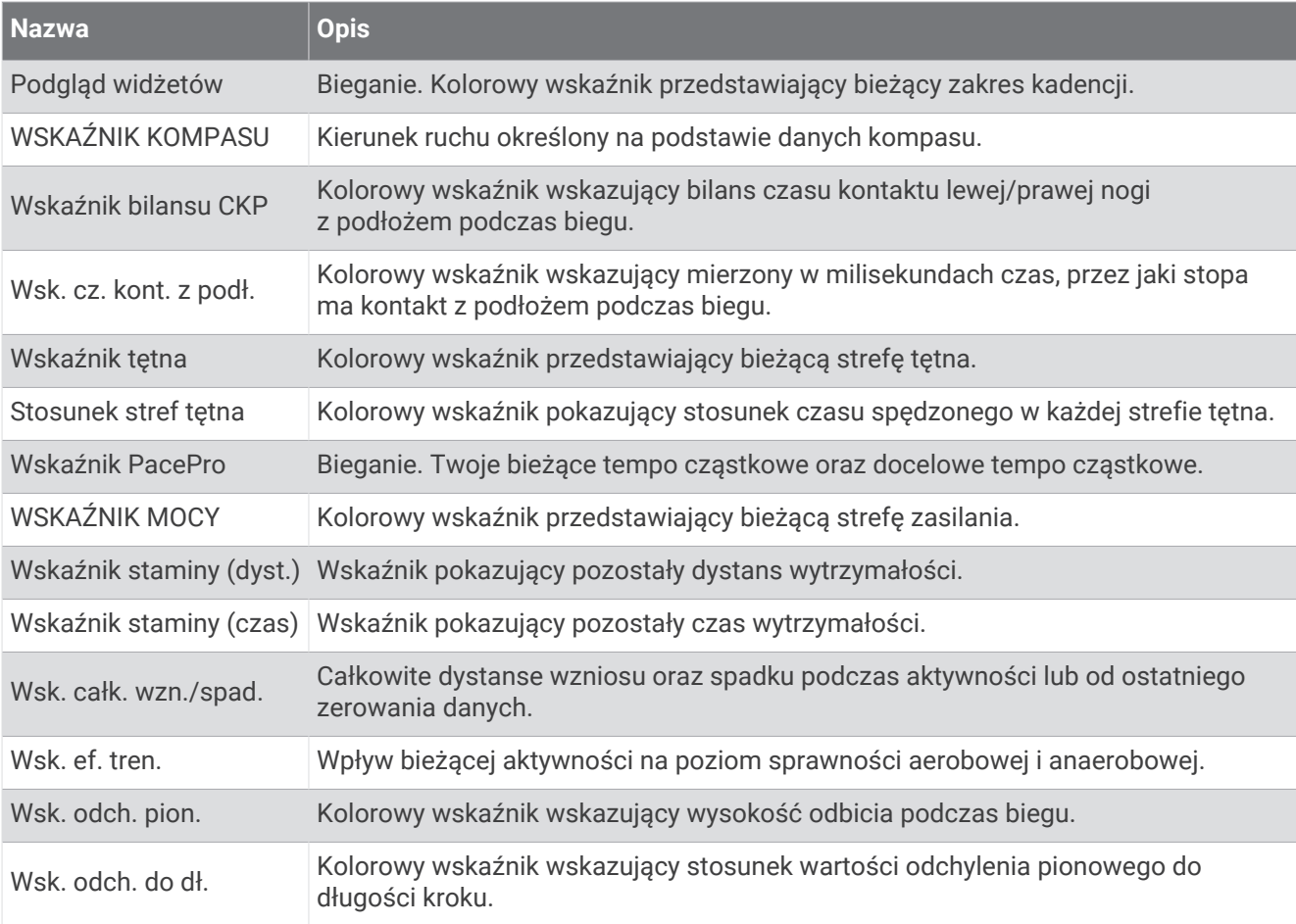

#### Pola tętna

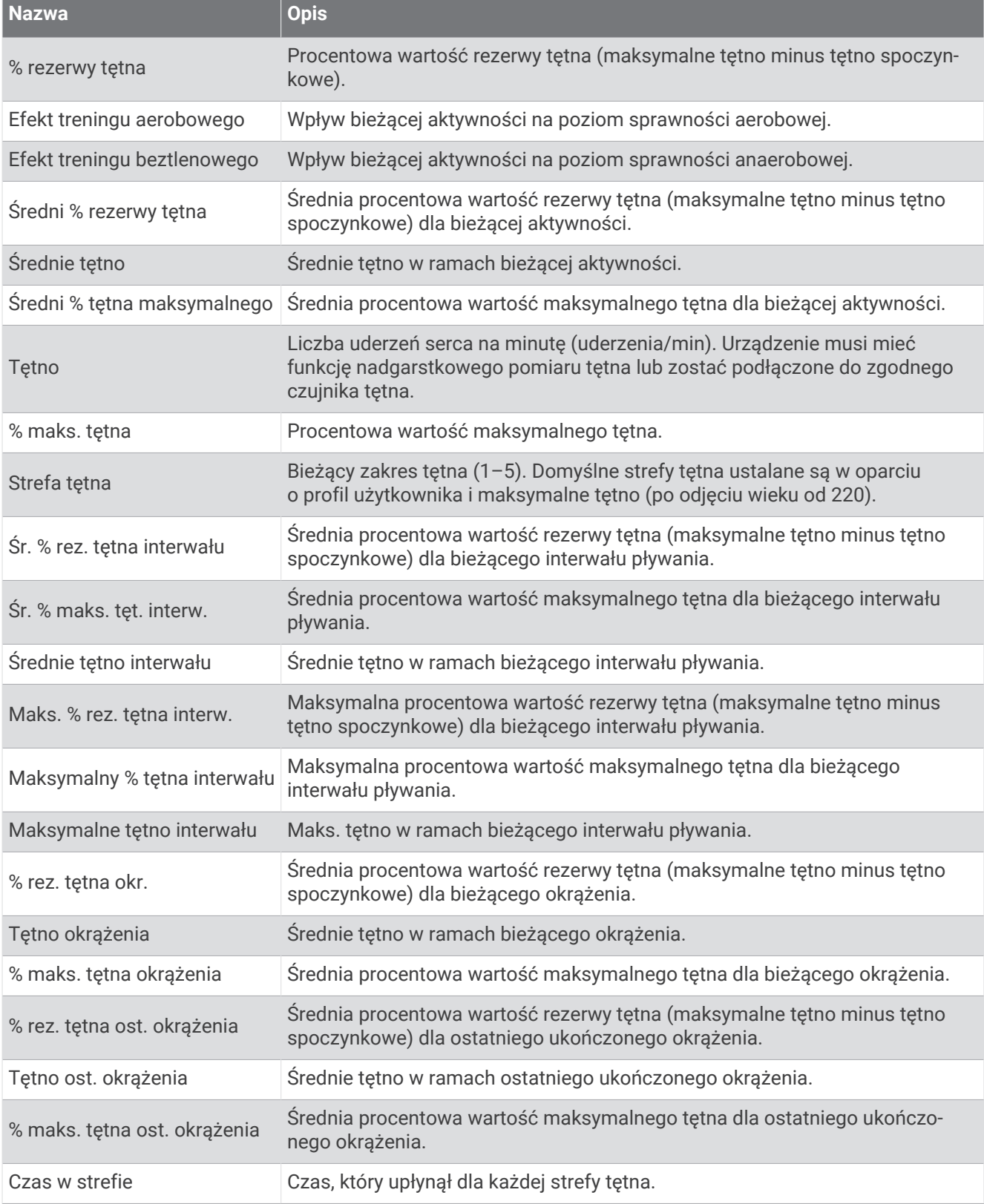

### Pola długości

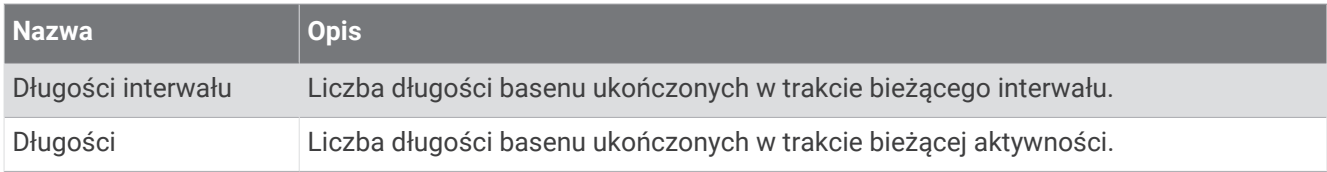

#### Pola natlenienia mięśni

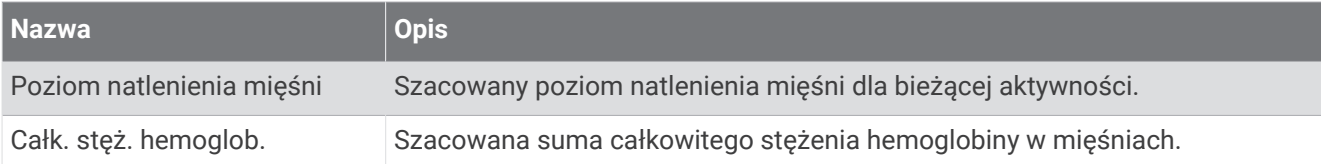

#### Pola nawigacyjne

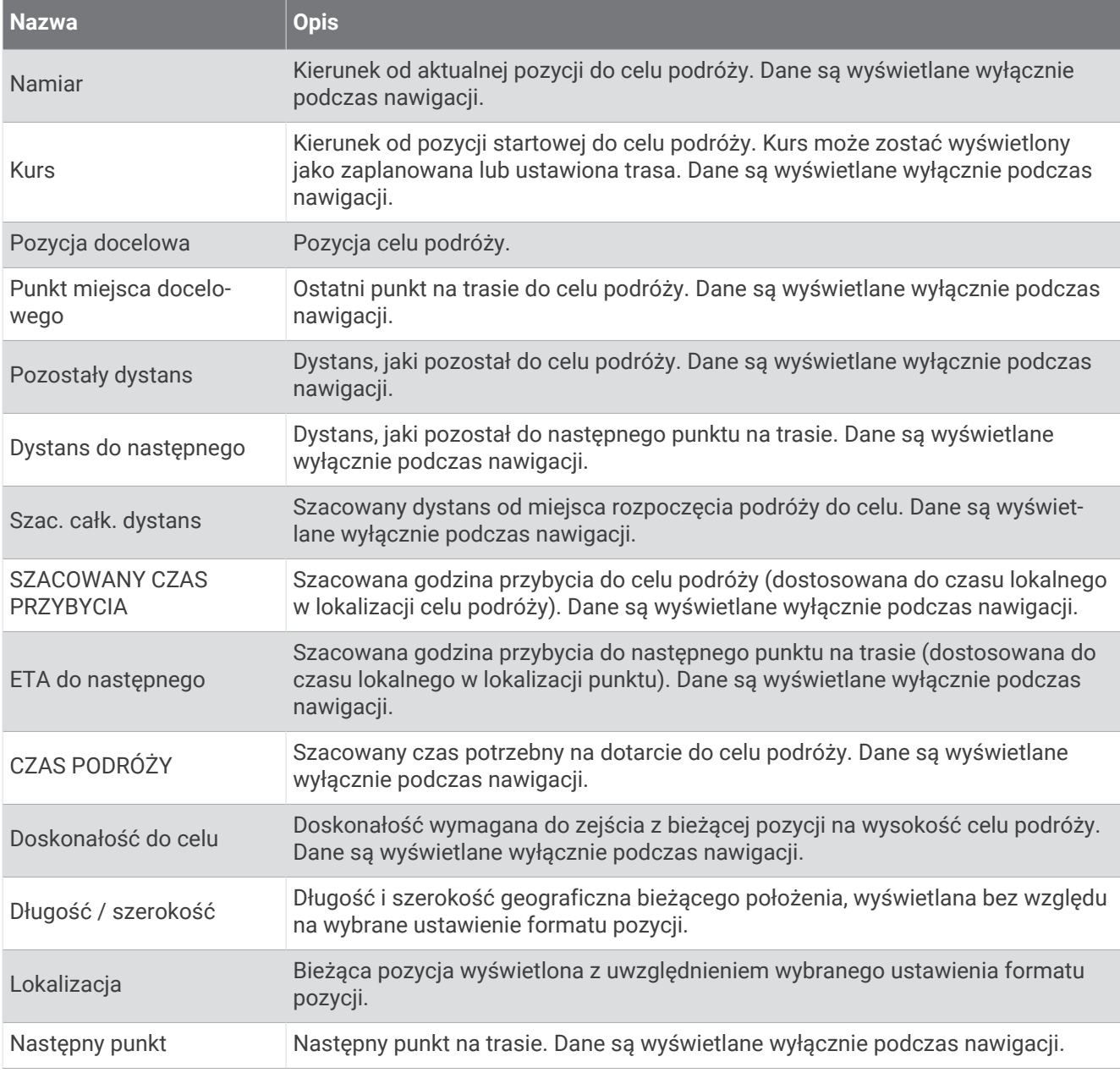

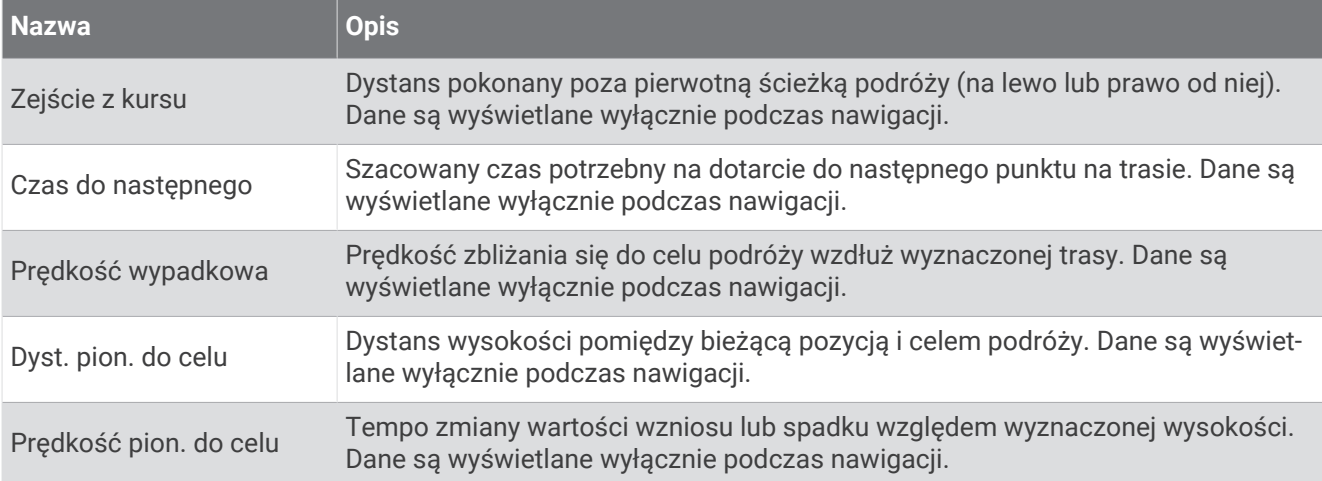

#### Inne pola

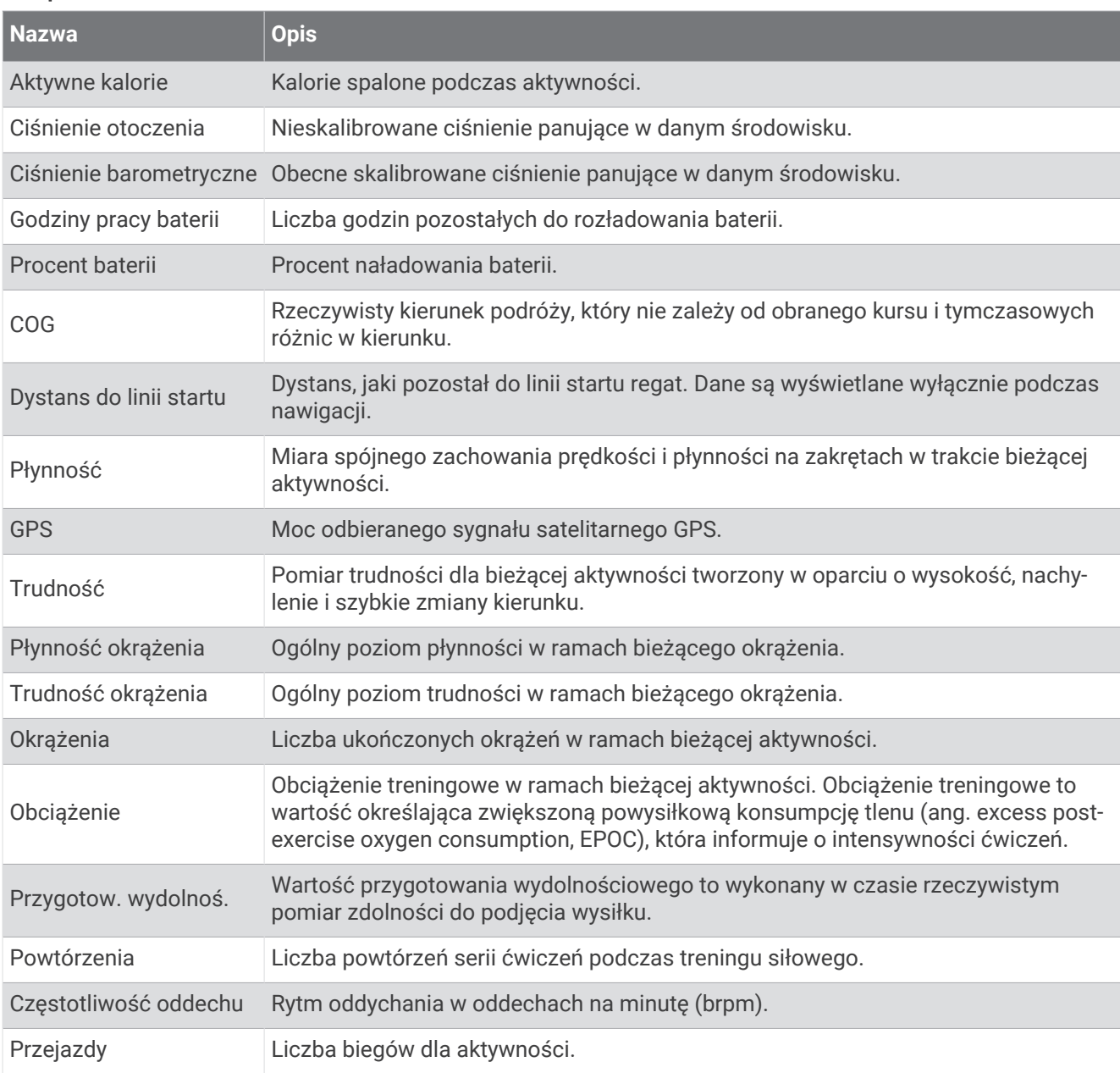

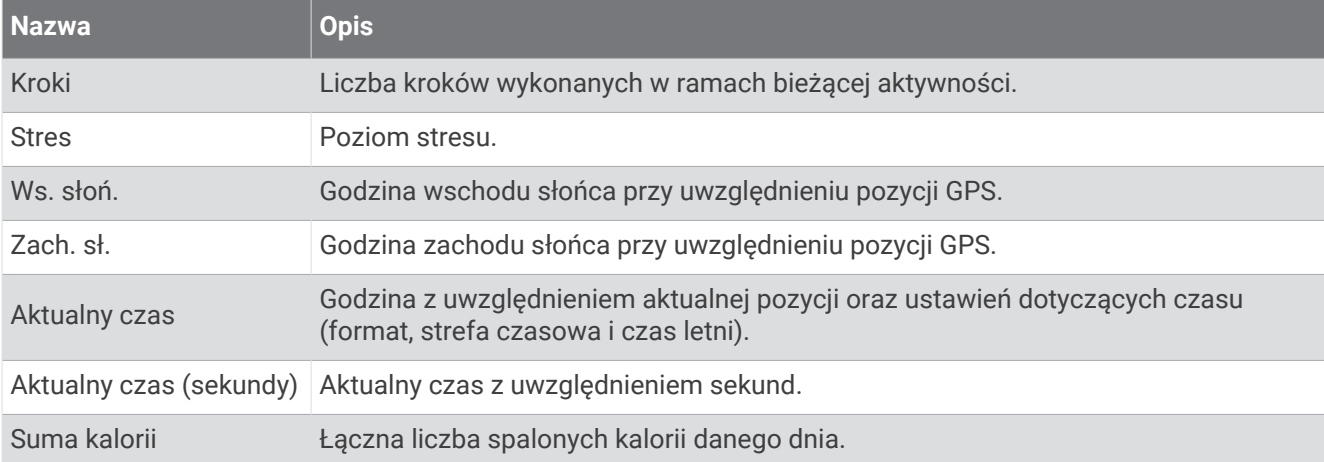

#### Pola tempa

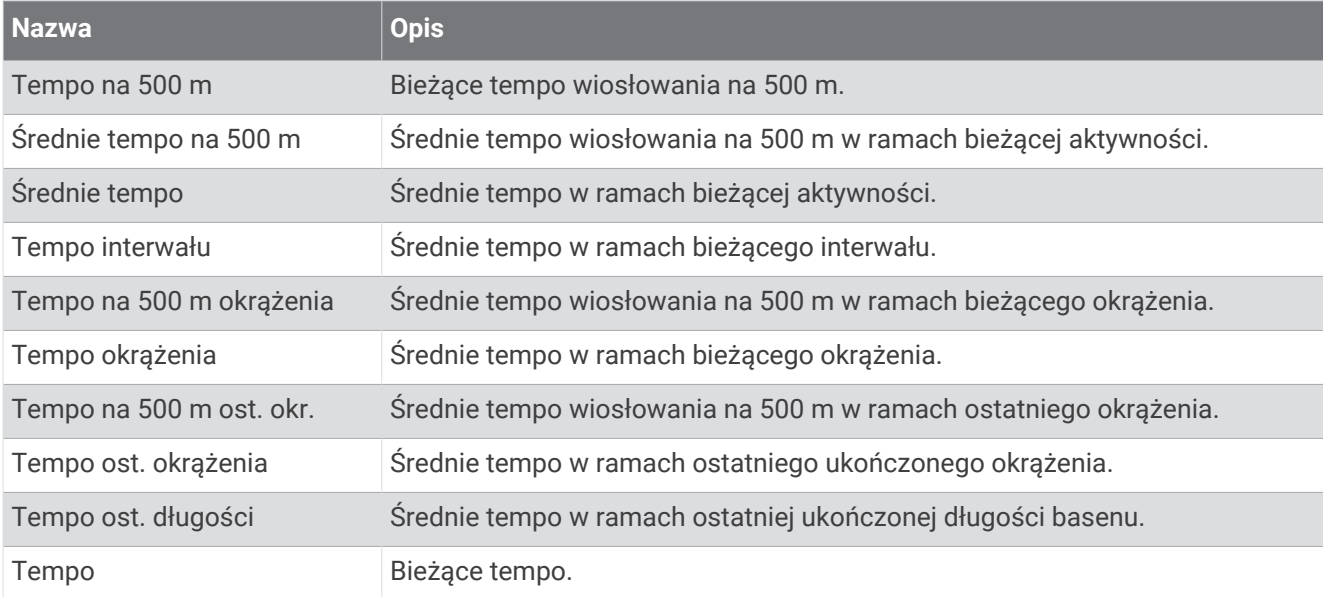

#### Pola danych PacePro

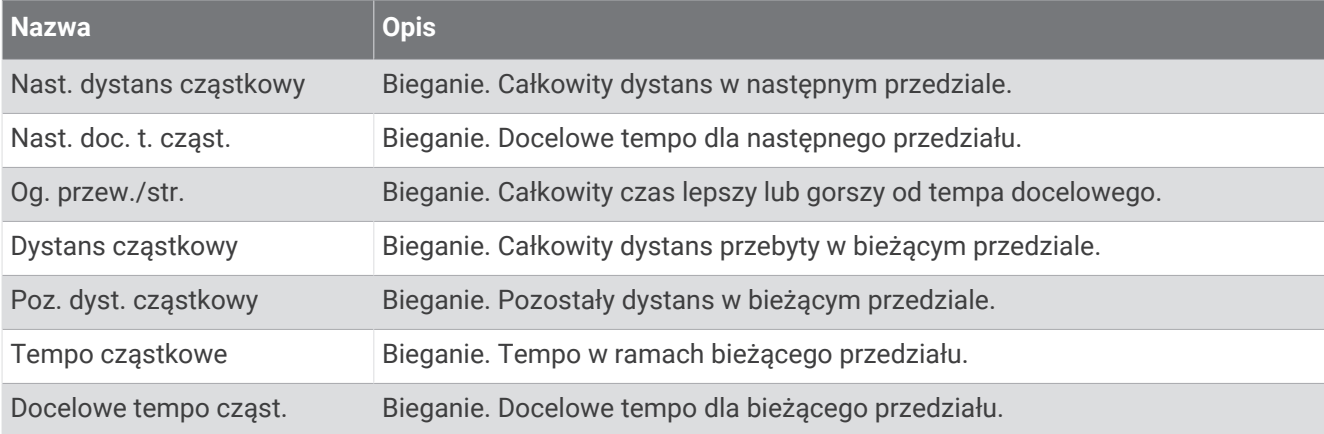

#### Pola mocy

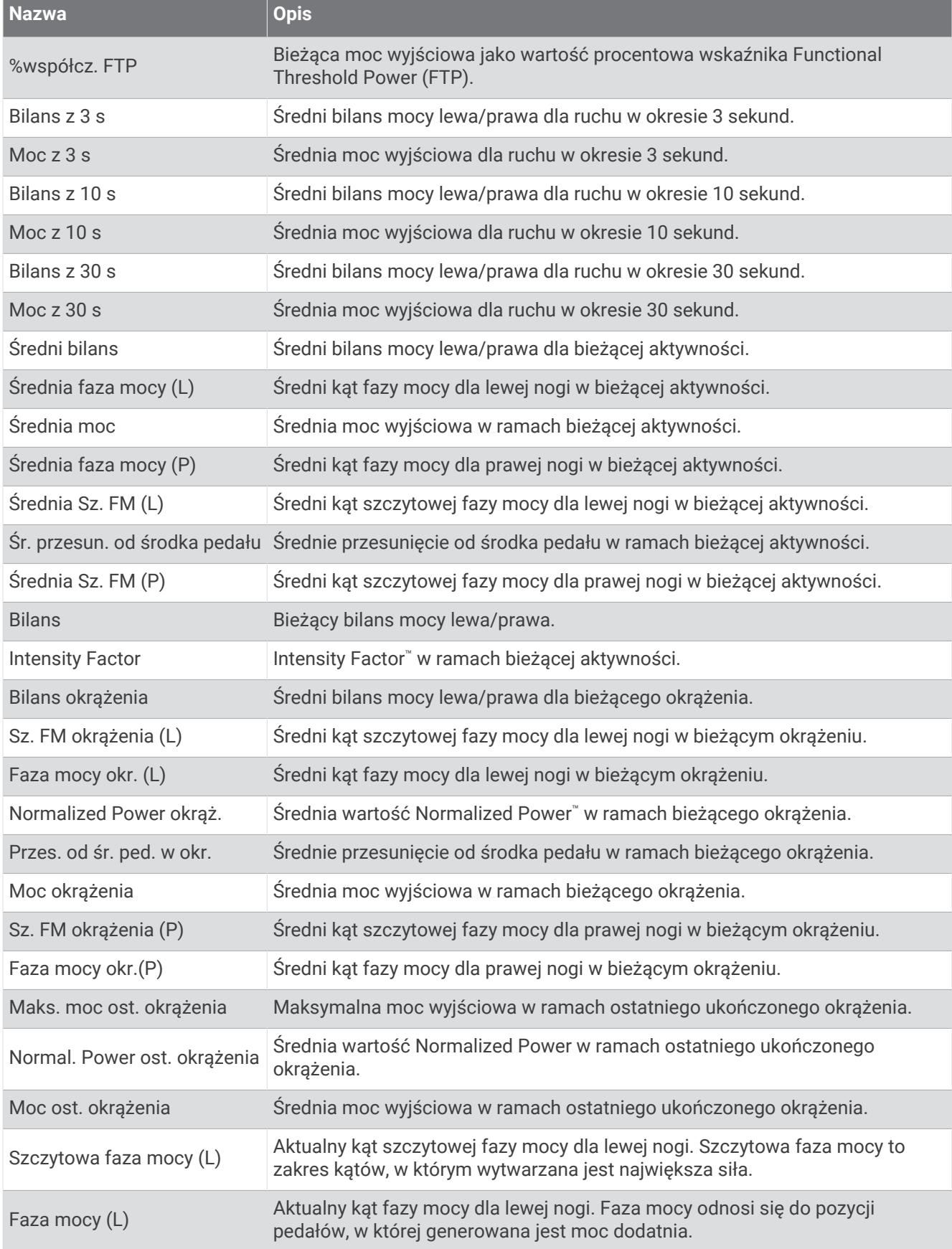

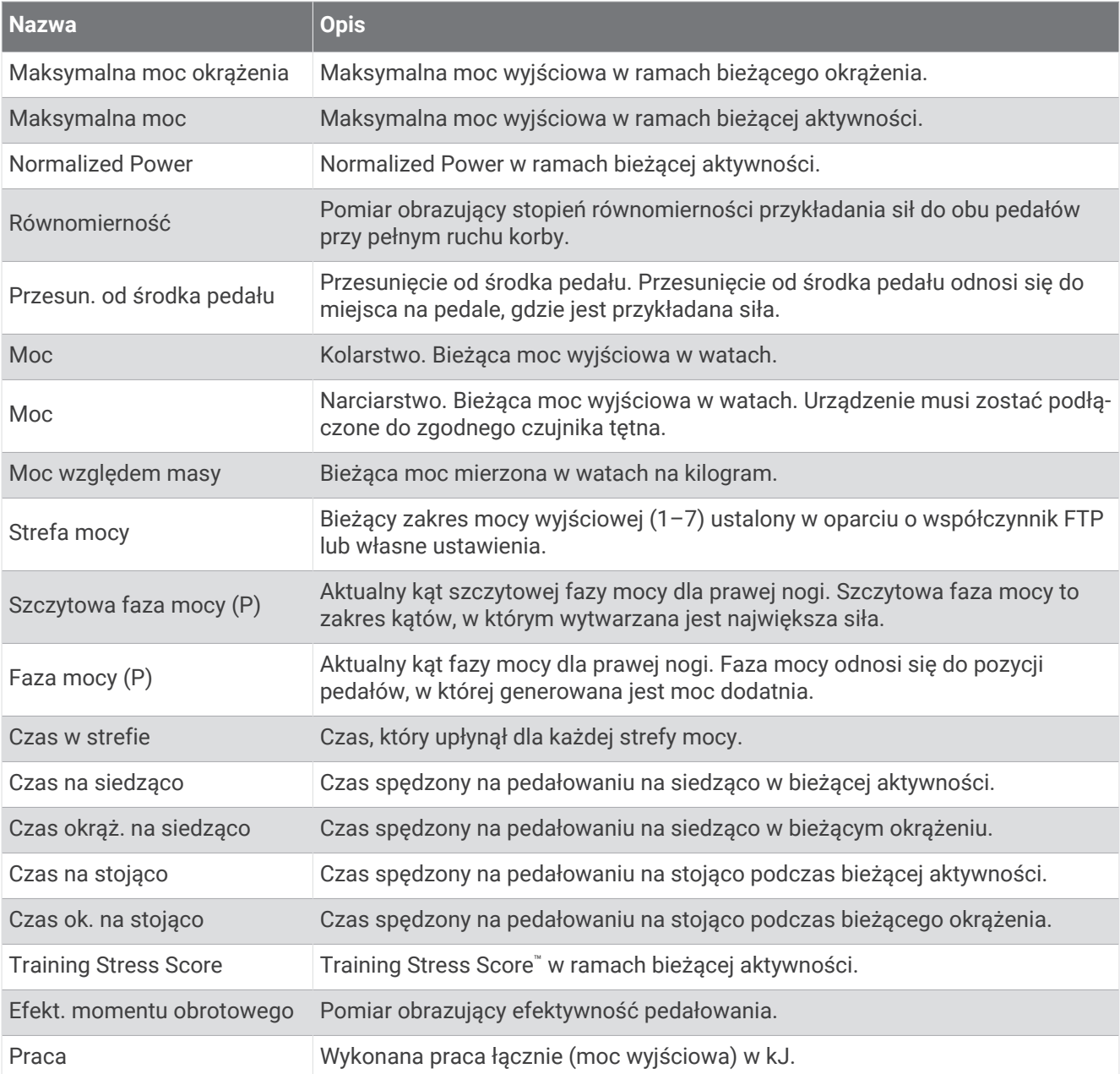

#### Pola odpoczynku

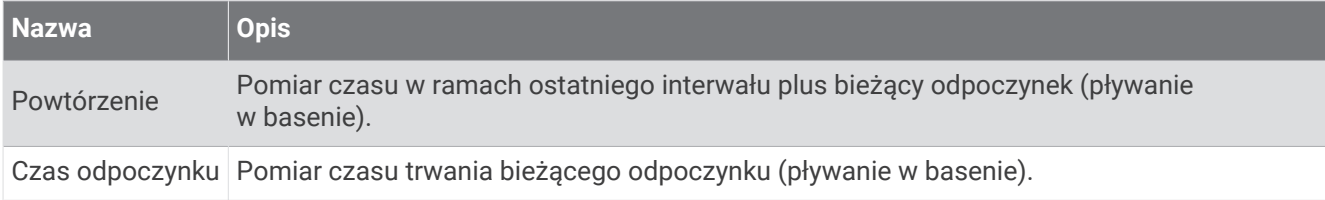

### Dynamika biegu

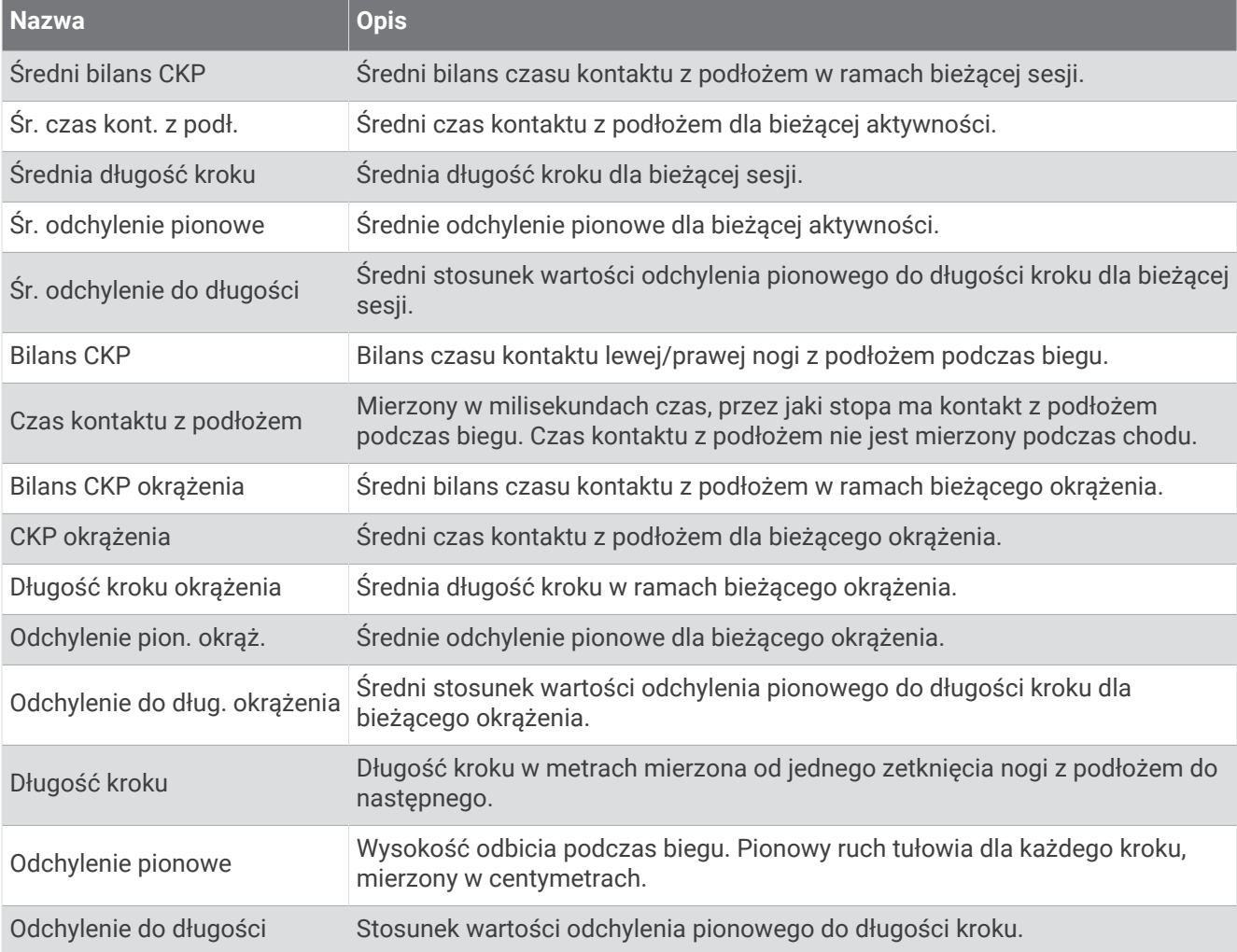

### Pola prędkości

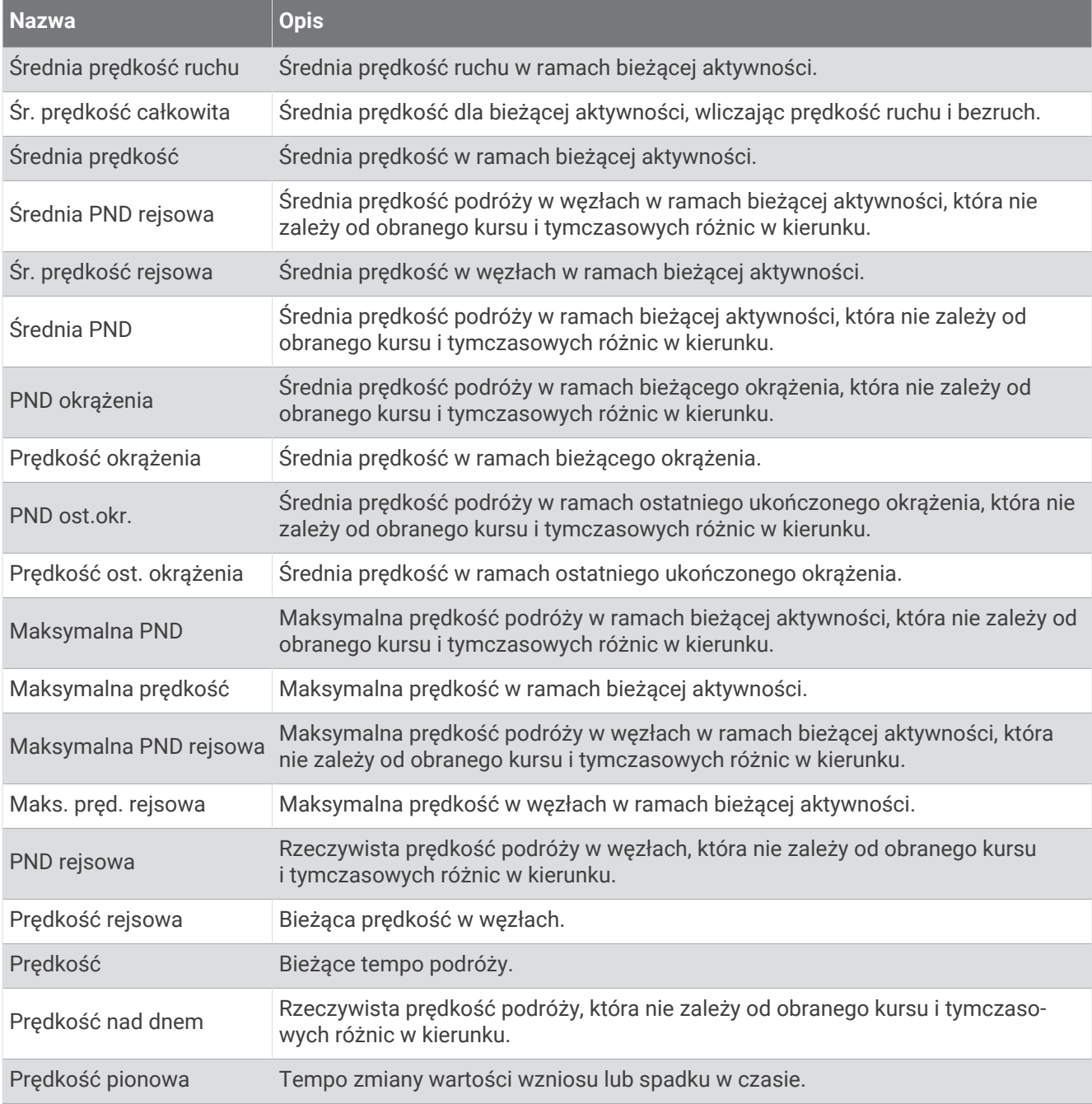

#### Pola staminy

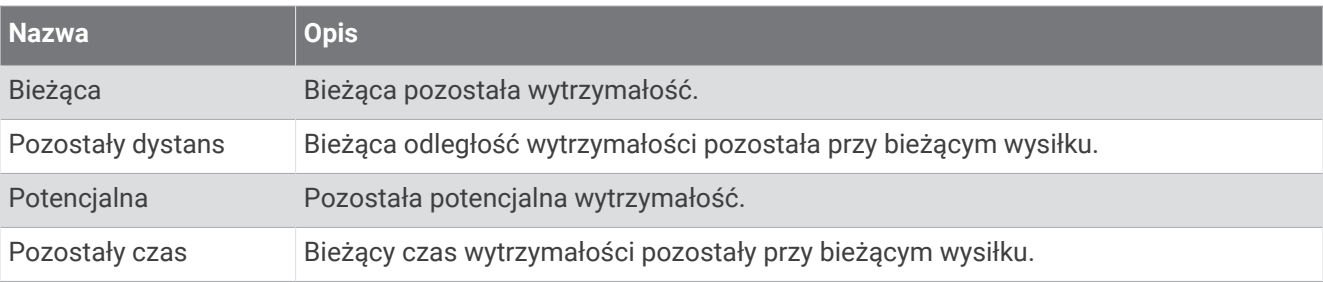

#### Pola ruchów

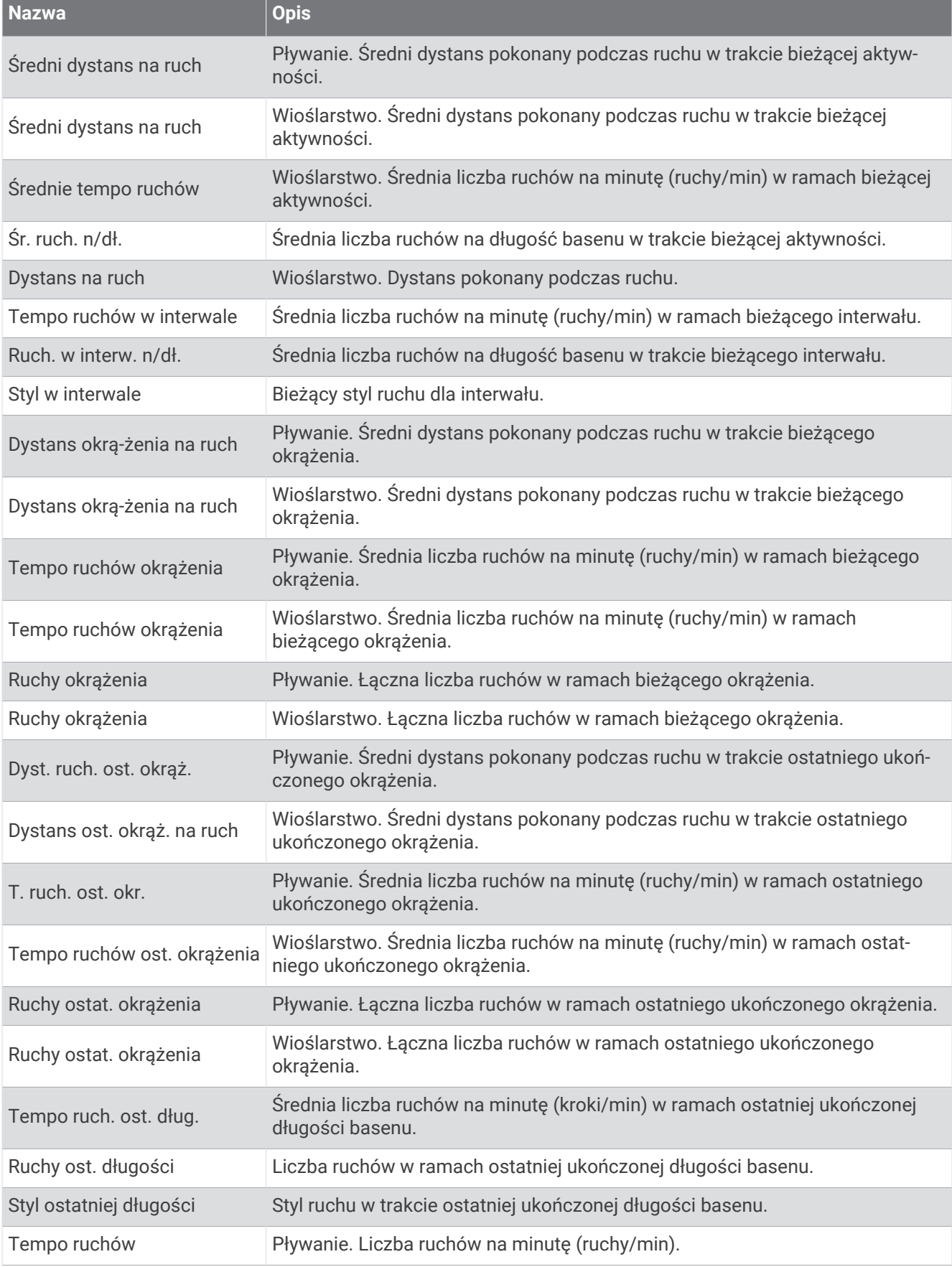

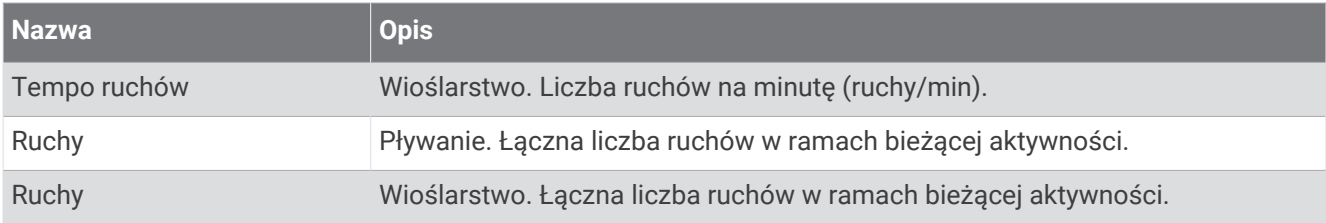

#### Pola Swolf

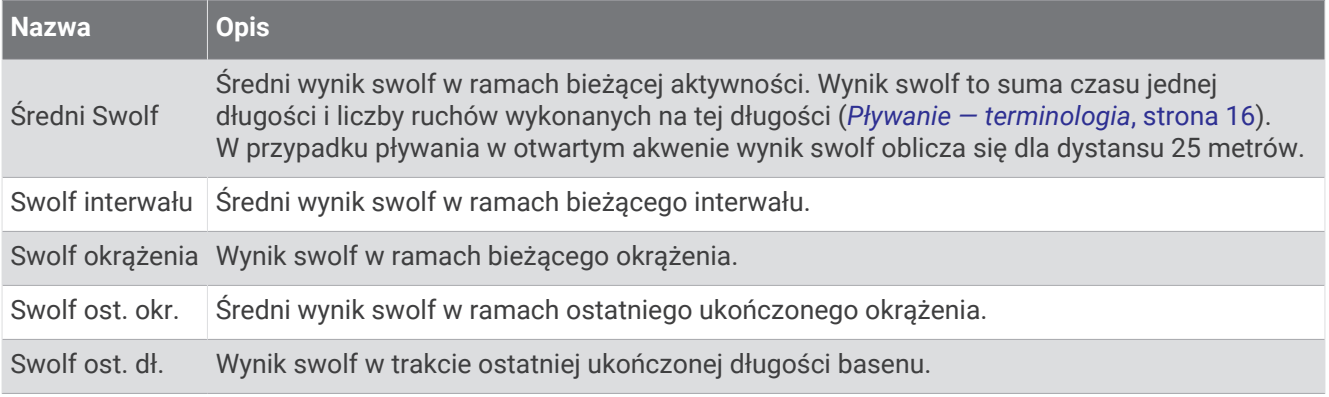

#### Pola temperatury

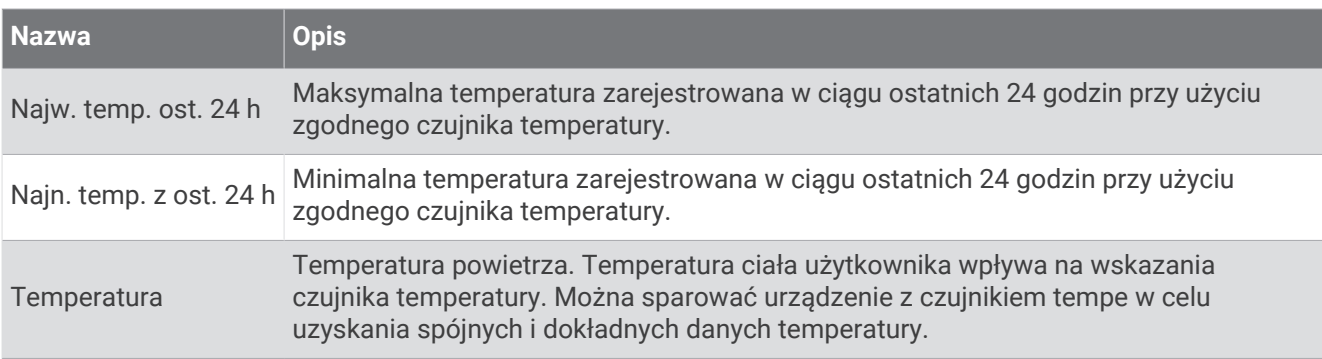

#### Pola stopera

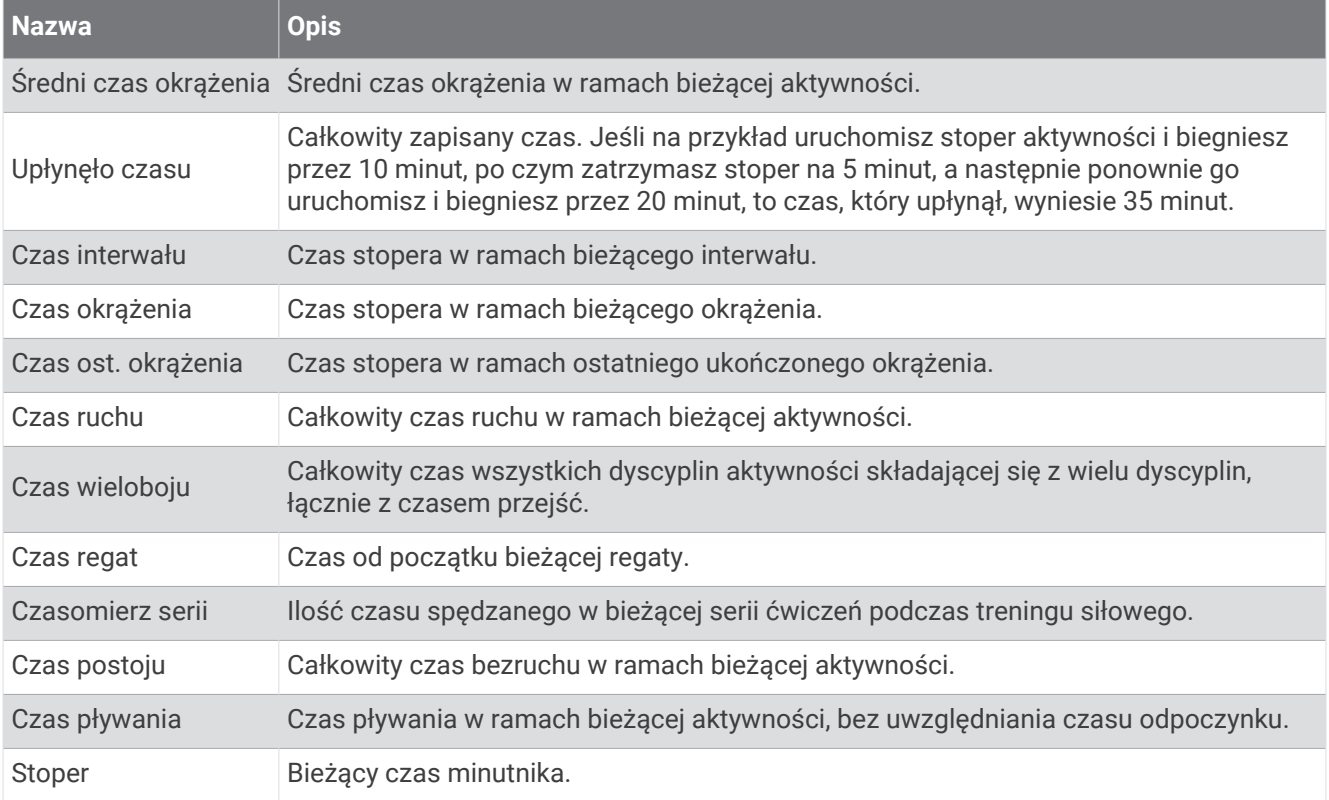

# Kolorowe wskaźniki i dane dynamiki biegu

Na ekranach danych dynamiki biegu wyświetlany jest kolorowy wskaźnik obrazujący podstawowy pomiar. Jako podstawowy pomiar można wyświetlić rytm, odchylenie pionowe, czas kontaktu z podłożem, bilans czasu kontaktu z podłożem lub odchylenie do długości. Kolorowy wskaźnik pokazuje dane dynamiki biegu użytkownika w odniesieniu do analogicznych danych innych biegaczy. Kolorowe strefy reprezentują wartości procentowe.

Firma Garmin przeanalizowała dane dotyczące wielu biegaczy o różnym stopniu zaawansowania. Wartości mieszczące się w strefach czerwonej i pomarańczowej są typowe dla wolniejszych lub mniej doświadczonych biegaczy. Wartości mieszczące się w strefach zielonej, niebieskiej i fioletowej są typowe dla szybszych i bardziej doświadczonych biegaczy. W przypadku bardziej doświadczonych biegaczy często można zaobserwować krótszy czas kontaktu z podłożem, mniejsze odchylenie pionowe, mniejsze odchylenie do długości i większy rytm niż w przypadku mniej doświadczonych biegaczy. Przy czym wyżsi biegacze często wykazują nieco mniejszy rytm, większą długość kroku i nieco większe odchylenie pionowe. Odchylenie do długości to stosunek wartości nachylenia pionowego do długości kroku. Wartość ta nie jest skorelowana ze wzrostem.

Więcej informacji na temat danych dynamiki biegu można znaleźć na stronie [www.garmin.com](http://www.garmin.com/runningdynamics) [/runningdynamics.](http://www.garmin.com/runningdynamics) Dodatkowe zagadnienia teoretyczne i interpretacje danych dynamiki biegu można znaleźć na oficjalnych stronach internetowych oraz w renomowanych publikacjach poświęconych bieganiu.

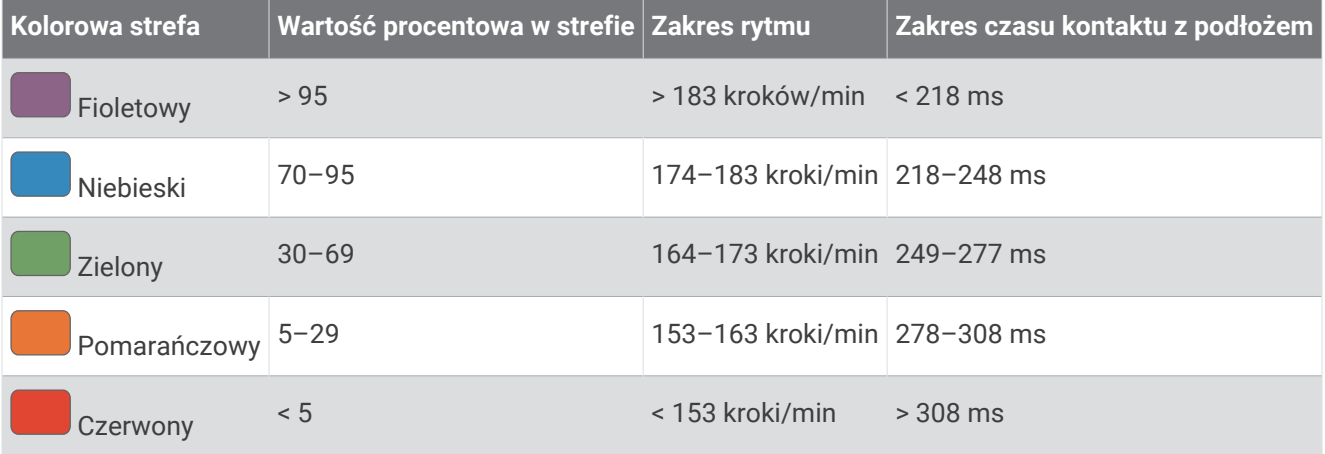

### Dane dotyczące bilansu czasu kontaktu z podłożem

Bilans czasu kontaktu z podłożem mierzy symetrię biegu i jest wyświetlany jako procent całkowitego czasu kontaktu z podłożem. Na przykład wartość 51,3% ze strzałką skierowaną w lewo oznacza, że biegacz spędza więcej czasu na podłożu na lewej nodze. Jeśli na ekranie danych wyświetlane są obie liczby, na przykład 48–52, wartość 48% odpowiada lewej stopie, a 52% odpowiada prawej stopie.

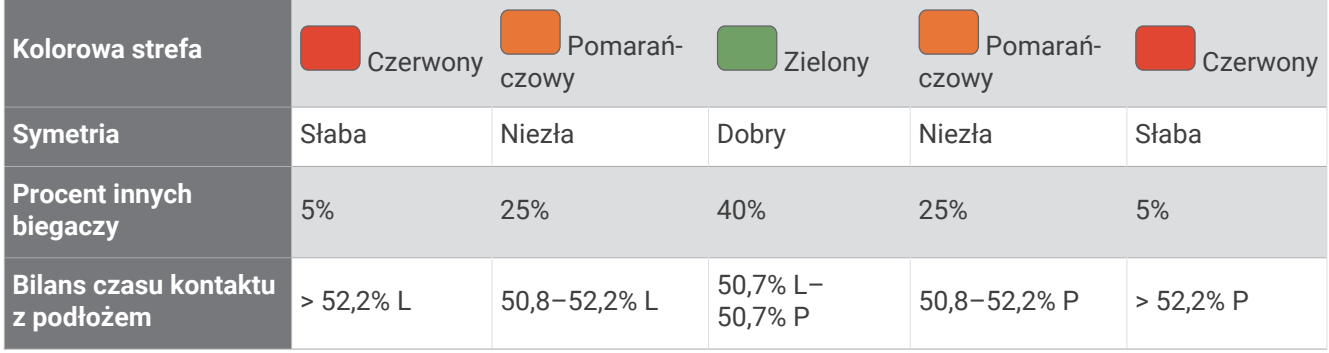

Podczas opracowywania i testowania dynamiki biegu zespół Garmin odkrył zależność między występowaniem kontuzji a nierównomiernym kontaktem z podłożem u niektórych biegaczy. W przypadku wielu biegaczy bilans czasu kontaktu z podłożem podczas podbiegania lub zbiegania ze wzniesień mocno odbiega od wzorca 50/50. Większość trenerów przyznaje, że zachowanie symetrii podczas biegu jest pozytywnym zjawiskiem. Najlepsi biegacze mają tendencję do szybkich i bardziej równomiernych kroków.

Podczas biegu możesz oglądać kolorowy wskaźnik lub pole danych bądź wyświetlić podsumowanie w koncie Garmin Connect po zakończeniu biegu. Podobnie jak inne dane dynamiki biegu bilans czasu kontaktu z podłożem jest pomiarem ilościowym, który ma pomóc biegaczowi w uzyskaniu wiedzy temat jego kondycji biegowej.

### Dane odchylenia pionowego i odchylenia do długości

Zakresy danych dla odchylenia pionowego i odchylenia do długości różnią się nieznacznie w zależności od czujnika i tego, czy umieszczono go na klatce piersiowej (akcesoria HRM-Pro, HRM-Run™ lub HRM-Tri) czy na nadgarstku (akcesorium Running Dynamics Pod).

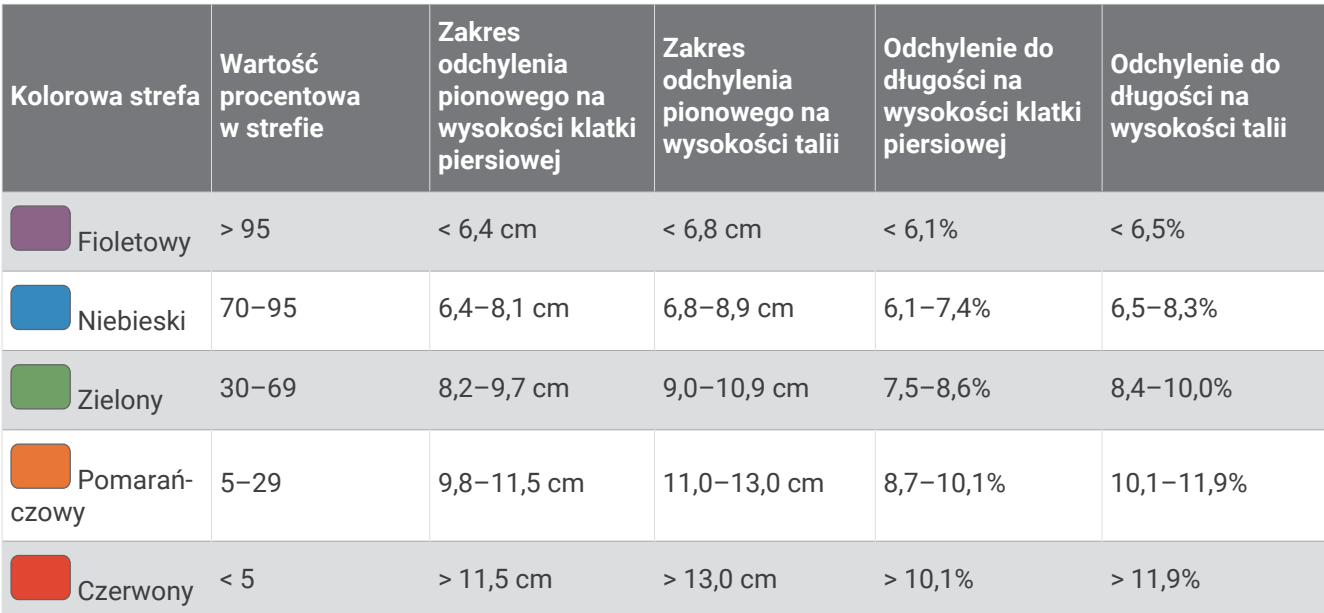

# Standardowe oceny pułapu tlenowego

Poniższe tabele przedstawiają znormalizowaną klasyfikację szacowanego pułapu tlenowego według wieku i płci.

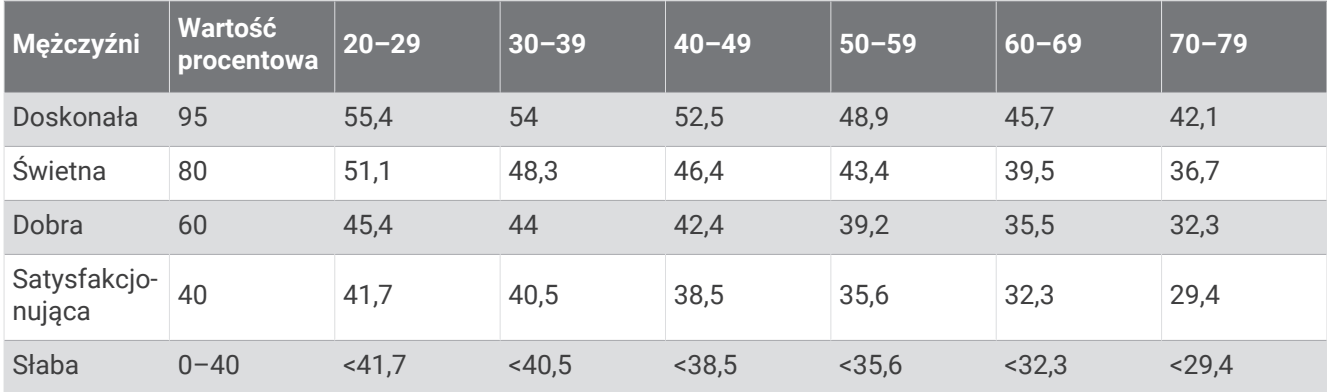

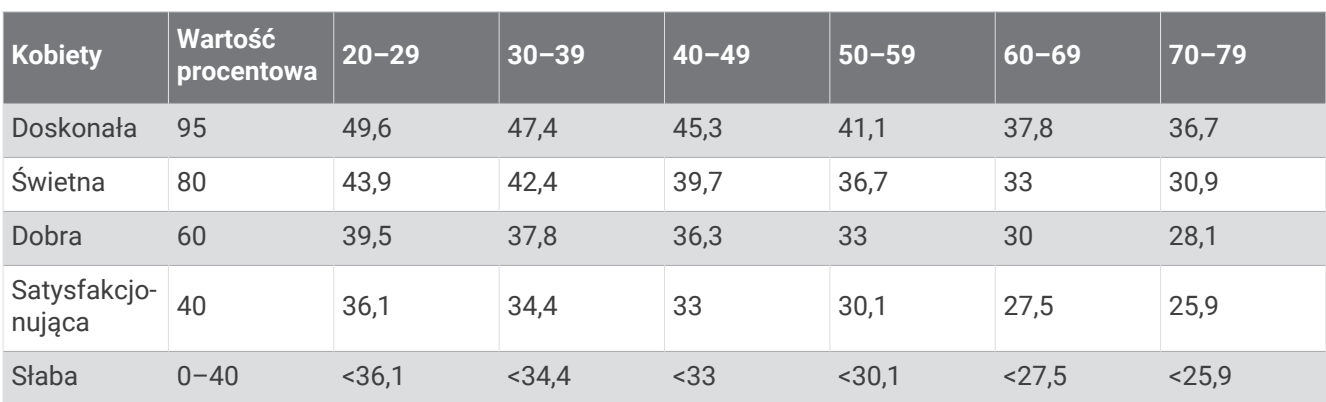

Przedruk danych za zgodą organizacji The Cooper Institute. Więcej informacji można znaleźć na stronie [www.CooperInstitute.org](http://www.CooperInstitute.org).

# Współczynniki FTP

Poniższe tabele przedstawiają klasyfikacje współczynników FTP wg płci.

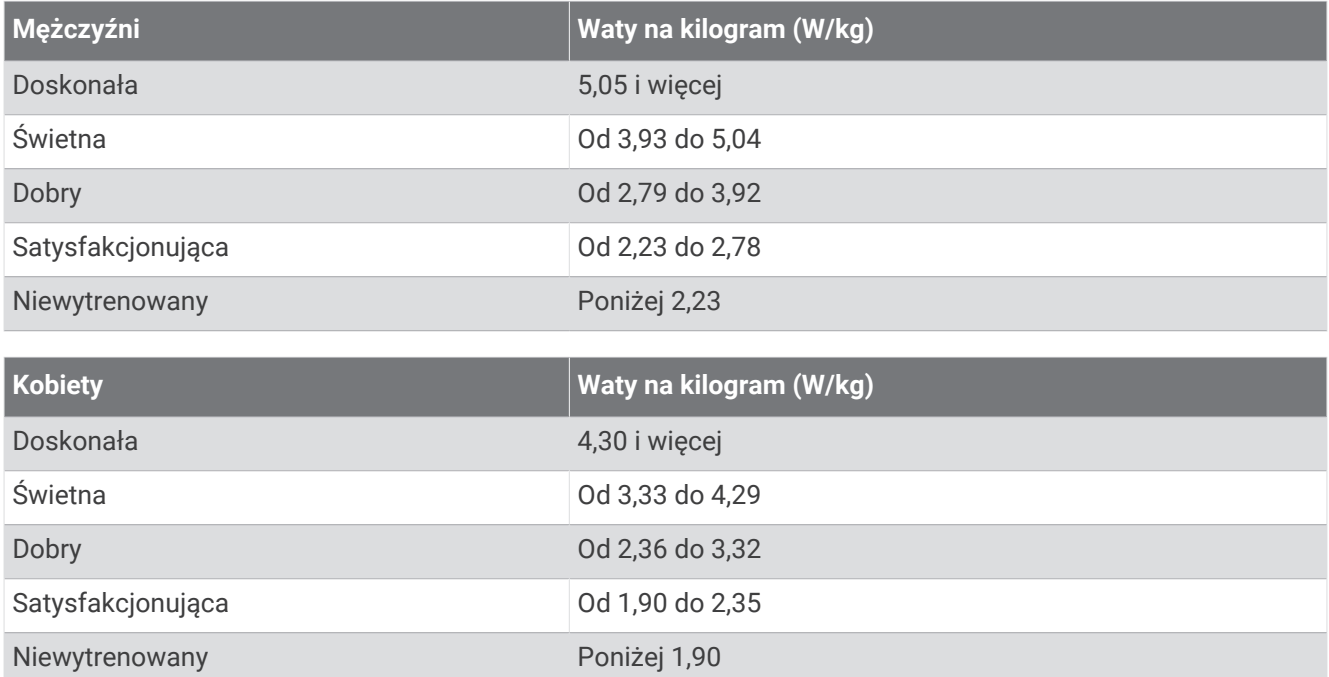

Współczynniki FTP bazują na badaniach Huntera Allena i Andrew Coggana, PhD, *Training and Racing with a Power Meter* (Boulder, CO: VeloPress, 2010) .

# Rozmiar i obwód kół

Czujnik prędkości automatycznie wykrywa rozmiar koła. W razie konieczności wprowadź ręcznie obwód koła w ustawieniach czujnika prędkości.

Rozmiar kół oznaczony jest po obu stronach opony. Lista nie jest wyczerpująca. W celu obliczenia obwodu koła można również użyć jednego z kalkulatorów dostępnych w Internecie.

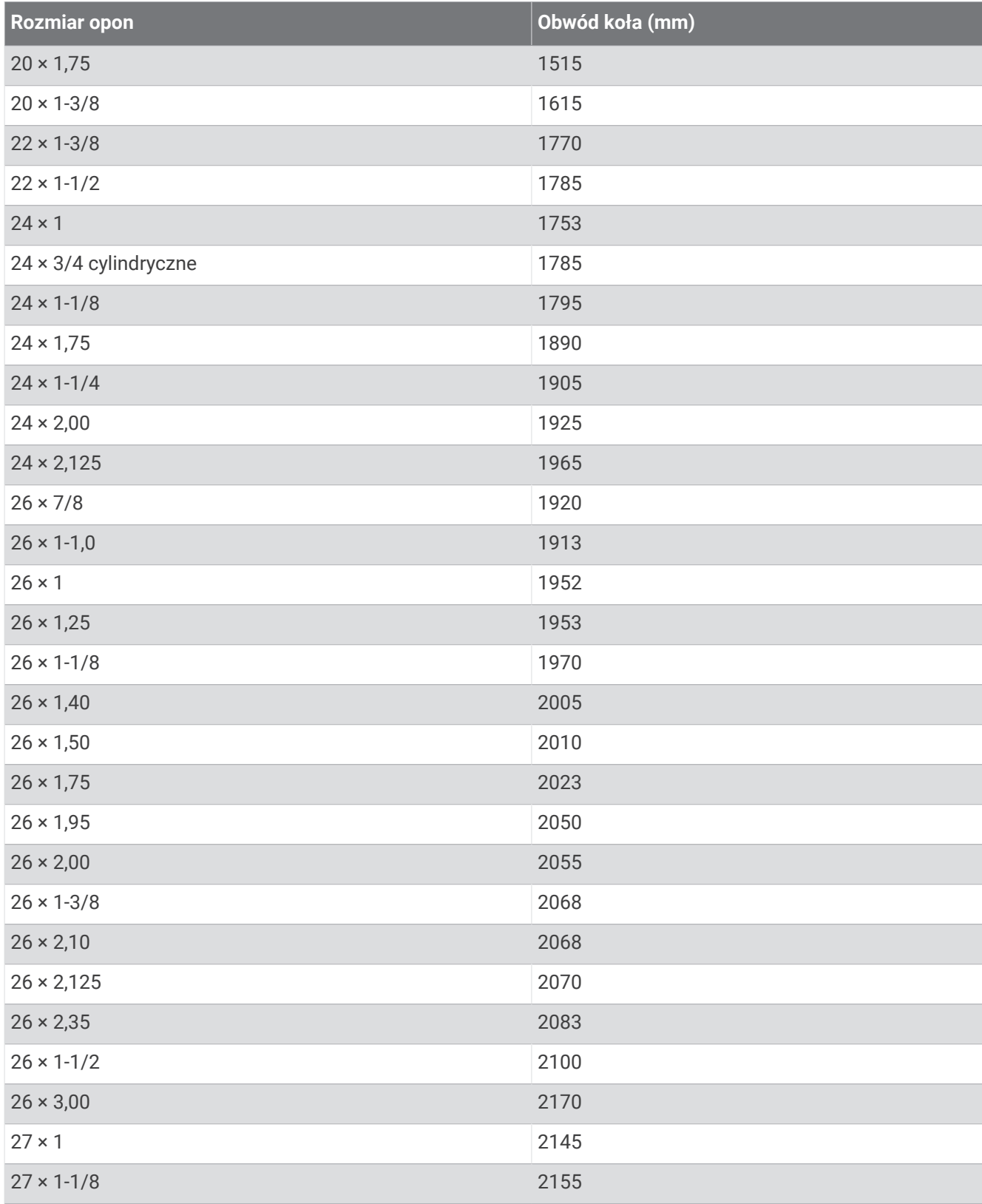

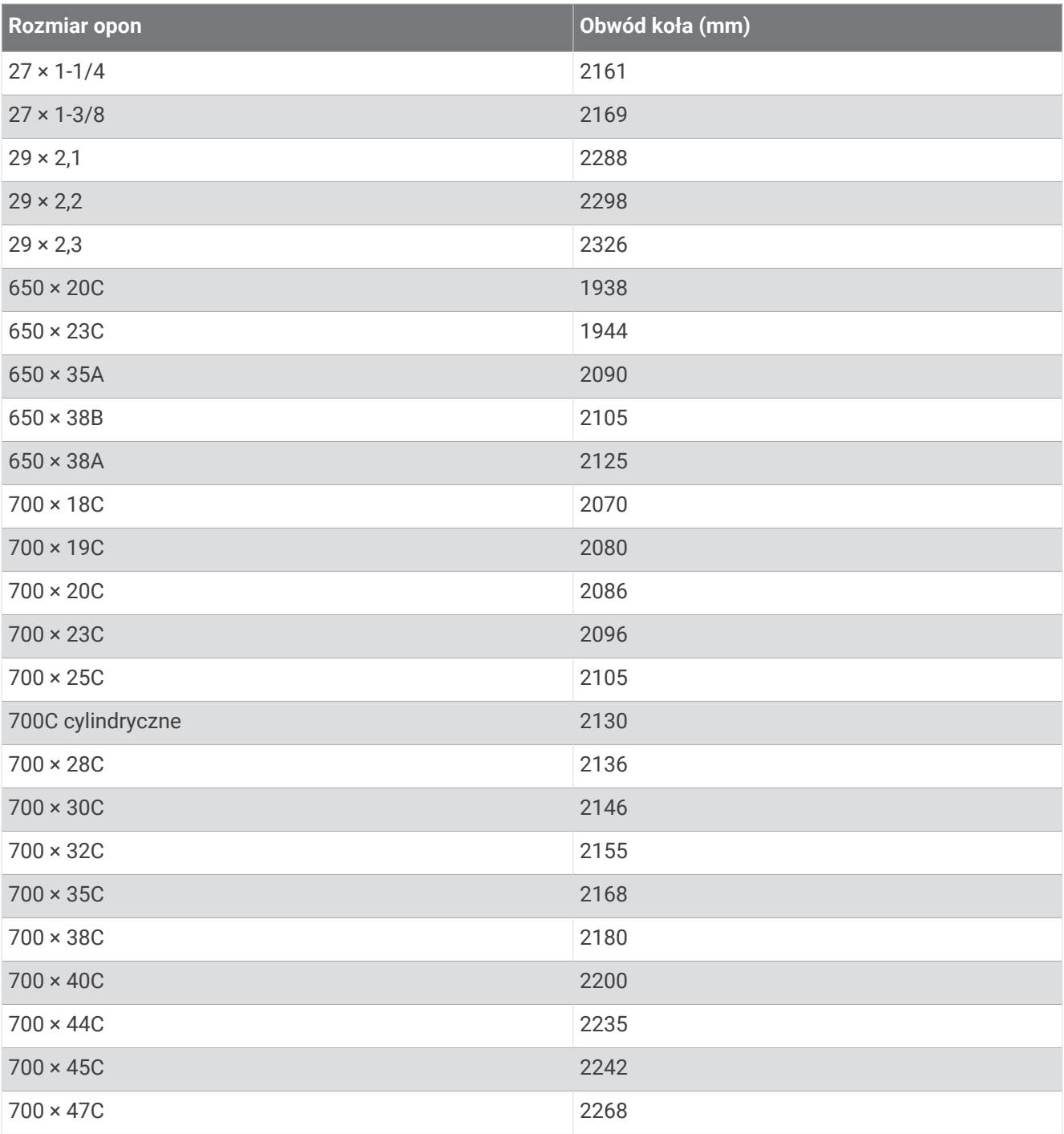

# Znaczenie symboli

Poniższe symbole mogą być wyświetlane na ekranie urządzenia lub na etykietach akcesoriów.

Prąd przemienny. Urządzenie jest przeznaczone do zasilania prądem przemiennym.  $=$  Prąd stały. Urządzenie jest przeznaczone wyłącznie do zasilania prądem stałym. Bezpiecznik. Wskazuje specyfikację lub lokalizację bezpieczników. Symbol utylizacji i recyclingu zgodnie z dyrektywą WEEE. Symbol WEEE jest umieszczany na produktach  $\underline{\boxtimes}$ zgodnych z dyrektywą UE 2012/19/UE w sprawie zużytego sprzętu elektrycznego i elektronicznego (WEEE). Ma on na celu zapobieganie niewłaściwej utylizacji produktu oraz promowanie ponownego wykorzystania i recyclingu.

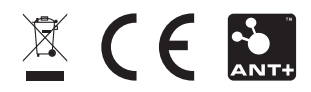